はじめに

●●

## 使用許諾契約書について

本製品のインストール時に表示される使用許諾契約書をお読みください。 本製品をご利用いただくには、この使用許諾契約書の内容にご同意いただく必 要があります。この使用許諾契約にご同意いただけない場合や、ご不明な点が ありましたら、インストールを中止して、下記カスタマーサポートまで書面に てご連絡ください。

この使用許諾契約は、お客さまが本製品のインストールを完了された時点で、内 容にご同意いただいたものとさせていただきます。

カノープスカスタマーサポート 〒 651-2241 神戸市西区室谷 1-2-2 カノープス株式会社 カスタマーサポート宛

## ご使用に当たっての留意事項

ご使用上の過失の有無を問わず、本製品の運用において発生した逸失利益を含 む特別、付随的、または派生的損害に対するいかなる請求があったとしても、当 社はその責任を負わないものとします。

製品本来の使用目的および、当社が提供を行っている使用環境以外での動作は 保証いたしかねます。CPU などを定格外でご使用の場合、本製品の動作保証は一 切いたしかねます。

本製品を使用して他人の著作物(例:CD・DVD・ビデオグラム等の媒体に収録さ れている、あるいはラジオ・テレビ放送またはインターネット送信によって取 得する映像・音声)を録音・録画する場合の注意点は下記の通りとなります。

Edius\_Jp.book 2 ページ 2003年5月19日 月曜日 午後11時17分

● 著作権上、個人的又は家庭内において著作物を使用する目的で複製をする場 合を除き、その他の複製あるいは編集等が著作権を侵害することがあります。 収録媒体等に示されている権利者、放送、送信、販売元または権利者団体等 を介するなどの方法により、著作者・著作権者から許諾を得て複製、編集等 を行う必要があります。

●●

- 他人の著作物を許諾無く複製または編集して、これを媒体に固定して有償· 無償を問わず譲渡すること、またはインターネット等を介して有償・無償を 問わず送信すること(自己のホームページの一部に組み込む場合も同様です) は、著作権を侵害することになります。
- 本製品を使用して作成・複製・編集される著作物またはその複製物につきま しては、当社は一切責任を負いかねますので予めご了承ください。

## パッケージ内容の確認

本製品のパッケージの中に以下の付属品が入っていることを確認してくださ い。製品の梱包には万全を期しておりますが、万一不足しているものがありま したら、下記カスタマーサポートまでご連絡ください。

```
カノープスカスタマーサポート
電話 : 078-992-5846 ( ※月曜~金曜 10:00 ~ 12:00/13:00 ~ 17:00
                土日祝日および当社指定休日を除く )
```
## ●付属品

□ ディスク

本製品をお使いいただくためのアプリケーションなどが収められています。

- □ マニュアル
	- リファレンスマニュアル (本書)
	- チュートリアルマニュアル

Edius\_Jp.book 3 ページ 2003年5月19日 月曜日 午後11時17分

●●

#### □ ユーザー登録カード・ユーザー登録控え

本製品のユーザーサポートは登録ユーザー様を対象としております。サ ポートをお受けいただくために、ユーザー登録を必ず行ってください。ご 登録されていない場合は、ユーザーサポートをお受けいただけません。 ユーザー登録カードの各項目に必要事項を記入し、ユーザー控えの部分を 切り離して切手を貼らずにポストへ投函してください。切り離したユー ザー控えは、ご購入された製品の所有者であることを証明するものになり ますので、本書と併せて大切に保管してください。また、本製品は当社 ホームページにおいてオンラインユーザー登録も承っております。 詳しくは、オンラインユーザー登録ページ (http://www.canopus.co.jp/ tech/regist.htm) をご覧ください。

## サポートについて

本製品の無償サポートは、ユーザー登録完了後のお問い合わせ時にサポート開 始の同意を得られた後より 90 日間となります。

91 日目以降の有償サポートの形態については、郵送、E メール、当社ホームペー ジ(次項「当社ホームページについて」を参照)等でお知らせいたします。 本製品のサポートを確実に行っていただくために、必ずユーザー登録を行って ください。

テクニカルサポート 電話 : 078-992-6830 ( ※月曜~金曜 10:00 ~ 12:00/13:00 ~ 17:00 土日祝日および当社指定休日を除く )

## 当社ホームページについて

本製品をはじめとする当社最新情報をホームページ (http://www.canopus.co.jp)に て発信しています。最新のドライバ、ユーティリティ、アプリケーション、製 品マニュアル (PDF 形式 )、FAQ などを公開していますので、当社ホームページ をぜひアクセスいただき快適なパソコン環境を実現してください。

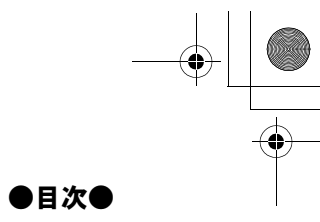

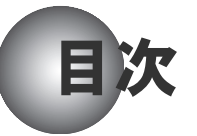

## はじめに

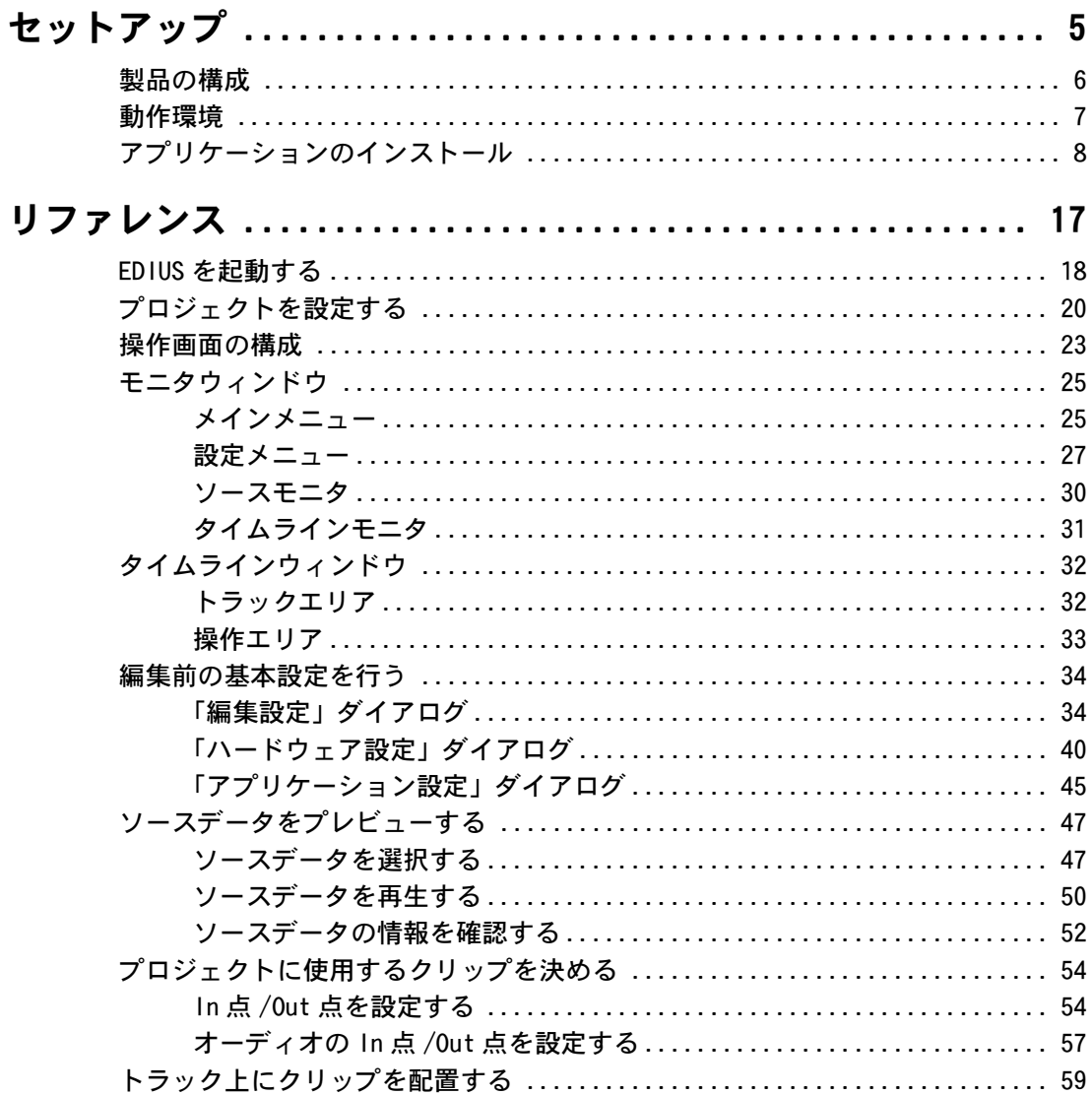

 $\boldsymbol{\mathcal{I}}$ 

# ●目次●

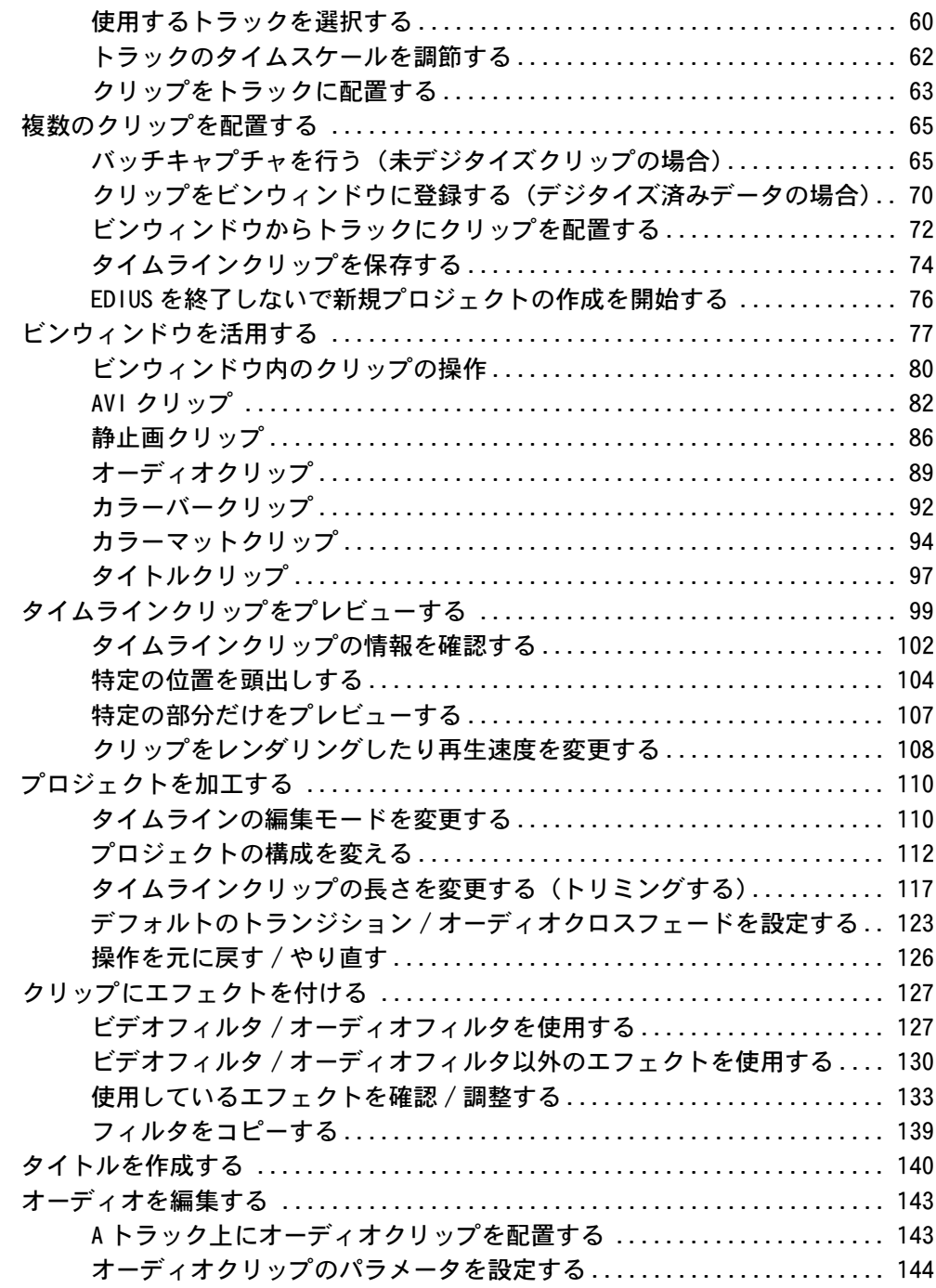

**2** 

## ●目次●

 $\begin{array}{c|c|c|c} \multicolumn{3}{c|}{\LARGE \bullet} & \multicolumn{3}{c|}{\LARGE \bullet} \end{array}$ 

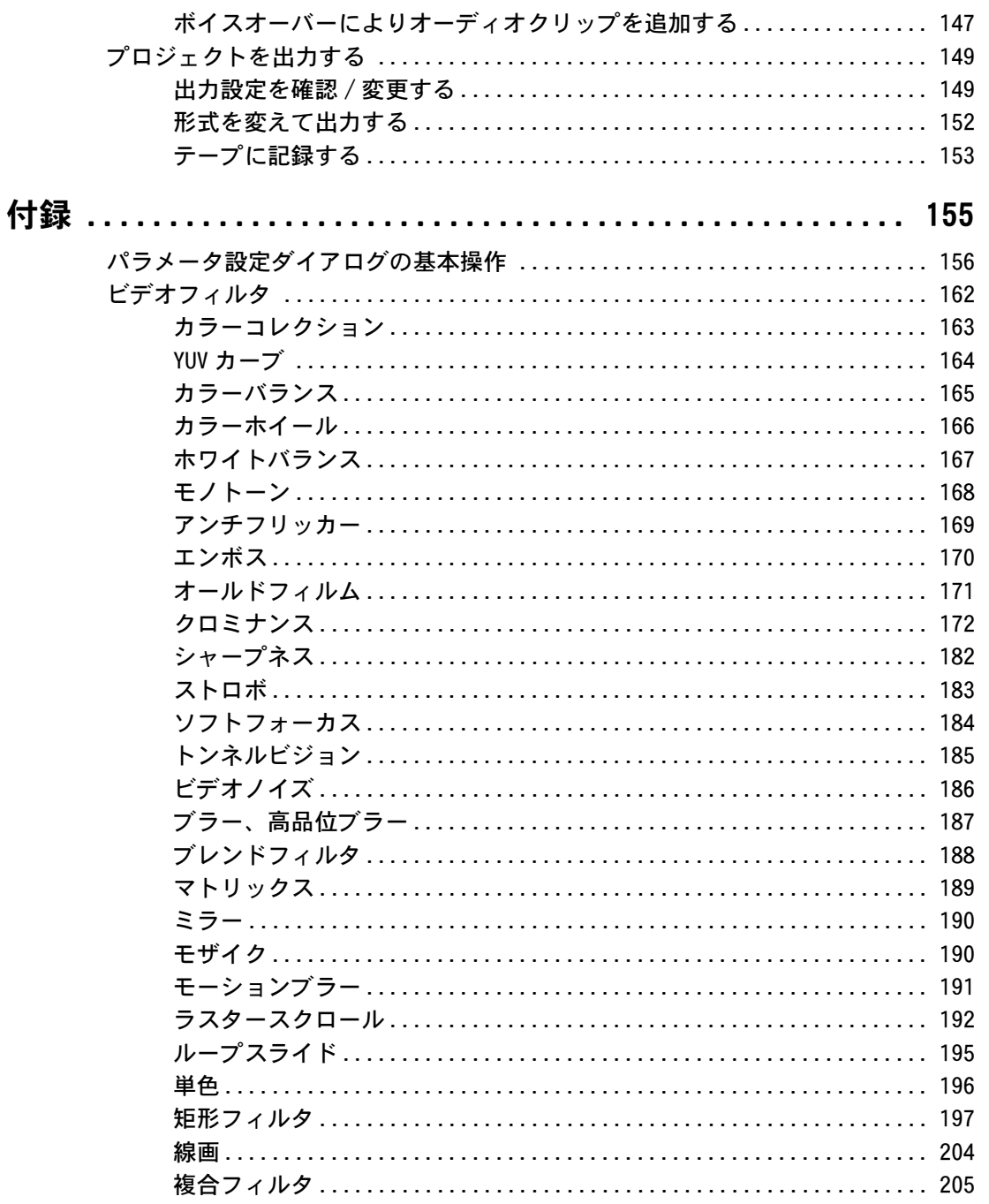

 $\boldsymbol{\beta}$ 

**Edius\_Jp.book 4 ページ 2003年5月19日 月曜日 午後11時17分** 

# ●目次●

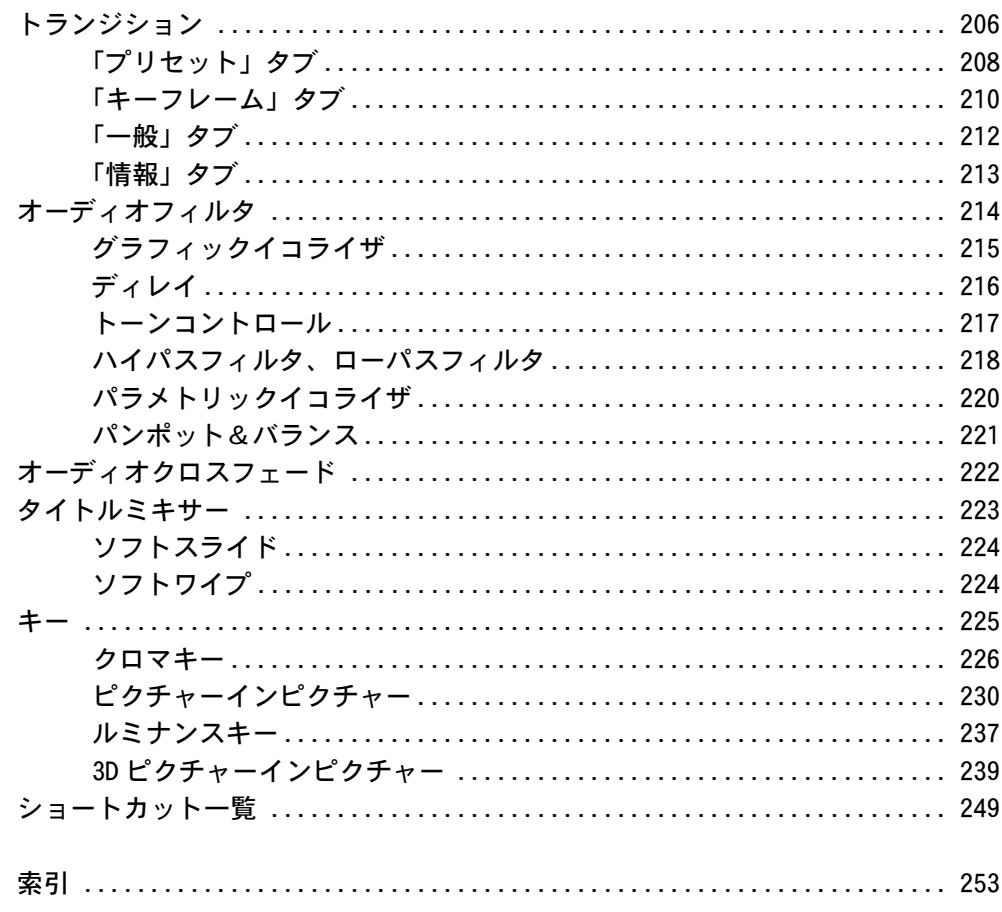

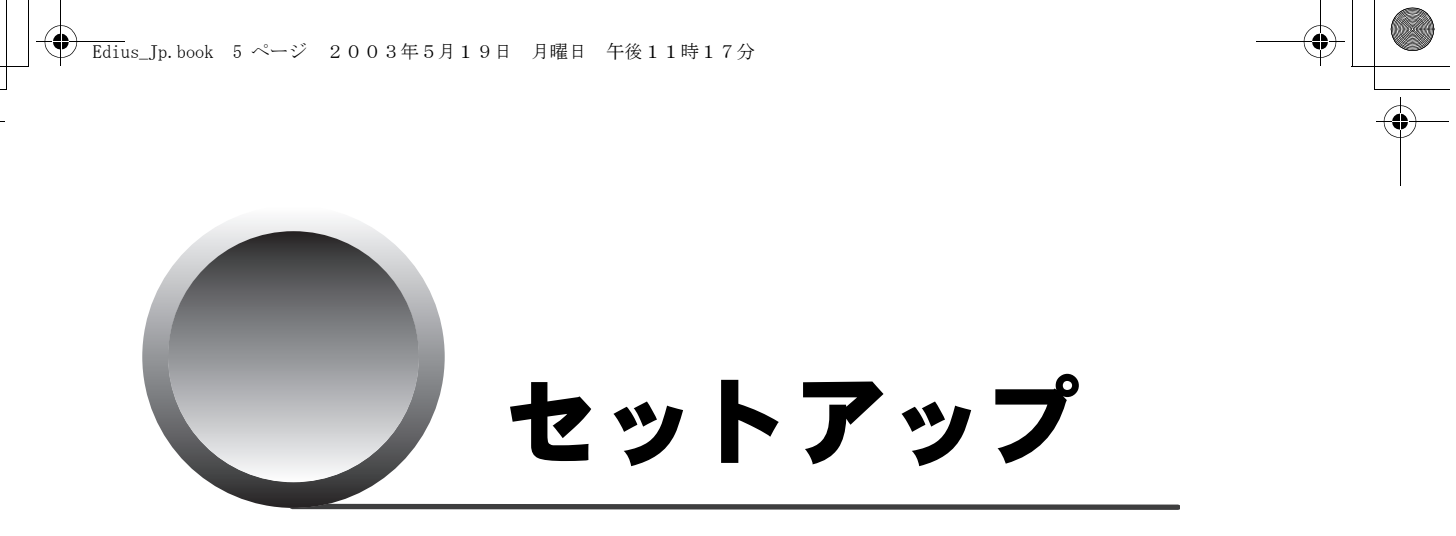

このセットアップ編では、EDIUS ソフトウェアのインストー ル方法について説明します。

#### ●製品の構成●

# 製品の構成

EDIUS ソフトウェアには以下のものが含まれています。

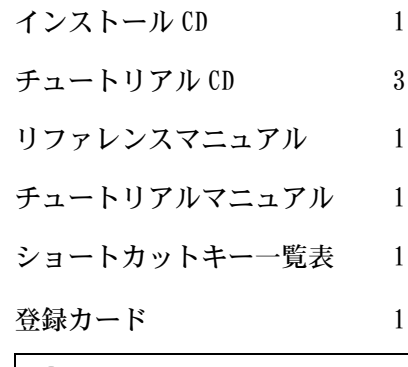

ご注意

● キーコード(シリアル番号)はインストール(再インストール)時に必要となり ますので、大切に保管してください。

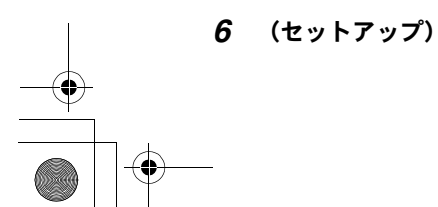

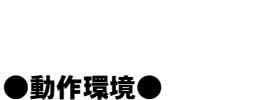

動作環境

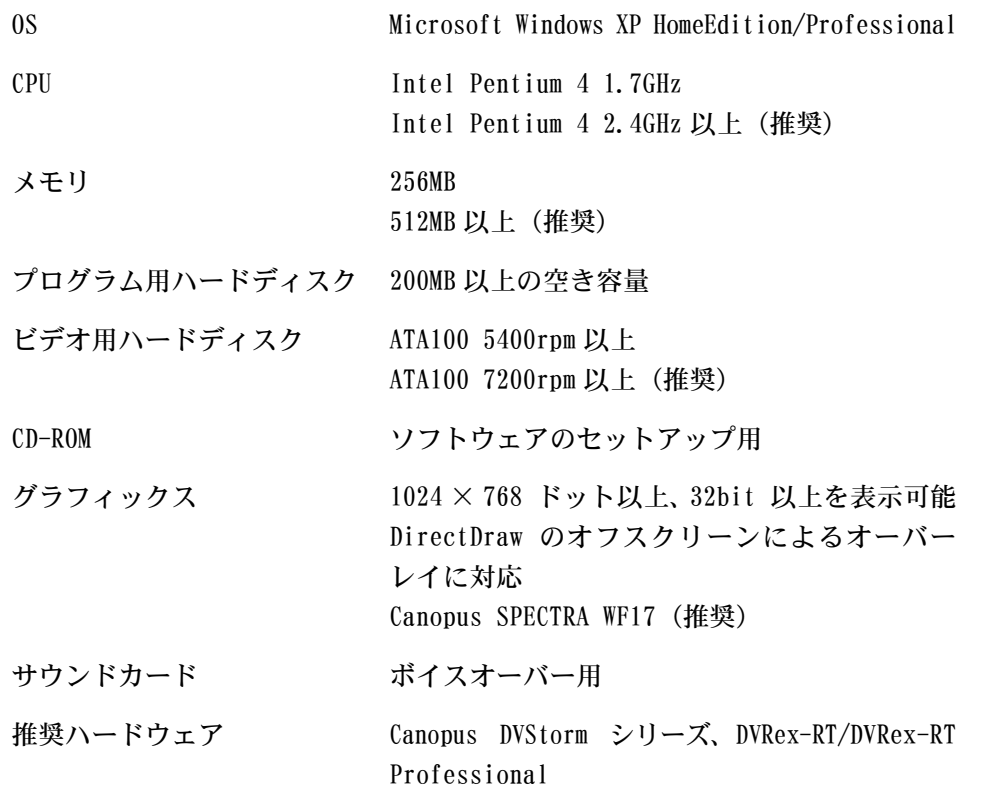

Microsoft および Windows は米国マイクロソフト社の登録商標です。

Intel および Pentium は米国インテル社の登録商標です。

(セットアップ) *7*

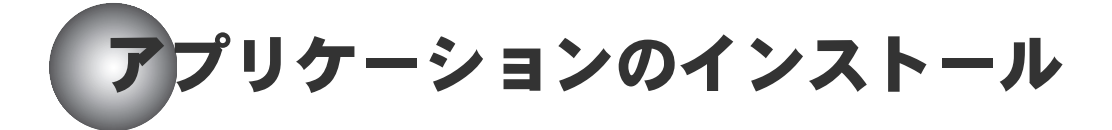

以下の手順に従って EDIUS アプリケーションをインストールします。

以下に説明する手順は EDIUS を DVStorm シリーズが搭載されたコンピュータに インストールする場合の手順です。

ご使用になっているコンピュータのハードウェア仕様によって、手順が多少異 なる場合があります。

## ♥ご注意

- インストールを始める前に、他のすべてのアプリケーションを終了してください。
- Administrator 権限を持つアカウントでインストール作業を行ってくださ い。(アンインストールの場合も同様です。)
- 当社対応製品がインストールされていない場合は、CD の「Drivers」フォル ダ内の該当製品名のフォルダからドライバーをインストールしてください。
- *1* インストール CD を挿入します。

ランチャーウィンドウが現われます。

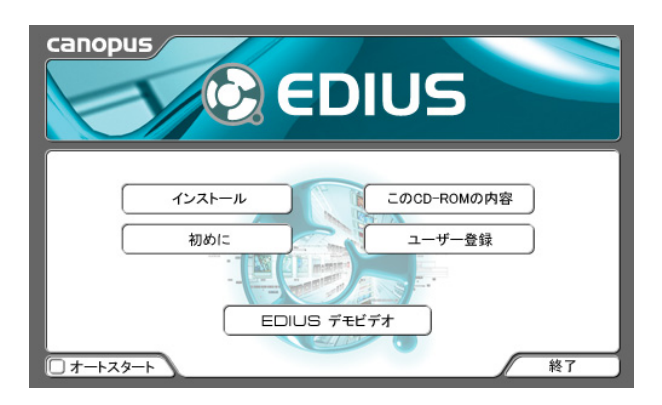

ランチャーウィンドウでは、インストール作業の他に、ユーザー登録や CD の内容確認などが行えます。ここでユーザー登録を行う場合は、使用中の コンピュータがインターネットにアクセスできる必要があります。(付属の 登録カードでもユーザー登録は可能です。)

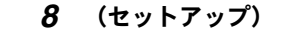

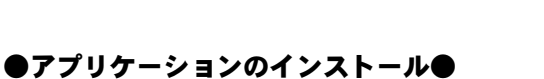

*2* インストールをクリックします。

「設定言語の選択」ダイアログが現われます。

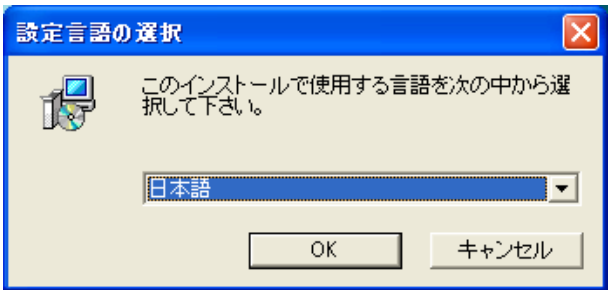

*3* 言語を選択して「OK」をクリックします。

「EDIUS Setup」ダイアログが現われます。

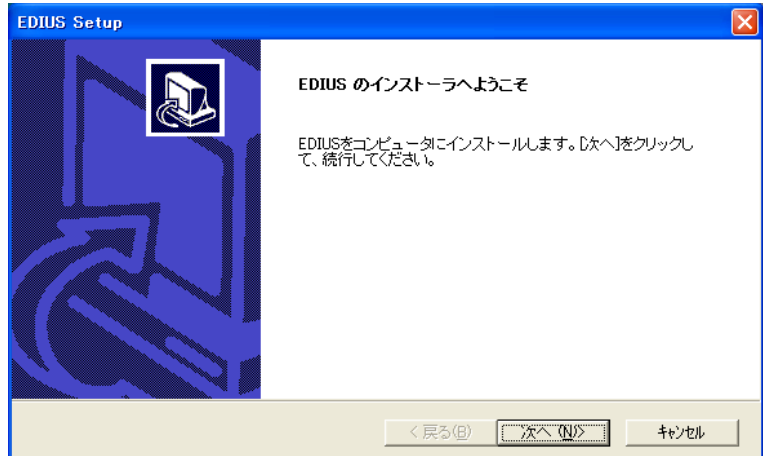

*4* 「次へ」をクリックします。

ステップ *10* で「次へ」をクリックするまでは、「戻る」をクリックして前 の操作をやり直すことができます。また、「キャンセル」をクリックすると、 インストールを中止することができます。

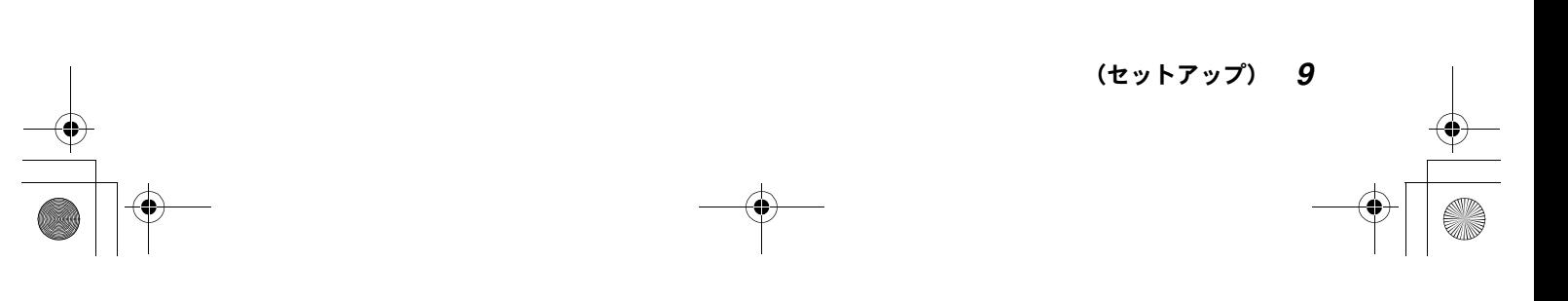

Edius\_Jp.book 10 ページ 2003年5月19日 月曜日 午後11時17分

## ●アプリケーションのインストール●

*5* 使用許諾契約を読み、同意する場合は「はい」をクリックします。

「いいえ」をクリックすると、インストールは中止されます。

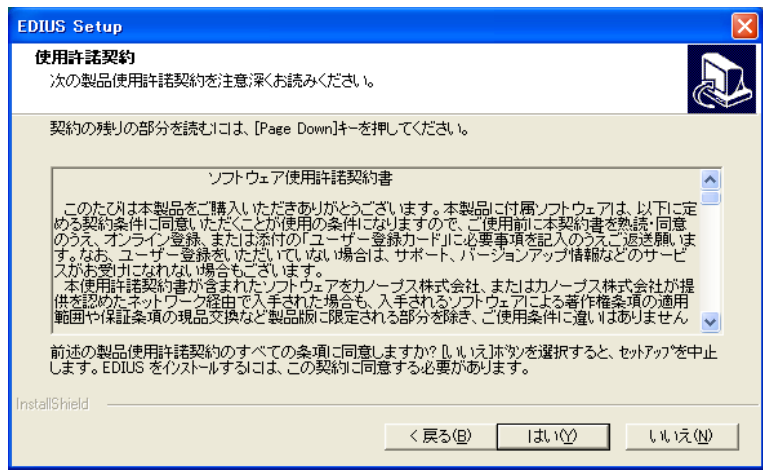

*6* ユーザ名、会社名、シリアル番号を入力し、「次へ」をクリックします。

ご使用のコンピュータが個人使用の場合は、「会社名」の欄に任意の文字を 入力してください。

シリアル番号はキーコードシールに記載されています。

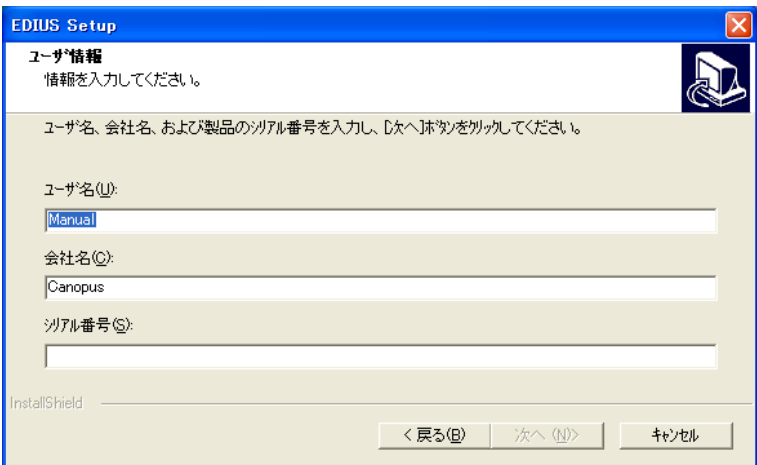

*10* (セットアップ)

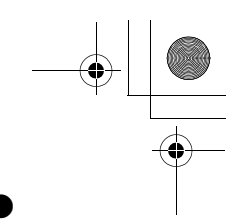

*7* ご使用のビデオスタンダードを選択します。

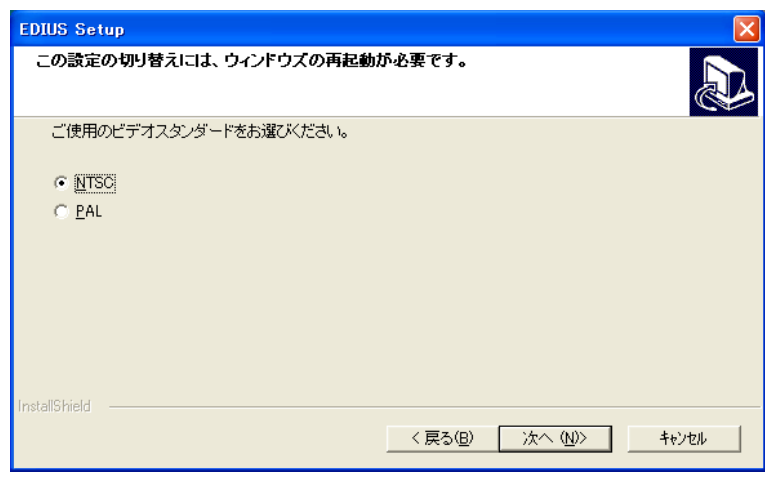

*8* EDIUS アプリケーションをインストールするフォルダを指定します。

デフォルト設定を変更する必要がないときは、「次へ」をクリックします。 別のフォルダを選択するときは、「参照 ...」ボタンをクリックして「フォ ルダの参照」ダイアログを開きます。フォルダを選択したり、フォルダを 新規作成することができます。

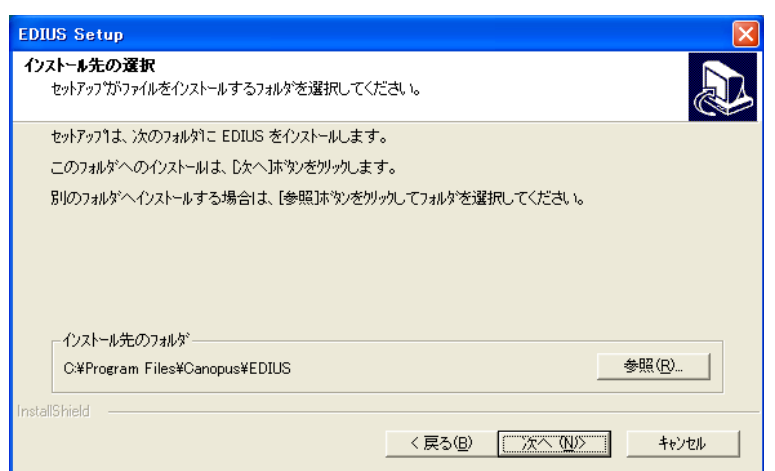

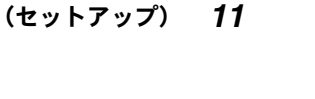

*9* デスクトップにショートカットを作成するかどうかを選択し、「次へ」をク リックします。

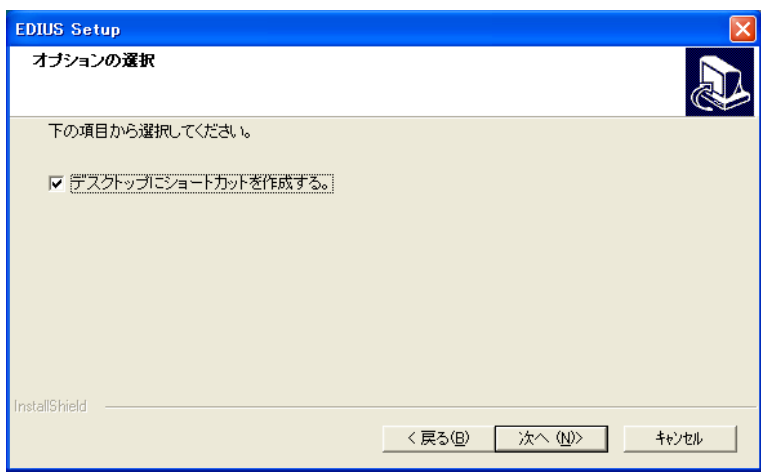

*10* ここまでの設定を確認します。

設定を変更する必要がなければ、「次へ」をクリックしてインストールを開 始します。

変更する場合は、「戻る」を繰り返しクリックして、変更したい内容が含ま れている画面を表示します。

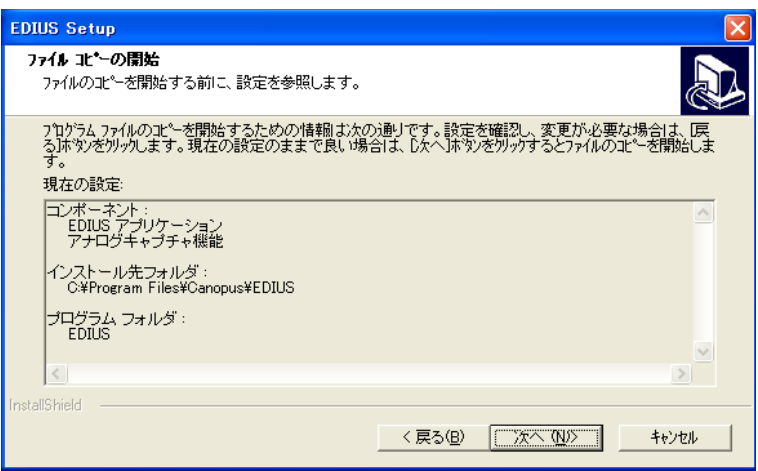

*12* (セットアップ)

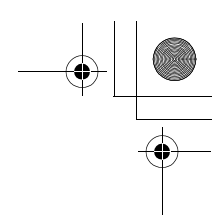

*11* EDIUS のインストール中に TitleExpress(タイトラー)のインストールが 始まると、「Resolution」ダイアログが現われます。

編集に使用する素材の解像度を選択し、「Next」をクリックします。 日本の DV、DVD、TV などの素材は、720 × 480 (DTV-NTSC) が一般的です。

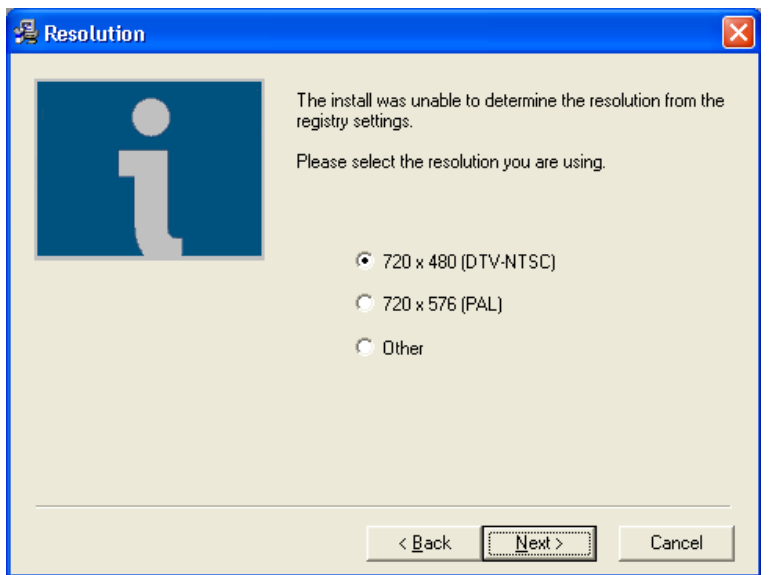

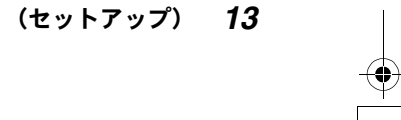

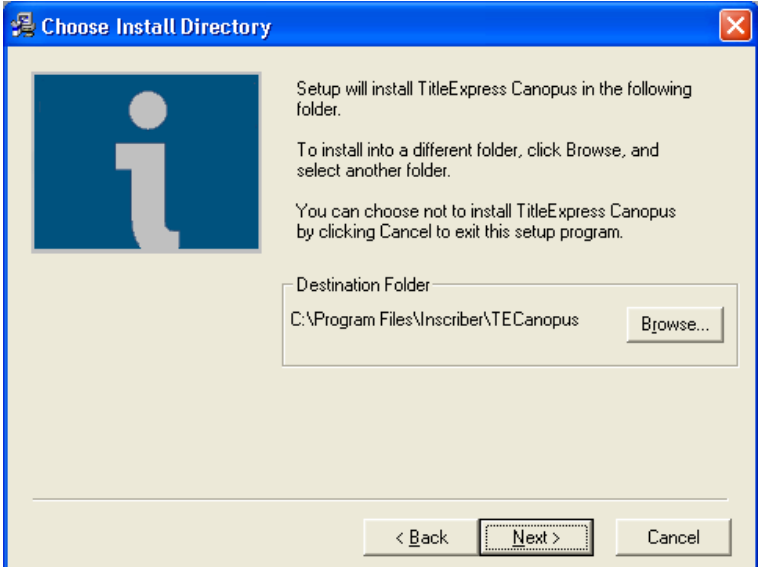

*12* TitleExpress をインストールするフォルダを選択します。

デフォルト設定を変更する必要がないときは、「Next」をクリックします。 別のフォルダを選択するときは、「Browse...」ボタンをクリックして 「Browse for Folder」ダイアログを開きます。フォルダを選択したり、フォ ルダを新規作成することができます。

*13* TitleExpress のインストールが完了すると、次のメッセージが現われます。

「OK」をクリックして EDIUS のインストールを続けます。

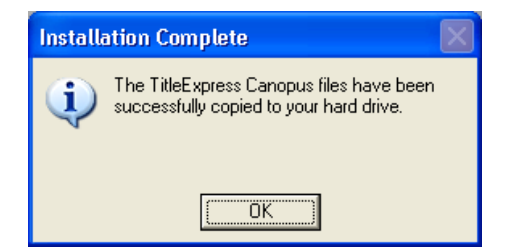

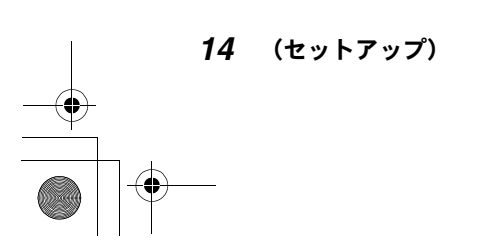

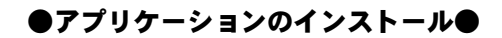

*14* コンピュータを再起動する方法を選択して、「完了」をクリックします。

「はい、今すぐコンピュータを再起動します。」を選択すると、コンピュー タが終了し、自動的に再起動します。

「いいえ、あとでコンピュータを再起動します。」を選択した場合は、ラン チャーウィンドウの「終了」をクリックしてウィンドウを閉じてから、手 動でコンピュータを再起動してください。

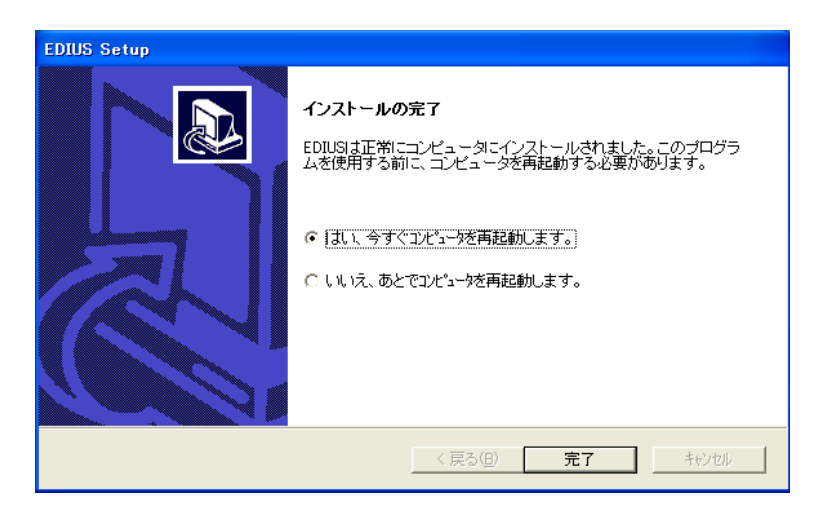

Windows が再起動すると、デスクトップに EDIUS アイコンが表示されます。

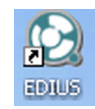

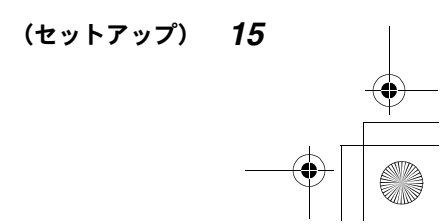

Edius\_Jp.book 16 ページ 2003年5月19日 月曜日 午後11時17分

## ●アプリケーションのインストール●

## EDIUS アプリケーションを起動するには

*1* EDIUS アイコンをダブルクリックします。

EDIUS を初めて起動すると、下のようなダイアログが現われます。

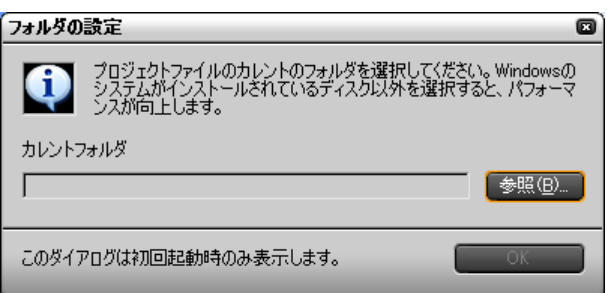

*2* 「カレントフォルダ」の欄に EDIUS の作業フォルダ(編集時に作成される素 材のファイルや編集結果のファイルを格納するフォルダ)を指定し、「OK」 をクリックします。

#### フォルダを選択または新規作成するには

「参照 ...」ボタンをクリックして「フォルダの参照」ダイアログを開きま す。初期設定では、「マイドキュメント」フォルダの下に新しいフォルダを 作成して、EDIUS の作業フォルダとして設定できるようになっています。

*3* 以降の手順については、「リファレンス編」をご覧ください。

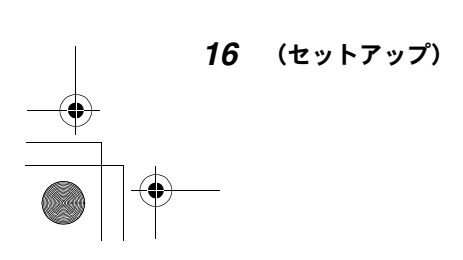

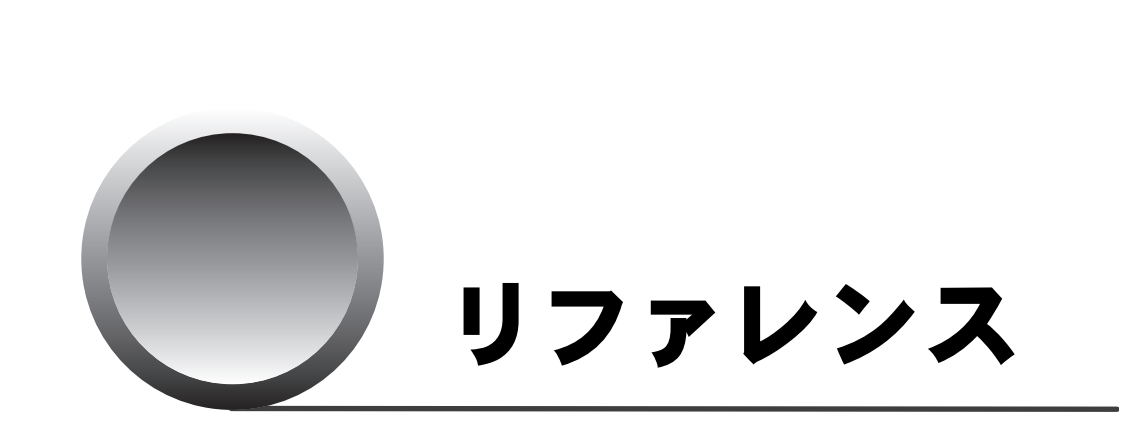

**●**<br>
Edius\_Jp.book 17 ページ 2003年5月19日 月曜日 午後11時17分

ここでは、EDIUS で実行できる機能をすべて紹介します。

 $\bigcirc$ 

## ● EDIUS を起動する●

## EDIUSを起動する

EDIUS を起動するには、デスクトップ上の EDIUS のアイコンをダブルクリックし ます。

EDIUS のスタート画面が表示されます。

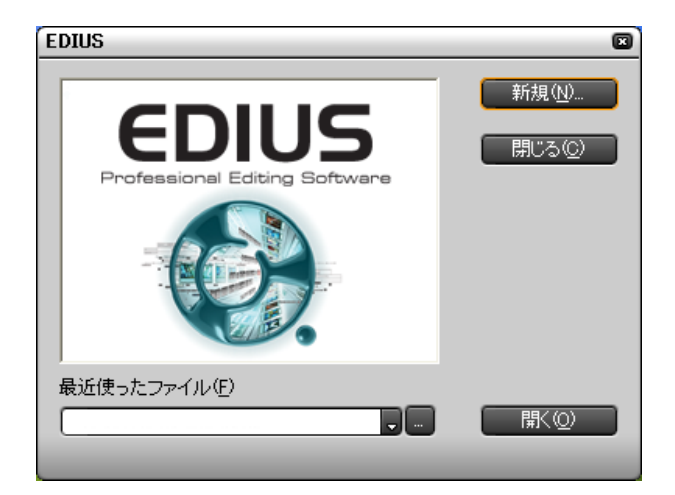

まず、新規プロジェクトを作成するのか、以前に作成したプロジェクトのファ イルを読み出すのかを選択します。 EDIUS の起動を取り止めるときは「閉じる」をクリックします。

## ●新規プロジェクトを作成するには

「新規」ボタンをクリックします。 「プロジェクト設定」ダイアログが表示されます。

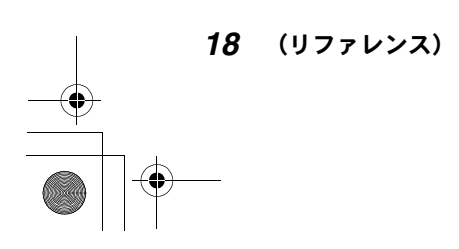

● EDIUS を起動する●

## ●以前に作成したプロジェクトのファイルを読み出すには

- *1* 「最近使ったファイル」のボックスに、読み出したいファイルの名前が表示 されていれば、「開く」ボタンをクリックします。 「最近使ったファイル」のボックスに、読み出したいファイルの名前が表示 されていないときは、「...」ボタンをクリックして「ファイルを開く」ダ イアログを表示し、読み出したいファイルを選択します。
- *2* 「開く」ボタンをクリックします。 EDIUS の操作画面が現れます。

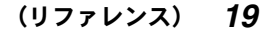

## ●プロジェクトを設定する●

# プロジェクトを設定する

新規のプロジェクトを作成するときは、「プロジェクト設定」ダイアログでプロ ジェクトの名前と保存先および関連項目を設定します。

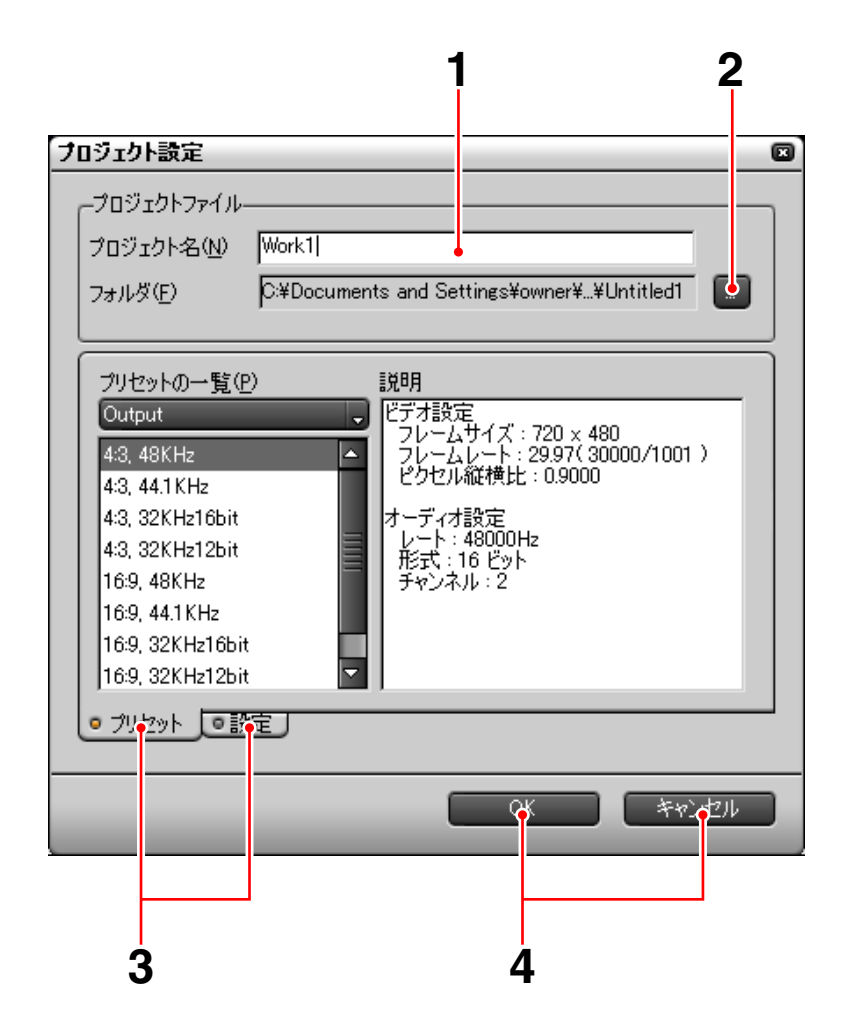

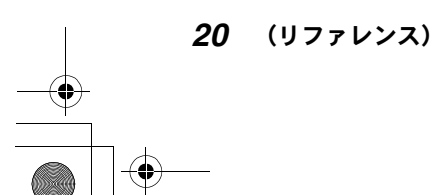

Edius\_Jp.book 21 ページ 2003年5月19日 月曜日 午後11時17分

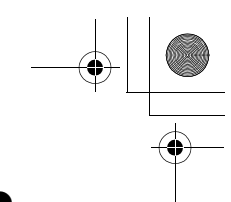

#### ●プロジェクトを設定する●

- *1* プロジェクト名を入力します。
- *2* 「...」ボタンをクリックして「フォルダの参照」ダイアログを開き、プロ ジェクトファイルの保存先を指定します。
- *3* 必要なら「プリセット」タブ、「設定」タブの設定を変更します。
- *4* 「OK」をクリックすると EDIUS の操作画面が現れます。「キャンセル」をク リックすると、EDIUS の起動を中止します。

## ●「プリセット」タブ

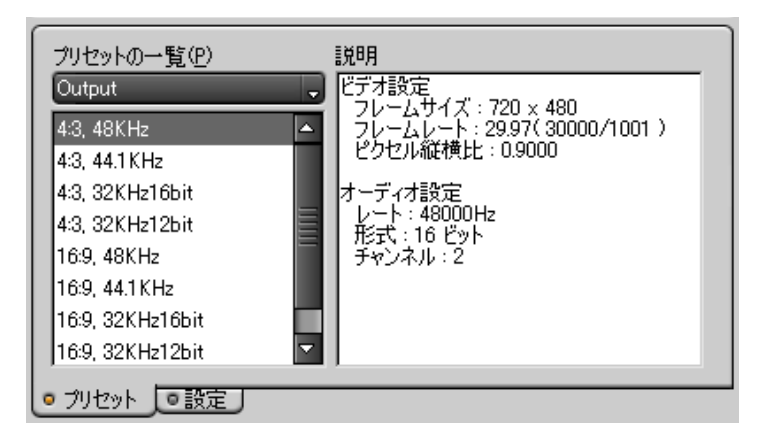

「Output (出力)」のフォーマットを選択します。「プリセットの一覧」に表示さ れるフォーマットを選択すると、そのフォーマットの設定内容が「説明」欄に 表示されます。

(リファレンス) *21*

## ●プロジェクトを設定する●

●「設定」タブ

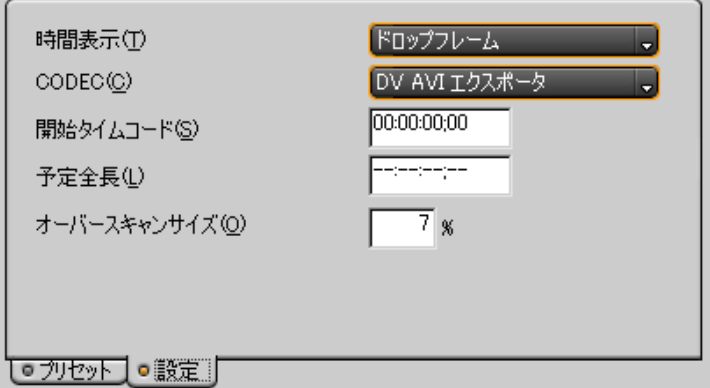

次の設定が可能です。

#### 時間表示:

ハードウェア設定が NTSC の場合 (40 ページ参照)、プロジェクト側タイム コードをドロップフレーム表示にするか、ノンドロップフレーム表示にす るかを選択します。

#### CODEC(コーデック):

レンダリングに使用するコーデックを選択します。

#### 開始タイムコード:

プロジェクトの開始位置のタイムコードを入力します。初期設定は 「00:00:00;00」です。

#### 予定全長:

プロジェクトの完成時の長さに予定がある場合、その全長を設定します。初 期設定は未設定「--:--:--;--」です。

#### オーバースキャンサイズ:

オーバースキャンを使用するときは比率を入力します。オーバースキャン を使用しないときは 0 を入力します。

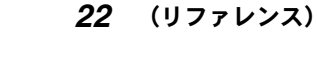

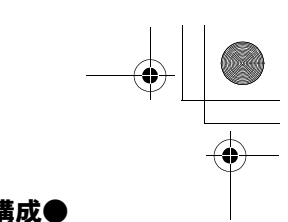

●操作画面の構成●

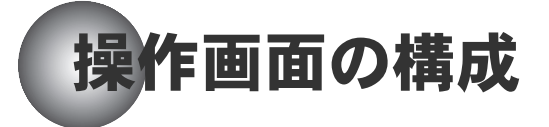

下図は、EDIUS を初めて使用するときに現れる画面です。3 つのウィンドウと 3 つのパレットが表示されます。

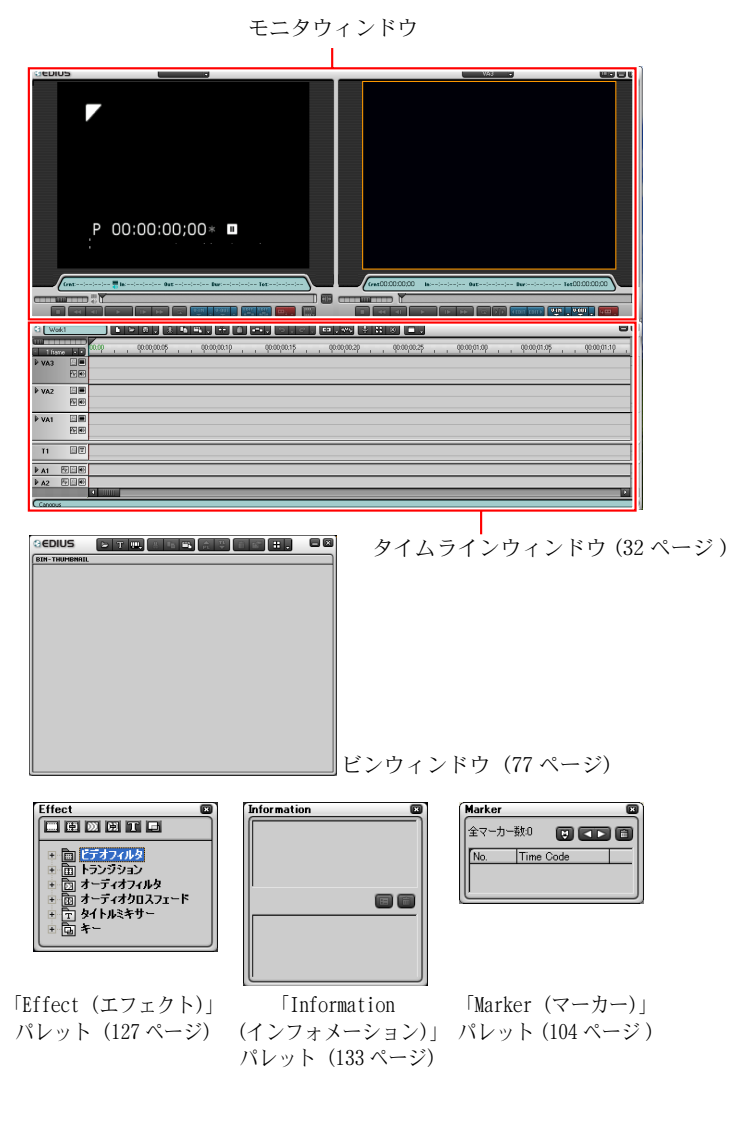

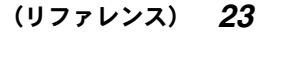

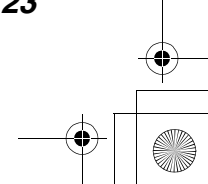

#### ●操作画面の構成●

ウィンドウとパレットの配置は自由に変えることができます。また、ウィンド ウとパレットは、個別に閉じたり開いたりサイズを変更することができます。

#### 不要なパレットを閉じるには

各パレットの右上隅にある「×」ボタンをクリックします。 または、タイムラインウィンドウのパレットボタン (33 ページ参照) をクリッ クしてリストを表示し、表示しないパレットの名前をクリックしてチェックを 外します。すべてのパレットを閉じるときは、「すべてのパレットを隠す」をク リックします。

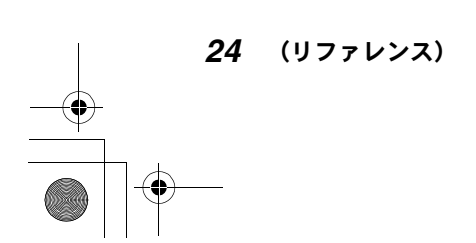

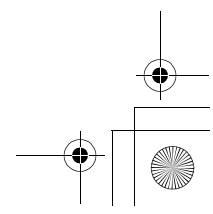

Edius\_Jp.book 25 ページ 2003年5月19日 月曜日 午後11時17分

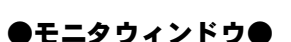

(リファレンス) *25*

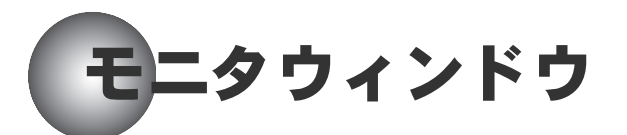

初期設定では、モニタウィンドウは 2 つのモニタで構成されています。左側が ソースモニタ、右側がタイムラインモニタです。

タイトルバーからはメインメニューと設定メニューを呼び出すことができます。

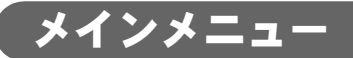

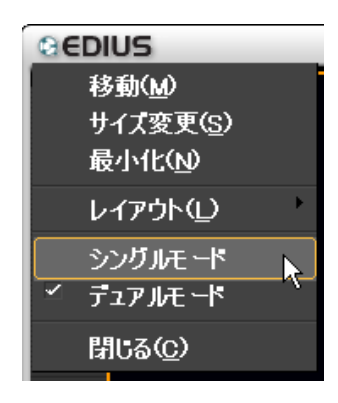

#### 移動

マウスポインタの形状が変わり←→、モニタウィンドウの移動を実行できるよ うになります。モニタウィンドウを 1 回ドラッグすると、マウスポインタは元 の矢印に戻ります。

#### サイズ変更

マウスポインタの形状が変わり←→、モニタウィンドウのサイズ変更を実行で きるようになります。モニタウィンドウを 1 回ドラッグすると、マウスポイン タは元の矢印に戻ります。

最小化

## ●モニタウィンドウ●

モニタウィンドウとタイムラインウィンドウが最小化され、タスクバーに格納 されます。アイコンをクリックすると元のウィンドウに戻ります。「縮小」ボタ ンと同じ働きです。

#### レイアウト

ウィンドウとパレットの配置を変更します。 標準:ウィンドウとパレットの配置を初期状態に戻します。 ユーザー定義:

「レイアウトを保存」をクリックして保存されたレイアウトを再現します。 レイアウトを保存:変更したウィンドウとパレットの配置を保存します。

## シングルモード

モニタが 1 つだけになります。ソースモニタとして使うときは、タイトルバー の PLR ボタンをクリックしてオンにします。タイムラインモニタとして使うと きは、タイトルバーの RCD ボタンをクリックしてオンにします。

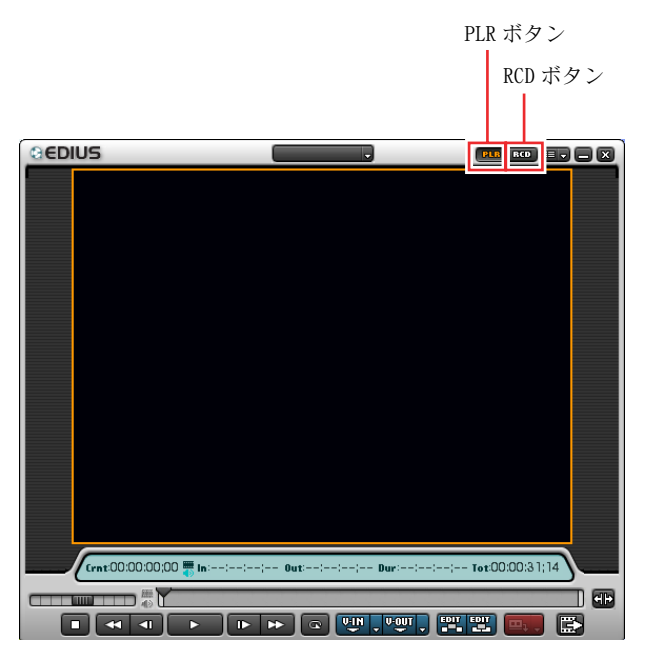

◆ シングルモード画面例

デュアルモード

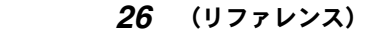

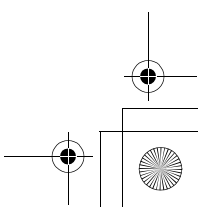

Edius\_Jp.book 27 ページ 2003年5月19日 月曜日 午後11時17分

●モニタウィンドウ●

ソースモニタとタイムラインモニタが両方とも表示されます(初期設定)。

#### 閉じる

設定メニュー

EDIUS を終了します。ウィンドウを閉じる「×」ボタンと同じ働きです。

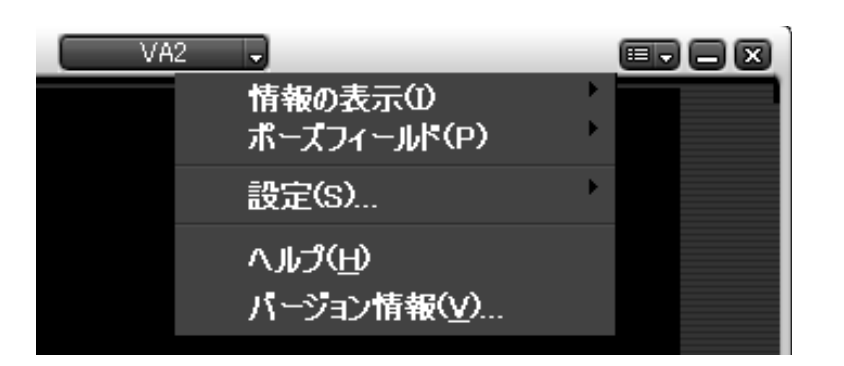

#### 情報の表示

ステータス:

ソースモニタ、タイムラインモニタのスクリーンにタイムコード、動作モー ド、オーディオレベルなどを表示するときはチェックを付けます。 セーフエリア:

ソースモニタ、タイムラインモニタのスクリーンにセーフエリアを示すブ ルーの枠を表示するときはチェックを付けます。

## ポーズフィールド

ODD:ポーズ時に奇数フィールドの静止画を表示します。 EVEN:ポーズ時に偶数フィールドの静止画を表示します。 FRAME:ポーズ時にフレームの静止画を表示します(初期設定)。

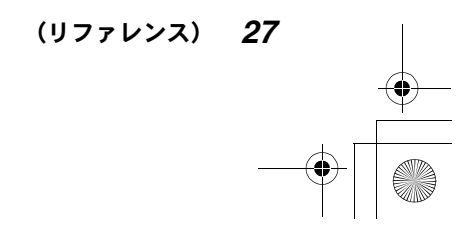

## ●モニタウィンドウ●

## 設定 ...

編集設定 ...:「編集設定」ダイアログを表示します (34 ページ参照)。 ハードウェア設定 ...:

「ハードウェア設定」ダイアログを表示します (40 ページ参照)。 アプリケーション設定…:

「アプリケーション設定」ダイアログを表示します (45 ページ参照)。

#### ヘルプ

ヘルプを表示します。

## バージョン情報

「Version (バージョン)」ダイアログが表示され、EDIUS の現在のバージョンが 表示されます。

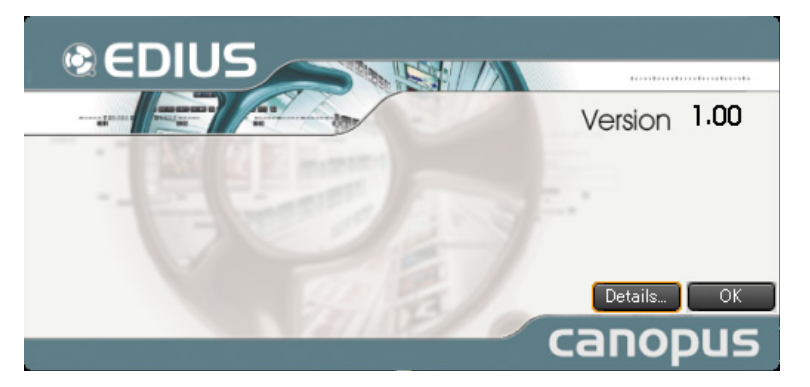

◆ EDIUS バージョン情報画面

「Details...(詳細)」をクリックすると、プラグインや DLL の詳しいバージョ ン情報が表示されます。

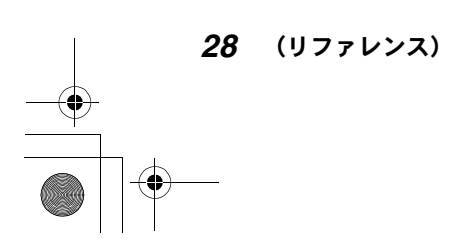

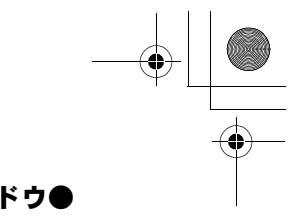

●モニタウィンドウ●

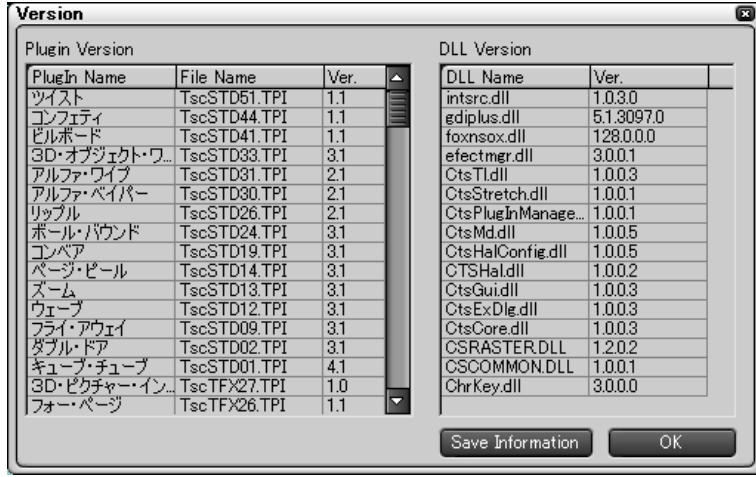

◆ 詳細情報画面

詳しいバージョン情報はファイル名を付けて保存することができます。「Save Information」をクリックして「名前を付けて保存」ダイアログを表示し、ファ イル名と保存先を指定します。

バージョン情報を保存しないときは、「OK」をクリックして EDIUS のバージョン 情報画面に戻り、「OK」をクリックしてダイアログを閉じます。

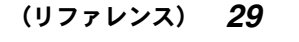

Edius\_Jp.book 30 ページ 2003年5月19日 月曜日 午後11時17分

## ●モニタウィンドウ●

## ソースモニタ

ソースモニタではソースデータを再生したり、In点/Out 点を設定してクリップ を作成することができます。

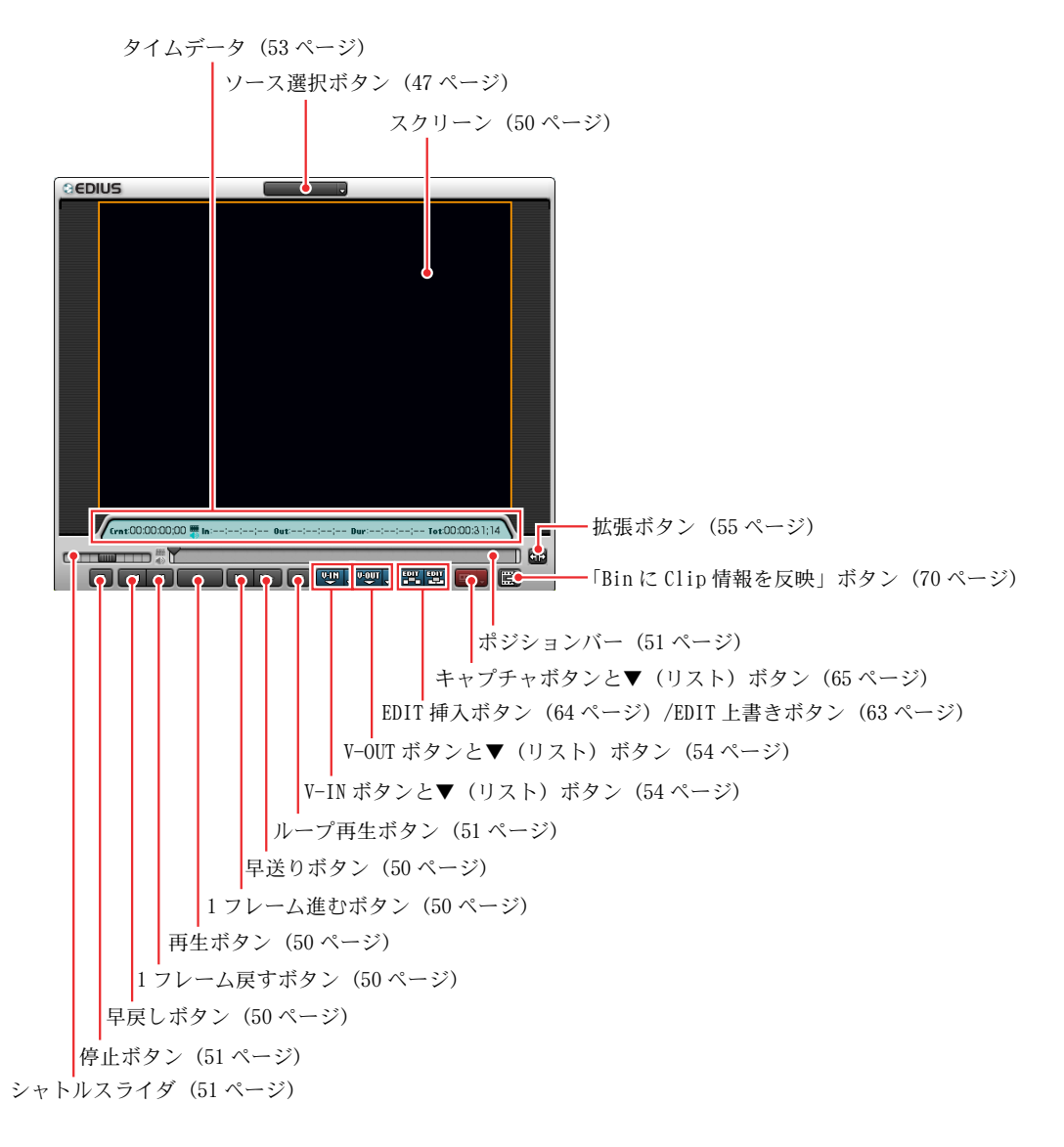

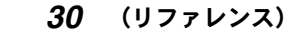

●モニタウィンドウ●

## タイムラインモニタ

タイムラインモニタでは、タイムラインウィンドウ上のクリップ(タイムライ ンクリップ)を再生したり、タイムラインクリップ上に In点/Out 点を設定す ることができます。

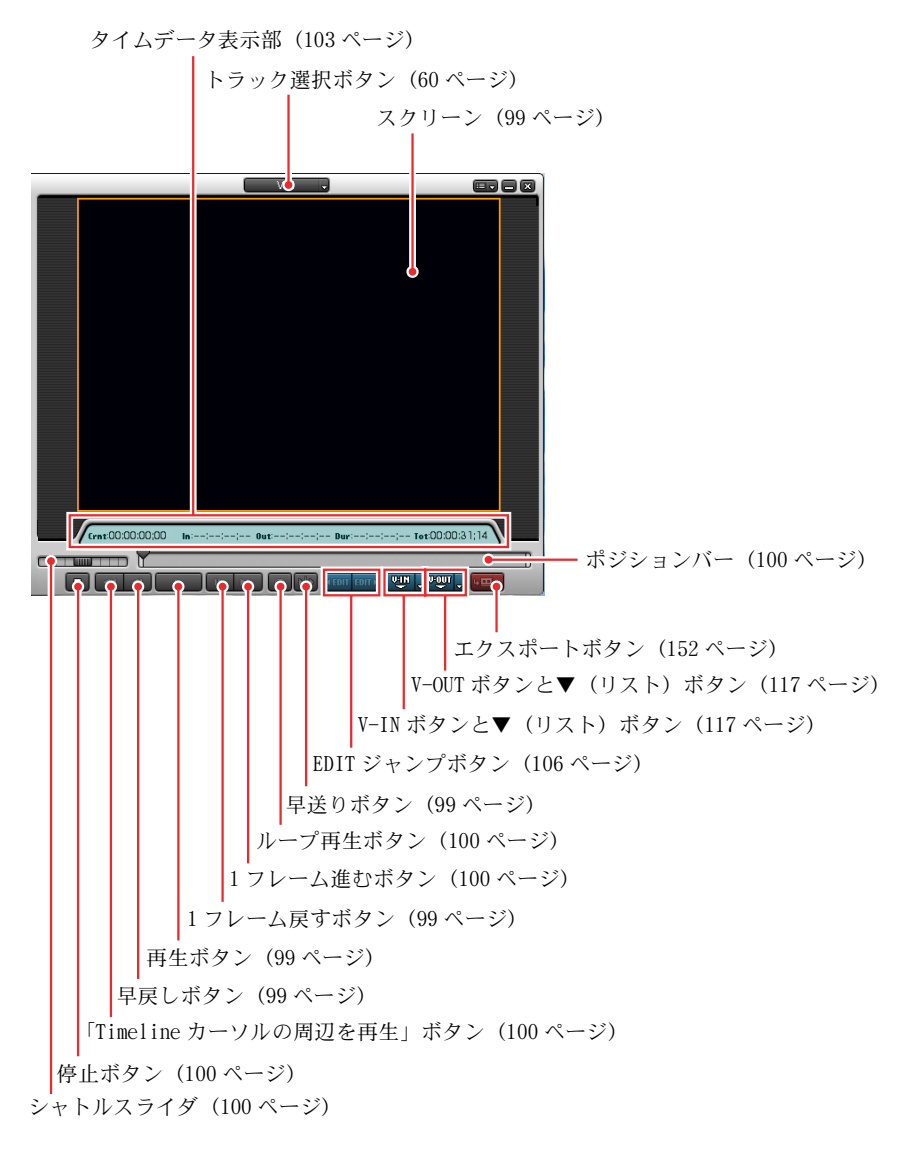

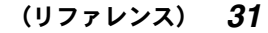

## ●タイムラインウィンドウ●

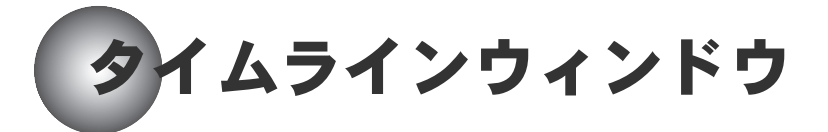

タイムラインウィンドウは、トラックエリアと操作エリアで構成されています。

トラックエリア

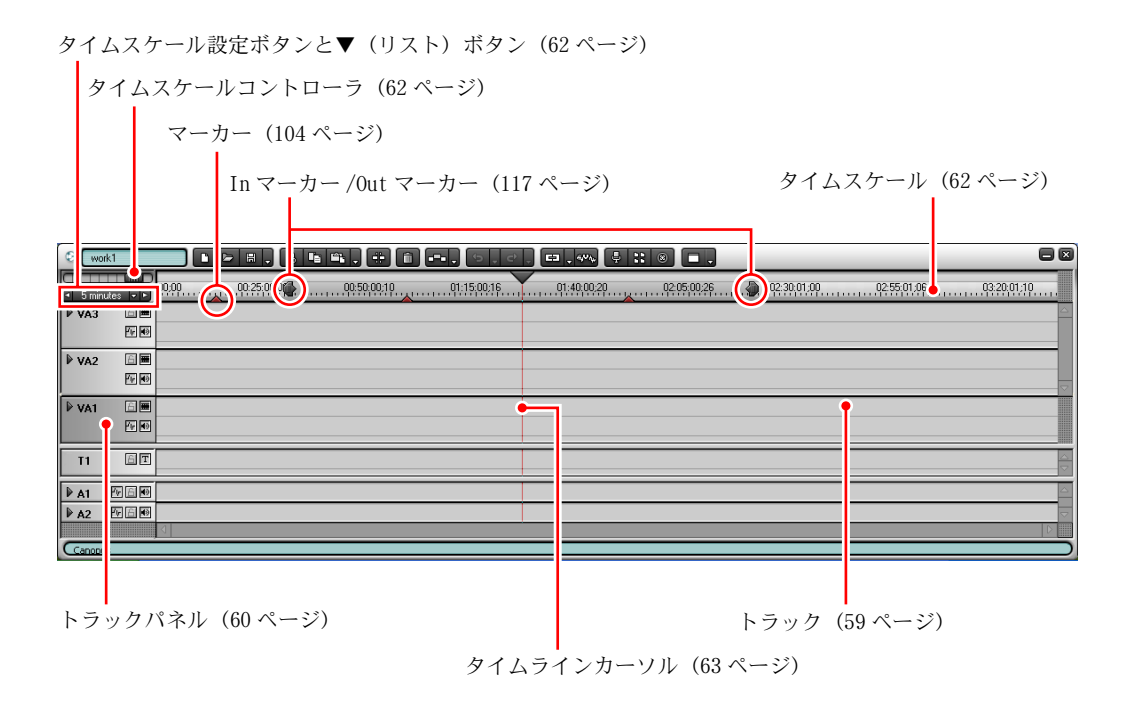

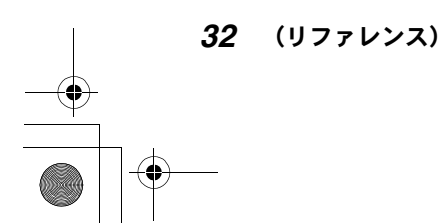

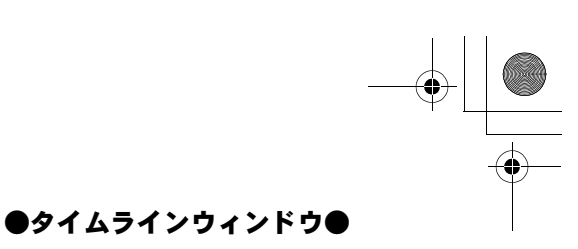

操作エリア

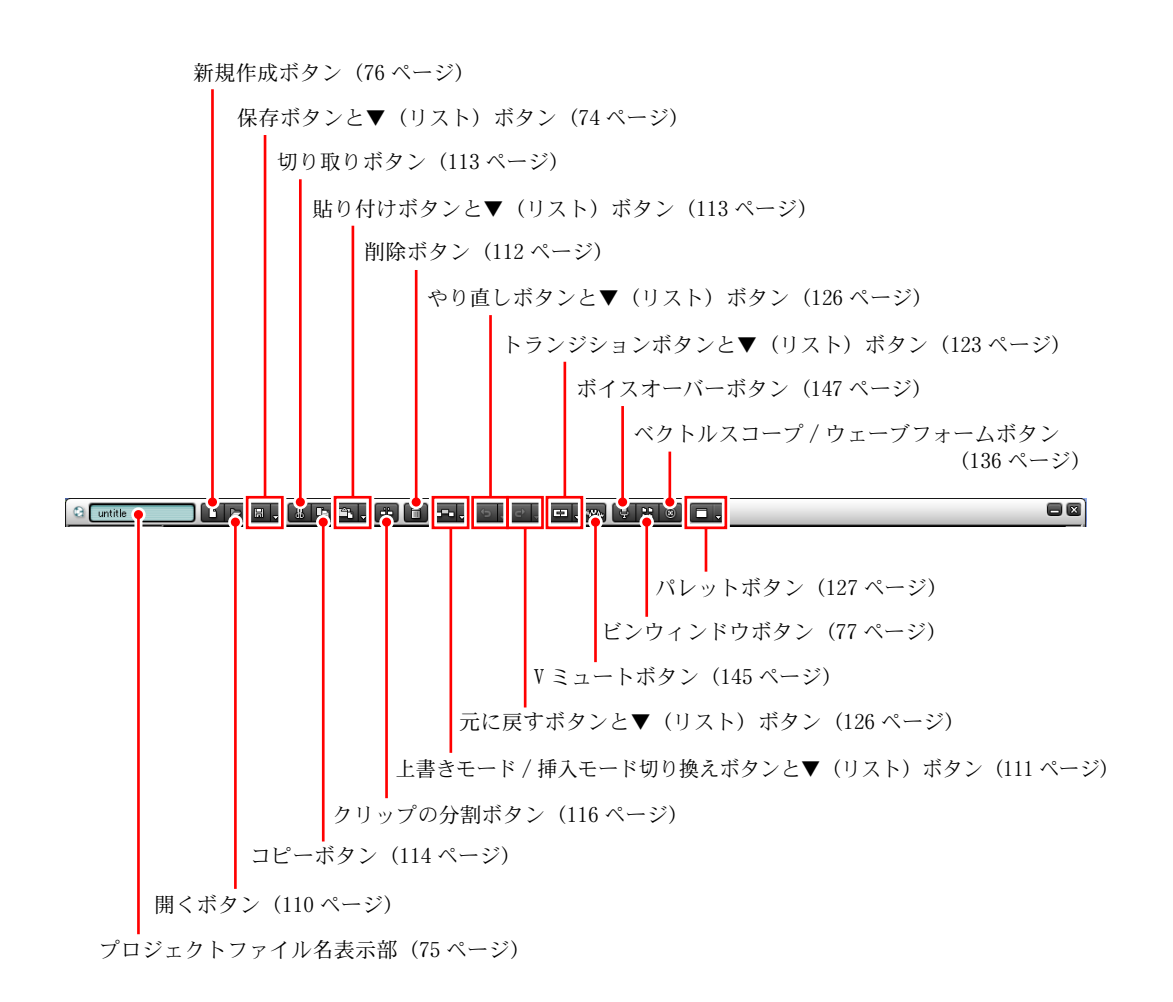

(リファレンス) *33*
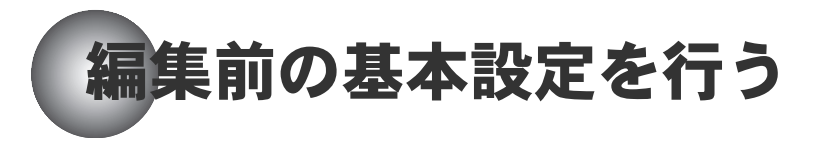

「編集設定」ダイアログ

「編集設定」ダイアログでは、タイムライン上の動作、トランジション、静止画、 キャプチャについての初期設定を行います。

「編集設定」ダイアログを表示するには、設定メニューの「設定 ...」で「編集 設定 ...」を選択します (28 ページ参照)。

## ●「タイムライン」タブ

このタブでは、タイムラインの各種操作に関する初期設定を行います。

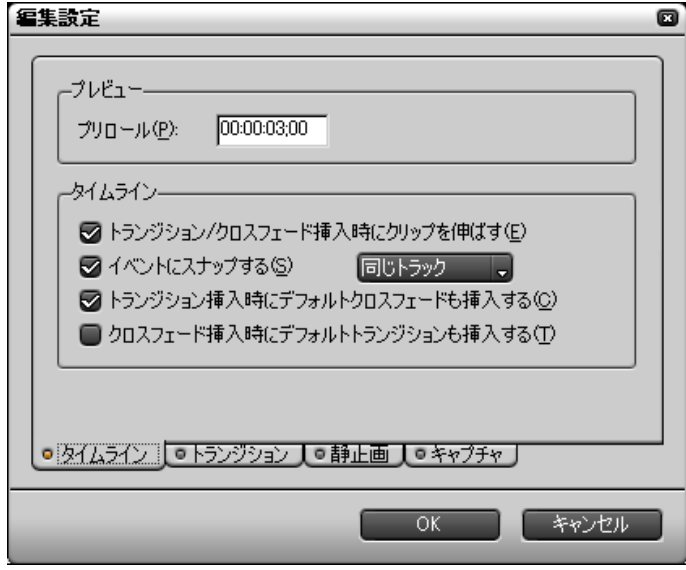

「タイムライン」タブ

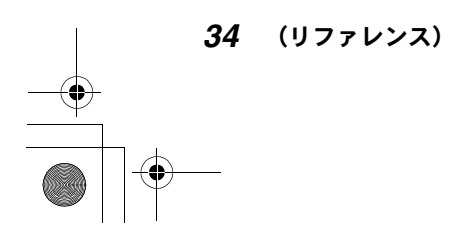

プレビュー:

タイムラインプレビュー(99 ページ参照)を開始したい位置からのプリロー ル時間を設定します(初期設定:3 秒)。新しい数値を入力するか、数値を クリックして変更したい桁を選択してマウスホイールを回します。

#### タイムライン:

有効にしたい項目にチェックを付けます。

- トランジション / クロスフェード挿入時にクリップを伸ばす チェックを付けると、トランジション / オーディオクロスフェードを新 規追加するときに (123 ページ参照)、左右のクリップをそれぞれ伸ばし て重ね合わせます(全体の長さは変わらない)。チェックを付けないと、 右側のクリップとそれ以降のクリップをずらして重ね合わせます。
- イベントにスナップする スナップ機能(115 ページ参照)を使うと、タイムラインカーソル位置や クリップの終了位置にクリップを近づけると、自動的にクリップが配置 されます。スナップ機能を同じトラック内だけに限定するか、すべての トラックに対して適用するかを選択できます。
- トランジション挿入時にデフォルトクロスフェードも挿入する VAトラック上でビデオクリップにトランジションを設定すると(123ペー ジ参照)、同じ位置にあるオーディオクリップ上にも同じ長さのデフォル トクロスフェードが自動的に設定されます。
- クロスフェード挿入時にデフォルトトランジションも挿入する VA トラック上でオーディオクリップにクロスフェードを設定すると(123 ページ参照)、同じ位置にあるビデオクリップにも同じ長さのデフォルト クロスフェードが自動的に設定されます。

(リファレンス) *35*

## ●「トランジション」タブ

このタブでは、トランジションとオーディオクロスフェードに関する初期設定 を行います。「継続時間」を設定するときは、新しい数値を入力するか、数値を クリックして変更したい桁を選択してマウスホイールを回します。

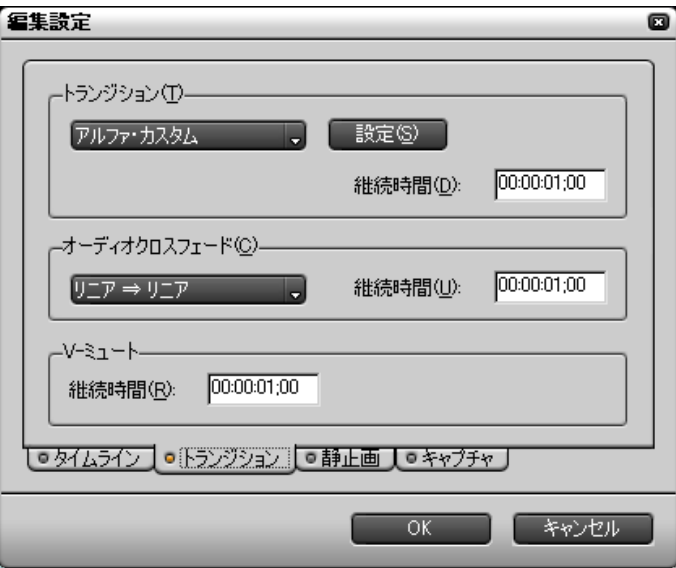

「トランジション」タブ

#### トランジション:

ドロップダウンリストからデフォルトトランジション (123 ページ参照)を 選択し、「継続時間」を設定します(初期値:1 秒)。選択したトランジショ ンの設定ダイアログを表示するには、「設定」ボタンをクリックします。

### オーディオクロスフェード:

ドロップダウンリストからデフォルトオーディオクロスフェード(123 ペー ジ参照)を選択し、「継続時間」を設定します(初期値:1秒)。

#### V ミュート:

V ミュート(145 ページ参照)の「継続時間」を設定します(初期値:1 秒)。

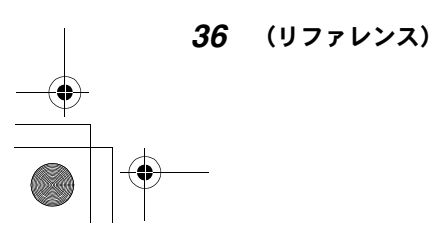

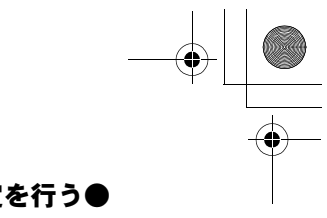

## ●「静止画」タブ

このタブでは、静止画クリップとタイトルクリップに関する初期設定を行います。 「継続時間」を設定するときは、新しい数値を入力するか、数値をクリックして 変更したい桁を選択してマウスホイールを回します。

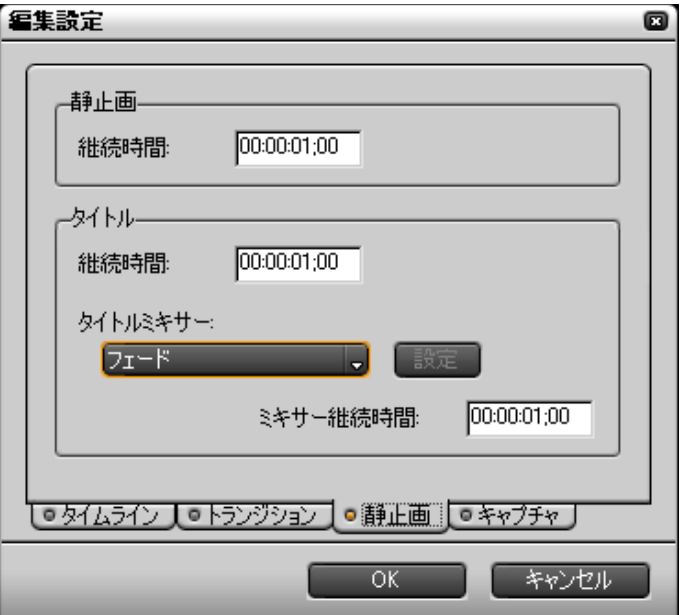

#### 「静止画」タブ

静止画:静止画クリップの「継続時間」を設定します(初期値:1 秒)。 タイトル:

タイトルクリップの「継続時間」を設定します(初期値:1 秒)。 ドロップダウンリストからタイトルミキサーを選択し、「継続時間」を設定 します(初期値:1秒)。選択したタイトルミキサーの設定ダイアログを表 示するには、「設定」ボタンをクリックします。

(リファレンス) *37*

## ●「キャプチャ」タブ

このタブでは、キャプチャに関する初期設定を行います。「プリロール」および 「マージン」の設定では、新しい数値を入力するか、数値をクリックして変更し たい桁を選択してマウスホイールを回します。また、キャプチャ時に有効にし たい項目にチェックを付けます。

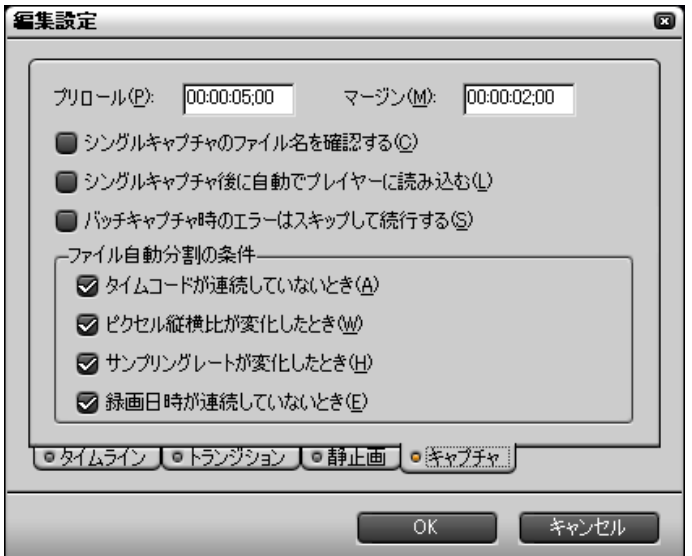

#### 「キャプチャ」タブ

プリロール:キャプチャ位置からのプリロール時間を設定します(初期値:5 秒)。 マージン:

キャプチャ時にマージン(のりしろ)を作成する場合、その長さを設定し ます(初期値:2 秒)。

シングルキャプチャのファイル名を確認する:

チェックを付けると、キャプチャ時の AVI ファイルのファイル名を確認し て、指定することができます。

シングルキャプチャ後に自動でプレーヤーに読み込む:

チェックを付けると、作成された AVI ファイルのプレビューを行うことが できます。

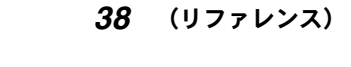

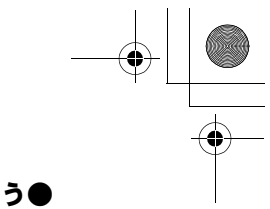

バッチキャプチャ時のエラーはスキップして続行する:

チェックを付けると、バッチキャプチャ中のエラーでキャプチャが中断さ れません。

ファイル自動分割の条件:

キャプチャ時に AVI ファイルが自動的に分割作成される条件を選択します。 チェックを付けた条件に従って、ファイルの分割が実行されます。

- タイムコードが連続していないとき
- ピクセル縦横比が変化したとき
- サンプリングレートが変化したとき
- 録画日時が連続していないとき

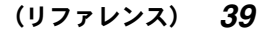

# 「ハードウェア設定」ダイアログ

「ハードウェア設定」ダイアログでは、システム設定、出力設定、入力設定を行 います。

「ハードウェア設定」ダイアログを表示するには、設定メニューの「設定 ...」 で「ハードウェア設定 ...」を選択します (28 ページ参照)。

## ▶ご注意

「ハードウェア設定」ダイアログは、ご使用になっているハードウェアに応じ て設定内容が異なります。各ハードウェアと必要な設定については、ハード ウェアの説明書をご覧ください。

## ●システム設定

「ビデオスタンダード」と「RT 再生バッファ」を設定します。

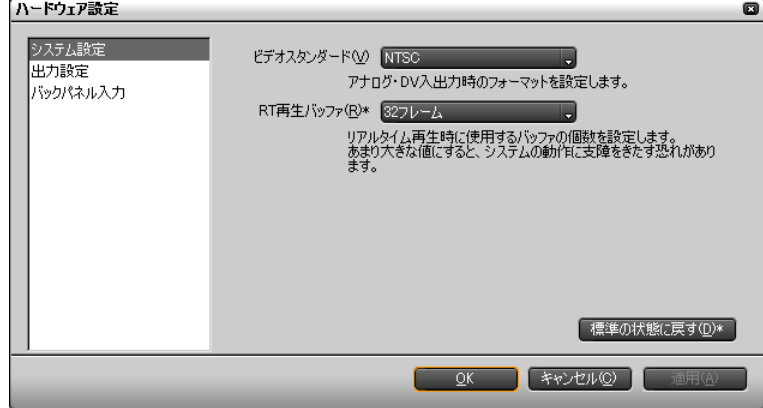

◆ DVStorm 使用時の例

ビデオスタンダード:

「ビデオスタンダード」ボタンをクリックして、リストから NTSC または PAL を選択します。

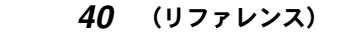

#### RT 再生バッファ:

「RT 再生バッファ」ボタンをクリックして、リストからいずれかの値を選択 します。

32フレーム(初期設定)、64フレーム、96フレーム、128フレーム、160フレーム 「RT 再生バッファ」の設定は、「標準の状態に戻す」をクリックして初期設 定に戻すことができます。

## ご注意

「ビデオスタンダード」または「RT 再生バッファ」の設定を変更したときは、 必ず EDIUS を終了してコンピュータを再起動してください。

## ●入力設定

入力ビデオのパラメータを設定します。 使用しているハードウェアに応じて、入力信号の種類は異なります。 \*の付いている設定は、「標準の状態に戻す」をクリックして初期設定に戻すこ とができます。

## ◎ 参照

ビデオパラメータの調整には、ベクトルスコープ表示とウェーブフォーム表 示を利用することができます。詳しくは、136 ページの「ベクトルスコープ やウェーブフォームを使うには」をご覧ください。

(リファレンス) *41*

## DVStorm 使用時

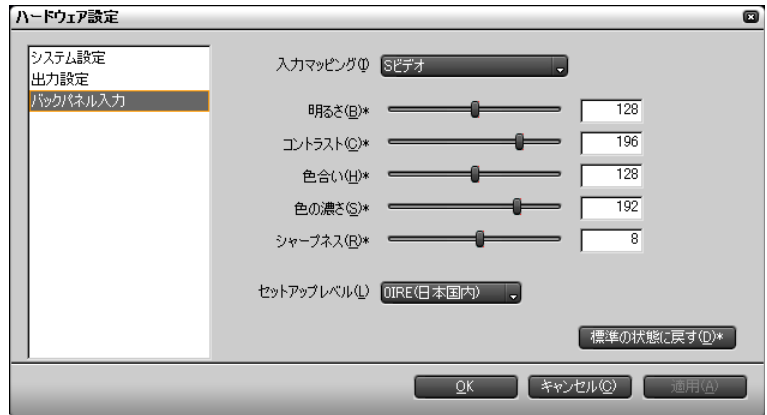

「バックパネル入力」が選択でき、「入力端子」として「S ビデオ」または「コン ポジット」選択できます。

選択した入力についてビデオパラメータを設定します。「明るさ」、「コントラス ト」、「色合い」、「色の濃さ」については、0 ~ 255 の範囲で設定できます。「シャー プネス」については、0 ~ 15 の範囲で設定できます。スライダをドラッグする か、ボックスに数値を入力します。また、ボックス内をクリックしてマウスホ イールを回して設定することもできます。「ビデオスタンダード」(40 ページ参 照)として「NTSC」を選択している場合は、「セットアップレベル」を選択でき ます。

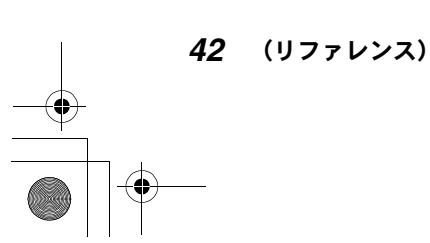

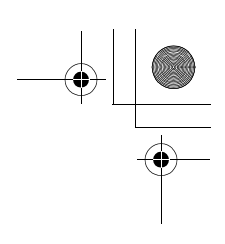

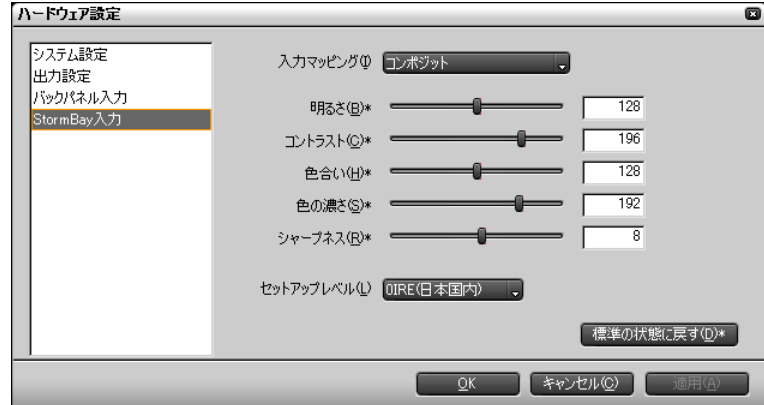

## DVStorm + StormBay 使用時

「バックパネル入力」に加えて、「StormBay 入力」を選択できます。

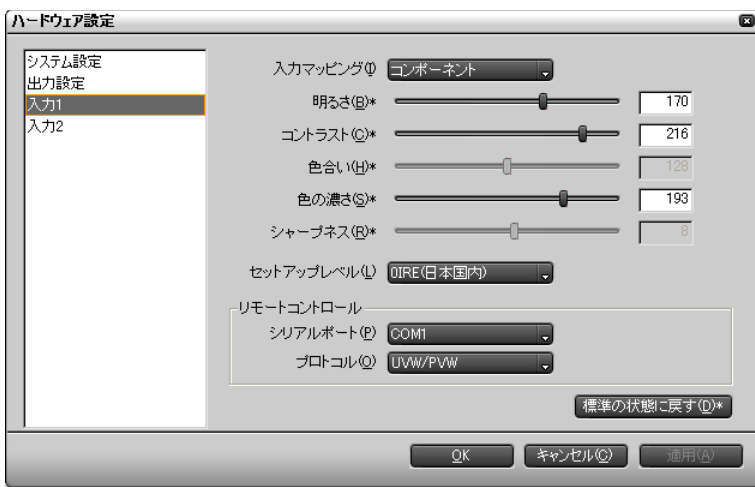

### DVRex-RT Professional 使用時

「入力 1」、「入力 2」を選択できます。「入力マッピング」ボタンをクリックして リストを表示し、選択した入力にマッピングする信号を選択します。入力ビデ オのパラメータに加えて、リモートコントロールの「ポート」と「プロトコル」 についでも設定できます。

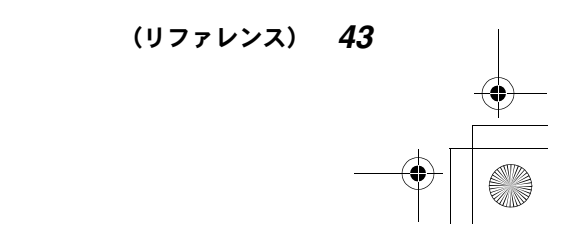

## DVRex-RT 使用時

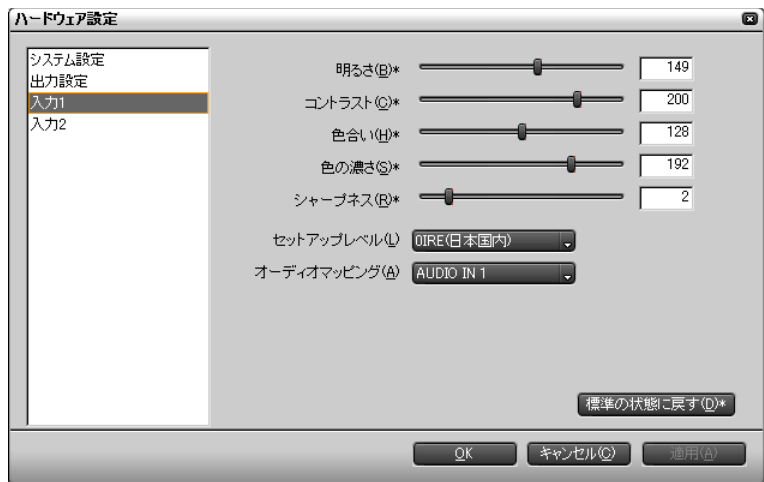

「入力 1」、「入力 2」を選択できます。「オーディオマッピング」ボタンをクリッ クしてリストを表示し、選択した入力にマッピングするオーディオ信号を選択 します。

# (2) 参照

出力設定については、149 ページの「出力設定を確認 /変更する」をご覧く ださい。

*44* (リファレンス)

# 「アプリケーション設定」ダイアログ

「アプリケーション設定」ダイアログでは、EDIUS の動作に関する初期設定を行 います。

「アプリケーション設定」ダイアログを表示するには、設定メニューの 「設定 ...」で「アプリケーション設定 ...」を選択します (28 ページ参照)。

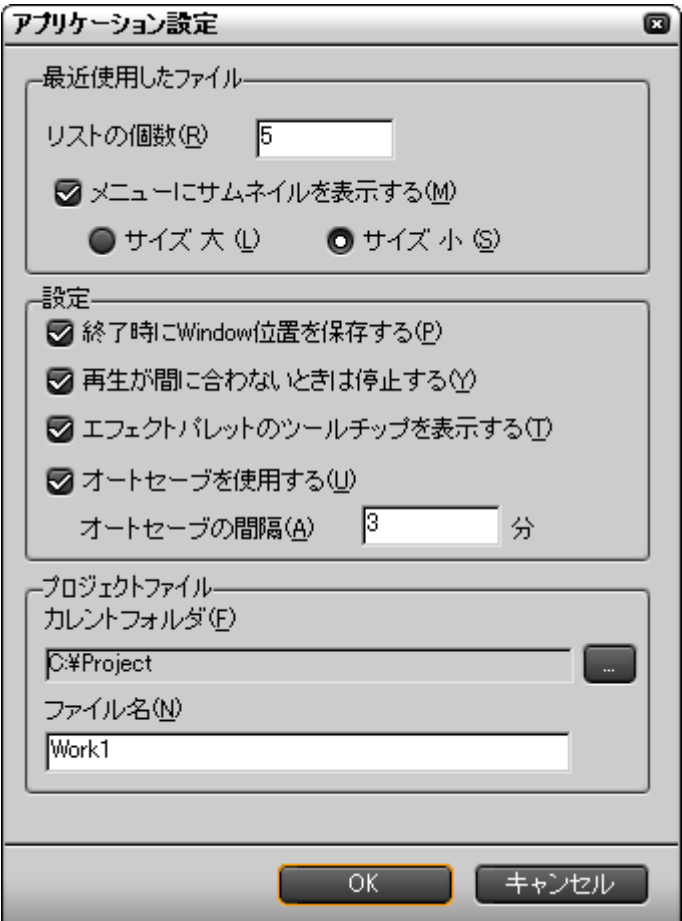

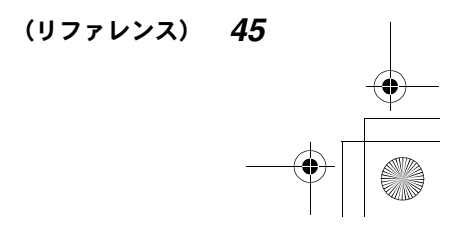

#### 最近使用したファイル

ソース選択ボタンをクリックしたときに表示される、履歴ファイルの数を指定 します(初期値:5)。数値をクリックして変更したい桁を選択し、新しい数値 を入力するかマウスホイールを回します。

また、最近使用したファイルのリストにサムネイルを表示するかどうかを選択 します。表示する場合はサムネイルのサイズを選択します。

#### 設定

EDIUS の基本動作で、有効にしたい機能に対してチェックを付けます。

- 終了時に Window 位置を保存する チェックを付けると、次回の EDIUS の起動時に、前回終了時のウィンドウ / パレット位置が再現されます。
- 再生が間に合わないときは停止する チェックを付けると、タイムラインクリップをスムーズに再生できない場合、 タイムライン再生を停止します(メッセージが表示されます)。
- エフェクトパレットのツールチップを表示する チェックを付けると、ツール上にマウスポインタを置いたときに、ツールチッ プが表示されます。
- オートセーブを使用する

チェックを付けると、指定した間隔(初期値:3 分)ごとに、自動保存が実行 されます。オートセーブを有効にしたときは、オートセーブを実行する間隔 を設定します。数値をクリックして、新しい数値を入力するかマウスホイー ルを回します。

#### プロジェクトファイル

現在プロジェクトファイルの作成場所として選択されているフォルダと、作成 中のプロジェクトファイルの名前が表示されます。

フォルダを変更するには、「...」ボタンをクリックして Windows の「フォルダ の参照」ダイアログを表示し、フォルダを選択または作成します。

プロジェクトファイル名を変更するには、ファイル名のボックスに新しい名前 を入力します。

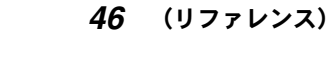

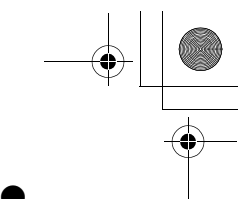

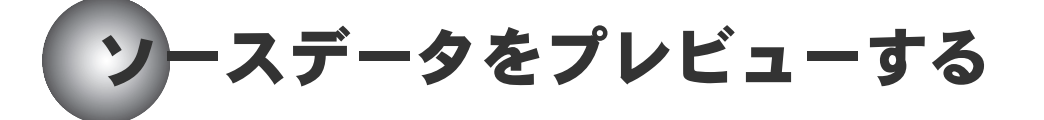

プロジェクトに使用するソースデータは、モニタウィンドウのソースモニタで プレビューします。

コンピュータに接続した外部機器からの入力データ(未デジタイズデータ)を 使う場合と、コンピュータやメディアに保存されているデータ(デジタイズ済 みデータ)を使う場合では、操作方法が異なります。

## ソースデータを選択する

ソース選択ボタンをクリックするとリストが表示され、使用するソースデータ を選択することができます。

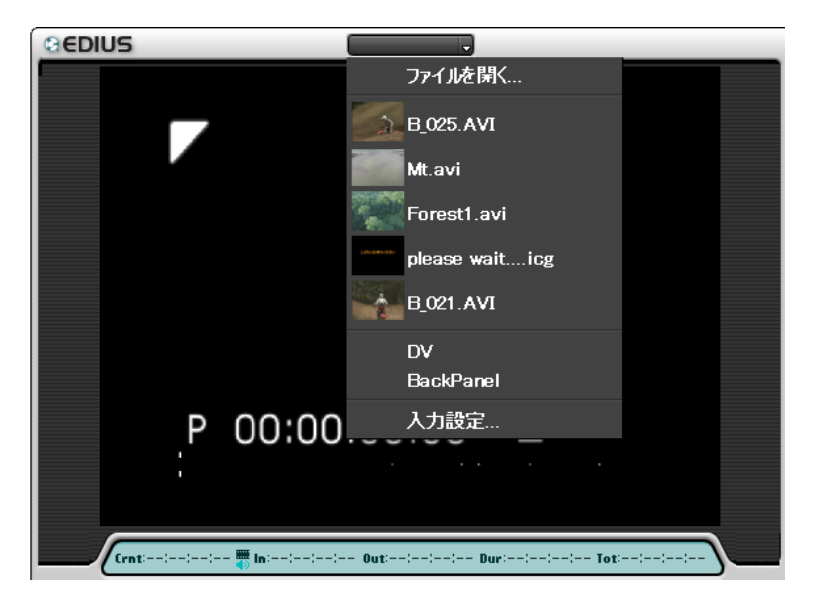

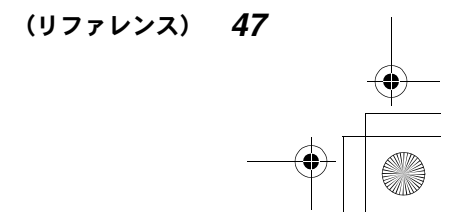

ファイルを開く ...:

Windows の「ファイルを開く」ダイアログが表示され、ソースデータのファ イルを選択することができます。

ファイルを選択すると、ソースモニタのスクリーンに、選択したファイル の先頭フレームが表示されます。

#### 履歴ファイル:

以前に読み出したことのあるファイルの名前と動画の先頭フレームのサム ネイルが表示されます。読み出ししたいファイルがあれば、クリックします。 外部入力:

使用しているハードウェアに応じて、入力名が表示されます。

ソースデータに使用する入力をクリックすると「入力設定」ダイアログが 表示され、入力の種類とフォーマットを変更することができます。

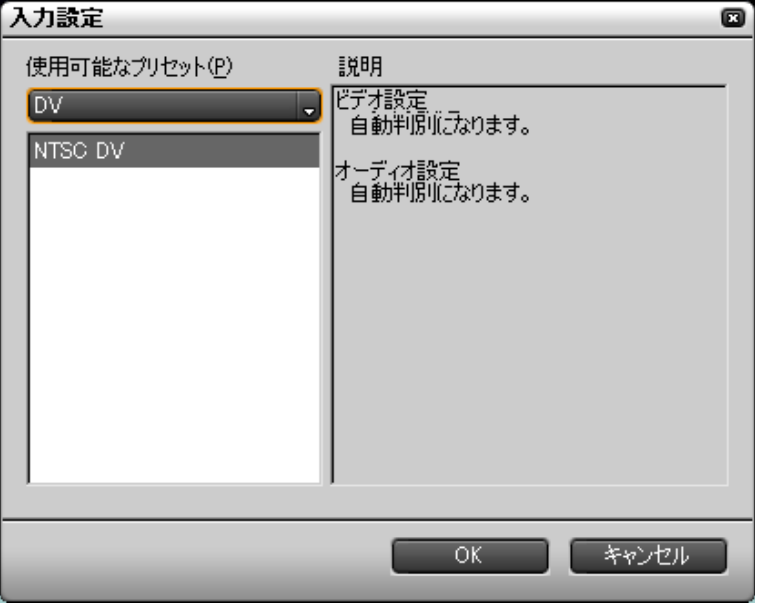

「OK」をクリックすると、ソースモニタのスクリーンに、選択した入力ビデ オが静止画として表示されます。

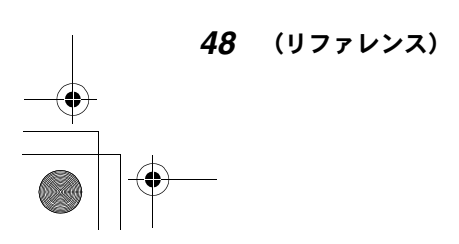

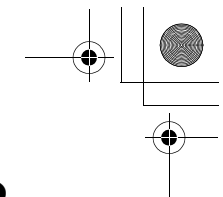

#### 入力設定 ...:

「入力設定」ダイアログが表示され、いずれかの入力と入力フォーマットを 選択することができます。「OK」をクリックすると、ソースモニタのスク リーンに、選択した入力ビデオが静止画として表示されます。

ソース選択ボタン上には、現在選択しているソースデータの名前が表示されます。

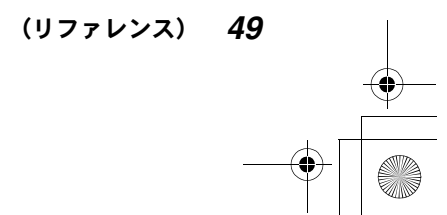

Edius\_Jp.book 50 ページ 2003年5月19日 月曜日 午後11時17分

## ●ソースデータをプレビューする●

## ソースデータを再生する

スクリーン上でソースデータを再生する方法は、次のとおりです。

- プレビュー操作ボタン(再生/巻き戻し/早送り/1フレーム戻す/1フレーム進 む / ループ再生 / 停止)を使う。
- シャトルスライダを使う。
- ポジションバーを使う。
- マウスを使う。

スクリーンをクリックしたリ、ソースモニタに関する操作を行っているときは、 スクリーンの回りにオレンジ色のラインが表示されます(デュアルモニタの場 合)。ソースデータの開始フレームを表示しているときは、左上隅に白い三角形 が表示されます。また、ソースデータの最終フレームを表示しているときは、右 上隅に白い三角形が表示されます。

## ●プレビュー操作ボタンを使う

再生ボタン:正方向の再生を開始します。

巻き戻しボタン:

ソースデータを逆方向に 4 倍速または 12 倍速で再生します。クリックする たびに、4 倍速と 12 倍速が切り換わります。

#### 早送りボタン:

ソースデータを正方向に 4 倍速または 12 倍速で再生します。クリックする たびに、4 倍速と 12 倍速が切り換わります。

1 フレーム戻すボタン:

クリックするたびにソースデータを逆方向に1フレームずつ再生します。 Shift キーを押したままクリックすると 10 フレーム後ろへ戻ります。

#### 1 フレーム進むボタン:

クリックするたびにソースデータを正方向に1フレームずつ再生します。 Shift キーを押したままクリックすると 10 フレーム前へ進みます。

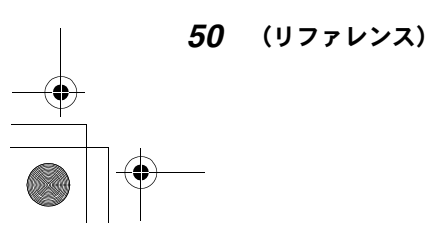

#### ループ再生ボタン:

ソースデータ上のビデオ In 点とビデオ Out 点の間を繰り返し再生します。 In/Out 点が設定されていないときは、ソースデータの全体を繰り返し再生 します。

停止ボタン:ソースデータの再生を停止します。

## ●シャトルスライダを使う

スライダをドラッグすると変速再生を行います。右にドラッグすると正方向の 再生、左にドラッグすると逆方向の再生になります。1/20、1/10、1/4、1/2、1、 2、4、8、16 倍速に設定可能です。

マウスボタンを放すとスライダは初期位置(中央)に戻ります。初期位置では 静止画表示(Pause)になります。

## ●ポジションバーを使う

▼のスライダ(ポジションスライダ)がソースデータ上の現在位置を示します。 ポジションスライダをドラッグして任意のフレームに移動することができます。

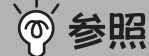

ポジションバーでは In 点、Out 点を設定することもできます。詳しくは、 54 ページの「In 点 /Out 点を設定する」をご覧ください。

## ●マウスを使う(マウスジェスチャ)

スクリーン上にマウスポインタを置き、右クリックしたまま円を描くようにド ラッグしてソースデータの再生を実行することができます。

- 時計回りに円を描く 再生が開始されます。再生速度は、マウス操作の速度に応じて変化します。
- 反時計回りに円を描く 逆方向の再生が開始されます。再生速度は、マウス操作の速度に応じて変化 します。

(リファレンス) *51*

Edius\_Jp.book 52 ページ 2003年5月19日 月曜日 午後11時17分

## ●ソースデータをプレビューする●

# ソースデータの情報を確認する

スクリーン下部には、ソースデータのタイムコード、動作モード、オーディオ レベルが表示されます。

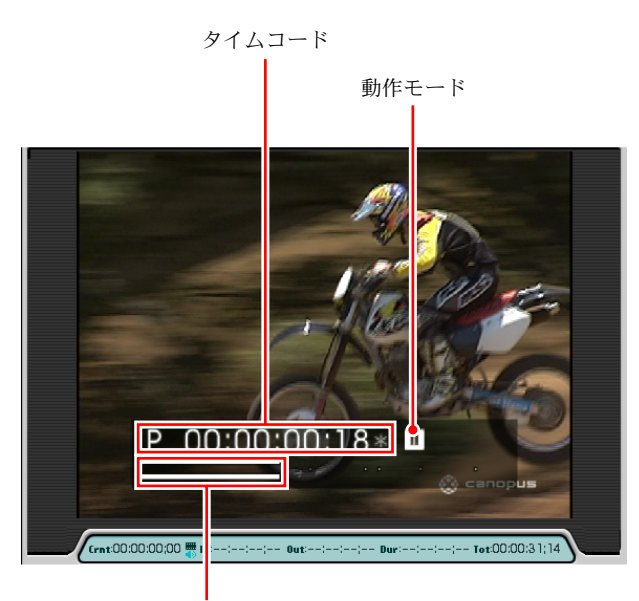

オーディオレベル

タイムコード表示の頭には、ソースデータのタイムコード(プレーヤタイムコー ド)であることを示す「P」が表示されます。 動作モードは、再生、早送りなど、それぞれのボタンのマークで表示されます。 シャトルモードの場合は速度が表示されます。 オーディオレベルは2チャンネル表示です。 タイムコード、動作モード、オーディオレベルを表示したくないときは、モニ タウィンドウの設定メニューで「情報の表示」の「ステータス」のチェックを 外します。

*52* (リファレンス)

## ●詳しいタイムデータを確認するには

スクリーンの下には、現在再生しているソースデータのタイムデータ表示部が あります。 Crnt:現在位置のタイムコード In:In 点位置のタイムコード Out:Out 点位置のタイムコード Dur:デュレーションのタイムコード Tot:ソースデータの全長

In、Out、Dur については、In 表示の隣にあるアイコンをクリックして、ビデオ に関するタイムデータとオーディオに関するタイムデータを切り換えることが できます。

ビデオマーク 第1が黒色表示の場合:

ビデオの In 点、Out 点、デュレーションが表示されます。設定されていな いときは、--:--:--:-- が表示されます。

オーディオマーク■ が黒色表示の場合:

オーディオの In 点、Out 点、デュレーションが表示されます。設定されて いないときは、--:--:--:-- が表示されます。

#### タイムコードを変更するには

タイムデータ表示部の Crnt、In、Out のタイムコードは、時、分、秒、フレー ム単位で変更することができます。

変更したい桁をクリックして、次のいずれかの操作を行います。

- 直接数値を入力する(「200」と入力すると、「00:00:02;00」となる)。
- +または-を付けて、差分のフレーム数を入力する(「00:00:00;00」に対し て「+10」を入力すると「00:00:00;10」となる)。
- マウスを上下にドラッグする。
- カーソルキーの上下矢印キーを押す。
- マウスホイールを回す。

In 点が Out 点より後になるなど、設定に矛盾があるとタイムコードが赤色表示 になります。

(リファレンス) *53*

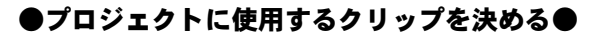

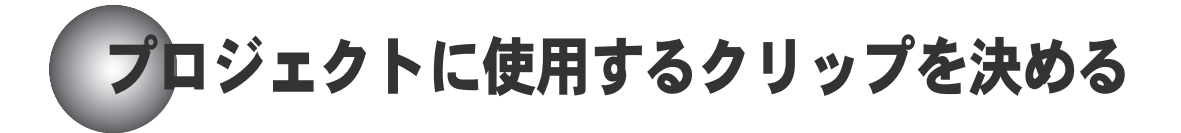

ソースデータ上に In 点、Out 点を設定して、プロジェクトに使用する範囲(ク リップ)を指定します。

## In 点 /Out 点を設定する

In点/Out 点は、ポジションバーと V-IN/V-OUT ボタン使って設定します。 ポジションバーでライトグレーになっているエリアの左端のライン(In スライ ダ) が In 点、右端のライン (Out スライダ) が Out 点を示します。(初期設定で はデータの開始位置が In 点、終了位置が Out 点になっています。)

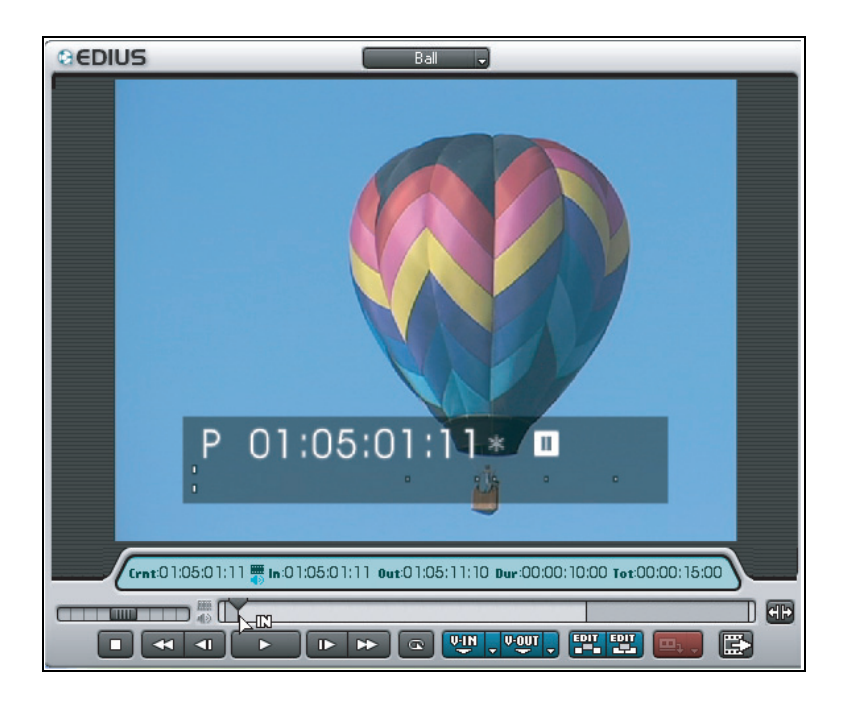

*54* (リファレンス)

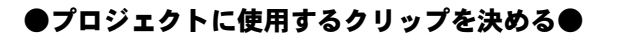

- *1* ポジションバーのポジションスライダをドラッグして、In 点に設定したい フレームをスクリーンに表示します。
- *2* V-IN ボタンをクリックします。 ポジションスライダの位置に In スライダが移動します。
- *3* ポジションバーのポジションスライダをドラッグして、Out 点に設定したい フレームをスクリーンに表示します。
- *4* V-OUT ボタンをクリックします。 ポジションスライダの位置に Out スライダが移動します。

In スライダまたは Out スライダを直接ドラッグして、In 点、Out 点を設定する こともできます。

In 点、Out 点のタイムコードとクリップのデュレーションは、タイムデータ表 示部で確認することができます。

◎ 参昭

タイムデータ表示部で、In 点、Out 点のタイムコードを直接変更して In 点、 OUT 点を設定することもできます。タイムコードを変更する方法については、 53 ページの「タイムコードを変更するには」をご覧ください。

#### ポジションバーを拡張するには

ソースモニタの拡張ボタンをクリックします。 設定されている In 点と Out 点の範囲がポジションバー全体に表示されます。(In 点と Out 点の範囲外は隠れます。)

(リファレンス) *55*

Edius\_Jp.book 56 ページ 2003年5月19日 月曜日 午後11時17分

## ●プロジェクトに使用するクリップを決める●

## ●In点、Out 点間を再生するには

ループ再生ボタンをクリックすると, In点、Out 点間 (クリップ) が繰り返し再 生されます。

In 点より前に現在位置がある場合は、その位置からいったん Out 点まで再生し てから In 点に戻り、その後 In、Out 点間の再生が繰り返されます。

#### In 点の位置を頭出しするには

V-IN ボタンの▼ (リスト) ボタンをクリックしてリストを表示し、「In 点に移 動」をクリックします。または、Shift キーを押したまま V-IN ボタンをクリッ クします。

#### Out 点の位置を頭出しするには

V-OUT ボタンの▼ (リスト) ボタンをクリックしてリストを表示し、「OUT 点に 移動」をクリックします。または、Shift キーを押したまま V-OUT ボタンをク リックします。

## ● In 点 /0ut 点を削除するには

#### In 点を削除するには

V-IN ボタンの▼(リスト)ボタンをクリックしてリストを表示し、「In 点を削 除」をクリックします。または、In 点を頭出しして、Shift キーを押したまま V-IN ボタンをクリックします。

#### Out 点を削除するには

V-OUT ボタンのリストボタンをクリックしてリストを表示し、「OUT 点を削除」を クリックします。または、Out 点を頭出しして、Shift キーを押したまま V-OUT ボタンをクリックします。

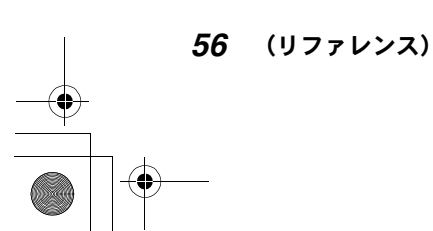

### ●プロジェクトに使用するクリップを決める●

## オーディオの In 点 /Out 点を設定する

ソースデータに含まれるオーディオの In 点、Out 点をビデオの In 点、Out 点と 別に設定することができます。

*1* V-IN ボタンの▼(リスト)ボタンをクリックし、表示されるリストで「Audio の In 点を設定」をクリックします。または、Ctrl キーを押したまま In ス ライダをドラッグします。ポジションバーが上下 2 段に分割され、上段で ビデオの In 点 /Out 点を、下段でオーディオの In 点 /Out 点を設定できる ようになります。

 $\blacksquare$ 

- *2* ポジションバー下段の In スライダをドラッグするか、タイムデータ表示部 のオーディオマークをクリックして黒色表示にします。 V-IN ボタンが A-IN ボタンに、V-OUT ボタンが A-OUT ボタンに変わります。
- *3* ポジションスライダをドラッグしてオーディオ In 点に設定したいフレーム を表示します。
- *4* A-IN ボタンをクリックします。 ポジションバー下段の Inスライダがポジションスライダの位置に移動します。
- *5* ポジションスライダをドラッグしてオーディオ Out 点に設定したいフレー ムを表示します。
- *6* A-OUT ボタンをクリックします。 ポジションバー下段の Out スライダがポジションスライダの位置に移動し ます。

In スライダまたは Out スライダを直接ドラッグして、オーディオ In 点、Out 点 を設定することもできます。

オーディオ In 点、Out 点のタイムコードとクリップのデュレーションは、タイ ムデータ表示部で確認することができます。

(リファレンス) *57*

## ●プロジェクトに使用するクリップを決める●

## ●オーディオ In/Out 点を頭出しするには

#### オーディオ In 点の位置を頭出しするには

A-IN ボタンの▼(リスト)ボタンをクリックしてリストを表示し、「Audio の In 点に移動」をクリックします。または、Shift キーを押したまま A-IN ボタンを クリックします。

### オーディオ Out 点の位置を頭出しするには

A-OUT ボタンの▼ (リスト) ボタンをクリックしてリストを表示し、「Audio の OUT 点に移動」をクリックします。または、Shift キーを押したまま A-OUT ボタ ンをクリックします。

## **●オーディオ In 点 /Out 点を削除するには**

#### オーディオ In 点を削除するには

A-IN ボタンの▼(リスト)ボタンをクリックしてリストを表示し、「Audio の In 点を削除」をクリックします。または、オーディオの In 点を頭出しして、Shift キーを押したまま A-IN ボタンをクリックします。

### オーディオ Out 点を削除するには

A-OUT ボタンのリストボタンをクリックしてリストを表示し、「Audio の OUT 点 を削除」をクリックします。または、オーディオの Out 点を頭出しして、Shift キーを押したまま A-OUT ボタンをクリックします。

*58* (リファレンス)

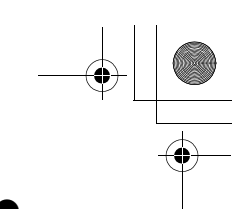

#### ●トラック上にクリップを配置する●

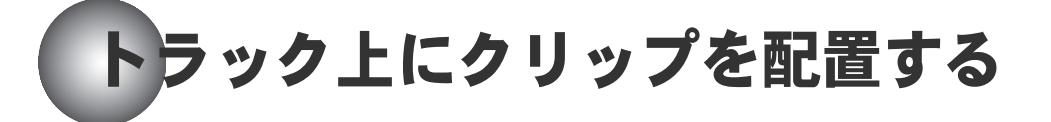

初期状態では、タイムラインウィンドウに次のトラックが表示されます。

- VA1 (ビデオ・オーディオ 1) ~ VA3 (ビデオ・オーディオ 3) トラック
- A1 (オーディオ 1)、A2 (オーディオ 1) トラック
- T1 (タイトル 1) トラック

VA トラックには、ビデオクリップとビデオクリップに連動するオーディオク リップが配置されます。A トラックには、オーディオクリップが配置されます (例:BGM、ナレーション)。T トラックにはタイトルクリップが配置されます。

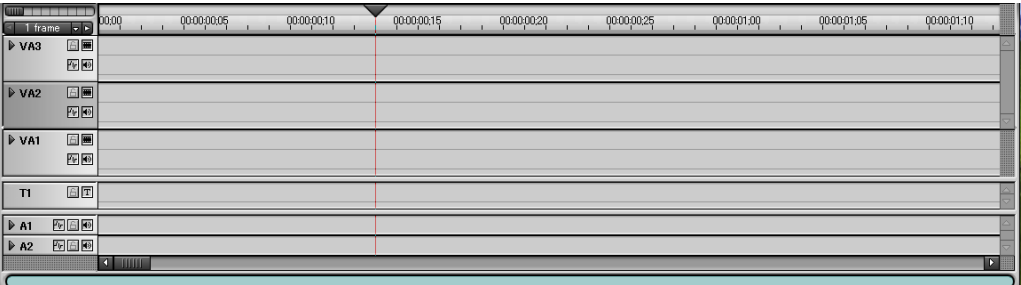

トラック数は無限に増やすことができます。 目的のトラックが見えないときはスクロールバーをドラッグして調節します。

(リファレンス) *59*

Edius\_Jp.book 60 ページ 2003年5月19日 月曜日 午後11時17分

## トラックトにクリップを配置する●

## 使用するトラックを選択する

使用するトラックを選択するには、選択したいトラックのトラックパネルをク リックするか、タイムラインモニタのトラック選択ボタンをクリックして、表 示されるリストからトラックを選択します。 VA1 ~ VA5:VA トラックを選択します。 ExAudio1:A1 トラックを選択します。 ExAudio2:A2 トラックを選択します。 Title1:T1 トラックを選択します。

選択されたトラックのトラック名表示は濃いグレーになり、トラック選択ボタ ン上に選択されたトラックの名前が表示されます。

## ●新規トラックを作成するには

トラックを追加したいときは、トラック選択ボタンをクリックして表示される リストから、以下のいずれかを選択します。 VA トラックを追加:新規 VA トラックを作成します。 ExAudio トラックを追加:新規 A トラックを作成します。 Title トラックを追加:新規 T トラックを作成します。

トラックが追加され、トラック選択ボタン上に作成されたトラックの名前が表 示されます。また、トラック選択ボタンをクリックしたとき表示されるリスト にも、新規トラックを選択するコマンドが追加されます。

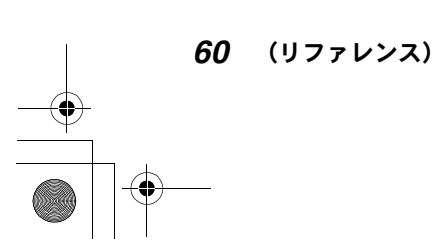

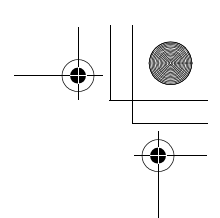

#### ●トラックトにクリップを配置する●

## ●トラックパネルのポップアップメニュー

トラックパネルを右クリックしてポップアップメニューを表示すると、トラッ クの追加、複製、移動、削除を実行できます。

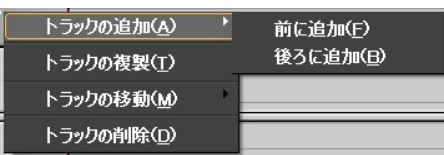

#### トラックの追加

「前に追加」をクリックすると、現在選択しているトラックの番号で新しいト ラックが作成されます。現在選択しているトラックとそれより上位のトラック の番号は1つ繰り上がります。

「後ろに追加」をクリックすると、現在選択しているトラックの1つ上の番号で 新しいトラックが作成されます。現在選択しているトラックより上位のトラッ クの番号は 1 つ繰り上がります。

#### トラックの複製

現在選択しているトラックをコピーして新しいトラックが作成されます。新し いトラックの番号はコピー元のトラックの 1 つ上の番号になります。コピー元 のトラックより上位のトラックの番号は1つ繰り上がります。

#### トラックの移動

「前のトラックに移動」をクリックすると、現在選択しているトラックと1つ下 位のトラックが入れ替わります。

「後のトラックに移動」をクリックすると、現在選択しているトラックと1つ上 位のトラックが入れ替わります。

#### トラックの削除

削除したいトラックを選択してクリックすると、削除を実行するかどうかを確 認するメッセージが表示されます。「OK」をクリックすると削除が実行されます。

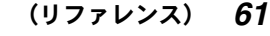

### ●トラック上にクリップを配置する●

## トラックのタイムスケールを調節する

トラックの上にあるタイムスケールはタイムコードを表示します。1 目盛りの大 きさを 1 フレーム~ 10 分の範囲で設定できます。 タイムスケールを調節するには、タイムスケールコントローラまたはタイムス ケール設定ボタンと▼(リスト)ボタンを使用します。タイムスケール上で、 Ctrl キーを押したままマウスホイールを回して調節することもできます。

## ●タイムスケールコントローラを使うには

スライダを右にスライドすると、タイムスケールの 1 目盛りの示す時間が長く なります。右端では Fit (クリップ / タイムラインクリップ幅とトラック長を一 致させる)になります。スライダを左にドラッグすると、タイムスケールの1目 盛りの示す時間が短くなります。左端では 1 フレームになります。 設定できる値は、1 フレーム、2 フレーム、5 フレーム、10 フレーム、0.5 秒、1 秒、2 秒、5 秒、10 秒、15 秒、30 秒、1 分、2 分、5 分、10 分です。

## ●タイムスケール設定ボタンと▼(リスト)ボタンを使 うには

タイムスケール設定ボタン上にはタイムスケールの現在の設定が表示されます。 タイムスケール表示をクリックすると、表示は「1 フレーム」または「Fit」に 切り換わります。

▲をクリックするとタイムスケールの1目盛りの示す時間が短くなります。▶を クリックするとタイムスケールの 1 目盛りの示す時間が長くなります。

リストボタンをクリックするとリストが表示され、1目盛りの値を選択するこ とができます。

#### 設定できるスケール:

1 フレーム、2 フレーム、5 フレーム、10 フレーム、0.5 秒、1 秒、2 秒、5 秒、10 秒、15 秒、30 秒、1 分、2 分、5 分、10 分

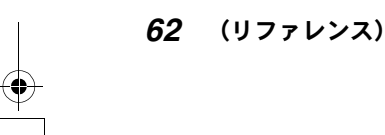

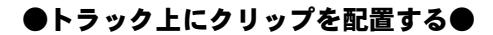

Fit(フィット):

クリップがトラック長いっぱいに表示されるようにタイムスケールを調節 します。

Undo(アンドゥ):

1 つ前に設定していた値に戻します。

## クリップをトラックに配置する

ここでは、VA トラック上にビデオとオーディオのクリップを配置する操作を説 明します。

## ◎ 参照

A トラック上にオーディオクリップを配置したり、T トラック上にタイトルク リップを配置する操作については、72 ページの「ビンウィンドウからトラッ クにクリップを配置する」をご覧ください。

*1* ソースモニタ上でデータを再生し、In 点、Out 点を指定して、使用するク リップを決めます。

◎ 参照

操作については、54 ページの「In 点 /Out 点を設定する」をご覧ください。

- *2* トラックのタイムスケールを調整し、クリップを配置する VA トラックを選 択します。
- *3* タイムスケール上でクリップを配置したい位置をクリックします。 クリックした位置にタイムラインカーソルが移動します。

(リファレンス) *63*

## ●トラック上にクリップを配置する●

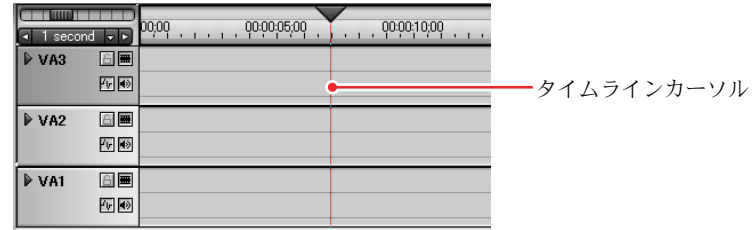

*4* Edit ボタンをクリックします。

選択したトラックのタイムラインカーソルの位置に、クリップが配置され ます。

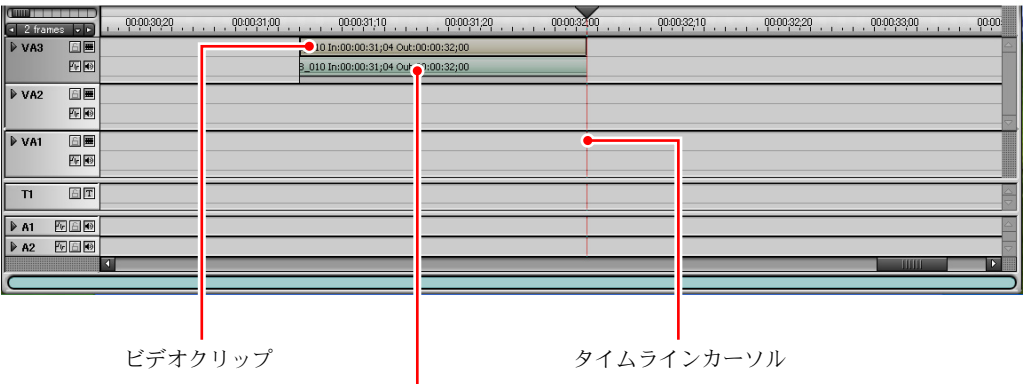

オーディオクリップ

モニタウィンドウのタイムラインモニタのスクリーンには、タイムライン カーソル位置のフレームが静止画として表示されます。タイムラインカー ソルをドラッグすると、クリップを再生することができます。

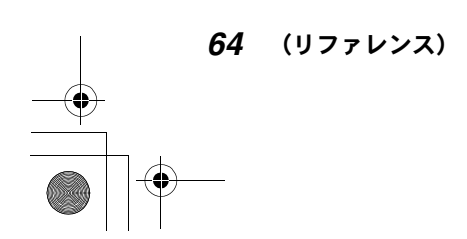

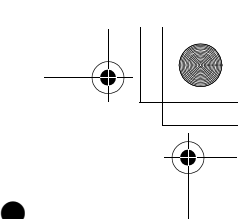

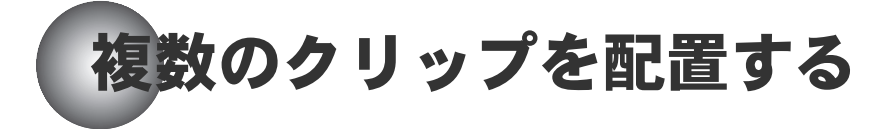

複数のクリップをトラック上に順に配置してプロジェクトを作成します。 複数のクリップをトラック上に配置するときは、クリップの設定とトラックへ の配置を何度も繰り返すかわりに、あらかじめプロジェクトに使用するクリッ プを用意しておき、まとめてトラックへ配置することができます。ソースデー タが未デジタイズの場合は、バッチキャプチャを行います。ソースデータがデ ジタイズ済みの場合は、クリップをビンウィンドウに収納し、ビンウィンドウ からトラックにクリップを配置します。

# バッチキャプチャを行う(未デジタイズクリップの場合)

「バッチキャプチャ」ダイアログ内に、クリップをリストアップし、必要なク リップだけを選択してトラックに配置することができます。

## ●「バッチキャプチャ」ダイアログにクリップをリスト アップするには

*1* ソースモニタ上でデータを再生し、In 点、Out 点を指定して、使用するク リップを決めます。

# ◎ 参昭

操作については、54 ページの「In 点 /Out 点を設定する」をご覧ください。

- **2** キャプチャボタンの▼(リスト)ボタンをクリックしてリストを表示します。
- *3* 「バッチキャプチャリストに追加」を選択します。

(リファレンス) *65*

- *4* ソースデータの別のクリップを指定したり、ソースデータを変更して、手 順 **1** ~ **3** を繰り返します。
- **5** 必要なクリップをすべて指定したら、キャプチャボタンの▼(リスト)ボ タンをクリックしてリストを表示します。
- *6* 「バッチキャプチャ ...」を選択します。 「バッチキャプチャ」ダイアログが表示されます。

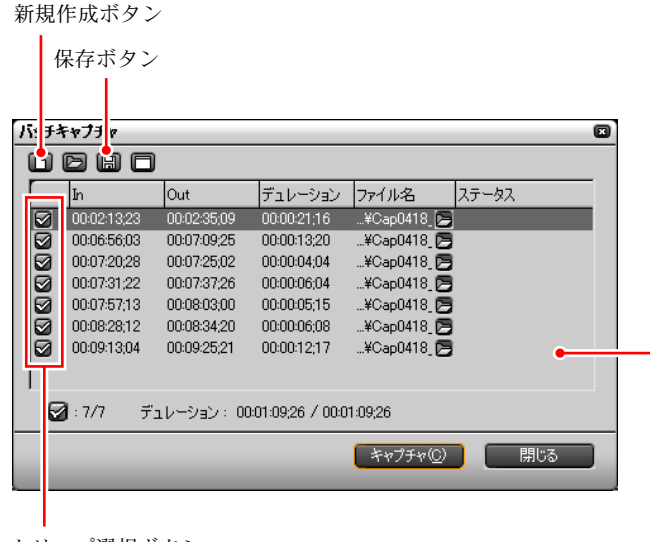

クリップ選択ボタン

バッチキャプチャリスト

バッチキャプチャリストに、指定したクリップの情報が表示されます。 In:In 点のタイムコード Out:Out 点のタイムコード デュレーション:クリップのデュレーション

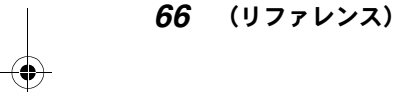

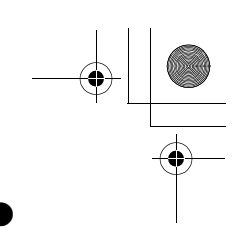

#### ファイル名:

クリップがキャプチャされると、ソースデータがデジタイズされ、AVI ファ イルとしてこのファイル名で保存されます。任意の名前を入力することが できます。

ステータス:キャプチャの進捗状況が表示されます (0~100%)。

#### バッチキャプチャリストを保存するには

保存ボタンをクリックします。 確認ダイアログが表示されます。

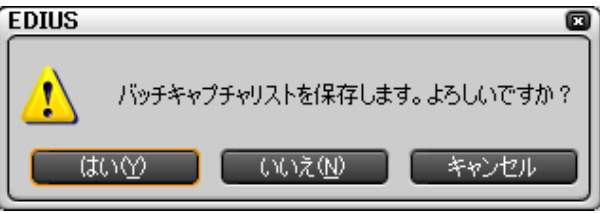

「はい」をクリックすると「名前を付けて保存」ダイアログが表示されます。バッ チキャプチャリストの内容を、ECL または CSV ファイルとして任意の名前で保存 することができます。

保存を取り止めるときは「キャンセル」をクリックします。

#### バッチキャプチャリストを新規作成するには

新規作成ボタンをクリックします。 確認ダイアログが表示されます。

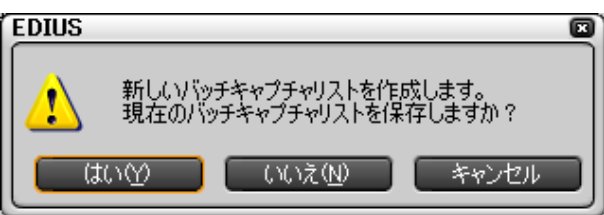

「はい」をクリックすると「名前を付けて保存」ダイアログが表示されます。バッ チキャプチャリストの内容を、ECL または CSV ファイルとして任意の名前で保存 することができます。

(リファレンス) *67*

現在表示されているバッチキャプチャリストを保存しないときは、「いいえ」を クリックします。新規作成を取り止めるときは「キャンセル」をクリックします。 「はい」または「いいえ」を選択すると、現在画面に表示されているバッチキャ プチャリストが消去されます。

## ●バッチキャプチャを実行するには

*1* バッチキャプチャリストから必要なクリップを選択し、選択ボタンをク リックしてチェックを付けます。

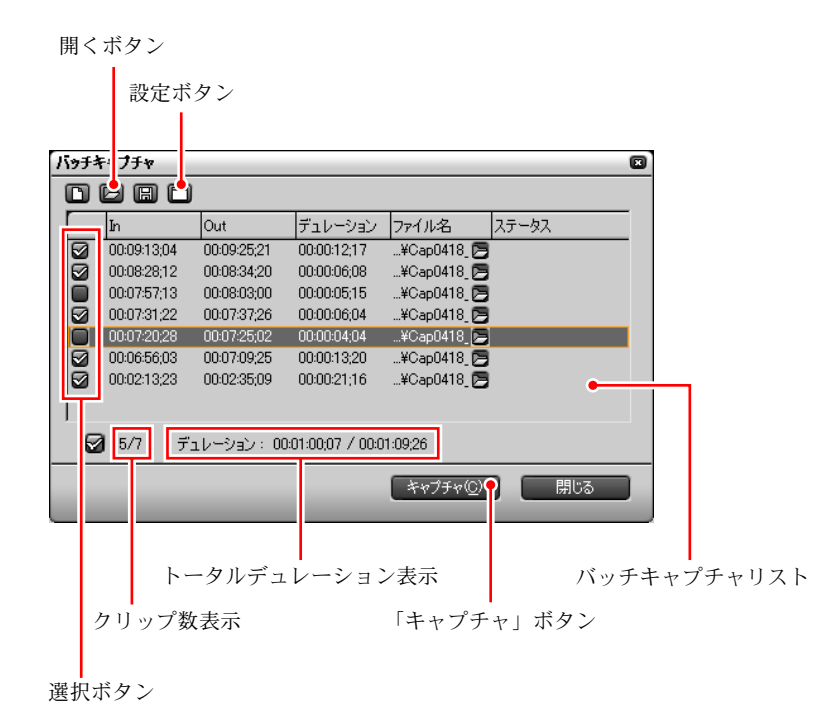

「バッチキャプチャ」ダイアログの下部に、キャプチャするクリップの数と

デュレーションの合計(トータルデュレーション)が表示されます。

*2* 設定ボタンをクリックして、「編集設定」ダイアログの「キャプチャ」タブ を表示します。

*68* (リファレンス)

Edius\_Jp.book 69 ページ 2003年5月19日 月曜日 午後11時17分

#### ●複数のクリップを配置する●

- *3* 必要なら、バッチキャプチャを実行するときの条件を設定します(38 ペー ジ参照)。
- *4* 「バッチキャプチャ」ダイアログの「キャプチャ」ボタンをクリックします。 ビンウィンドウに、バッチキャプチャリストで選択したクリップが登録さ れます。また、クリップのソースデータは AVI ファイルとして保存されま す。ファイル名はバッチキャプチャリストの「ファイル名」欄で設定した 名前となります。

## ビンウィンドウを開くには

タイムラインウィンドウのビンウィンドウボタンをクリックします。

(6) 参照

ビンウィンドウについて詳しくは、77 ページの「ビンウィンドウを活用する」 をご覧ください。

### 以前に作成したバッチキャプチャリストを利用するには

開くボタンをクリックします。

「ファイルを開く」ダイアログが表示され、以前に作成したバッチキャプチャリ ストのファイル(ECL または CSV ファイル)を読み出すことができます。

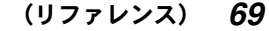
# クリップをビンウィンドウに登録する(デジタイズ済みデータの場合)

以下の操作は、同じソースデータに含まれるビデオとオーディオのクリップ (AVI クリップ)を作成する場合のみ実行できます。

オーディオクリップをビンウィンドウに登録するには、ビンウィンドウ内に直 接ソースデータ(WAV ファイル)を読み込みます。

タイトルクリップは、すでに用意されたタイトルデータ (ICG ファイル)や静止 画データ(BMP ファイルなど)を読み込んだり、ビンウィンドウからタイトラー を起動して作成します。

# め参照

- ●オーディオクリップについては、89 ページの「オーディオクリップ」をご 覧ください。
- タイトルクリップについては、97 ページの「タイトルクリップ」をご覧く ださい。
- *1* ソースモニタ上でデータを再生し、In 点、Out 点を指定して、使用するク リップを決めます)。

◎ 参照

*70* (リファレンス)

操作については、54 ページの「In 点 /Out 点を設定する」をご覧ください。

*2* 「Bin に Clip 情報を反映」ボタンをクリックします。 ビンウィンドウ内にクリップが表示されます。また、クリップのソースデー タは AVI ファイルとして保存されます。

#### ビンウィンドウを開くには

タイムラインウィンドウのビンウィンドウボタンをクリックします。

Edius\_Jp.book 71 ページ 2003年5月19日 月曜日 午後11時17分

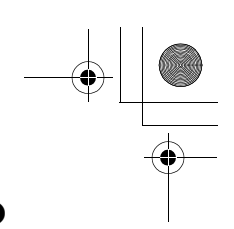

### ●複数のクリップを配置する●

*3* 手順 *1*、2 を繰り返して、必要なクリップをビンウィンドウに登録します。

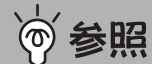

ビンウィンドウについて詳しくは、77 ページの「ビンウィンドウを活用 する」をご覧ください。

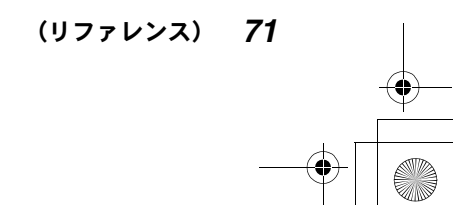

# ビンウィンドウからトラックにクリップを配置する

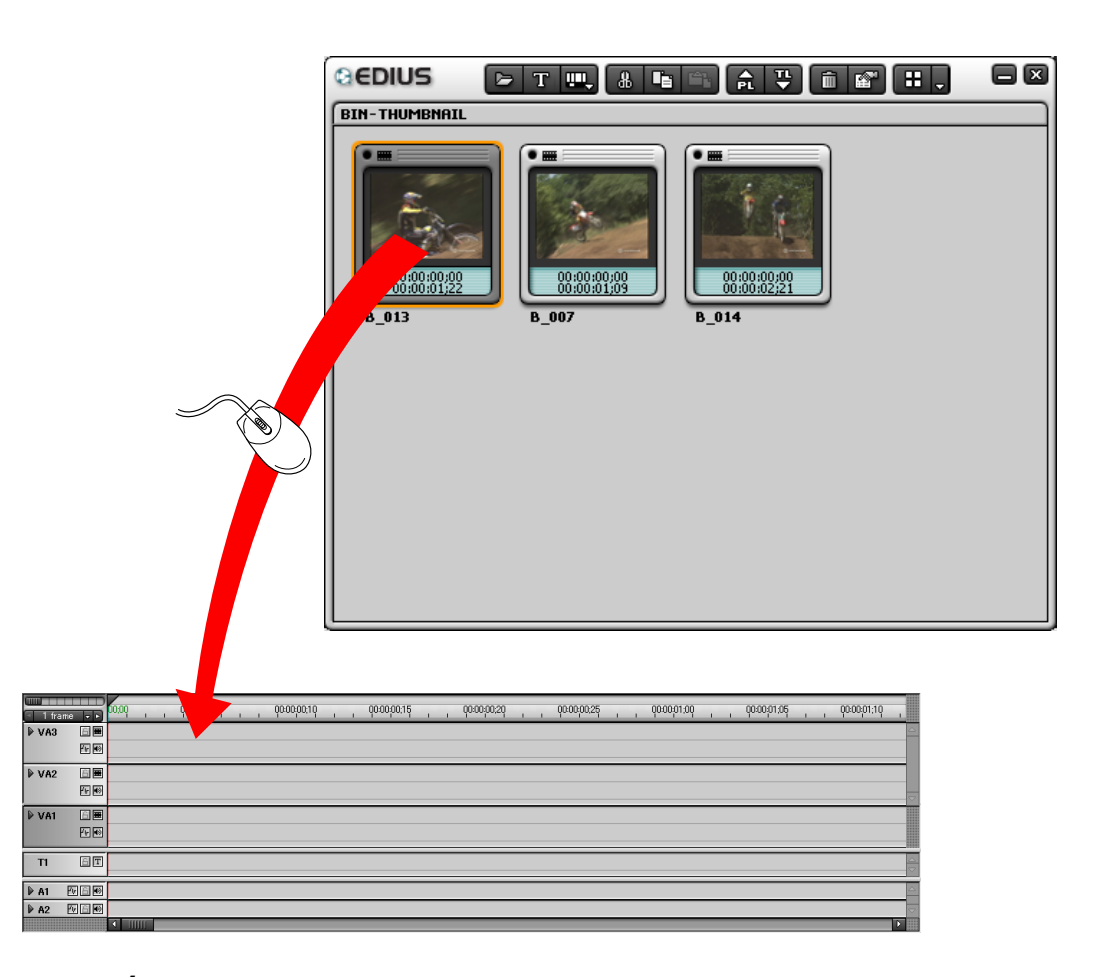

- *1* トラックのタイムスケールを調整します。
- *2* ビンウィンドウボタンをクリックします。 ビンウィンドウが開きます。

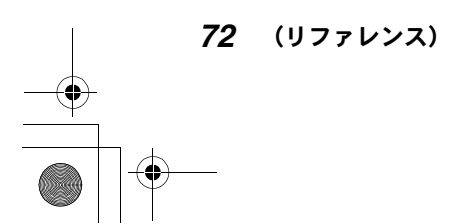

Edius\_Jp.book 73 ページ 2003年5月19日 月曜日 午後11時17分

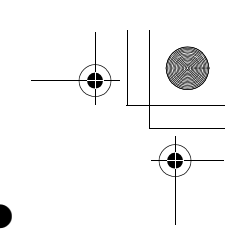

#### ●複数のクリップを配置する●

*3* クリップを選択して任意の位置にドラッグします。 AVI クリップは VA トラックに、オーディオクリップは A トラックに、タイ トルクリップは T トラックに配置します。 VA トラック上にはビデオとオーディオのクリップが配置されます。

*4* 手順 3 を繰り返します。

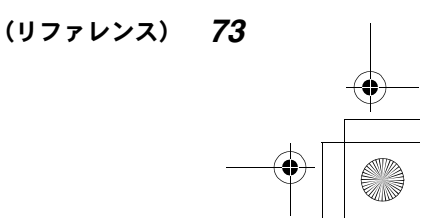

# タイムラインクリップを保存する

保存ボタンをクリックするか、保存ボタンの▼(リスト)ボタンをクリックし て、表示されるリストから「プロジェクトの保存 ...」を選択します。

現在トラック上に表示されているタイムラインクリップが、EDIUS の起動時に設 定した名前で、プロジェクトファイル(EPJ ファイル)として保存されます。現 在作成しているプロジェクトのファイル名は、トラックの左上にあるプロジェ クトファイル名表示部に表示されています。

# ●プロジェクトファイルの構成

プロジェクトファイルは EPJ ファイルとして保存されますが、以下のようなファ イルが同時に作成されます。 EWS ファイル:ワークファイル \$PJ ファイル:プロジェクトファイルのバックアップファイル \$WS ファイル:ワークファイルのバックアップファイル \$P\$ ファイル:プロジェクトファイルのオートセーブファイル \$W\$ ファイル:ワークファイルのオートセーブファイル

### ご注意

上記のファイルと EPJ ファイルは、必ず同じフォルダに保存してください。

\$PJ ファイルと \$WS ファイルは、EPJ ファイルや EWS ファイルを破損したり、紛 失した場合のバックアップ用で、通常は使用しません。 \$P\$ ファイルと \$W\$ ファイルは、オートセーブを実行している場合に作成されま す(45 ページの「アプリケーション設定」ダイアログ参照)。

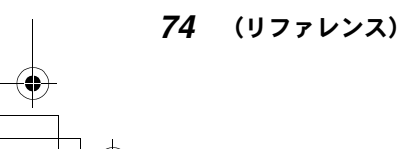

# ●プロジェクトファイルに名前を付けて保存するには

保存ボタンの▼(リスト)ボタンをクリックして、表示されるリストから「名 前を変更して保存 ...」を選択します。

「名前を付けて保存」ダイアログが表示され、ファイル名と保存先を指定してプ ロジェクトファイルを保存することができます。

# ●プロジェクトの設定を変更してから保存するには

保存ボタンの▼(リスト)ボタンをクリックして、表示されるリストから「プ ロジェクトの設定 ...」を選択します。

「プロジェクト設定」ダイアログの一部が表示され、「プリセット」タブ、「設定」 タブの設定内容を変更することができます。

の参照

「プリセット」タブについて詳しくは 21 ページを、「設定」タブについて詳し くは 22 ページをご覧ください。

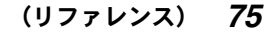

# EDIUS を終了しないで新規プロジェクトの作成を開始する

新規作成ボタンをクリックすると、EDIUS を終了しないで新規プロジェクトの作 成を開始することができます。タイムライン上のクリップはクリアされますが、 ビンウィンドウ内のクリップは引き続き使用できます。

作成中のプロジェクトに保存されていない情報があるときは、新規作成ボタン をクリックすると、プロジェクトを保存するかどうか確認するメッセージが表 示されます。

プロジェクトを保存するときは「はい」、保存しないときは「いいえ」をクリッ クします。「はい」または「いいえ」をクリックすると、新たに作成するプロ ジェクト用の「プロジェクト設定」ダイアログが現れます (20 ページ参照)。プ ロジェクトの保存先とファイル名を指定して「OK」をクリックすると、トラッ ク上のクリップがクリアされ、新規プロジェクトの名前がプロジェクトファイ ル名表示部に表示されます。

作成中のプロジェクト未保存の情報がないときは、クリアボタンをクリックす るとすぐに「プロジェクト設定」ダイアログが現れます。

*76* (リファレンス)

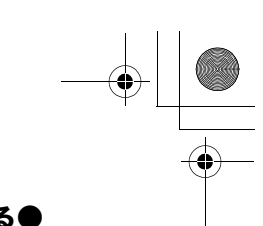

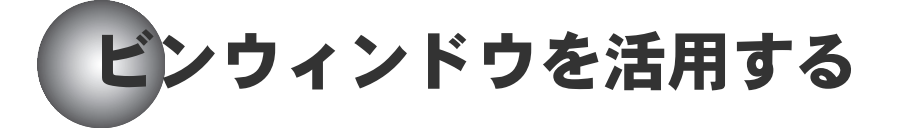

ビンウィンドウを開くには、タイムラインウィンドウのビンウィンドウボタン をクリックします。

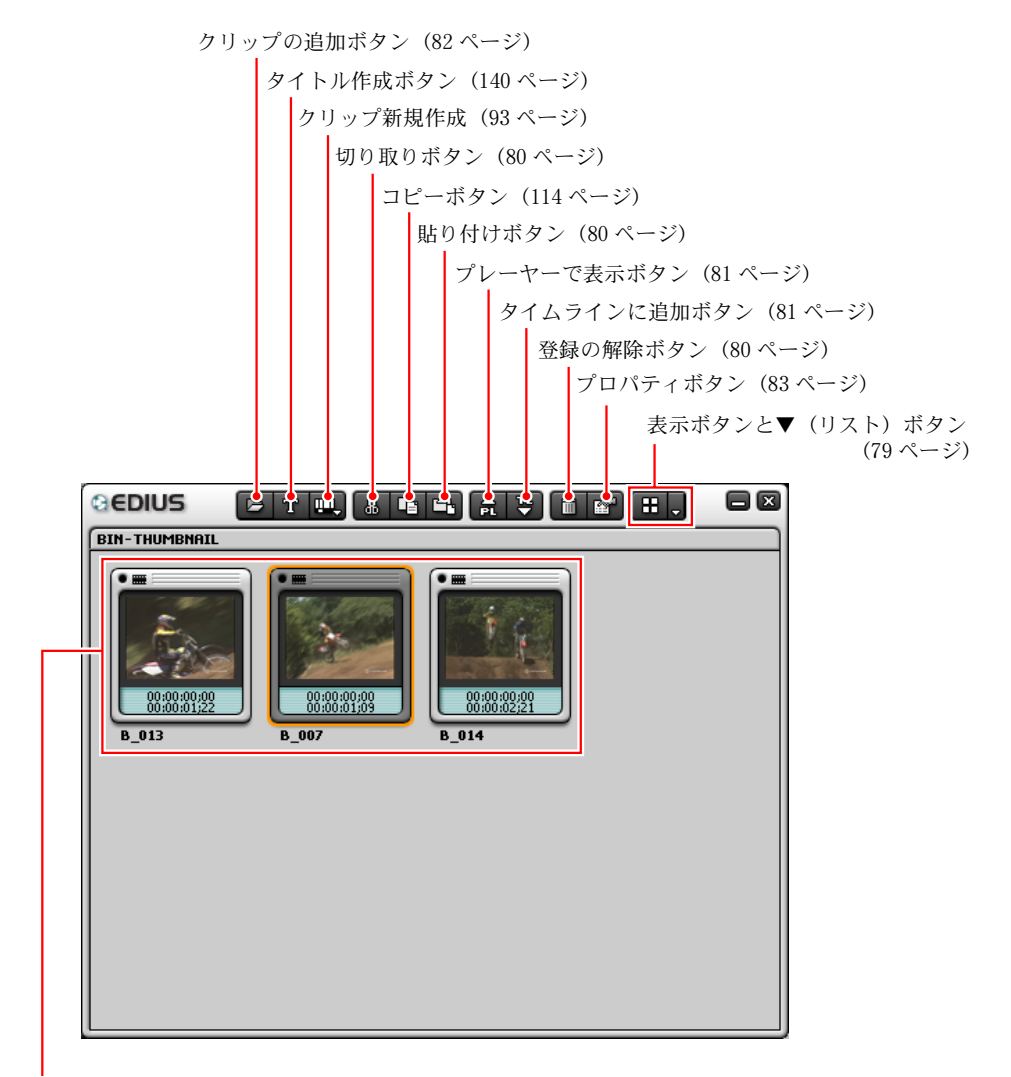

クリップアイコン (78 ページ)

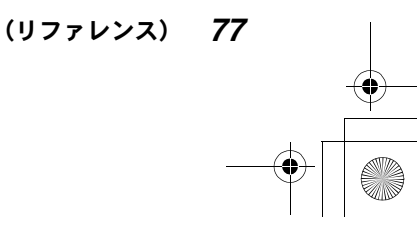

Edius\_Jp.book 78 ページ 2003年5月19日 月曜日 午後11時17分

#### ●ビンウィンドウを活用する●

ビンウィンドウは、ウィンドウの枠をドラッグすることにより、サイズを自由 に変更することができます。

# ●クリップアイコン

ビンウィンドウでは、クリップを下図のようなアイコンとして表示します。

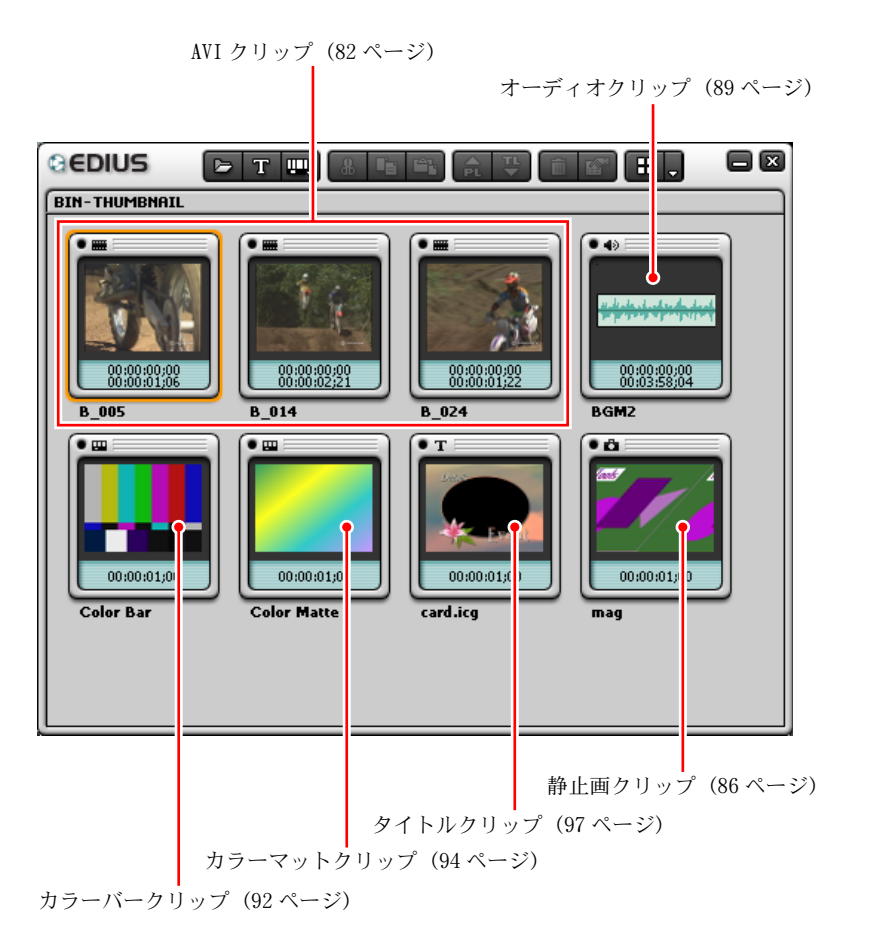

クリップアイコンに対して、切り取り、コピー、貼り付け、削除、並べ替えな どの操作が可能です。

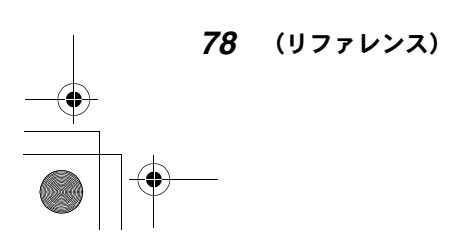

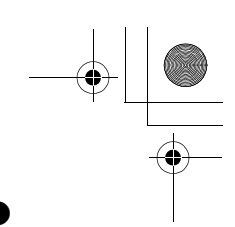

#### オフラインクリップ

ビンウィンドウ内のクリップは、ソースファイルとリンクしています。ソース ファイルが移動されたり削除された場合、そのファイルとリンクされていたク リップは以下のような「オフラインクリップ」として表示されます。

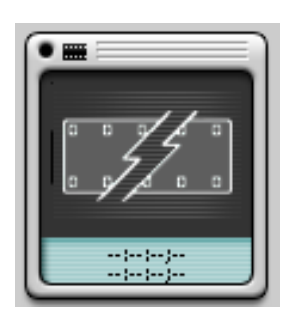

#### アイコンの大きさを変えるには

クリップアイコンの大きさは、表示ボタンをクリックするたびに切り換わりま す。また、表示ボタンのリストボタンをクリックしてリストを開き、「サムネイ ル(大)」または「サムネイル(小)」を選択して切り換えることもできます。

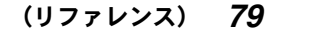

# ビンウィンドウ内のクリップの操作

ビンウィンドウ内でクリップアイコンを操作することにより、クリップを複製、 削除したり、ソースデータをソースモニタ上で再生することができます。また、 クリップアイコンをトラック上に配置することができます。

### ●クリップを複製するには

次の方法があります。

- クリップアイコンを選択してコピーボタンをクリックし、ビンウィンドウ内 の空白をクリックして、貼り付けボタンをクリックします。
- クリップアイコンを選択して、キーボードの Ctrl キーを押したままビンウィ ンドウ内の空白位置にドラッグします。

### ●クリップを削除するには

次の方法があります。

- クリップアイコンを選択して登録の解除ボタンをクリックします。
- クリップアイコンを選択して、キーボードの Delete キーを押します。

# ●クリップを並べ替えるには

次の方法があります

- クリップアイコンを切り取りして、任意の場所に貼り付けます。
- クリップアイコンを任意の場所にドラッグします。
- ビンウィンドウ内の空白部を右クリックして、表示されるポップアップメ ニューの「並べ替え」を使用します。 「クリップ名」、「クリップ種別」、「ファイル位置」、「ファイルサイズ」、「ファ イルの更新日時」のいずれかを選択すると、選択した条件に従って、クリッ プアイコンが自動的に並べ替えられます。

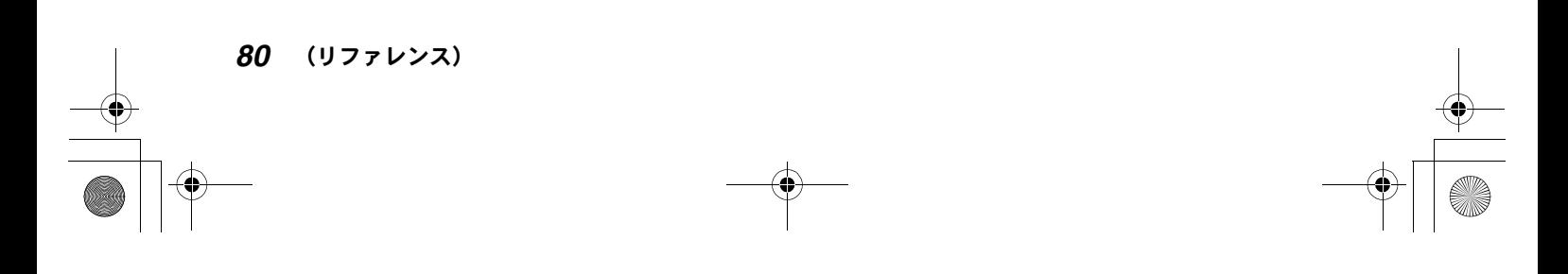

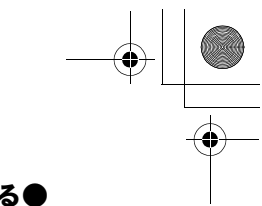

# ●クリップのソースデータを表示するには

次の方法があります。

- クリップアイコンを選択してプレーヤーで表示ボタンをクリックします。
- クリップアイコンを選択して、ソースモニタのスクリーン上にドラッグ & ド ロップします。

# ●クリップをトラックに配置するには

次の方法があります。

- クリップアイコンを選択してタイムラインに追加ボタンをクリックします。 現在選択されているトラック内のタイムラインカーソル位置に、クリップが 配置されます。
- クリップアイコンを選択して、トラック上の任意の位置にドラッグします。

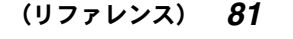

# AVI クリップ

AVI クリップは VA トラックに配置され、ビデオクリップとオーディオクリップ になります。また、T トラックに配置することもできます。

- AVI クリップをビンウィンドウに登録するには、次の方法があります。
- デジタイズ済みのソースデータ上に In/Out 点を指定して、「BinにClip情報を 反映」をクリックする(70 ページ参照)。
- クリップの追加ボタンをクリックして「ファイルを開く」ダイアログを表示 し、AVI ファイルを開きます。
- トラック上のクリップをビンウィンドウにドラッグ&ドロップする。

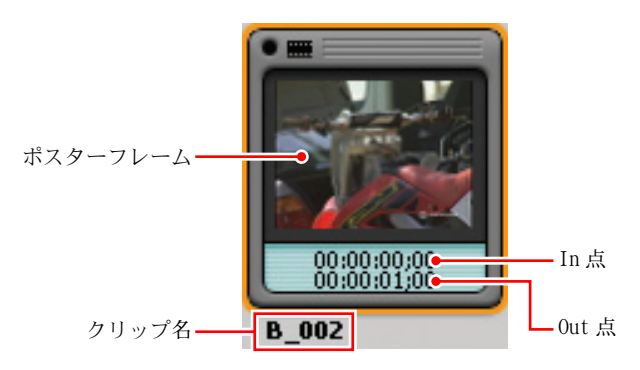

AVI クリップ

#### クリップ名

自動的にソースデータのファイル名が割り当てられます。変更するときは、ク リップ名をクリックして反転表示にし、名前を入力します。(クリップのプロパ ティダイアログを表示して変更することもできます。)

#### ポスターフレーム

クリップの代表フレームです。クリップのプロパティダイアログで設定します。

#### リール番号

ソースデータにリール番号が付随しているときは表示されます。

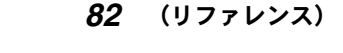

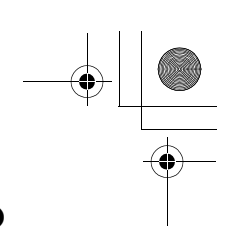

### クリップについての詳しい情報を見るには

クリップアイコンを選択してプロパティボタンをクリックします。 クリップのプロパティダイアログが表示されます。 AVI クリップのプロパティダイアログは、「ファイル情報」、「ビデオ情報」、「オー ディオ情報」の 3 つのタブで構成されています。

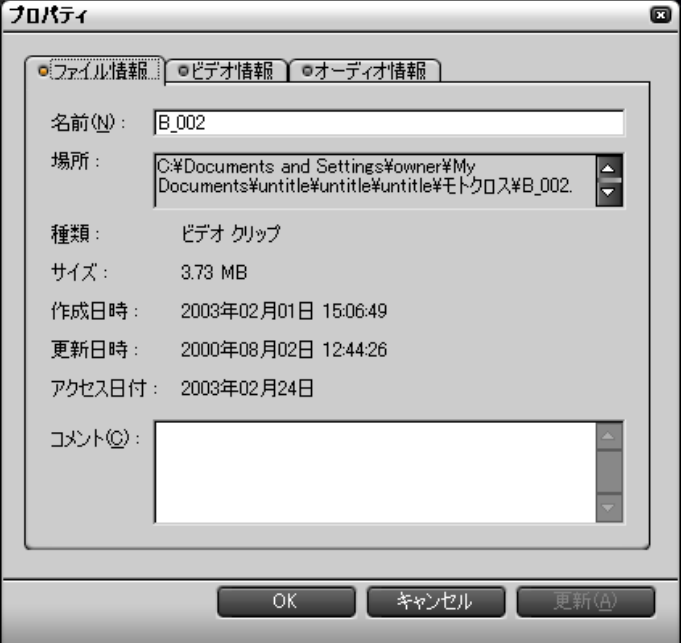

◆「ファイル情報」タブ

「ファイル情報」タブでは、クリップ名の変更と、コメントの入力が可能です。

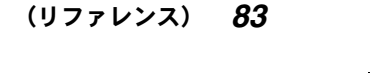

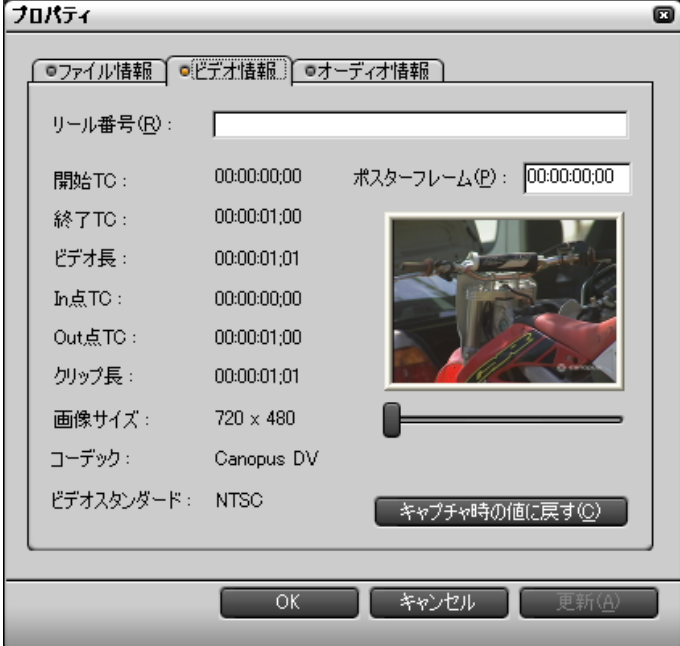

◆「ビデオ情報」タブ

「ビデオ情報」タブでは、リール番号(カセット番号)の入力とポスターフレー ムの変更が可能です。

ポスターフレームを変更するには次の方法があります。

- ●「ポスターフレーム」のボックスに、ポスターフレームに指定したいフレーム のタイムコードを入力する。(ボックスをクリックしてマウスホイールを回し て入力することもできます。)
- ポスターフレームの表示の下にあるスライダをドラッグする。

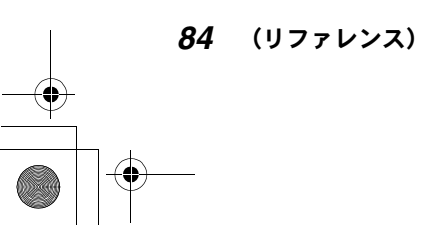

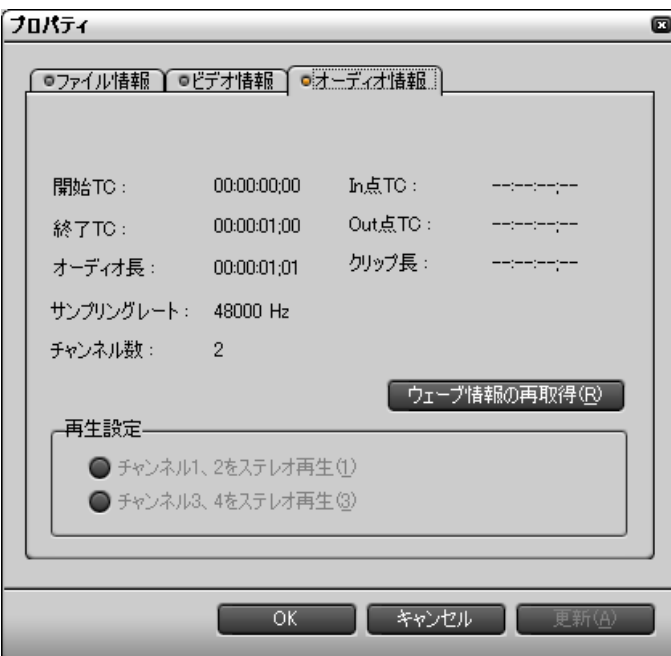

「オーディオ情報」タブ

「オーディオ情報」タブでは、ソースデータの 1/2 チャンネルと 3/4 チャンネル のどちらを再生するか選択できます。

また、「ウェーブ情報の再取得」をクリックしてオーディオ波形表示用のデータ ファイルを更新することができます。

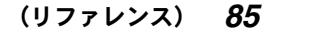

# 静止画クリップ

静止画クリップは、VA トラックに配置することができます。また、T トラック に配置することもできます。

静止画クリップのソースデータとしては、以下の形式の静止画ファイルが利用 できます。

BMP、FPX、GIF、JPG、PICT、PNG、PSD、QuickTime Image、Targa、および TIFF

静止画クリップをビンウィンドウに登録するには、クリップの追加ボタンをク リックして Windows の「ファイルを開く」ダイアログを表示し、ビンウィンド ウに登録したい静止画ファイルを開きます。

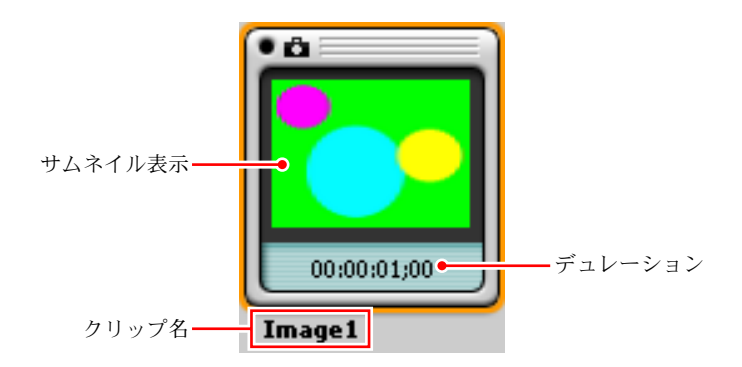

#### クリップ名

自動的にソースデータのファイル名が割り当てられます。変更するときは、ク リップ名をクリックして反転表示にし、名前を入力します。(クリップのプロパ ティダイアログを表示して変更することもできます。)

#### デュレーション

静止画クリップを作成した時点では、デュレーションは設定されていません。 (「--:--:--;--」と表示されます。)一度トラックに配置されたクリップにはデュ レーションが設定されます。デュレーションは、プロパティダイアログで変更 することができます(88 ページ参照)。

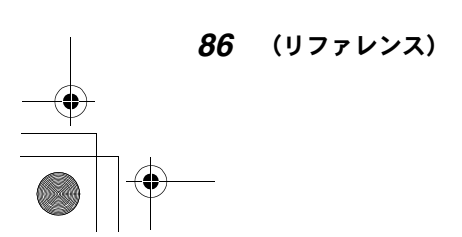

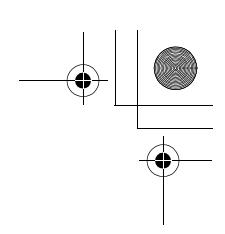

## クリップについての詳しい情報を見るには

クリップアイコンを選択してプロパティボタンをクリックします。 クリップのプロパティダイアログが表示されます。 静止画クリップのプロパティダイアログは、「ファイル情報」と「静止画情報」 の2つのタブで構成されています。

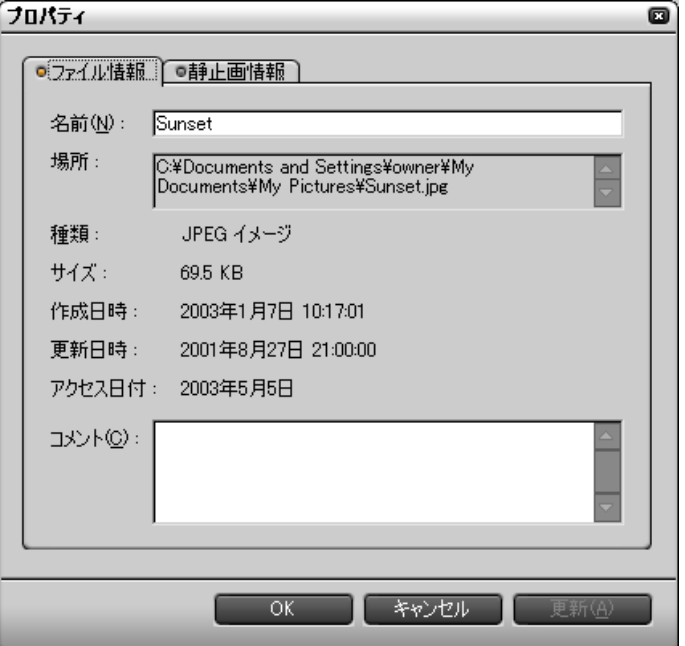

◆「ファイル情報」タブ

「ファイル情報」タブでは、クリップ名の変更とコメントの入力が可能です。

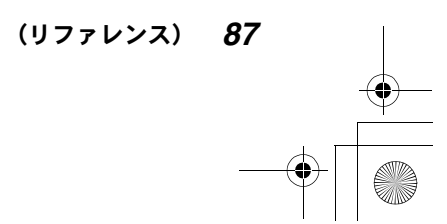

Edius\_Jp.book 88 ページ 2003年5月19日 月曜日 午後11時17分

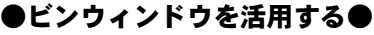

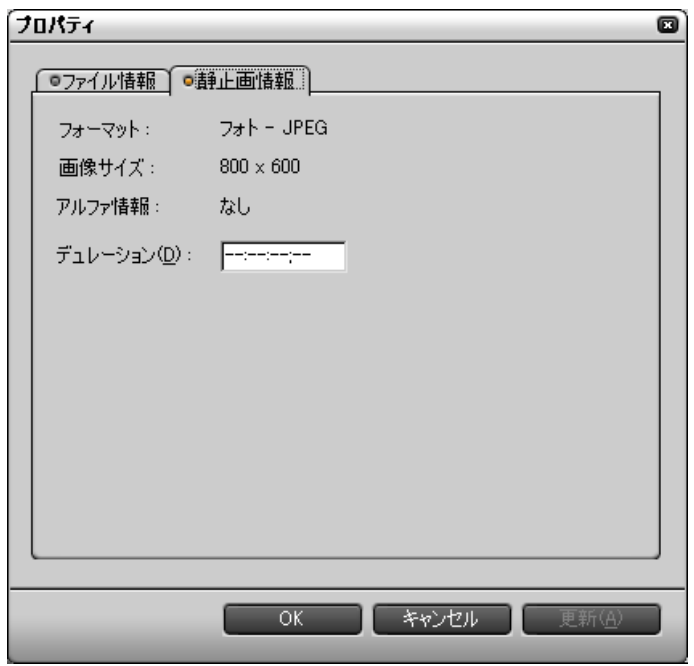

 $\bigoplus$ 

「静止画情報」タブ

「静止画情報」タブでは、デュレーションの変更が可能です。

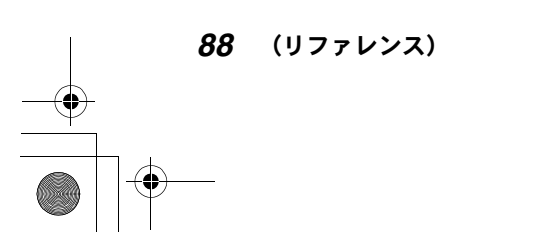

# オーディオクリップ

オーディオクリップは、AトラックまたはVAトラックに配置することができます。 オーディオクリップのソースデータは WAV ファイルです。

オーディオクリップをビンウィンドウに登録するには、クリップの追加ボタン をクリックして Windows の「ファイルを開く」ダイアログを表示し、ビンウィ ンドウに登録したいオーディオファイルを開きます。

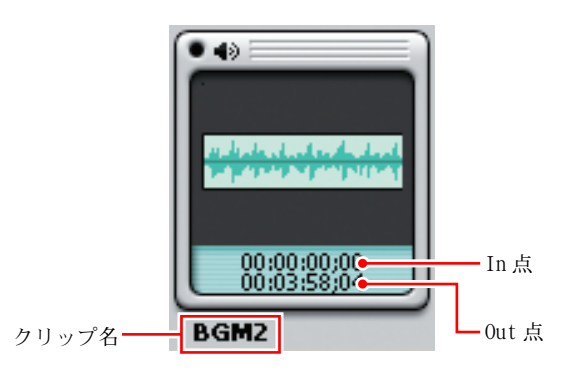

#### クリップ名

自動的にソースデータのファイル名が割り当てられます。変更するときは、ク リップ名をクリックして反転表示にし、名前を入力します。(クリップのプロパ ティダイアログを表示して変更することもできます。)

#### In 点 /Out 点

クリップのプロパティダイアログを表示して変更することができます。

#### クリップについての詳しい情報を見るには

クリップアイコンを選択してプロパティボタンをクリックします。 クリップのプロパティダイアログが表示されます。 オーディオクリップのプロパティダイアログは、「ファイル情報」と「オーディ オ情報」の 2 つのタブで構成されています。

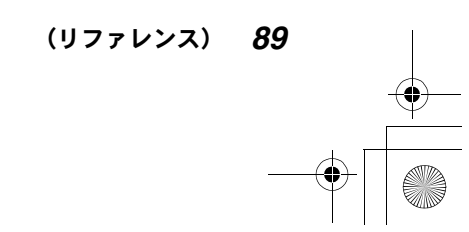

**◆**<br>
Edius\_Jp.book 90 ページ 2003年5月19日 月曜日 午後11時17分

# ●ビンウィンドウを活用する●

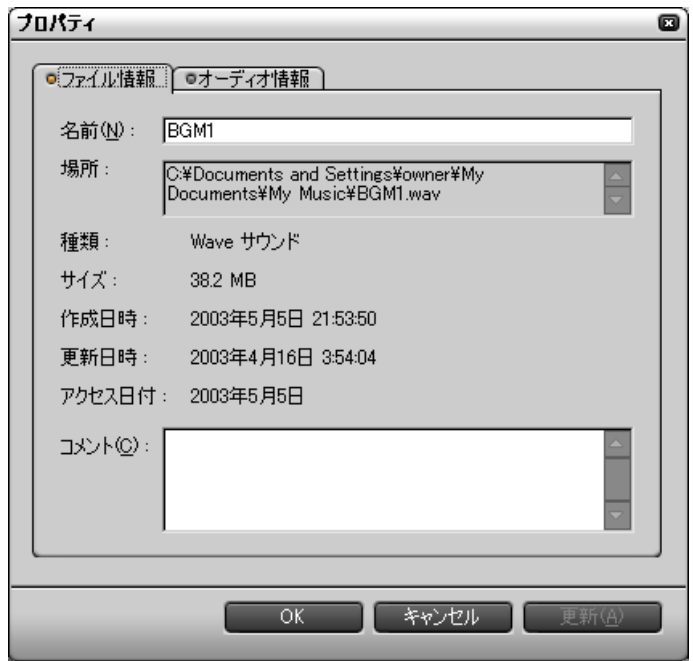

◆「ファイル情報」タブ

「ファイル情報」タブでは、クリップ名の変更とコメントの入力が可能です。

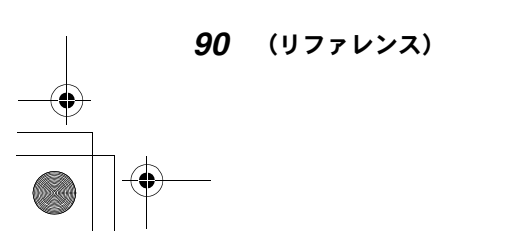

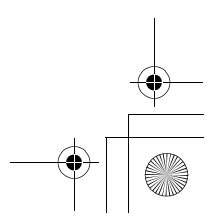

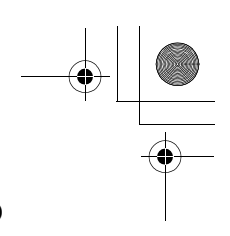

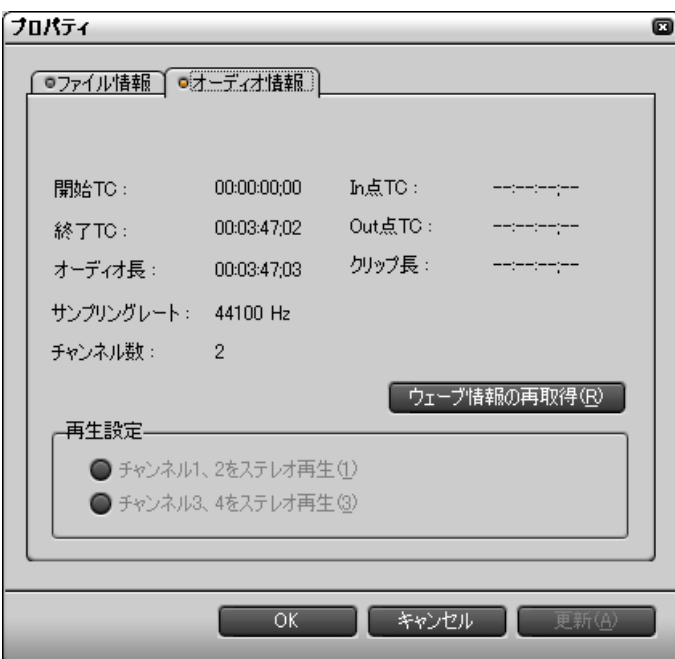

◆「オーディオ情報」タブ

「オーディオ情報」タブでは、ソースデータの 1/2 チャンネルと 3/4 チャンネル のどちらを再生するかを選択できます。

また、「ウェーブ情報の再取得」をクリックしてオーディオ波形表示用のデータ ファイルを更新することができます。

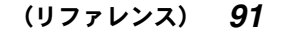

Edius\_Jp.book 92 ページ 2003年5月19日 月曜日 午後11時17分

## ●ビンウィンドウを活用する●

# カラーバークリップ

タイムラインクリップの先頭にカラーバーを入れる場合に、VA トラックに配置 します。また、T トラックに配置することもできます。 カラーバークリップはビンウィンドウ内で作成します。

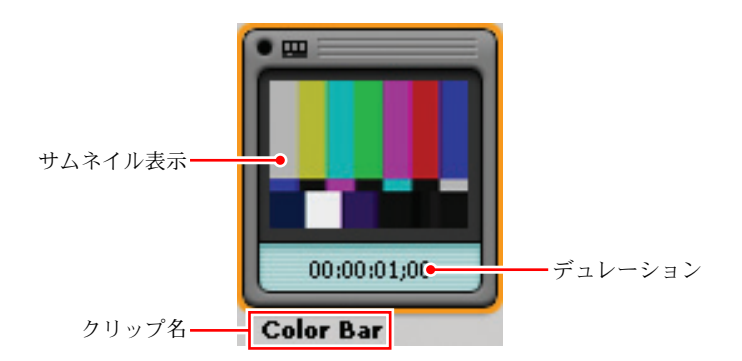

### クリップ名

作成時のクリップ名は「Color Bar」となります。変更するときは、クリップ名 をクリックして反転表示にし、名前を入力します。

#### デュレーション

カラーバークリップには、作成した時点ではデュレーションは設定されていま せん。(「--:--:--;--」と表示されます。)一度トラックに配置されたクリップ にはデュレーションが設定されます。

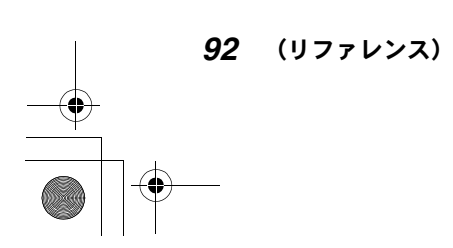

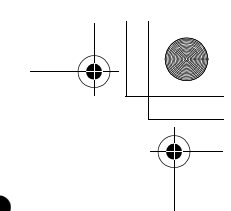

#### カラーバークリップを作成するには

クリップ新規作成ボタンをクリックしてリストを表示し、「カラーバー」を選択 します。

「カラーバー設定」ダイアログが表示されます。

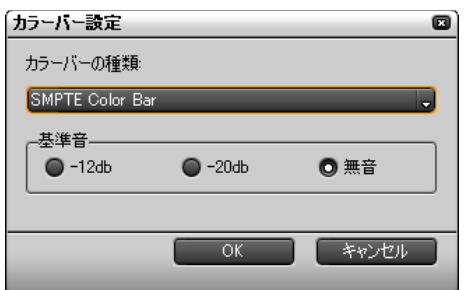

#### ◆ カラーバー設定ダイアログ

「カラーバーの種類」ボタンをクリックしてリストを表示し、カラーバーのタイ プを選択します。カラーバークリップに基準信号の情報も加えるときは、「基準 音」のラジオボタンで「-12db」または「-20db」を選択します。基準信号の情 報が不要の場合は「無音」を選択します。

#### カラーバーの選択や基準音設定を変更するには

クリップアイコンを選択してプロパティボタンをクリックします。 「カラーバー設定」ダイアログが表示され、カラーバーの選択や基準音の設定を 変更できます。

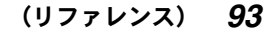

# カラーマットクリップ

カラーマットクリップは、ビデオクリップの 1 つとして VA トラックに配置する ことができます。また、T トラックに配置することもできます。 カラーマットクリップはビンウィンドウ内で作成します。単色のカラーマット にすることも、4 色までのグラデーションにすることもできます。

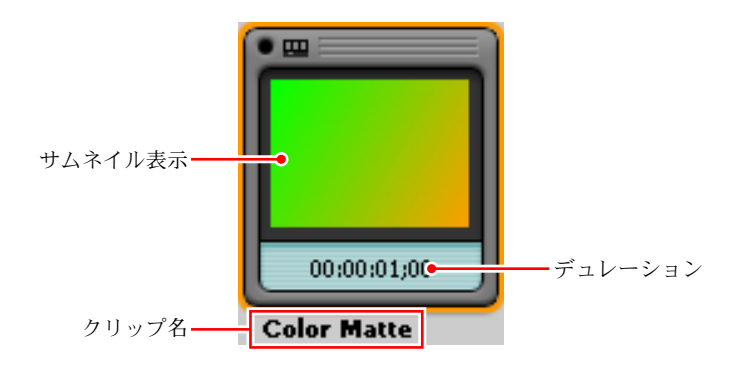

#### クリップ名

作成時のクリップ名は「Color Matte」となります。変更するときは、クリップ 名をクリックして反転表示にし、名前を入力します。

#### デュレーション

カラーマットクリップには、作成した時点ではデュレーションは設定されてい ません。(「--:--:--;--」と表示されます。)一度トラックに配置されたクリッ プにはデュレーションが設定されます。

#### カラーマットクリップを作成するには

*1* クリップ新規作成ボタンをクリックしてリストを表示し、「カラーマット」 を選択します。

「カラーマット設定」ダイアログが表示されます。

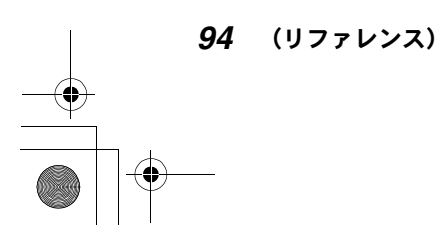

Edius\_Jp.book 95 ページ 2003年5月19日 月曜日 午後11時17分

●ビンウィンドウを活用する●

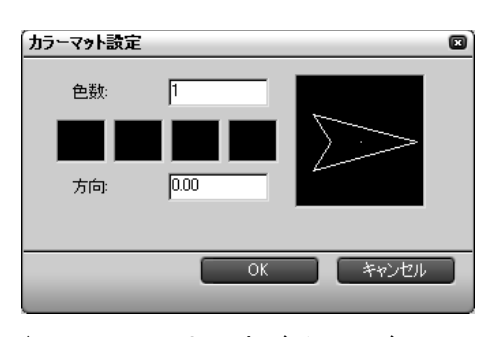

- ◆ カラーマット設定ダイアログ
- *2* 「色数」を入力します(1 ~ 4)。キーボードで直接入力するか、マウスホイー ルを回します。
- *3* カラーボックスをクリックして、「色の設定」ダイアログを表示します。

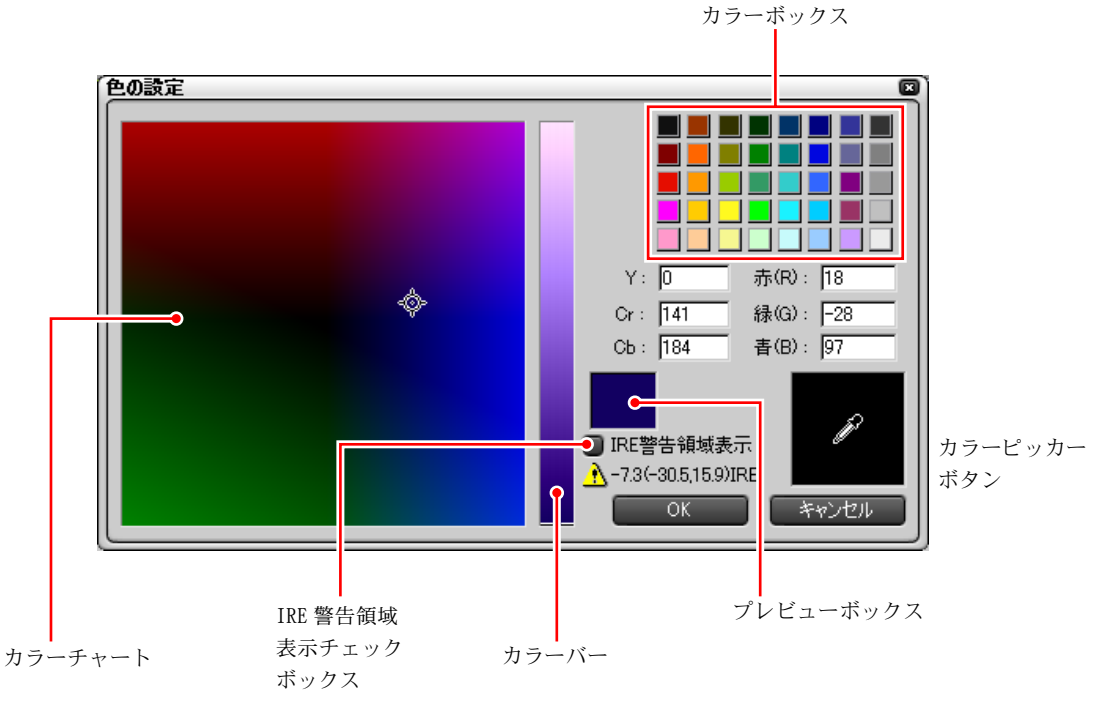

◆ 色の設定ダイアログ

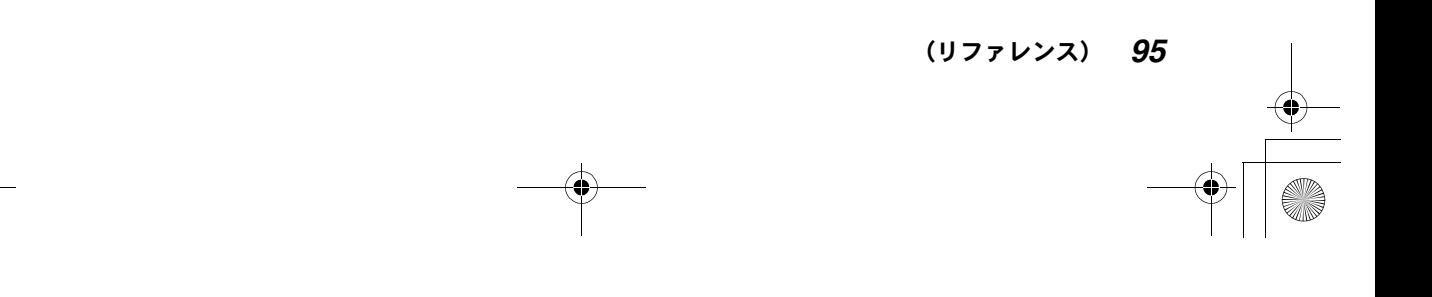

*4* カラーボックスで色を選択し、カラーチャートやカラーバーをドラッグし て調整します。

カラーチャートとカラーバーの輝度範囲を制限するには

IRE 警告領域表示ボタンにチェックを付けます。カラーチャートとカラー バーの輝度が、68.0IRE までの範囲に制限されます。

カラーピッカーを利用するには

カラーピッカーを使うと、タイムラインモニタ上の表示画から、色を選択 することができます。カラーピッカーで色を選択するには、カラーピッカー ボタンをクリックして、使いたい色をクリックします。

- *5* プレビューボックスに希望の色が表示されたら、「OK」をクリックして「色 の設定」ダイアログを閉じます。 「カラーマット設定」ダイアログのカラーボックスに、「色の設定」ダイア ログで作成した色が表示されます。
- *6* 指定した色数だけ、*3* ~ *5* の手順を繰り返します。
- *7* 2 色以上を選択した場合は、グラデーションの「方向」を角度で設定します。 「方向」のボックスにキーボードで直接値を入力するか、ボックス内をク リックしてマウスホイールを回します。
- *8* 「OK」をクリックして、「カラーマット設定」ダイアログを閉じます。

#### 色やグラデーションの設定を変更するには

クリップアイコンを選択してプロパティボタンをクリックします。 「カラーマット設定」ダイアログが表示され、色やグラデーションの設定を変更 できます。

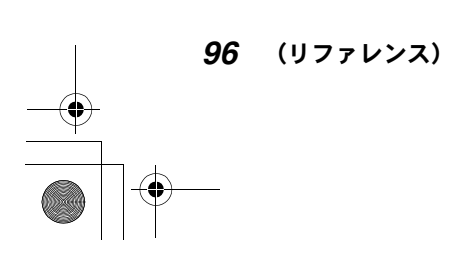

# タイトルクリップ

タイトルクリップは、T トラックまたは VA トラックに配置することができます。 タイトルクリップは ICG ファイルから作成することができます。すでに作成さ れている ICG ファイルがある場合は、クリップの追加ボタンをクリックして Windows の「ファイルを開く」ダイアログを表示し、ファイルを開きます。 ICG ファイルが用意されていない場合は、ビンウィンドウからタイトラー (TitleExpress)を起動して、ICG ファイルを作成します。

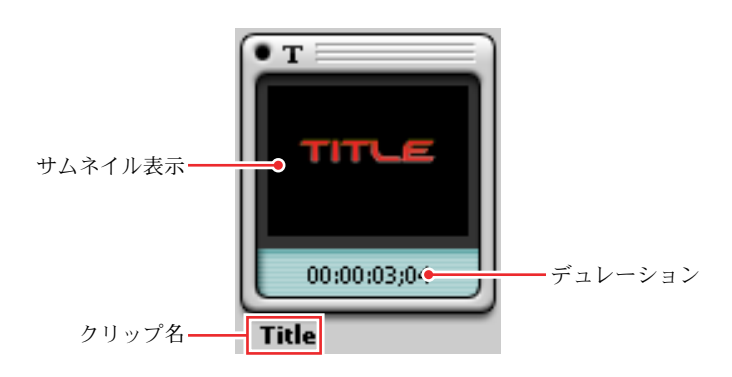

#### クリップ名

作成時のクリップ名はソースファイル名またはタイトラーで作成した名前とな ります。変更するときは、クリップ名をクリックして反転表示にし、名前を入 力します。

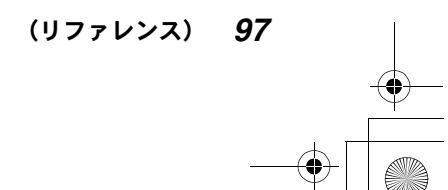

Edius\_Jp.book 98 ページ 2003年5月19日 月曜日 午後11時17分

## ●ビンウィンドウを活用する●

# デュレーション

タイトルクリップには、作成した時点ではデュレーションは設定されていませ ん。(「--:--:--;--」と表示されます。)一度トラックに配置されたクリップに はデュレーションが設定されます。

# **冷参照**

タイトルの作成について詳しくは、140 ページの「タイトルを作成する」を ご覧ください。

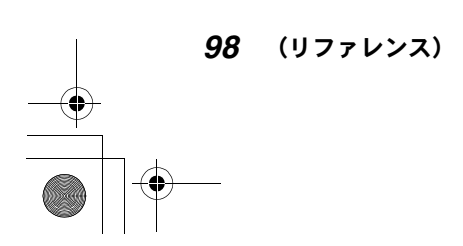

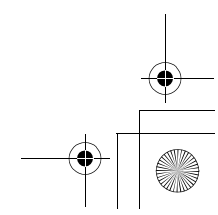

●タイムラインクリップをプレビューする●

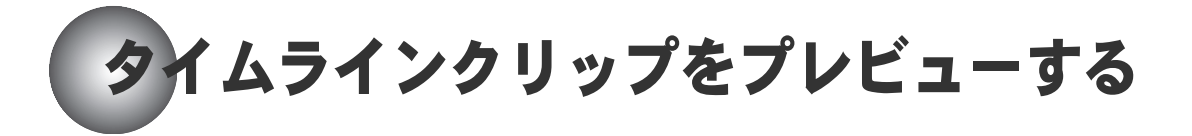

タイムラインクリップは、モニタウィンドウのタイムラインモニタでプレ ビューします。

スクリーン上でタイムラインクリップを再生する方法は、次のとおりです。

- プレビュー操作ボタン(再生/巻き戻し/早送り/1フレーム戻す/1フレーム進 む /Timeline カーソルの周辺を再生 / ループ再生 / 停止)を使う。
- シャトルスライダを使う。
- ポジションバーを使う。
- マウスを使う。

また、タイムラインカーソルをドラッグして、タイムラインクリップを再生す ることもできます。

スクリーンをクリックしたリ、タイムラインモニタに関する操作を行っている ときは、スクリーンの回りにオレンジ色のラインが表示されます(デュアルモ ニタの場合)。タイムラインクリップの開始フレームを表示しているときは、左 上隅に白い三角形が表示されます。また、タイムラインクリップの最終フレー ムを表示しているときは、右上隅に白い三角形が表示されます。

## ●プレドュー操作ボタンを使う

再生ボタン:正方向の再生を開始します。

早戻しボタン:

タイムラインクリップを逆方向に 4 倍速または 12 倍速で再生します。ク リックするたびに、4 倍速と 12 倍速が切り換わります。

早送りボタン:

タイムラインクリップを正方向に 4 倍速または 12 倍速で再生します。ク リックするたびに、4 倍速と 12 倍速が切り換わります。

1 フレーム戻すボタン:

タイムラインクリップを逆方向に1フレームずつ再生します。Shift キーを 押したままクリックすると 10 フレームずつ再生します。

(リファレンス) *99*

Edius\_Jp.book 100 ページ 2003年5月19日 月曜日 午後11時17分

### ●タイムラインクリップをプレビューする●

1 フレーム進むボタン:

タイムラインクリップを正方向に1フレームずつ再生します。Shift キーを 押したままクリックすると 10 フレームずつ再生します。

「Timeline カーソルの周辺を再生」ボタン:

タイムラインカーソル位置の前後を再生します。

ループ再生ボタン:

タイムラインクリップ上に In 点、Out 点を設定している場合は、In点/Out 点間を繰り返し再生します。In/Out 点が設定されていないときは、タイム ラインクリップ全体を繰り返し再生します。

#### 停止ボタン:

タイムラインクリップの再生を停止します。

# ●シャトルスライダを使う

スライダをドラッグすると変速再生を行います。右にドラッグすると正方向の 再生、左にドラッグすると逆方向の再生になります。1/20、1/10、1/4、1/2、1、 2、4、8、16 倍速に設定可能です。

マウスボタンを放すとスライダは初期位置(中央)に戻ります。初期位置では 静止画表示(Pause)になります。

## ●ポジションバーを使う

▼のスライダ(ポジションスライダ)がタイムラインクリップ上の現在位置を 示します。ポジションスライダをドラッグして任意のフレームに移動すること ができます。

# (6) 参照

ポジションバーではタイムラインクリップの In 点、Out 点を設定することも できます。詳しくは、117 ページの「タイムラインクリップに In 点 /Out 点 を設定するには」をご覧ください。

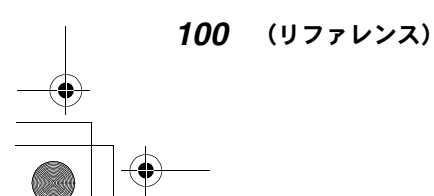

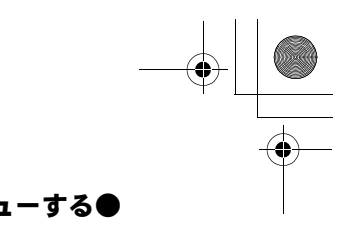

### ●タイムラインクリップをプレビューする●

## ● マウスを使う (マウスジェスチャ)

スクリーン上にマウスポインタを置き、右クリックしたまま円を描くようにド ラッグしてタイムラインクリップの再生を実行することができます。

- 時計回りに円を描く 再生が開始されます。再生速度は、マウス操作の速度に応じて変化します。
- 反時計回りに円を描く 逆方向の再生が開始されます。再生速度は、マウス操作の速度に応じて変化 します。

スクリーン上にマウスポインタを置き左クリックしたまま、右もしくは左方向 へドラッグし、マウスボタンから手をはなすと In 点もしくは Out 点を設定する ことができます。

- 左へドラッグし、マウスボタンから手を放す In 点を設定します。
- 右へドラッグし、マウスボタンから手を放す Out 点を設定します。

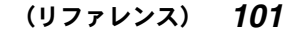

Edius\_Jp.book 102 ページ 2003年5月19日 月曜日 午後11時17分

## ●タイムラインクリップをプレビューする●

# タイムラインクリップの情報を確認する

スクリーン下部には、タイムラインクリップのタイムコード、動作モード、オー ディオレベルが表示されます。

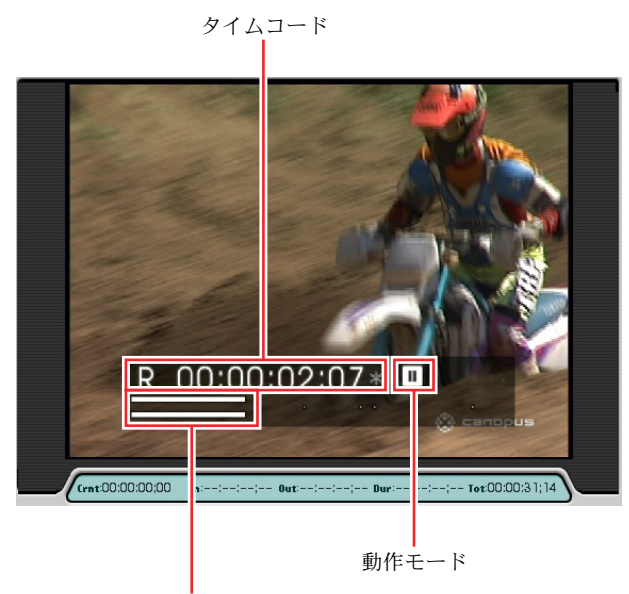

オーディオレベル

タイムコード表示の頭には、タイムラインクリップのタイムコード(記録側タ イムコード)であることを示す「R」が表示されます。

動作モードは、再生、早送りなど、それぞれのボタンのマークで表示されます。 シャトルモードの場合は速度が表示されます。オーディオレベルは 2 チャンネ ル表示です。

タイムコード、動作モード、オーディオレベルを表示したくないときは、モニ タウィンドウの設定メニューで「情報の表示」の「ステータス」のチェックを 外します。

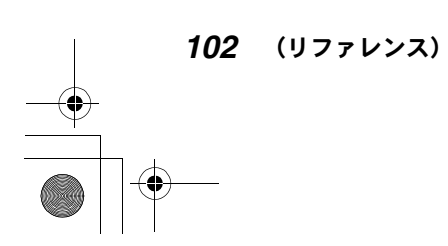

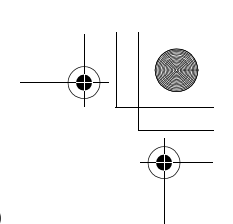

#### ●タイムラインクリップをプレビューする●

# ●詳しいタイムデータを確認するには

スクリーンの下には、現在再生しているタイムラインクリップのタイムデータ 表示部があります。

Crnt:現在位置のタイムコード

- In:タイムラインクリップの In 点位置のタイムコード(In 点が設定されている 場合)
- Out:タイムラインクリップの Out 点位置のタイムコード(Out 点が設定されて いる場合)

Dur:デュレーションのタイムコード

Tot:タイムラインクリップのトータル長

#### タイムコードを変更するには

タイムデータ表示部の Crnt、In、Out のタイムコードは、時、分、秒、フレー ム単位で変更することができます。

変更したい桁をクリックして、次のいずれかの操作を行います。

- 直接数値を入力する(「200」と入力すると、「00:00:02;00」となる)。
- +または-を付けて、差分のフレーム数を入力する(「00:00:00;00」に対し て「+10」を入力すると「00:00:00;10」となる)。
- マウスを上下にドラッグする。
- カーソルキーの上下矢印キーを押す。
- マウスホイールを回す。

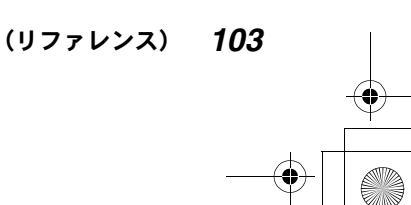

Edius\_Jp.book 104 ページ 2003年5月19日 月曜日 午後11時17分

## ●タイムラインクリップをプレビューする●

# 特定の位置を頭出しする

タイムラインクリップ上にマーカーを設定してその位置にジャンプしたり、ク リップの開始位置にジャンプすることができます。

# ●タイムラインクリップ上にマーカーを設定するには

「Marker」パレットで設定します。

- *1* タイムラインウィンドウのパレットボタンをクリックしてリストを表示し ます。
- *2* 「Marker パレット」をクリックします。 「すべてのパレットを表示」をクリックして表示することもできます。

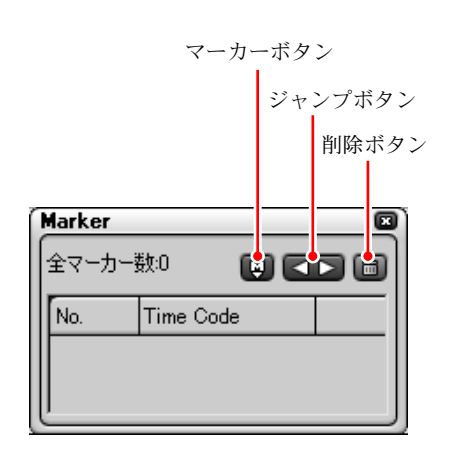

- ◆ 「Marker」パレット
- *3* タイムラインクリップ上でマーカーを設定したい位置にタイムラインカー ソルを置きます。

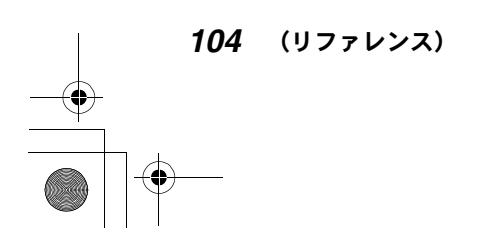

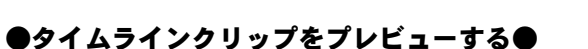

*4* マーカーボタンをクリックします。 タイムスケール上のタイムラインカーソルの位置にマーカーが設定されま す。設定したマーカーのタイムコードが「Marker」パレットに表示されます。

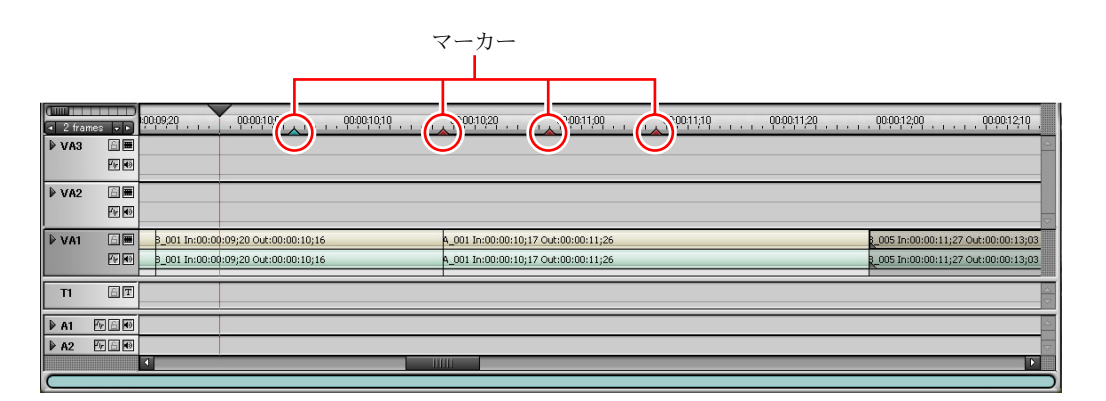

*5* 手順 *3*、4 を繰り返して、別の位置にマーカーを設定します。

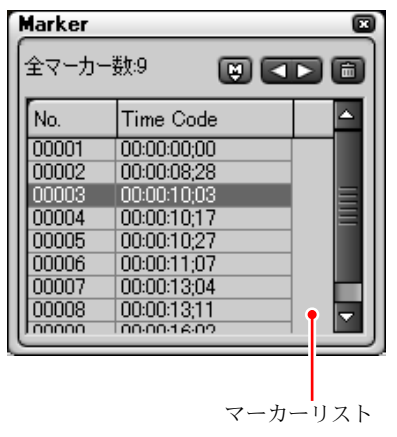

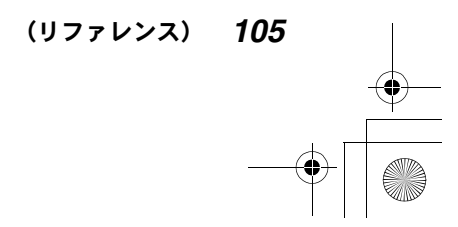
Edius\_Jp.book 106 ページ 2003年5月19日 月曜日 午後11時17分

#### ●タイムラインクリップをプレビューする●

#### 不要なマーカーを削除するには

マーカーリストで不要なマーカーを選択し、以下のいずれからの操作を行います。

- 削除ボタンをクリックする
- 選択したマーカーを「Marker」パレットの外にドラッグする
- 選択したマーカーを削除ボタンの上にドラッグする
- Delete キーを押す

# ●マーカー位置にジャンプするには

ジャンプボタンをクリックするたびに、タイムラインカーソルがマーカー位置 に移動します。 (をクリックすると逆方向に、▶をクリックすると正方向に移動 します。

また、マーカーを選択してダブルクリックすると、選択したマーカーが設定さ れている位置にジャンプします。

# ●クリップ単位でジャンプするには

 EDIT ボタンをクリックすると、クリップの開始位置にタイムラインカーソル が移動します。EDIT ▶ ボタンをクリックすると、クリップの終了位置にタイ ムラインカーソルが移動します。

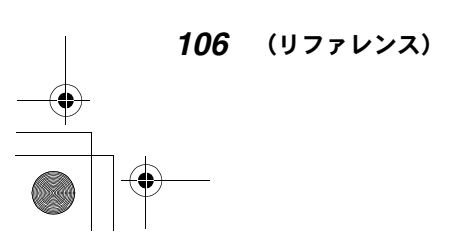

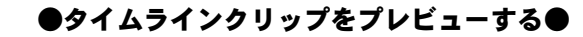

# 特定の部分だけをプレビューする

特定のトラックだけをプレビューしたり、ビデオだけまたはオーディオだけを プレビューすることができます。

VA トラックと A トラックのトラックパネルには、ビデオミュートボタンとオー ディオミュートボタンがあります。

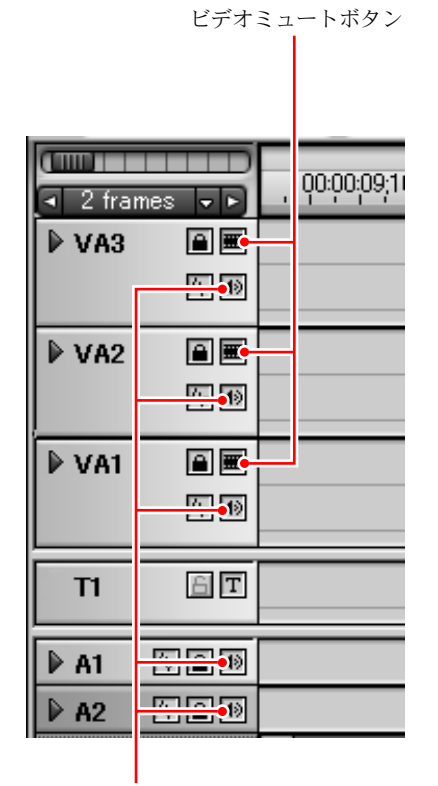

オーディオミュートボタン

ビデオミュートボタンをクリックしてオンにすると、そのトラック上のビデオ クリップは、タイムラインモニタに表示されません。オーディオミュートボタ ンをクリックしてオンにすると、そのトラック上のオーディオクリップは聞こ えなくなります。

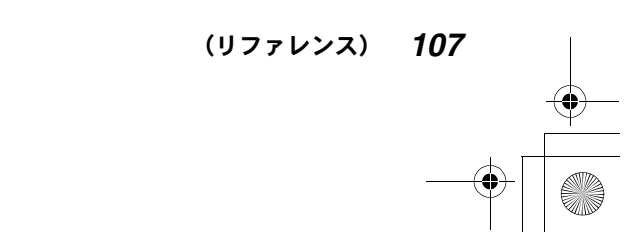

## ●タイムラインクリップをプレビューする●

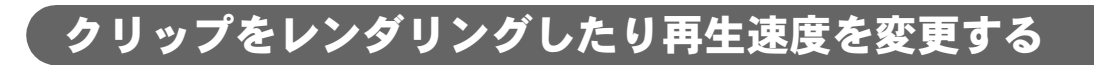

# ●クリップレンダリング

サイズの大きなクリップや、多数のエフェクトがかけられているクリップをス ムーズに再生するために、クリップ単位でレンダリングを実行することができ ます。

レンダリングを実行するには、クリップを選択して右クリックし、表示される ポップアップメニューから、「レンダリング」を選択します。

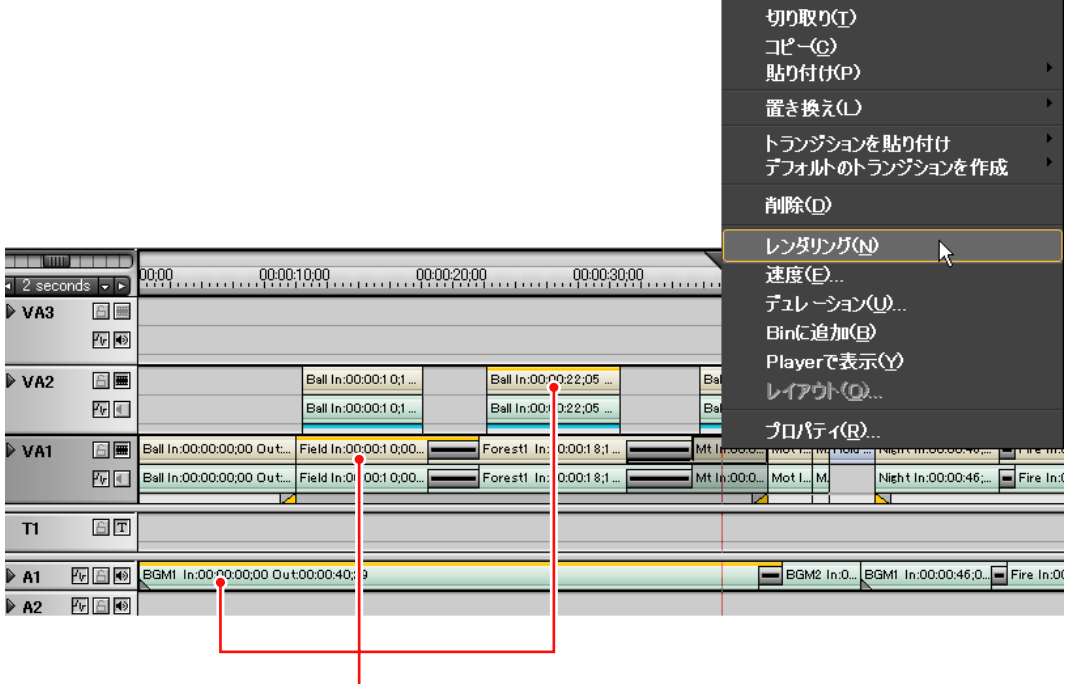

レンダリングされたクリップ

*108* (リファレンス)

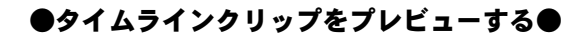

レンダリングが始まると、レンダリングの進行状況を示す下図のようなダイア ログが表示されます。レンダリングが完了すると、クリップ上に黄色のライン が表示されます。

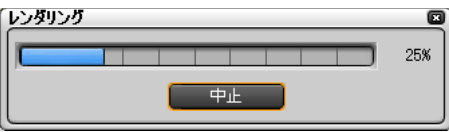

#### ▶ご注意

- レンダリング時に中間出力ファイルが生成されます。レンダリングを始め る前にディスクスペースの残量が十分あることを確認してください。
- アルファ付き素材に対してクリップレンダリングを行うと、アルファ情報 が適用されなくなります。
- ミキサー部分をレンダリングすることはできません。

# ●クリップの速度変更

クリップごとに、再生速度を変更することができます。 対象のクリップを選択して右クリックし、表示されるポップアップメニューか ら「速度」を選択します。「Clip Speed」ダイアログが表示されます。

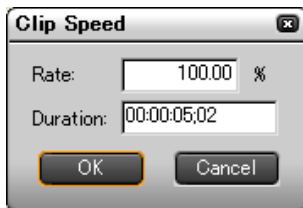

元の速度に対する比率、またはデュレーションを指定します。数値を直接入力 するか、入力ボックスをクリックしてマウスホイールを回します。

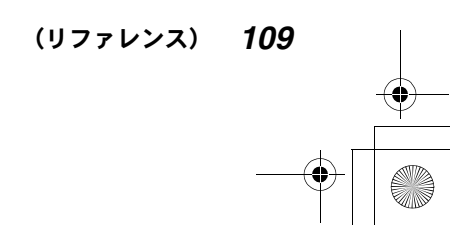

# コジェクトを加工する

プロジェクトはクリップを挿入 / 削除したり、クリップの配列や長さを変える ことにより加工することができます。

#### 以前に作成したプロジェクトファイルを読み出すには

開くボタンをクリックします。

Windows の「ファイルを開く」ウィンドウが表示され、読み出したいファイルを 選択することができます。

# タイムラインの編集モードを変更する

プロジェクトを加工するときは、リップルモードのオン / オフや上書き / 挿入 モード、トラックロックを設定して、あらかじめクリップの動作を制限してお きます。

#### リップルモードをオン / オフするには

あるトラック上でクリップを削除するときにリップルモードをオンにしておく と、削除されるクリップ以降のクリップが前へ順につめるときに、他のトラッ ク上の連動するクリップも同様に前へつめます。

リップルモードをオンにするには、上書きモード / 挿入モード切り換えボタン を挿入モードにし、▼(リスト)ボタンをクリックして、「リップルモード」に チェックを付けます。

*110* (リファレンス)

Edius\_Jp.book 111 ページ 2003年5月19日 月曜日 午後11時17分

#### ●プロジェクトを加工する●

(リファレンス) *111*

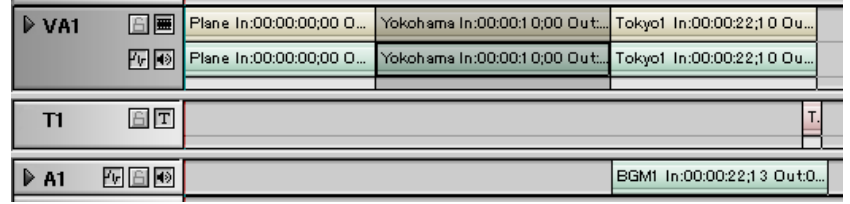

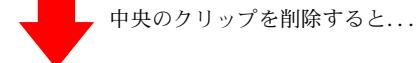

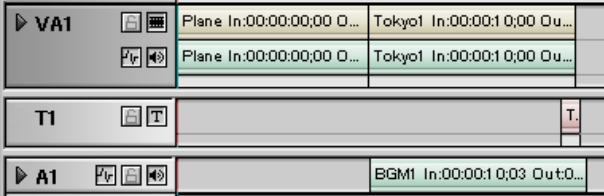

#### 挿入モードと上書きモードを切り換えるには

クリップを別のクリップ上に移動するときや、新規のクリップをトラック上に 配置するときは、上書きモード / 挿入モード切り換えボタンをクリックして、ク リップを挿入するか置き換えするかを選択できます。

ボタンが **ロ** の場合:

上書きモードで配置します。クリップを配置する位置に別のクリップがあ る場合は、元のクリップを消去します。

ボタンが **000** の場合:

挿入モードで配置します。クリップを配置する位置に別のクリップがある 場合は、元のクリップを後にずらします。

Edius\_Jp.book 112 ページ 2003年5月19日 月曜日 午後11時17分

#### ●プロジェクトを加工する●

#### トラックをロックするには

リップルモードをオンにして挿入モードを選択していると、あるトラック上で クリップの構成を変えたときに、他のトラック上のクリップも連動して長さが 変わることがあります。

他のトラックからの影響を受けないようにするには、トラックパネルのトラッ クロックボタンをクリックしてオンにします。

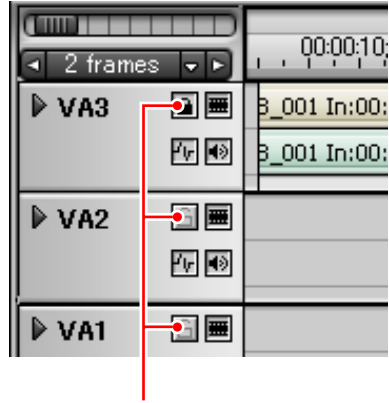

トラックロックボタン

# プロジェクトの構成を変える

クリップの順番を入れ替えたり、クリップを削除して、プロジェクトの構成を 変更します。

また、クリップを分割して、クリップの一部を移動 / 削除することもできます。

# ●クリップを削除するには

上書き / 挿入モードとリップルモードのオン / オフ(挿入モード時)を設定し て、次のいずれかを実行します。

- 削除したいクリップを選択して、削除ボタンをクリックします。
- 削除したいクリップを選択して、キーボードのDeleteボタンをクリックします。

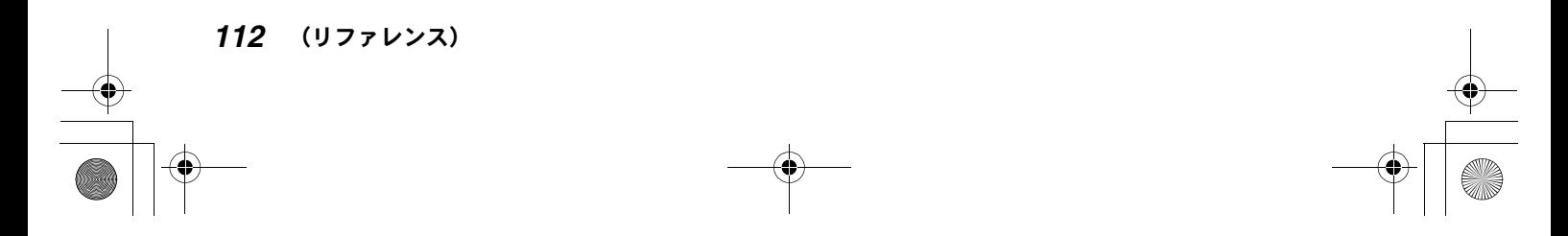

# ●クリップを移動するには

上書きモード / 挿入モードとリップルモードのオン / オフ (挿入モード時) を 設定して、次のいずれかを実行します。

- クリップを選択し、移動したい位置にドラッグします。
- クリップを選択し、切り取りボタンをクリックして切り取ります。移動した い位置にタイムラインカーソルを置いて貼り付けボタンをクリックします。

## 上書きモード / 挿入モードの設定にかかわらず元のクリップを上 書きするときは

クリップを選択し、切り取りボタンをクリックして切り取ります。移動したい 位置にタイムラインカーソルを置き、貼り付けボタンのリストボタンをクリッ クして、「置き換え」を選択します。

#### クリップをまとめて移動するには(ローリング)

Shift キーを押したままクリップ内をドラッグします。 選択したクリップ以降のクリップが一斉に移動します。

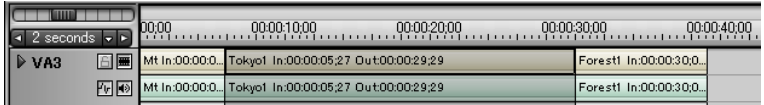

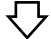

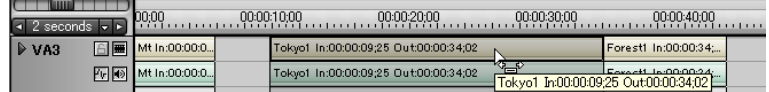

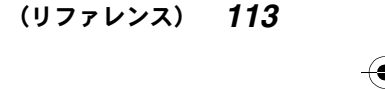

## クリップの移動に関するご注意

あるクリップを移動しても、移動したクリップ以降のクリップは移動しません。

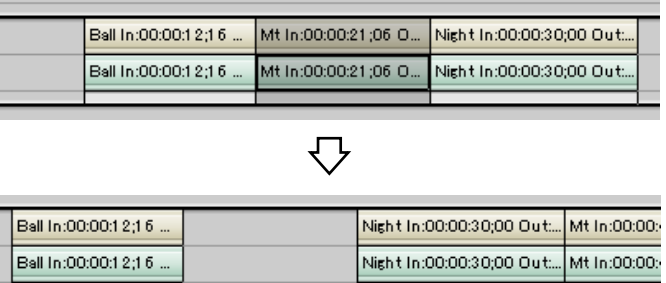

あるクリップを挿入モードで削除した場合は、削除したクリップ以降のクリッ プが連動して移動します。

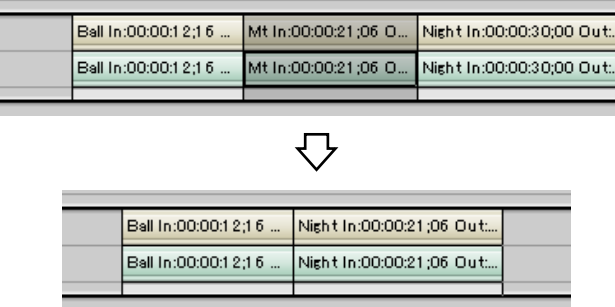

# ●クリップを複製するには

上書きモード / 挿入モードを設定して、次のいずれかを実行します。

- クリップを選択してコピーボタンをクリックしてコピーします。追加したい 位置にタイムラインカーソルを置いて貼り付けボタンをクリックします。
- クリップを選択して、キーボードの Ctrl キーを押したまま移動したい位置に ドラッグします。

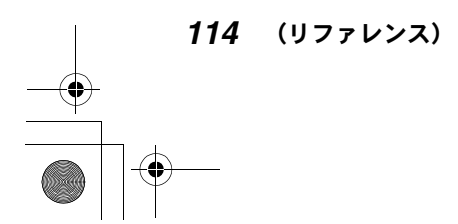

## 上書きモード / 挿入モードの設定にかかわらず元のクリップを上 書きするときは

クリップを選択し、コピーボタンをクリックしてコピーします。移動したい位 置にタイムラインカーソルを置き、貼り付けボタンのリストボタンをクリック して、「置き換え」を選択します。

#### 複製時にエフェクトやオーディオ設定を削除したいときは

クリップを選択し、コピーボタンをクリックしてコピーします。移動したい位 置にタイムラインカーソルを置き、貼り付けボタンのリストボタンをクリック して、「クリップのみ貼り付け」を選択します。

トラック上で設定したエフェクトやオーディオ設定が解除され、元のクリップ の状態で複製されます。

#### ●新規のクリップを追加するには

上書きモード / 挿入モードを設定して、次のいずれかを実行します。

- クリップを追加したい位置にタイムラインカーソルを置いて、ソースモニタ でクリップを設定します (63 ページ参照)。
- ビンウィンドウのクリップをトラックにドラッグします (72 ページ参照)。

#### スナップ機能を使うには

スナップ機能を使うと、タイムラインカーソル位置やクリップの終了位置に別 のクリップを近づけると、自動的にクリップが配置されます。 「編集設定」ダイアログの「タイムライン」タブを表示し (34 ページ参照)、「イ ベントにスナップする」にチェックを付けます。スナップ機能を同じトラック 内でのみ使用するか、全トラックで使用するかを選択します。

(リファレンス) *115*

# ●クリップを分割して一部を移動 / 削除するには

クリップの一部だけを移動 / 削除したいときは、クリップを分割します。クリッ プを選択し、クリップを分割したい位置にタイムラインカーソルを置いて、ク リップの分割ボタンをクリックします。 クリップが 2 つに分割され、それぞれ移動 / 削除することができます。

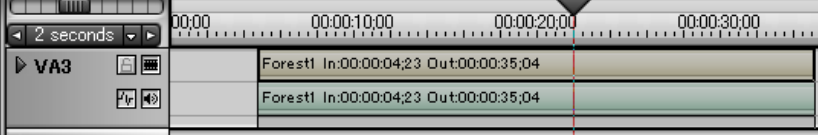

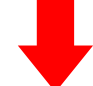

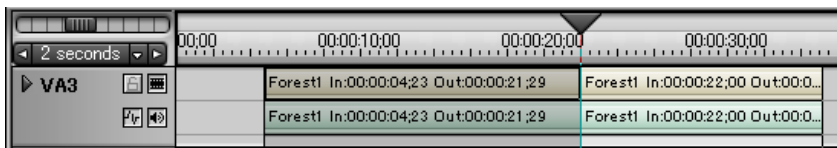

## 新しく作成されたクリップをビンウィンドウに収納するには

クリップを選択してビンウィンドウにドラッグします。分割前のクリップとは 別に、分割されたクリップが、ビンウィンドウに収納されます。

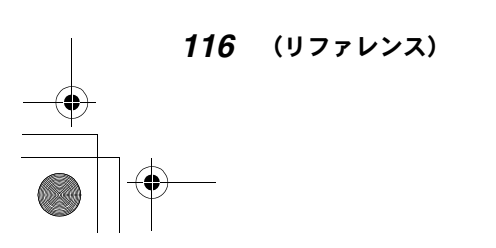

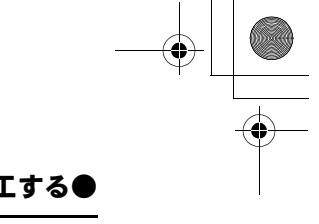

# タイムラインクリップの長さを変更する(トリミングする)

タイムラインクリップから必要な部分だけをトリミングしたり、各クリップを トリミングして、画面の切り替わりのタイミングを変えることができます。

#### タイムラインクリップに In 点 /Out 点を設定するには

タイムラインクリップ上に In 点、Out 点を指定して必要な範囲を指定します。 In点/Out 点は、タイムラインカーソルとタイムラインモニタの V-IN/V-OUT ボ タン使って設定します。

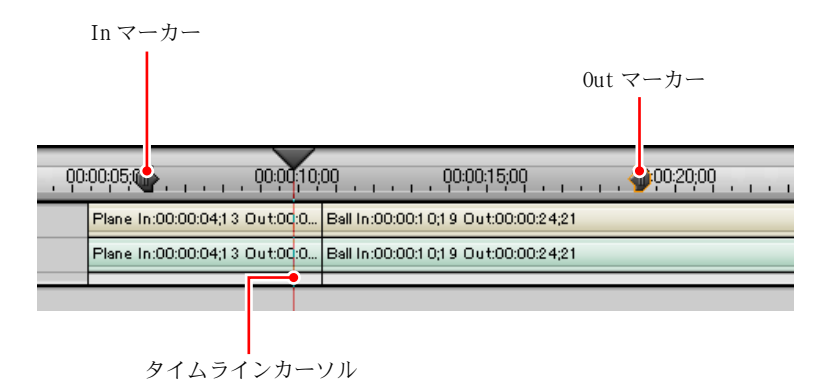

- *1* タイムラインカーソルを In点に設定したい位置にドラッグしてV-INボタン をクリックします。 タイムラインカーソル位置に In マーカーが表示されます。
- *2* タイムラインカーソルを Out点に設定したい位置にドラッグして V-OUTボタ ンをクリックします。 タイムラインカーソル位置に Out マーカーが表示されます。

タイムラインモニタのポジションバーを使用して、In 点、Out 点を設定するこ ともできます。

(リファレンス) *117*

# (6) 参照

ポジションバーを使って In 点、Out 点を設定する方法は、ソースデータ上に In 点、Out 点を設定する方法と同様です。54 ページの「In 点 /Out 点を設定 する」をご覧ください。

#### In 点、Out 点間を再生するには

ループ再生ボタンをクリックすると ,In 点、Out 点間が繰り返し再生されます。 In 点の位置を頭出しするには、V-IN ボタンの▼(リスト)ボタンをクリックし てリストを表示し、「In 点に移動」をクリックします。Out 点の位置を頭出しす るには、V-OUT ボタンの▼(リスト)ボタンをクリックしてリストを表示し、 「OUT 点に移動」をクリックします。

#### In 点、Out 点を削除するには

In 点を削除するには、V-IN ボタンの▼(リスト)ボタンをクリックしてリスト を表示し、「In 点を削除」をクリックします。Out 点を削除するには、V-OUT ボ タンのリストボタンをクリックしてリストを表示し、「OUT 点を削除」をクリッ クします。

## ● In 点、Out 点間をトリミングするには

タイムラインクリップの開始位置を In 点の位置までドラッグし、タイムライン クリップの終了位置を Out 点の位置までドラッグします。

*118* (リファレンス)

Edius\_Jp.book 119 ページ 2003年5月19日 月曜日 午後11時17分

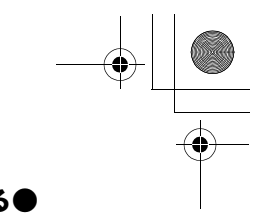

#### ●プロジェクトを加工する●

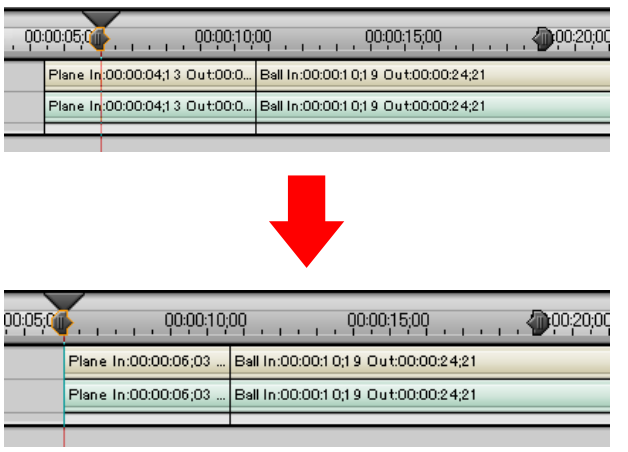

# ●クリップをトリミングするには

クリップの開始位置または終了位置にポインタを当てると、ポインタの形が変 わります。その状態で開始位置または終了位置をドラッグします。

トリミング中は、クリップの開始位置、終了位置の画像をプレビューすること ができます。In 点の画像がタイムラインモニタに、Out 点の画像がソースモニ タに表示されます。

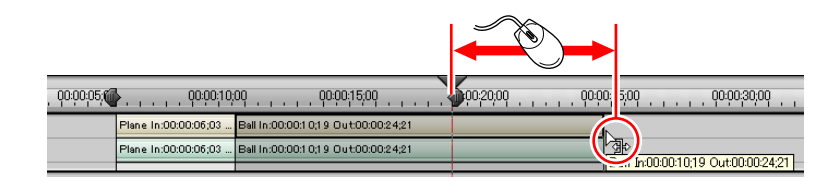

クリップの長さはソースデータの範囲内で変更できます。クリップの開始位置 がソースデータの開始位置と一致すると、クリップの左下隅に三角形が表示さ れます。また、クリップの終了位置がソースデータの終了位置と一致すると、ク リップの右上隅に白い三角形が表示されます。

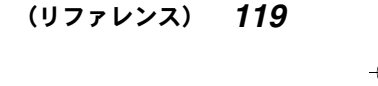

上書きモードでトリミングした場合

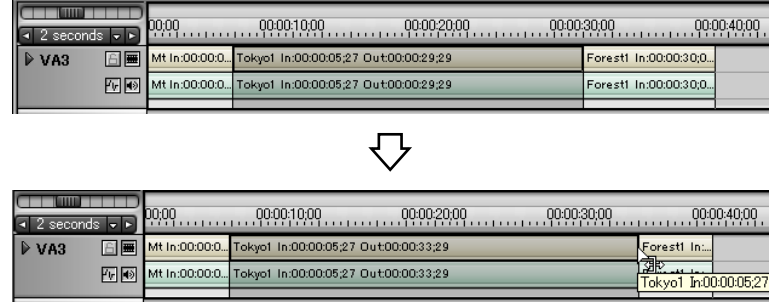

中央のクリップを伸ばすと後ろに続くクリップが縮み、全体の長さは変わりま せん。

中央のクリップを縮めると後ろに続くクリップとの間に空白ができます。

## 挿入モードでトリミングした場合

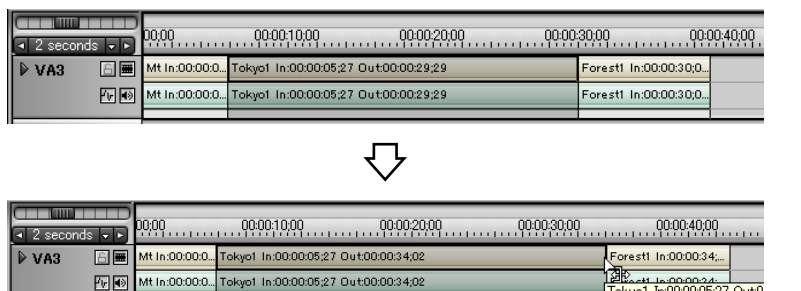

中央のクリップを伸ばすと後ろに続くクリップが後にずれます。 中央のクリップを縮めると後ろに続くクリップとの間に空白ができます。

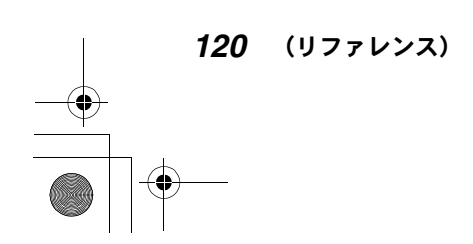

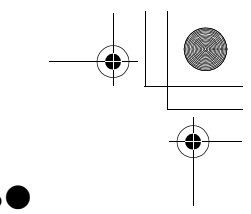

# ビデオクリップまたはオーディオクリップだけをトリミングするには (スプリットトリム)

Ctrl キーを押したままクリップの端をドラッグします。

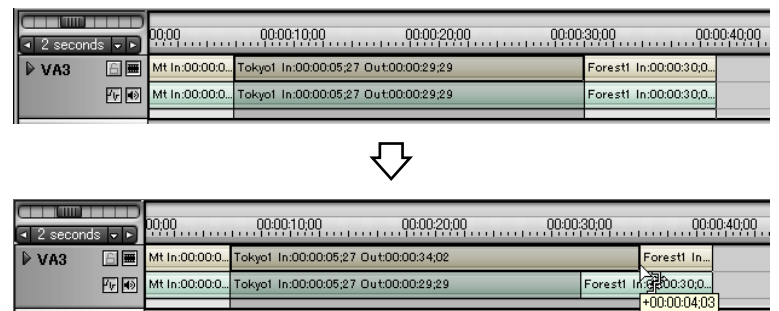

# 隣り合うクリップの開始位置と終了位置を同時に変更するには (スライドトリム)

Alt キーを押したままクリップの継ぎ目をドラッグします。 上書きモード / 挿入モードの設定にかかわらず、上書きモードでトリミングし た場合と同じ結果になります。

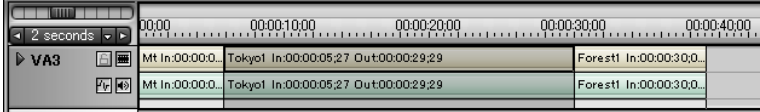

# $\overline{U}$

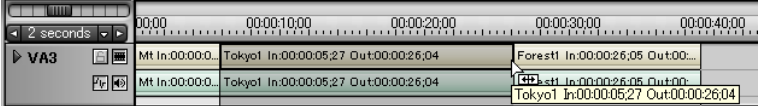

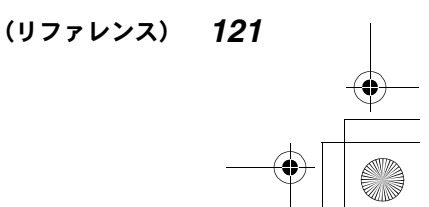

# クリップの開始位置、終了位置を同時に変更するには (スリップトリム)

Alt キーを押したままクリップ内をドラッグします。 クリップのデュレーションを変えずに、開始位置と終了位置を前後にシフトさ せます。

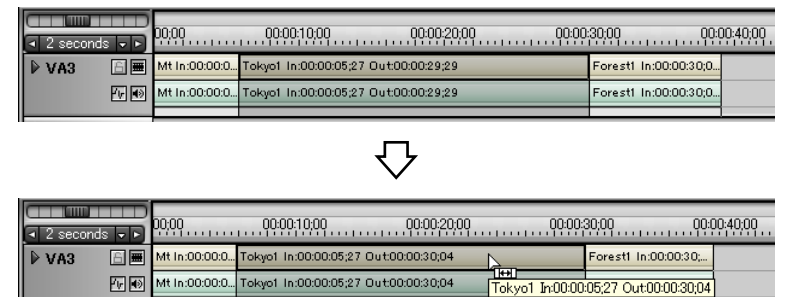

#### 変更されたクリップをビンウィンドウに収納するには

クリップを選択してビンウィンドウにドラッグします。変更前のクリップと別 に、変更されたクリップが、ビンウィンドウに収納されます。

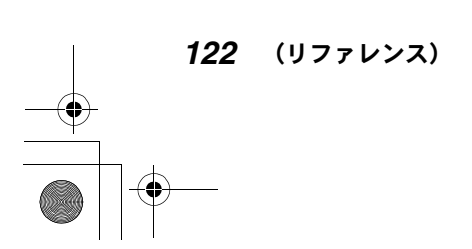

# デフォルトのトランジション / オーディオクロスフェードを設定する

ビデオクリップの継ぎ目に「トランジション」(クリップトランジション)を設 定すると、場面を徐々に切り換えることができます。また、オーディオクリッ プの継ぎ目に「オーディオクロスフェード」を設定すると、BGM をなめらかに切 り換えることができます。

先頭のクリップや最後のクリップにトランジションエフェクトを設定して、プ ロジェクトの導入部やエンディングに変化を付けることもできます。

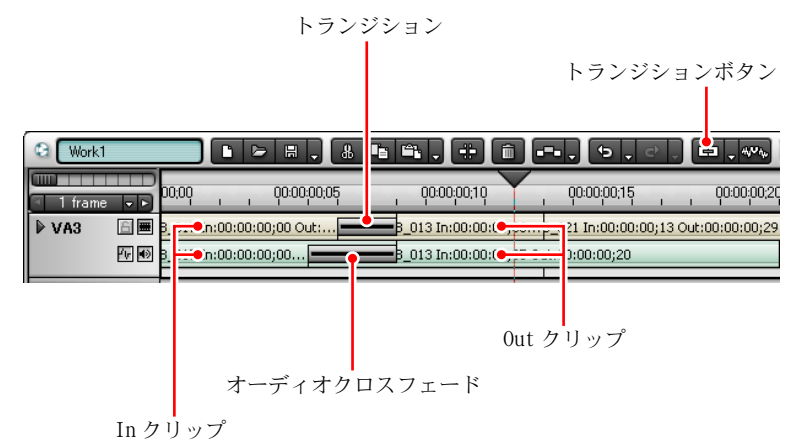

連続したクリップのいずれかを選択して、トランジションボタンの▼(リスト) ボタンをクリックします。

「In 側」を選択すると、選択したクリップ (In クリップ) の開始位置と前のク リップ (Out クリップ) の終了位置の間にトランジションが設定されます。「Out 側」を選択すると、選択したクリップ(Out クリップ)の終了位置と次のクリッ プ (In クリップ) の開始位置の間にトランジションまたはオーディオクロス フェードが設定されます。

#### ◎ 参照

トランジション /オーディオクロスフェードのエフェクトを変更したり、タ イムラインクリップの先頭または最後の位置にトランジションエフェクトを 設定する方法については、130 ページの「トランジション / オーディオクロ スフェードのエフェクトを使用するには」をご覧ください。

(リファレンス) *123*

# ●トランジション / オーディオクロスフェードの 長さを変えるには

トランジション / オーディオクロスフェードの長さも、クリップと同様ドラッ グして変えることができます。

トランジションをドラッグすると、タイムラインモニタ画面にトランジション をはさむ 2 つのクリップが同時に再生されます。シーンが切り換わる様子を確 認しながらトランジションの長さを調整することができます。

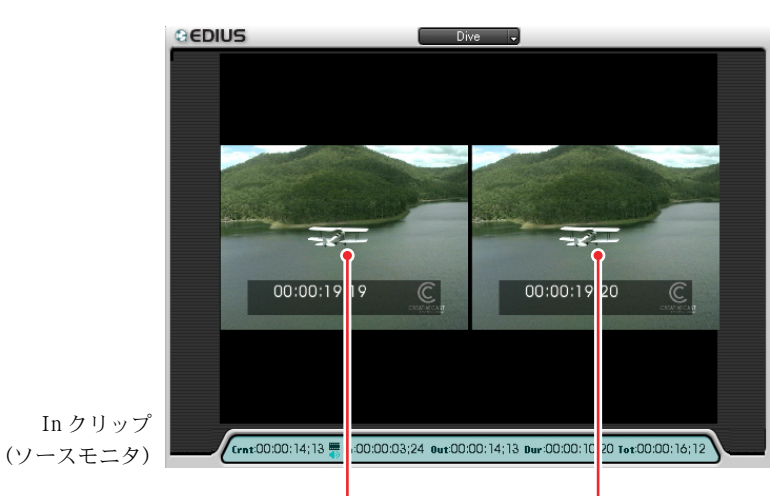

トランジション開始フレーム トランジション終了フレーム

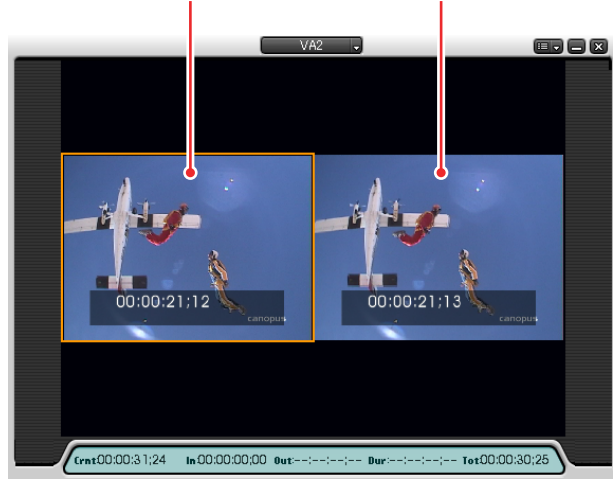

Out クリップ (タイムラインモニタ)

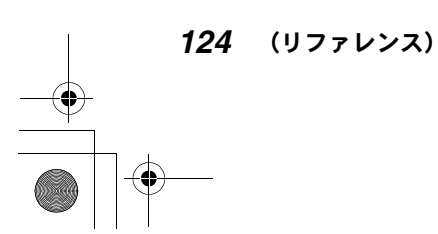

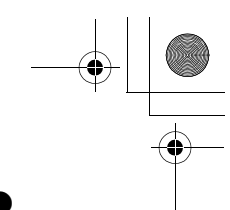

# タイムラインクリップの全長を固定するには

「編集設定」ダイアログの「タイムライン」タブを表示し (34 ページ参照)、「ト ランジション / クロスフェード挿入時にクリップを伸ばす」にチェックを付け ます。

トランジション部で左右のクリップをそれぞれ伸ばして重ね合わせるため、2 つ のクリップを合わせた長さが変わりません。

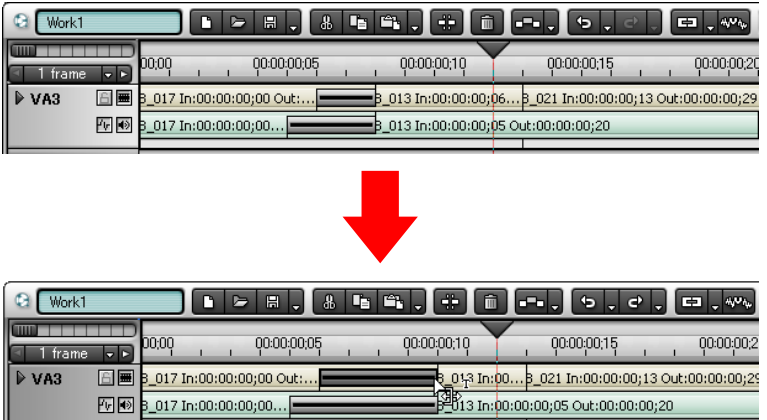

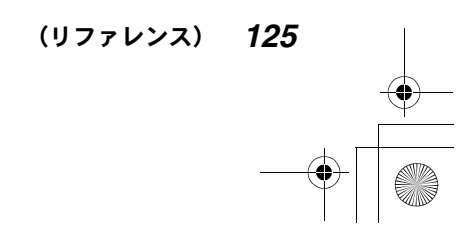

# 操作を元に戻す / やり直す

タイムラインウィンドウ内での操作は、すべて元に戻したり、やり直すことが できます。

# ●実行した操作を元に戻すには

元に戻すボタンをクリックすると実行した操作が元に戻ります。 元に戻すボタンのリストボタンをクリックすると、実行した操作の履歴リスト が表示され、元に戻したい操作を選択することができます。

# ●取り消した操作をやり直すには

やり直しボタンをクリックすると元に戻した操作が再度実行されます。 やり直しボタンのリストボタンをクリックすると、元に戻した操作の履歴リス トが表示され、やり直したい操作を選択することができます。

*126* (リファレンス)

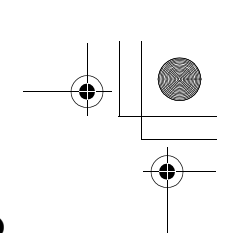

ビデオ / オーディオフィルタを使用して、ビデオやオーディオに特殊効果を付 けたり、色合いを調整することができます。ビデオ / オーディオフィルタ以外 のエフェクトとしては、トランジション(130 ページ参照)やオーディオクロー スフェード (130 ページ参照)、タイトルミキサー (131 ページ参照) がありま す。また、キーの作成にもエフェクトを使用します (131 ページ参照)。 エフェクトを選択するには、「Effect」パレットを表示します。

# ビデオフィルタ / オーディオフィルタを使用する

- *1* タイムラインウィンドウのパレットボタンをクリックしてリストを表示し ます。
- *2* 「Effect パレット」をクリックします。 「すべてのパレットを表示」をクリックして表示することもできます。

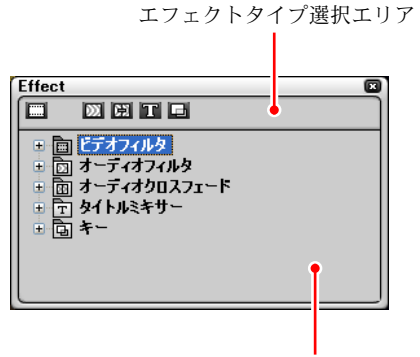

エフェクト表示エリア

◆ 「Effect」パレット

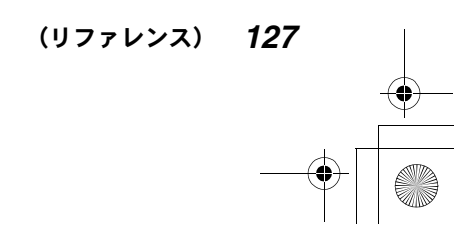

*3* エフェクトタイプ選択エリアまたはエフェクト表示エリアで、使用したい ビデオフィルタまたはオーディオフィルタのアイコンをクリックします。 エフェクト表示エリアに選択したフィルタのリストが表示されます。

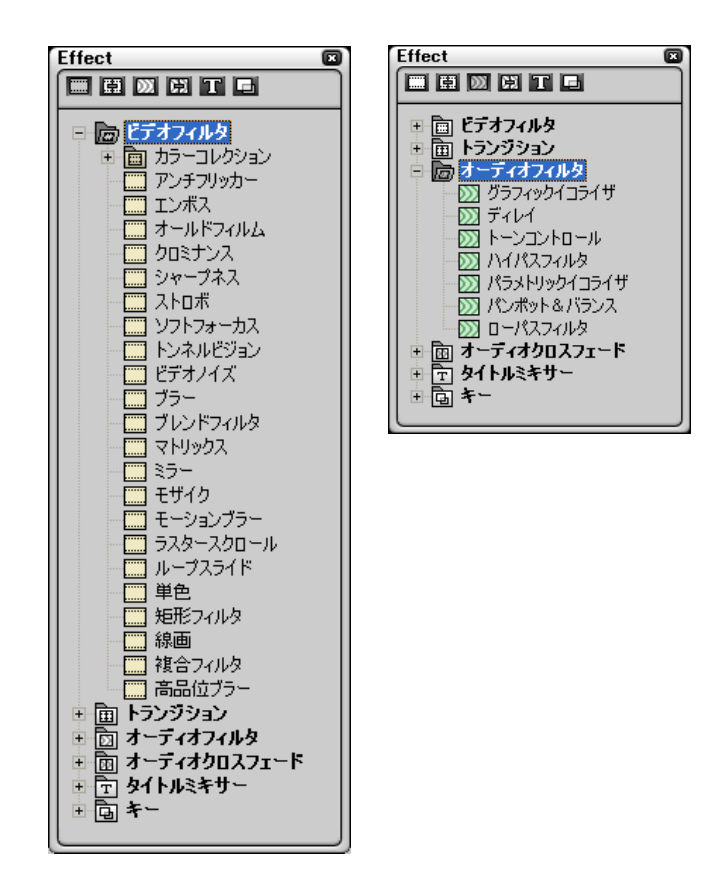

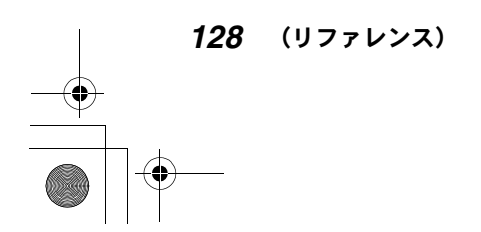

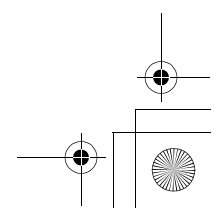

Edius\_Jp.book 129 ページ 2003年5月19日 月曜日 午後11時17分

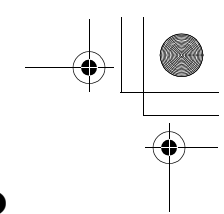

#### ●クリップにエフェクトを付ける●

*4* リストから使用したいフィルタを選択してクリップ上にドラッグします。1 つのクリップ上に、使用したいフィルタをいくつでもドラッグすることが できます。

フィルタを適用したクリップには水色のラインが表示されます。

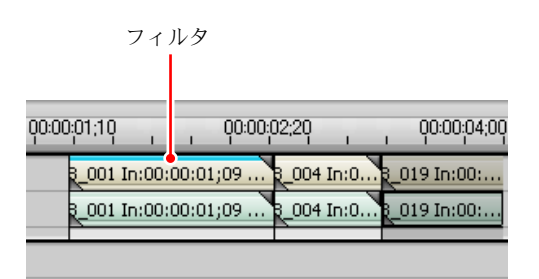

### 「Effect」パレットを閉じるには

「閉じる」ボタンをクリックします。 「すべてのパレットを隠す」をクリックして閉じることもできます。

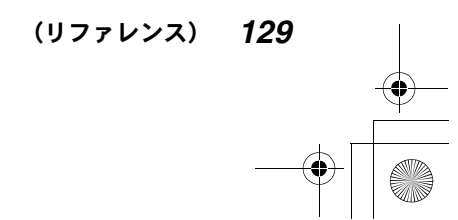

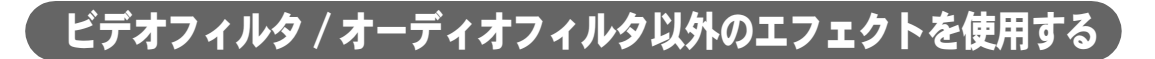

# ●トランジション / オーディオクロスフェードの エフェクトを使用するには

トランジション / オーディオクロスフェードのエフェクトも、「ビデオフィルタ / オーディオフィルタを使用する」(127 ページ参照)と同様の手順で、使用するエ フェクトを選択することができます。

「Effect」パレットで選択したトランジションまたはオーディオクロスフェード のエフェクトを、クリップの継ぎ目にドラッグします。

トランジション / オーディオクロスフェードのエフェクトを変更するときは、ト ラック上のトランジション / オーディオクロスフェードに別のエフェクトをド ラッグします。

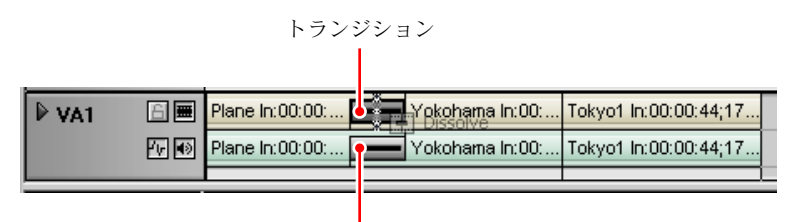

オーディオクロスフェード

クリップの開始位置または終了位置にトランジション(トラックトランジショ ン)を設定するには、クリップの下にあるグレーのエリア(ミキサー)にエフェ クトをドラッグします。クリップの In 側、Out 側それぞれにエフェクトを付け ることができます。

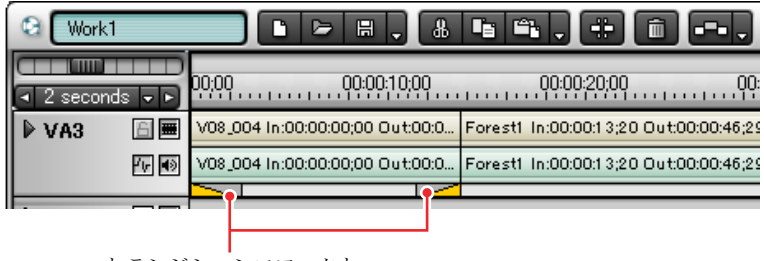

トランジションエフェクト

*130* (リファレンス)

# **@参照**

デフォルトのトランジション /オーディオクロスフェードを設定する方法に ついては、123 ページをご覧ください。

# ●タイトルミキサー / キーを使用するには

タイトルミキサーやキーも、「ビデオフィルタ / オーディオフィルタを使用する」 (127 ページ参照)と同様の手順で、使用するエフェクトを選択することができ ます。

「Effect」パレットで選択したタイトルミキサー / キーのエフェクトを、クリッ プの下にあるミキサー部分にドラッグします。

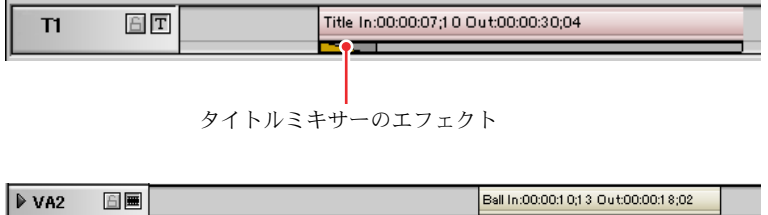

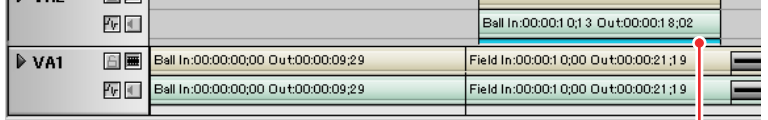

#### キーのエフェクト

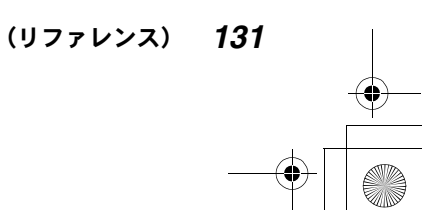

# ●トランスペアレンシー(透過)を設定する

トランスペアレンシーを設定して、2 つの映像を重ねることができます。重ね 合わせる映像の一方または両方のトランスペアレンシーレベル(透過率)を調 整します。

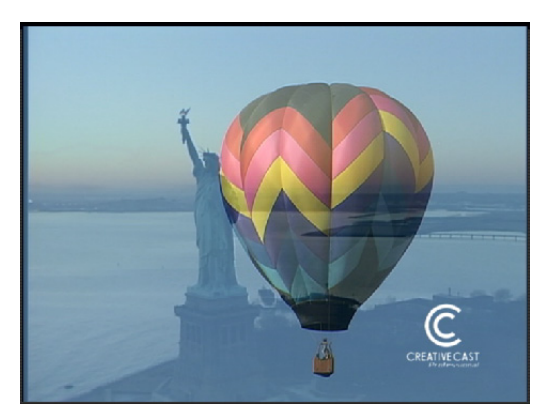

トランスペアレンシーを調整したいクリップを含むトラックのトラック拡張ボ タンをクリックします。トラックを拡張すると、トラック拡張ボタンはトラッ ク縮小ボタンに変わります。

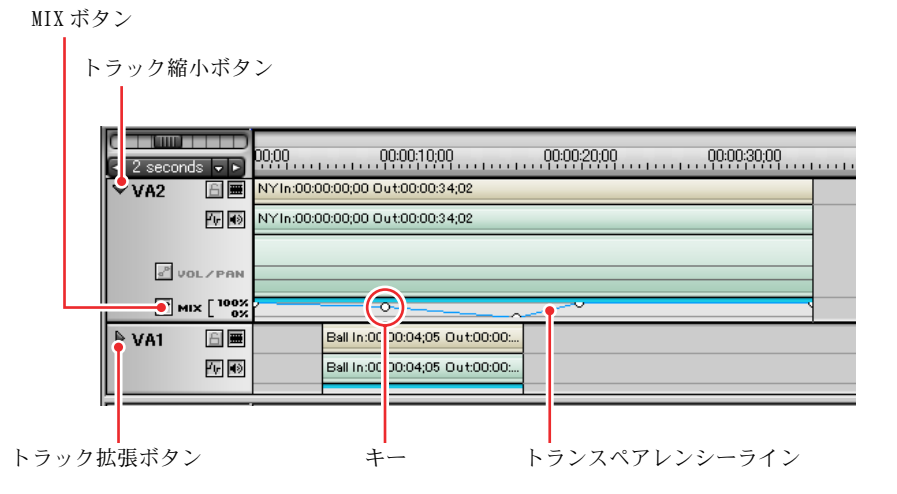

「MIX(ミックス)」ボタンをクリックすると、トランスペアレンシーラインが表 示されます。ライン上をクリックしてキーを表示し、上下にドラッグしてトラ ンスペアレンシーレベルを調節します。

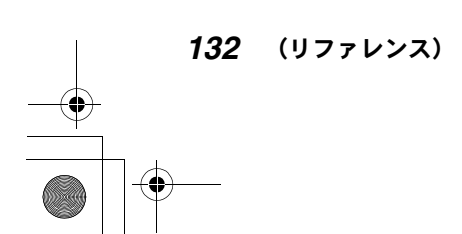

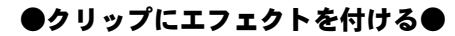

# 使用しているエフェクトを確認 / 調整する

クリップやトランジションを選択すると、「Information」パレットに、クリッ プやトランジションのプロパティと、適用されているエフェクトのリストが表 示されます。

「Information」パレットでは、ビデオ / オーディオフィルタの有効 / 無効を切 り換えたり、使用しないエフェクトをリストから削除したり、エフェクトのパ ラメータを変更する設定ダイアログを開くこともできます。

## ●「Information」パレットを表示するには

- *1* タイムラインウィンドウのパレットボタンをクリックしてリストを表示し ます。
- *2* 「Information Palette」をクリックします。 「すべてのパレットを表示」をクリックして表示することもできます。

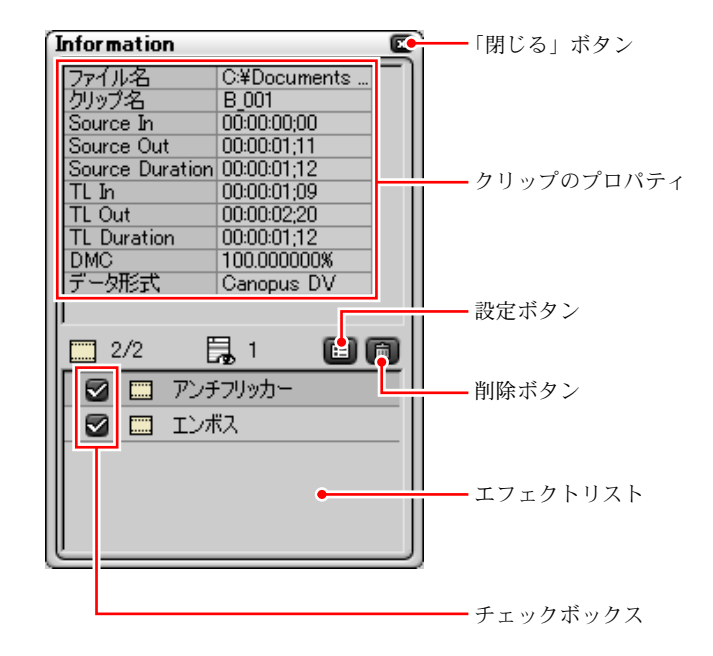

エフェクトリストに現在選択されているエフェクトが表示されます。

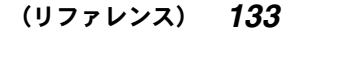

Edius\_Jp.book 134 ページ 2003年5月19日 月曜日 午後11時17分

#### ●クリップにエフェクトを付ける●

#### 「Information」パレットを閉じるには

「閉じる」ボタンをクリックします。 「すべてのパレットを隠す」をクリックして閉じることもできます。

# ●ビデオ / オーディオフィルタの有効 / 無効を切り換え るには

ビデオフィルタとオーディオフィルタは一時的に効果を無効にすることができ ます。無効にするときは、フィルタ名の前にあるチェックボックスをクリック してチェックを外します。再度有効にするには、チェックボックスをクリック してチェックを付けます。

また、次の方法により有効 / 無効を切り換えることもできます。

- フィルタを選択してスペースキーを押す。
- フィルタを右クリックして、ポップアップメニューから「有効 / 無効の切り替 え」を選択する。

### ●エフェクトリストからエフェクトを削除するには

削除したいエフェクトを選択して、以下のいずれかの操作を行います。

- 削除ボタンをクリックする。
- 削除ボタンの上にドラッグする。
- ドラッグして「Information」パレットの外に出す。
- Delete キーを押す。
- 右クリックして、ポップアップメニューから「削除」を選択する。

## ●エフェクトのパラメータを設定するには

エフェクトを選択して設定ボタンをクリックすると、設定ダイアログが表示さ れます。エフェクト名をダブルクリックして設定ダイアログを表示することも できます。

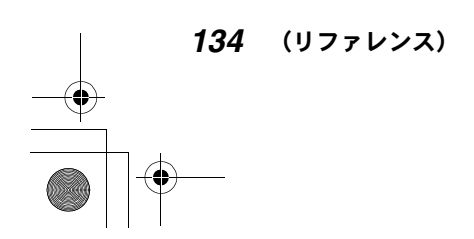

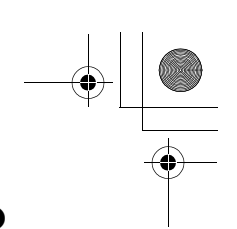

オールトフィルム o –<mark>⊘</mark>ダストとヘアー(<u>H</u>) - ■ フレームジッター(<u>J</u>) → na na matana  $\overline{30}$ へアの割合 = オフセット  $\overline{60}$  $\overline{48}$  $#17 \xrightarrow{}$ 確率 。  $\overline{10}$  $\overline{32}$ 数。  $\mathbf{r}$  and  $\mathbf{r}$  are a set of  $\mathbf{r}$ 明るき =  $40$ ❶ 周辺減光(<u>0</u>)  $\mathcal{F}(\mathcal{F},\mathcal{F},\mathcal{F},\mathcal{F},\mathcal{F},\mathcal{F})$  $\overline{64}$  $517814$ 78 暗さ – - ☑ スクラッチノイズ(N) **■ フリッカー(F)** 数一  $\overline{25}$  $\overline{16}$  $\frac{1}{\sqrt{1-\frac{1}{2}}}\left(\frac{1}{\sqrt{1-\frac{1}{2}}}\right)^{\frac{1}{2}}\left(\frac{1}{\sqrt{1-\frac{1}{2}}}\right)^{\frac{1}{2}}\left(\frac{1}{\sqrt{1-\frac{1}{2}}}\right)^{\frac{1}{2}}\left(\frac{1}{\sqrt{1-\frac{1}{2}}}\right)^{\frac{1}{2}}\left(\frac{1}{\sqrt{1-\frac{1}{2}}}\right)^{\frac{1}{2}}\left(\frac{1}{\sqrt{1-\frac{1}{2}}}\right)^{\frac{1}{2}}\left(\frac{1}{\sqrt{1-\frac{1}{2}}}\right)^{\frac{1}{2}}\left(\frac{1}{\$ ■ ランダム(B) 明るさ =  $\overline{40}$  $\overline{128}$ 移動度 = the contract of the  $517914 =$  $\overline{80}$ - ■ フィルムグレイン(<u>G</u>) → フィールド間効果 ガラ  $\bigcirc$  なし(1) ●なし② **THE REPORT OF A REPORT ◎**デインターレース① ◎ 弱(业)  $\frac{1}{16}$ 粒度 : ●ブレンド(B) ●強<⑤  $\overline{\alpha}$ キャンセル

●クリップにエフェクトを付ける●

◆設定ダイアログの例(オールドフィルム)

パラメータを設定し、設定をタイムラインクリップに反映するときは「OK」を クリックします。設定を破棄するときは「キャンセル」をクリックします。

# の参照

各エフェクトの特長と設定ダイアログについては、「付録」をご覧ください。

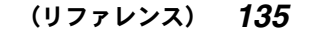

# ●ベクトルスコープやウェーブフォームを使うには

ベクトルスコープやウェーブフォームを表示して、タイムラインモニタに表示 されている画像のカラーデータを確認するには、タイムラインウィンドウのベ クトルスコープ / ウェーブフォームボタンをクリックします。 「Vector Scope (ベクトルスコープ)」ダイアログが表示されます。

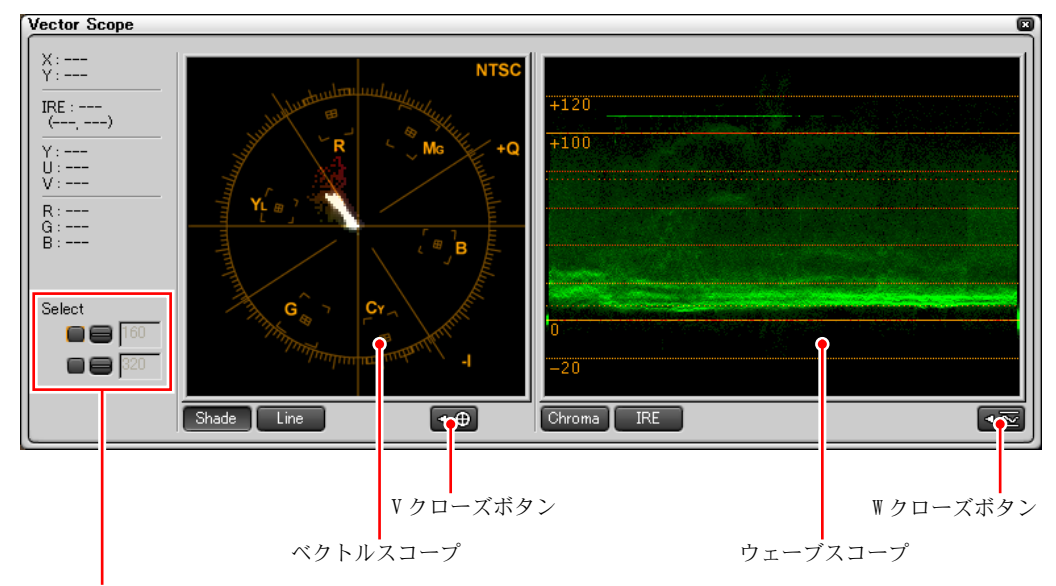

Select ツール

◆「Vector Scope」ダイアログ(最大化時)

「Vector Scope」ダイアログはサイズを拡大 / 縮小することができます。最大時 にはパラメータと、ベクトルスコープ、ウェーブフォームがすべて表示されま す。V クローズボタンをクリックすると、「Vector Scope」ダイアログが縮小し てベクトルスコープが隠れます。W クローズボタンをクリックすると、「Vector Scope」ダイアログが縮小してウェーブフォームが隠れます。 両方とも表示しないでパラメータと Select(選択)ツールのみ表示することも

できます。

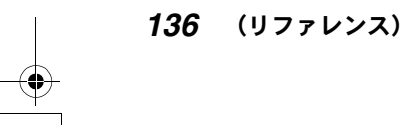

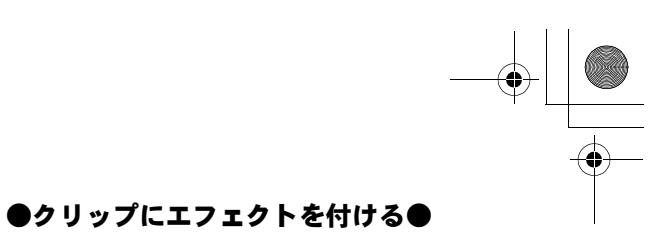

# **Vector Scope** o X : ---Y : --- $IRE: - (--, ---)$ Y · —  $\mathsf{H}$  $\mathsf{R}:$  $G: -- B$ : Select  $\oplus$ W オープンボタン V オープンボタン

◆ ダイアログ縮小時

カラーデータとして、スクリーン上の座標 (X, Y) と、YUV、IRE、RGB の値が表 示されます。

ベクトルスコープを表示するには、V オープンボタンをクリックします。ウェー ブフォームを表示するにはWオープンボタンをクリックします。

#### ベクトルスコープの表示を切り換えるには

ベクトルスコープはタイムラインモニタに表示されている画像のカラー分布を 表示します。「Shade(シェード)」ボタンをクリックするとドット表示になりま す。「Line(ライン)」ボタンをクリックするとドット間がラインで接続されます。

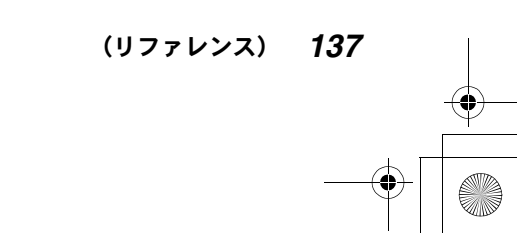

Edius\_Jp.book 138 ページ 2003年5月19日 月曜日 午後11時17分

#### ●クリップにエフェクトを付ける●

*138* (リファレンス)

#### ウェーブフォームの表示を切り換えるには

ウェーブフォームはタイムラインモニタに表示されている画像の彩度と輝度の レベルを表示します。「Chroma」ボタンをクリックすると彩度が表示されます。 「IRE」ボタンをクリックすると輝度が表示されます。

# 特定の位置のベクトルスコープ / ウェーブフォーム表示を保存す るには

Select ツールを利用します。

Select ツールのチェックボタンをクリックしてチェックを付けます。「-」ボタ ンをクリックして、タイムラインモニタのスクリーン上をドラッグし、任意の 位置でクリックします。ボックスにその位置の Y 座標が表示され、ベクトルス コープ / ウェーブフォームの表示が、その位置のカラーデータに固定されます。 「-」ボタンを使わないで、ボックスに直接 Y 座標を入力することもできます。 チェックボタンのチェックを外しても、再度チェックを付けると直前に表示し たベクトルスコープ / ウェーブフォームの表示が再現されます。

# フィルタをコピーする

あるクリップに使用されているフィルタをコピーして、フィルタの設定をその まま利用することができます。

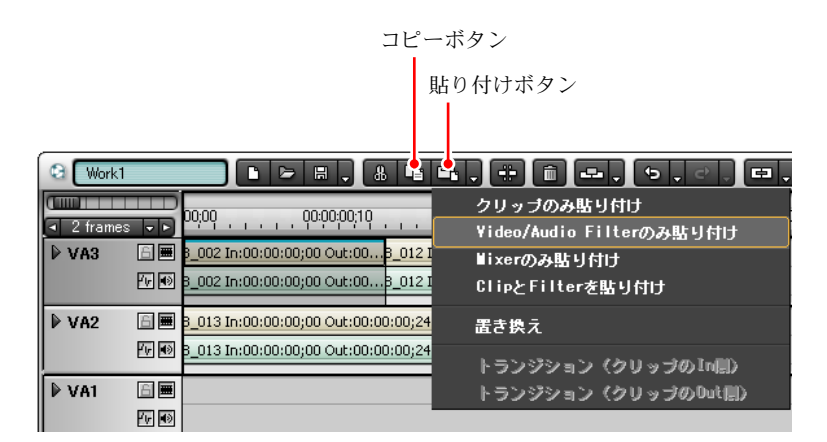

- *1* クリップを選択し、コピーボタンをクリックしてコピーします。
- *2* フィルタをコピーしたいクリップ上にタイムラインカーソルを置きます。
- *3* 貼り付けボタンのリストボタンをクリックしてリストを表示します。
- *4* 「Video/Audio Filter のみ貼り付け」を選択します。 タイムラインカーソル位置にあるクリップに、コピーしたフィルタが適用 されます。

(リファレンス) *139*

#### ●タイトルを作成する●

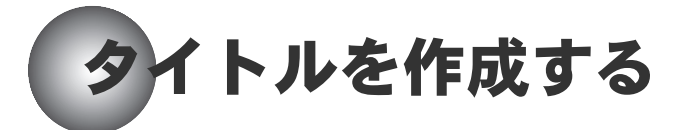

T トラック上に、ICG ファイルから作成されたタイトルクリップを配置すると、 VA トラック上の同じ位置にあるビデオクリップの映像に、タイトル(文字表示) を出すことができます。

タイトルの位置を調整するときは、「LAYOUTER」ダイアログを使用します。 (142 ページ参照)

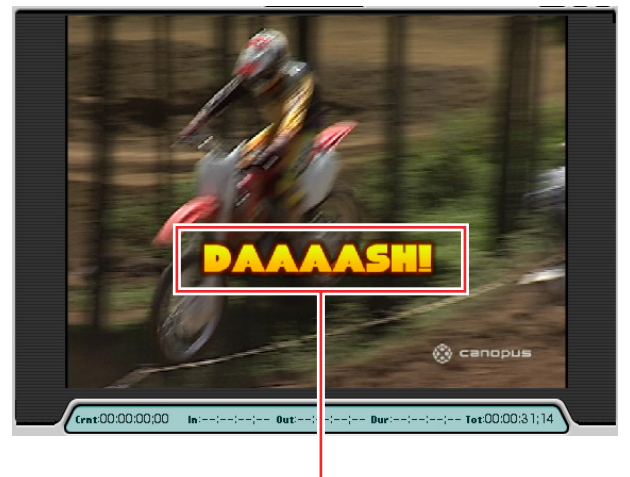

タイトル

◆ タイトルの例

クします。

ICG ファイルが用意されていない場合は、タイトラー(TitleExpress)を起動し て作成します。 タイトラーを起動するには、ビンウィンドウで、タイトル作成ボタンをクリッ

*140* (リファレンス)

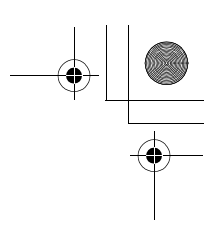

●タイトルを作成する●

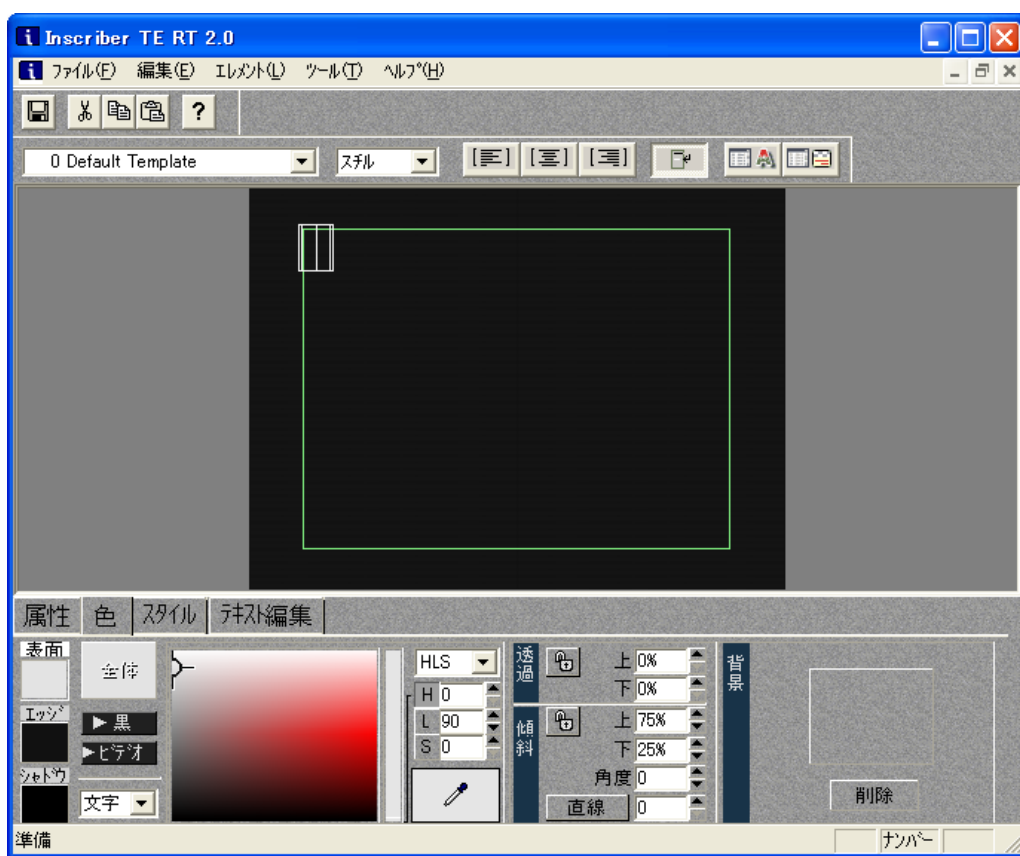

◆ タイトラー (TitleExpress)

# (2) 参照

- タイトルミキサーを使用してタイトルにエフェクトを付ける方法について は、131 ページの「タイトルミキサー /キーを使用するには」をご覧くだ さい。タイトルミキサーの種類については、「付録」の 223 ページにある 「タイトルミキサー」をご覧ください。
- タイトラーの操作については、TitleExpress のマニュアルを参照してくだ さい。

(リファレンス) *141*
# ●タイトルを作成する●

# ●タイトルの位置を調整するには

LAYOUTER を使って、挿入したタイトルの位置を調整することができます。

タイトルクリップ上を右クリックして、表示されるポップアップメニューから、 「レイアウト」を選択すると、「LAYOUTER」ダイアログが表示されます。

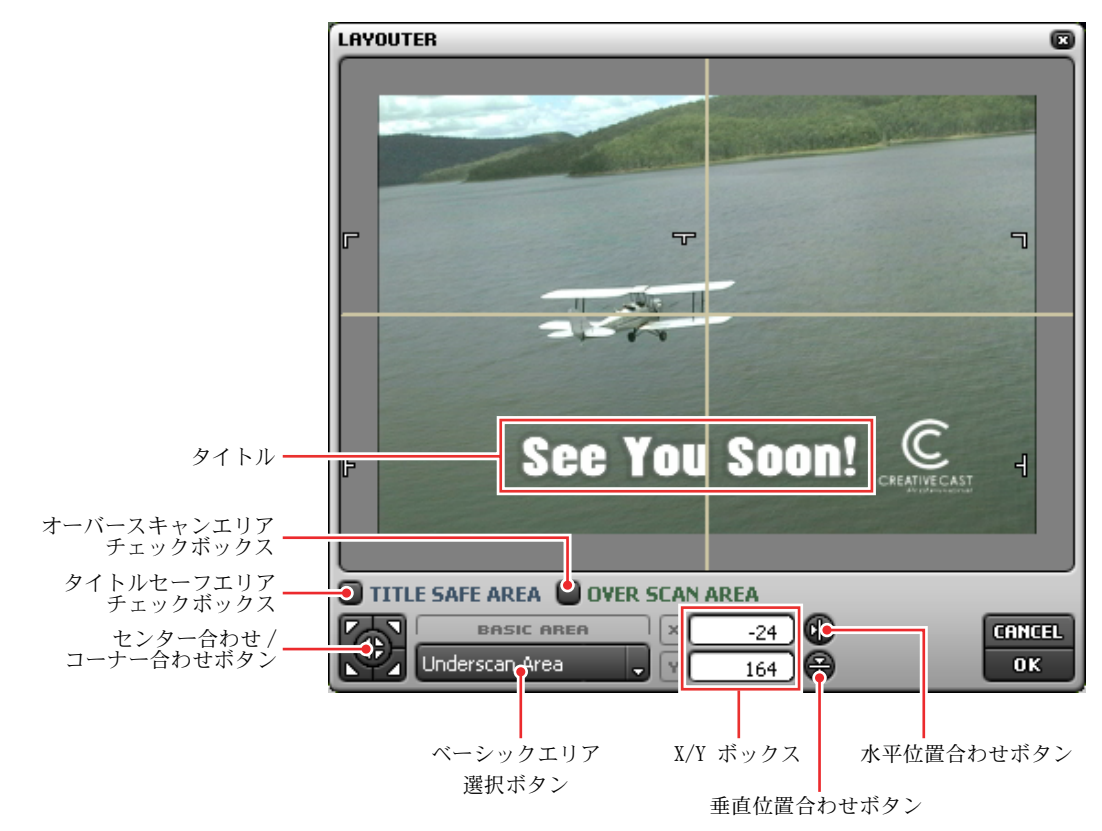

「LAYOUTER」ダイアログ内でタイトルをドラッグし、位置を変更することができ ます。必要ならチェックボックスをクリックして、オーバースキャンエリアや タイトルセーフエリアを表示することができます。

センター合わせ / コーナー合わせボタンや、X/Y ボックス、水平位置合わせボ タン、垂直位置合わせボタンを使うときは、位置合わせの基準となるベーシッ クエリアを選択します。

タイトルの位置を設定したら、「OK」をクリックして「LAYOUTER」ダイアログを 閉じます。

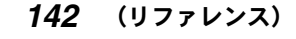

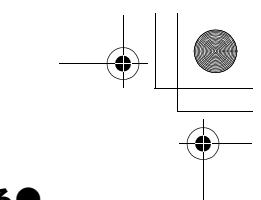

# ディオを編集する

A トラック上にオーディオクリップを配置する方法や、オーディオクリップのパ ラメータ設定、ボイスオーバーについて説明します。

# (6) 参照

オーディオフィルタを使用してオーディオにエフェクトを付ける方法につい ては、127 ページの「ビデオフィルタ /オーディオフィルタを使用する」を ご覧ください。各オーディオフィルタの特長とパラメータについては、「付 録」の 214 ページにある「オーディオフィルタ」をご覧ください。

# A トラック上にオーディオクリップを配置する

A トラック上にオーディオクリップを配置するには、次の方法があります。

- VA トラック上のビデオクリップとオーディオクリップを、A トラック上にド ラッグします。
- VA トラック上のビデオクリップとオーディオクリップを、切り取りまたはコ ピーして、A トラック上に貼り付けます。(ビデオクリップは消えます。)
- ビンウィンドウ内にあるオーディオクリップ /AVI クリップを、オーディオト ラックにドラッグします。
- ボイスオーバー機能を使用します (147 ページの「ボイスオーバーによりオー ディオクリップを追加する」参照)。

(リファレンス) *143*

# オーディオクリップのパラメータを設定する

オーディオクリップ上には、ボリュームの変化を示すボリュームラインと、パ ンの変化を示すパンラインが表示されています。

オーディオフィルタを利用して、オーディオクリップにエフェクトを付けると きには、ウェーブフォームを表示してエフェクトの効果を確認できます。

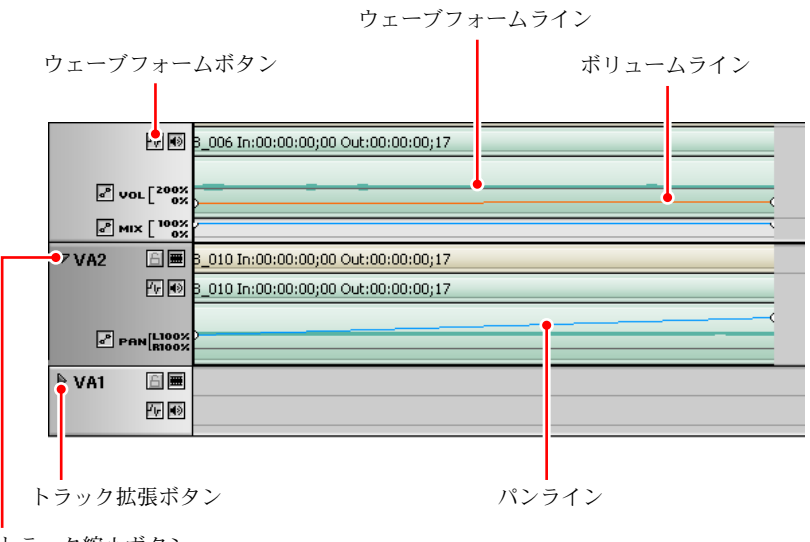

トラック縮小ボタン

### ウェーブフォームを表示するには

ウェーブフォームボタンをクリックしてオンにします。再度クリックするとオ フにすると非表示になります。

# ●ボリュームとパンを設定するには

ボリュームとパンを設定するには、トラック拡張ボタンをクリックしてトラッ クを拡張します。トラックが拡張されると、トラック拡張ボタンはトラック縮 小ボタンになります。

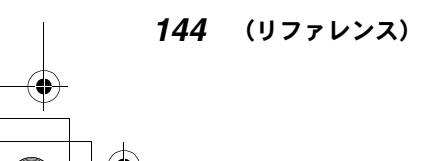

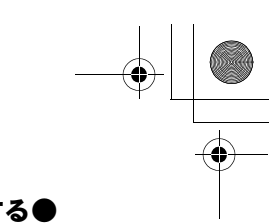

ボリュームを設定するには

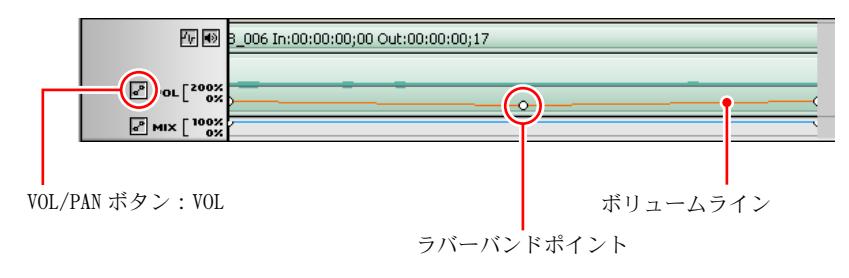

VOL/PAN ボタンをクリックして「VOL」を表示します。 ボリュームラインをクリックすると、クリックした位置にラバーバンドポイン トが表示されます。クリックするたびにラバーバンドポイントが追加されます。 ラバーバンドポイントを上下左右にドラッグしてボリュームラインの形を変え ることにより、ボリュームを設定します。

ボリュームを微調整したい場合は、Shift キーを押しながらラバーバンドポイン トをドラッグします。

V ミュートを設定するには

| 5 seconds<br>$\nabla$ VA2 | rs<br>lo.<br>白田 |                                         |                     |
|---------------------------|-----------------|-----------------------------------------|---------------------|
|                           | 位画              |                                         |                     |
| $\nabla$ VA1              | 日画              | Yokohama In:00:00:28;23 Out:00:01:31;21 | Plane In:00:01:31;2 |
|                           | 四日              | Yokohama In:00:00:28;23 Out:00:01:31;21 | Plane In:00:01:31;2 |
| MIX                       | $200x$ $200x$   | $\circ$                                 |                     |
|                           |                 |                                         |                     |

V ミュート

V ミュートボタンをクリックすると、タイムラインカーソル位置のボリュームレ ベルが 0(ミュート)となるようにボリュームを低下させ、ボリュームが 0 にな るまでの時間と同時間で元のボリュームレベルまで戻る効果を設定することが できます。V ミュートの継続時間(ボリューム変化の開始点から終了点までの時 間)は、「編集設定」ダイアログの「トランジション」タブで設定することがで きます(36 ページ参照)。

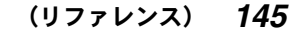

パンを設定するには

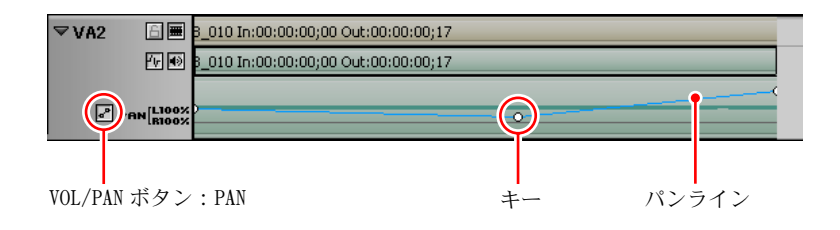

VOL/PAN ボタンをクリックして「PAN」を表示します。 パンラインをクリックすると、クリックした位置にキーが表示されます。クリッ クするたびにキーが追加されます。キーを上下左右にドラッグしてパンライン の形を変えることにより、パンを設定します。 パンを微調整したい場合は、Shift キーを押しながらキーをドラッグします。

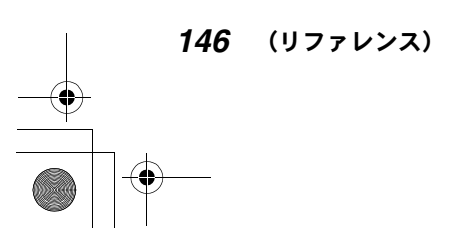

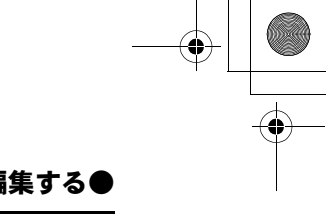

# ボイスオーバーによりオーディオクリップを追加する

ボイスオーバーは、タイムラインクリップをプレビューしながら、ナレーショ ンや効果音などを追加する機能です。 「ボイスオーバー」ダイアログで操作します。

### 「ボイスオーバー」ダイアログを表示するには

ボイスオーバーボタンをクリックします。 以下の手順でオーディオクリップを追加します。

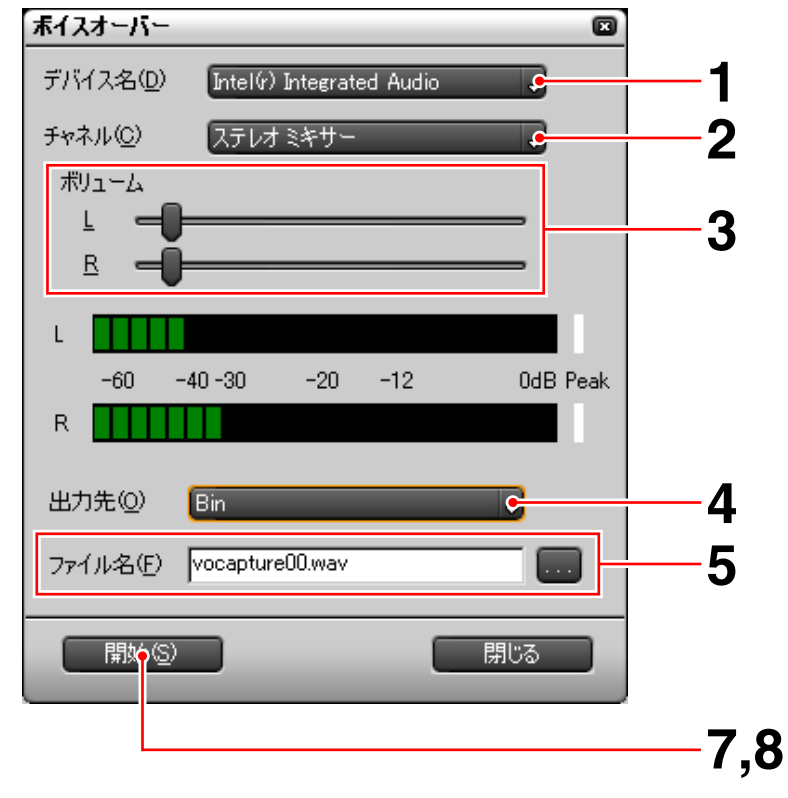

「ボイスオーバー」ダイアログ

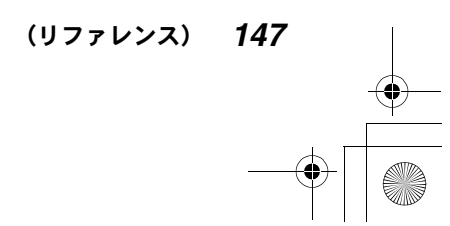

- *1* 「デバイス名」ボタンをクリックしてリストを表示し、ボイスオーバーを実 行するデバイスを選択します。
- *2* 「チャネル」ボタンをクリックしてリストを表示し、追加するオーディオの ソースを選択します。 選択したソースに応じて、「ボイスオーバー」ダイアログの状態が変わりま す。モノラルのソース(モノラルミキサー、マイク、電話線)を選択した 場合は、ボリューム設定と表示がモノラルになります。

ボリュームが 0dB を超えたときは(デジタルクリップ) レベルメーター右側の白いラインが赤に変わります。レベルをリセットす るには、赤のラインをクリックします。

- *3* 「ボリューム」スライダで、ソースデータのボリュームを設定します。
- *4* 「出力先」ボタンをクリックしてリストを表示し、「Track」を選択します。 オーディオクリップを作成しないでビンにオーディオクリップを作成する には「Bin」を選択します。
- *5* 選択したソースから作成されるオーディオソースデータのファイル名を、 保存先のパス名も含めて指定します。「...」ボタンをクリックして、「名前 を付けて保存」ダイアログを表示し、保存先とファイル名を設定すること もできます。
- *6* 作成されるオーディオクリップを配置する A トラックを選択します。
- *7* ソースを準備して(必要なら頭出しして)、「開始」ボタンをクリックします。 「開始」ボタンが「停止」ボタンに変わり、タイムラインクリップの再生が 始まります。同時にオーディオソースデータの作成が始まります。

*8* 「停止」ボタンをクリックして、タイムラインクリップの再生とオーディオ データの作成を停止します。 選択した A トラックにオーディオクリップが配置され、オーディオソース データが保存されます。 手順 *4* で「Bin」を選択した場合は、オーディオクリップは A トラックに配 置されず、ビンウィンドウにオーディオクリップが作成されます。

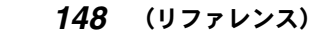

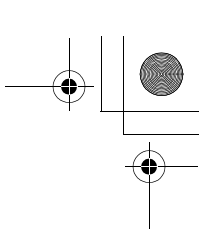

#### ●プロジェクトを出力する●

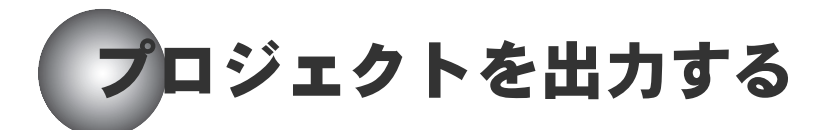

完成したプロジェクトは、まずプロジェクトファイル (EPJ ファイル)として保 存します (74 ページ参照)。 次に、形式を変えて保存したり、テープに記録します。

# 出力設定を確認 / 変更する

モニタウィンドウの設定メニューで、「ハードウェア設定 ...」を選択します (28 ページ参照)。

「ハードウェア設定」ダイアログが表示され、出力設定を確認 / 変更することが できます。

# ご注意

「ハードウェア設定」ダイアログは、ご使用になっているハードウェアに応じ て設定内容が異なります。

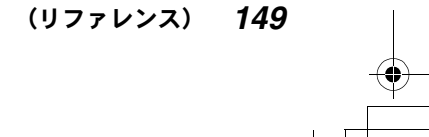

### ●プロジェクトを出力する●

ハードウェア設定  $\overline{\mathbf{a}}$ システム設定 DV7z-マット(F) DVCAM 出力設定 ハードウェアDVCODECのエンコードフォーマットを設定します。 バックパネル入力 セットアップレベル(L) 0IRE(日本国内) 。 アナログ出力時のセットアップレベルを設定します。 SyncRec開始タイミング補正(S)\* | - 5 SyncRec終了タイミング補正(E)\* 「 35 録画開始位置補正(P) \* 「 ᅲ ■標準の状態に戻す(D)\* **OK ++VEINO** 

# ● DVStorm または DVStorm + StormBay 使用時

#### ◆ DVStorm 使用時の例

DV 出力の「DV フォーマット」とアナログ出力の「セットアップレベル」(「シス テム設定」の「ビデオスタンダード」が NTSC の場合)を選択します。

テープに出力する場合は、「SyncRec 開始タイミング補正」と「SyncRec 終了タ イミング補正」をフレーム単位で設定します。記録器側の記録開始を先行させ たいときは、「SyncRec 開始タイミング補正」を正の値にします。また、記録器 側の記録停止を先行させたいときは、「SyncRec 終了タイミング補正」を負の値 にします。「録画開始位置補正」により、テープの記録開始位置を現在の位置よ り戻したり、進めたりします。戻すときは負の値、進めるときは正の値を入力 します。また、補正を行わない場合は 0 に設定します。いずれも、ボックスに 直接値を入力するか、ボックスをクリックしてマウスホイールを回します。 なお、\*の付いている設定は、「標準の状態に戻す」をクリックして初期設定に 戻すことができます。

*150* (リファレンス)

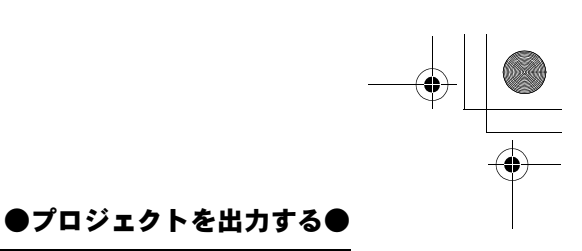

● DVRex-RT Professional 使用時

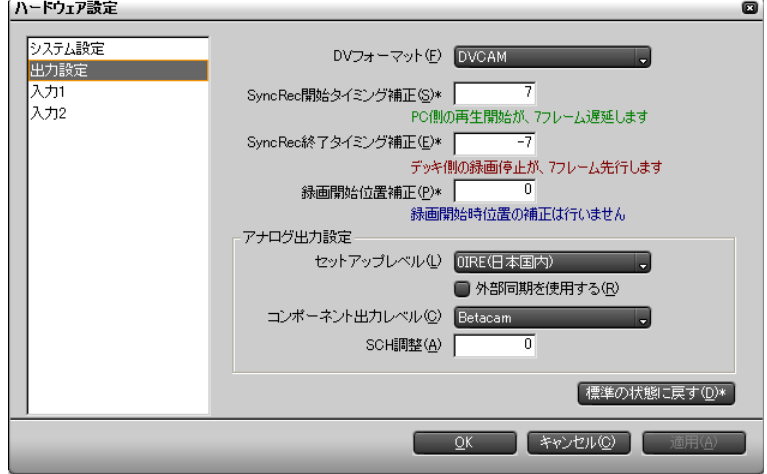

DVStorm 使用時と同様の設定に加えて、「コンポーネント出力レベル」の選択と 「SCH 調整」の項目があります。

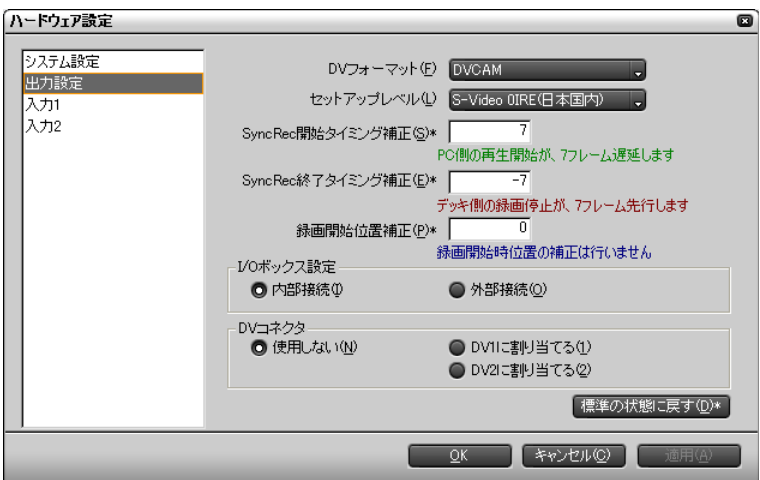

DVStorm 使用時と同様の設定に加えて、「I/O ボックス設定」と「DV コネクタ」 の項目があります。

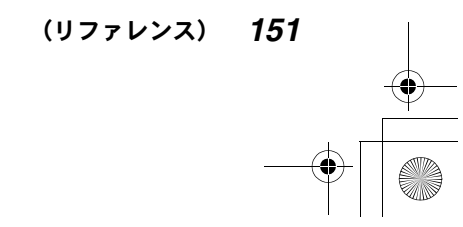

# ● DVRex-RT 使用時

# ●プロジェクトを出力する●

# 形式を変えて出力する

プラグインソフトウェアを選択する必要があります。

*1* タイムラインモニタのエクスポートボタンをクリックしてリストを表示 し、「ファイルに出力 ...」を選択します。 「エクスポータの選択」ダイアログが表示されます。

In/Out 点間のみ出力するときは

タイムラインクリップ上に In 点、Out 点が設定されているときは(117 ペー ジ参照)、「In/Out 点間のみ出力する」にチェックを付けて、In/Out 点間の 範囲だけを別ファイルに変換することができます。

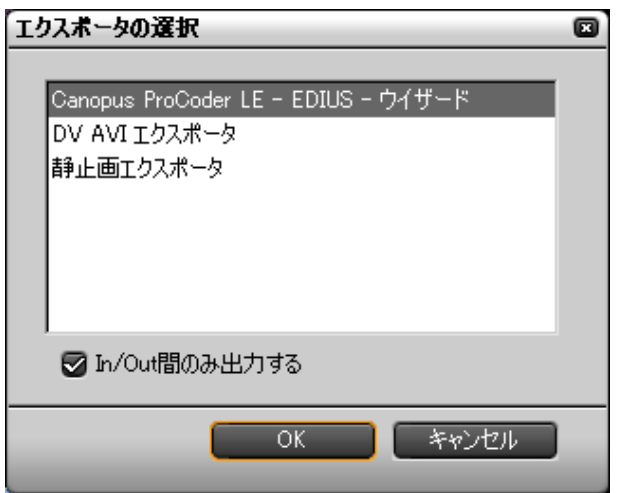

*2* プロジェクトのフォーマットを変換するためのプラグインソフトウェアを 選択し、「OK」をクリックします。

Canopus ProCoder LE - EDIUS ウィザードを選択した場合: 「Canopus ProCoder LE - EDIUS」ダイアログが表示されます。 DV AVI エクスポータを選択した場合: 「DV AVI エクスポータ」ダイアログが表示されます。 静止画エクスポータを選択した場合: 「静止画エクスポータ」ダイアログが表示されます。

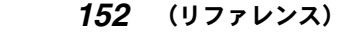

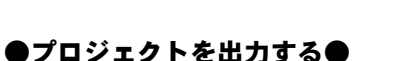

# テープに記録する

コンピュータに VTR を接続して、テープに記録します。

- *1* VTR を記録スタンバイ状態にしておきます。
- *2* タイムラインモニタのエクスポートボタンをクリックしてリストを表示 し、「テープに出力」を選択します。 テープへの記録を開始するかどうかを確認するメッセージが表示されます。
- *3* 「はい」をクリックします。 「テープ出力」ダイアログが表示され、タイムラインクリップの再生と VTR への出力が始まります。

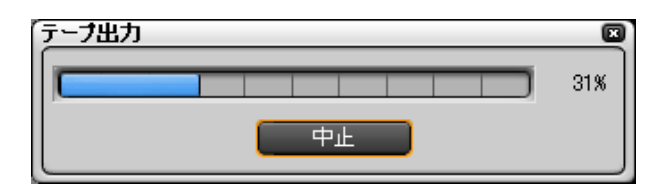

#### 記録を中断するには

「中止」をクリックします。

プロジェクトの終わりまで記録すると、記録が停止し、「テープ出力」ダイアロ グが閉じます。

(リファレンス) *153*

**Edius\_Jp.book 154 ページ 2003年5月19日 月曜日 午後11時17分** 

# ●プロジェクトを出力する●

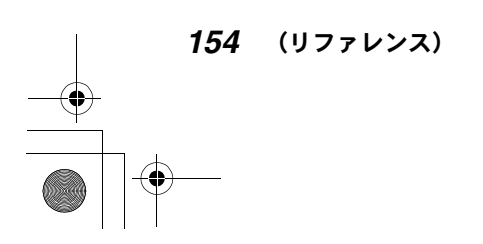

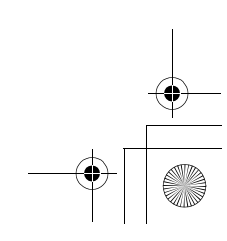

 $\begin{array}{c|c} \multicolumn{1}{c|}{\LARGE \multicolumn{1}{c|}{\LARGE \multicolumn{1}{c|}{\LARGE \multicolumn{1}{c|}{\LARGE \multicolumn{1}{c|}{\LARGE \multicolumn{1}{c|}{\LARGE \multicolumn{1}{c|}{\LARGE \multicolumn{1}{c|}{\LARGE \multicolumn{1}{c|}{\LARGE \multicolumn{1}{c|}{\LARGE \multicolumn{1}{c|}{\LARGE \multicolumn{1}{c|}{\LARGE \multicolumn{1}{c|}{\LARGE \multicolumn{1}{c|}{\LARGE \multicolumn{1}{c|}{\LARGE \multicolumn{1}{c|}{\LARGE \multic$ 

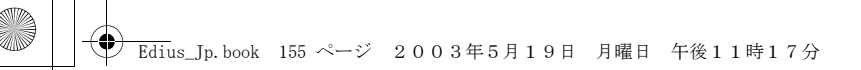

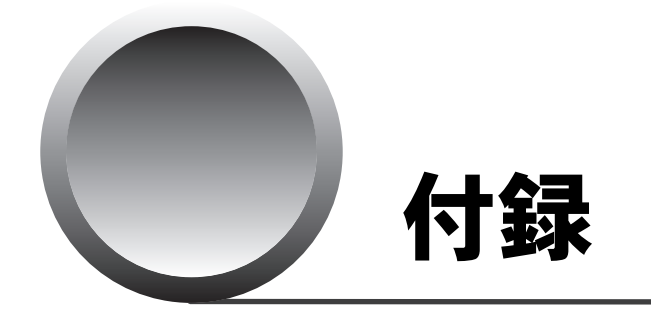

- ・ EDIUS で使用できるエフェクトとパラメータ クリップやトランジションにエフェクトを適用する方法 については、「リファレンス編」127 ページの「クリップ にエフェクトを付ける」をご覧ください。
- ショートカット一覧 (248 ページ)

●パラメータ設定ダイアログの基本操作●

パラメータ設定ダイアログの基本操作

ここでは各フィルタのパラメータ設定ダイアログに表示される主な操作ツール を紹介します。

# ●基本操作ツール

ビデオフィルタの「クロミナンス」の設定ダイアログを例に上げます。

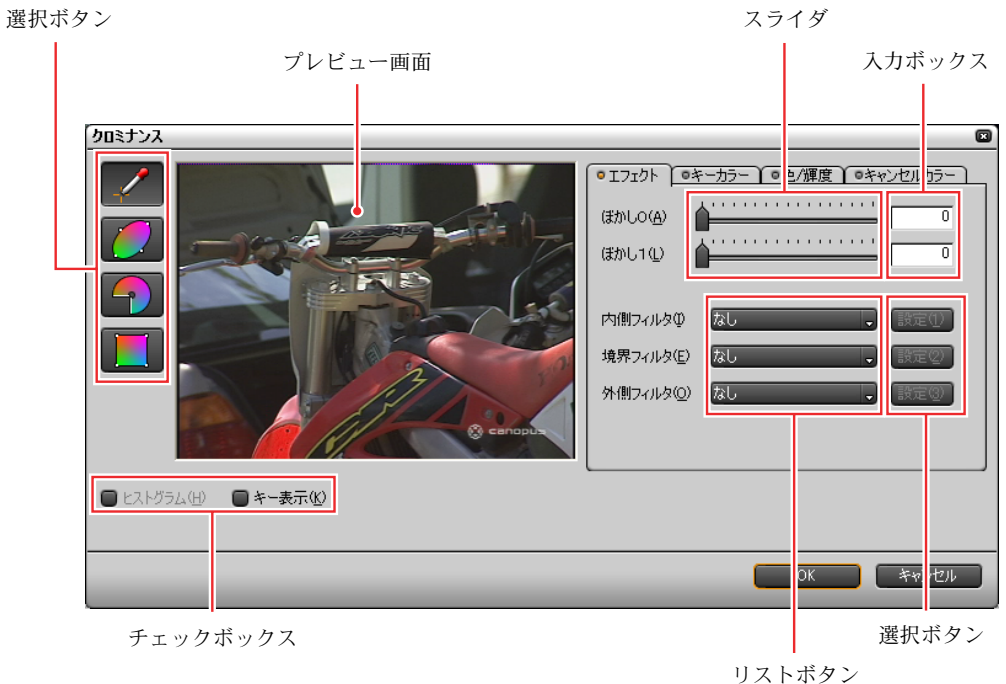

◆ クロミナンス

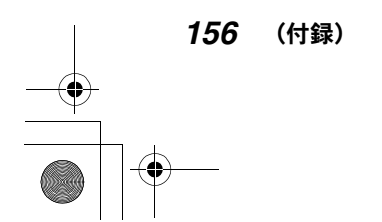

#### ●パラメータ設定ダイアログの基本操作

#### 選択ボタン

クリックしてオン / オフを切り換えます。ボタンの形状は、丸や三角など様々 です。

へこんでいるときはオン、飛び出しているときはオフです。(丸い形のボタンの 場合は、へこんでいるボタン上に白丸が表示されます。)オンにすると別の設定 ダイアログが表示される場合があります。

### プレビュー画面

画面上のどこにフィルタを設定するのか選択したり、フィルタを適用する直前 の画像を確認することができます。

### スライダ

バーをドラッグして値を設定します。通常入力ボックスと連動していて、バー を設定した位置の値が入力ボックスに表示されます。

#### 入力ボックス

ボックス内を選択して数値を設定します。次の方法があります。

- キーボードで数値を直接入力する。
- マウスホイールを回す。
- マウスをドラッグする。
- 上下のカーソルキーを押す。

入力ボックスは通常スライダと連動していて、設定した数値に応じてスライダ のバーが移動します。

#### リストボタン

クリックするとリストが表示され、設定を選択することができます。

#### チェックボックス

クリックして、チェックを付けたりチェックを外したりします。オンにしたい 項目にチェックを付けます。オフにしたい項目のチェックを外します。

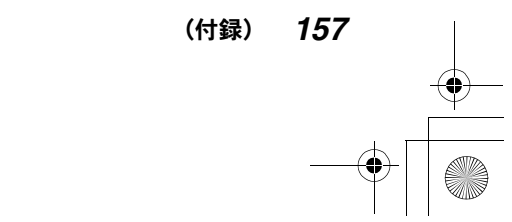

# ●パラメータ設定ダイアログの基本操作●

# ●「色の設定」ダイアログを使うには

色を設定する必要があるときは、設定ダイアログ上にカラーボックスが表示さ れます。

ビデオフィルタの「ストロボ」の設定ダイアログを例に上げます。

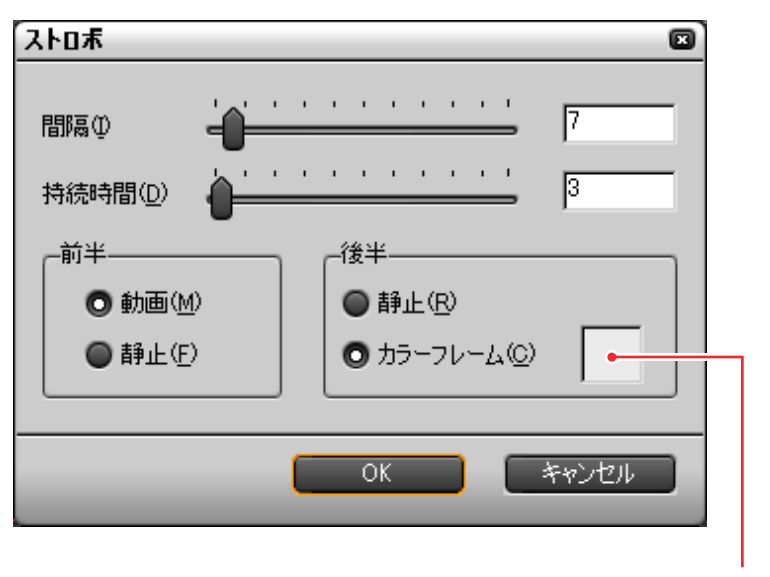

カラーボックス

カラーボックスをクリックすると、「色の設定」ダイアログが表示されます。

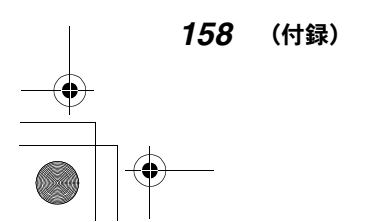

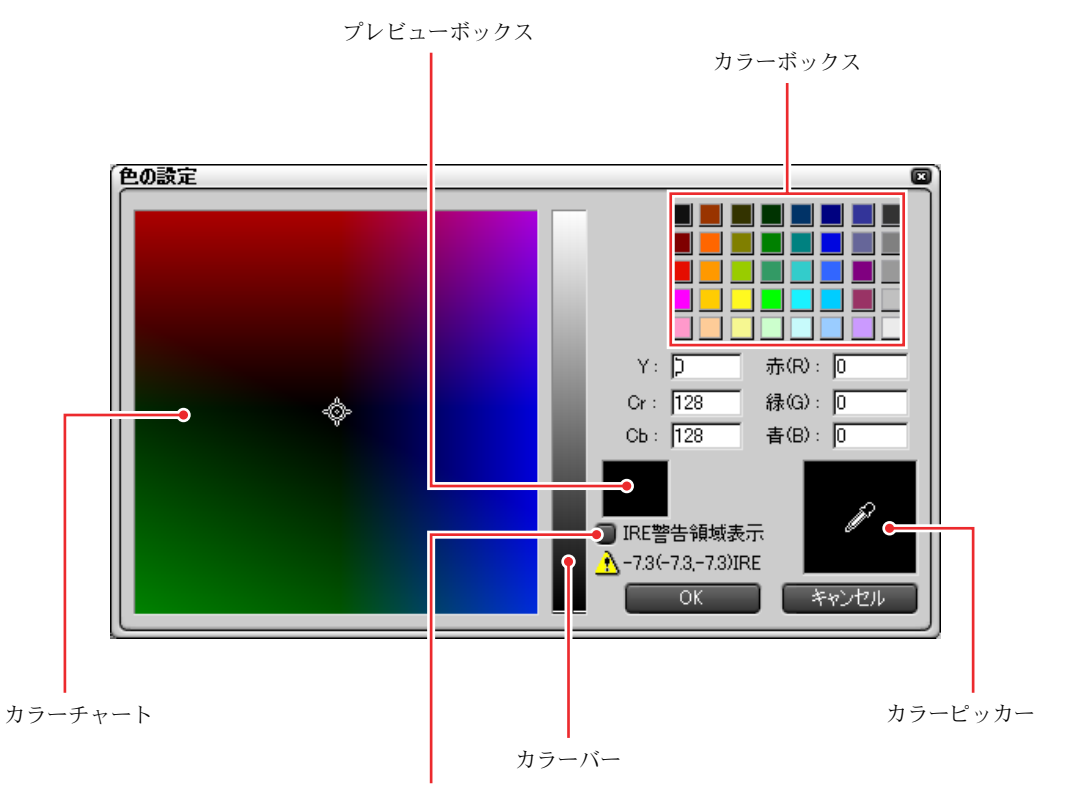

●パラメータ設定ダイアログの基本操作●

IRE 警告領域表示

◆ 色の設定ダイアログ

### カラーボックス

クリックして色を選択します。

# カラーチャート

チャート上をドラッグして色を選択します。

#### カラーバー

バーの上をドラッグして色を選択します。

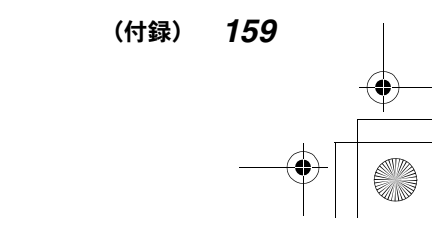

Edius\_Jp.book 160 ページ 2003年5月20日 火曜日 午後12時34分

### ●パラメータ設定ダイアログの基本操作●

#### IRE 警告領域表示

チェックボックスにチェックを付けると、カラーチャートとカラーバーの範囲 が制限され、輝度が 68.0IRE 以内に収まる範囲で色の選択ができます。

#### カラーピッカー

タイムラインモニタ上の画像から選択したい色を見つけて選択することができ ます。カラーピッカーをクリックし、そのまま選択したい色の上をクリックし ます。

### ●キーフレームを設定するには

パラメータの設定値を時々刻々変化させたいときは、キーフレームを設定します。 「ブレンドフィルタ」の設定ダイアログを例に上げます。

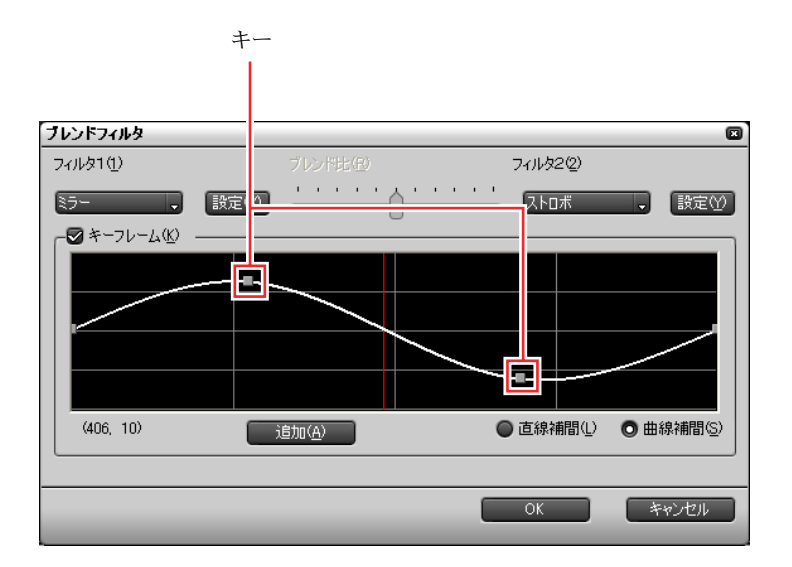

グラフの横軸が時間で縦軸がパラメータ値です。グラフ上の白線がパラメータ 値の時間変化を示します。

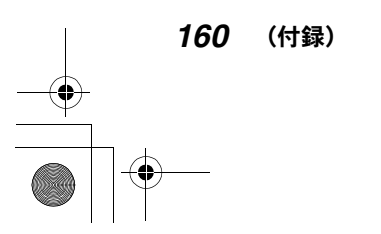

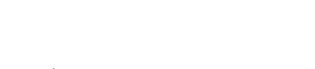

#### ●パラメータ設定ダイアログの基本操作●

それぞれの「キーフレーム」ボタンをクリックしてチェックすると、カーブの 左端にキーが表示されます。キーを上下左右にドラッグしてカーブの形状を変 え、パラメータ値をどのように変化させるかを決めることができます。キーは カーブ上にいくつでも追加することができます。キーを 2 つ以上設定している ときは、カーブの形状を直線にするか曲線にするかを選択できます。

#### キーを追加 / 削除するには:

ライン上をクリックすると、その位置にキーが追加されます。キーを右ク リックすると削除することができます。

カーブの形状を選択するには:

「直線補間」をクリックすると、カーブが直線になり、時間に比例または反 比例してパラメータ値が変化します。「曲線補間」をクリックすると、カー ブが曲線になり、時間に対するブレンド比の変化が滑らかになります。

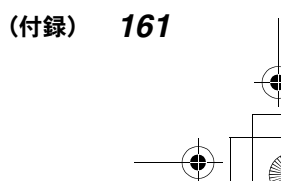

●ビデオフィルタ●

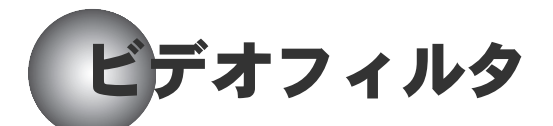

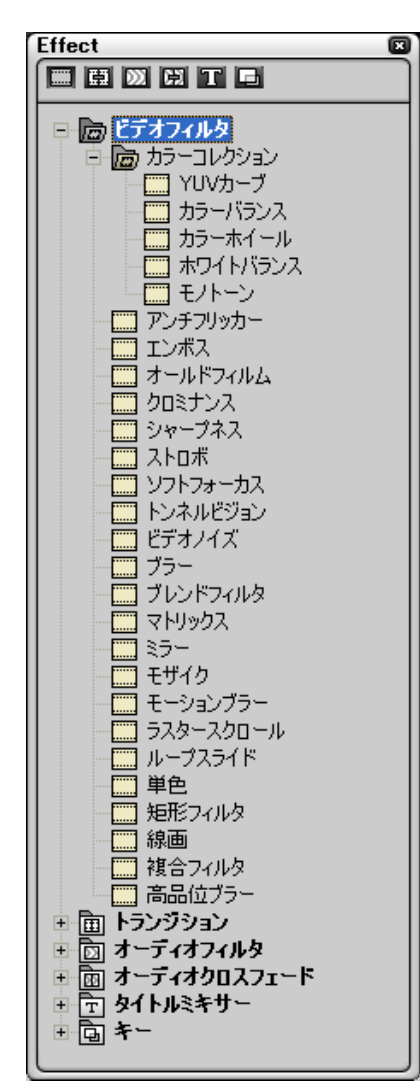

◆ ビデオフィルタ

「ビデオフィルタ」は、ビデオクリップに特殊効果を付けたり、ビデオクリップ の色合いを調整します。

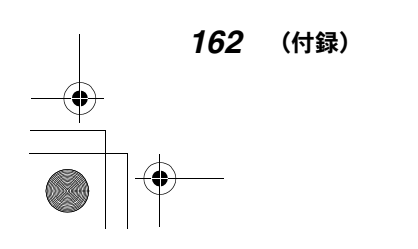

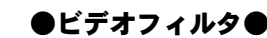

# カラーコレクション

「カラーコレクション」は色を調整するフィルタです。

- YUV カーブ (164 ページ)
- カラーバランス (165 ページ)
- カラーホイール (166 ページ)
- ホワイトバランス (167 ページ)
- モノトーン (168 ページ)

があります。

「カラーコレクション」のパラメータを設定するときは、ベクトルスコープや ウェーブフォームを利用することをおすすめします。

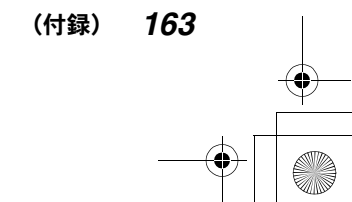

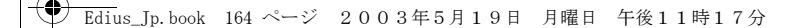

YUV カーブ

Y (輝度)、U (青み)、V (赤み) のレベルの変化を示すカーブを作成して色を変 更します。

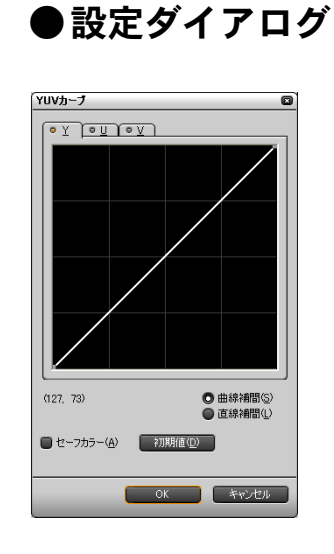

「Y」タブ、「U」タブ、「V」タブで、Y、U、V それぞれについて入力(元の色)に 対する出力(変更した色)を示すカーブを作成します。横軸が変更前のレベル (入力レベル)、縦軸が変更後のレベル(出力レベル)を表します。グラフにポイ ンタを置くと、その位置が示す入力レベルと出力レベルが数値で表示されます。 キーフレーム設定と同じ操作で、グラフの通過点を上下左右にドラッグしてグ ラフの形状を変えます。「直線補間」または「曲線補間」を選択できます。 「曲線補間」を選択して、グラフの通過点を 1 つ指定した場合、ガンマ補正とな ります。

「セーフカラー」ボタン:

クリックしてチェックを付けると、輝度が規定範囲内に収まるように色の 設定が制限されます。

「初期値」ボタン:

設定を初期値(色の変更なし)に戻します。

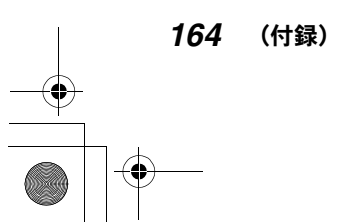

# カラーバランス

R(レッド)、G(グリーン)、B(ブルー)の比率と、彩度、輝度、コントラスト のレベルをそれぞれ設定して、色を変更します。

# ●設定ダイアログ

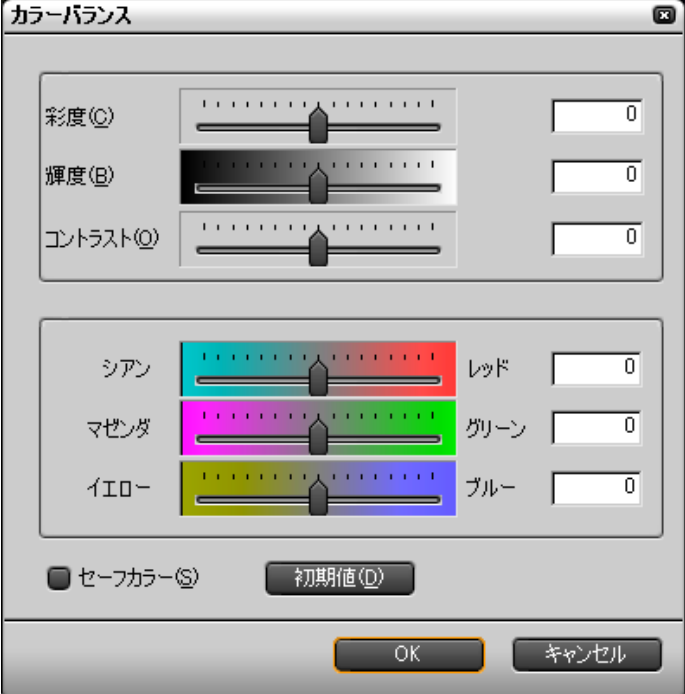

「彩度」、「輝度」、「コントラスト」、「レッド / シアン」、「グリーン / マゼンタ」、 「ブルー / イエロー」の値をスライダまたは入力ボックスで指定します。

「セーフカラー」ボタン:

クリックしてチェックを付けると、輝度が規定範囲内に収まるように色の 設定が制限されます。

#### 「初期値」ボタン:

設定を初期値(色の変更なし)に戻します。

(付録) *165*

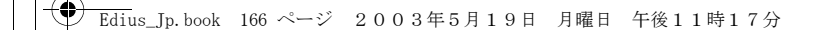

# カラーホイール

UV カラーチャートとスライダを使って色を変更します。

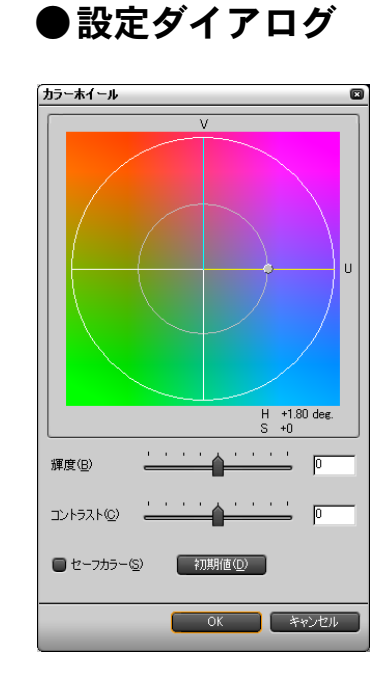

縦軸を U (青み)、横軸を V (赤み) とする UV カラーチャート上で、水色のライ ン(初期状態では U 軸の上)と黄色のライン(初期状態では V 軸の上)で囲ま れた扇形をドラッグし、色相の範囲を指定します。黄色のライン上にあるドッ トをドラッグして彩度を設定します。円の内側にドラッグすると彩度が下がり、 外側にドラッグすると彩度が上がります。チャートの下にあるスライダをド ラッグして、「輝度」と「コントラスト」を設定します。

#### 「セーフカラー」ボタン:

クリックしてチェックを付けると、輝度が規定範囲内に収まるように色の 設定が制限されます。

#### 「初期値」ボタン:

設定を初期値(色の変更なし)に戻します。

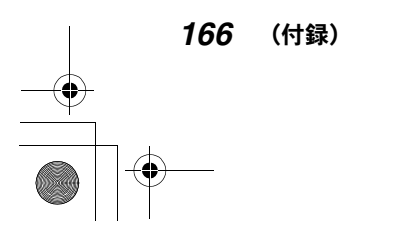

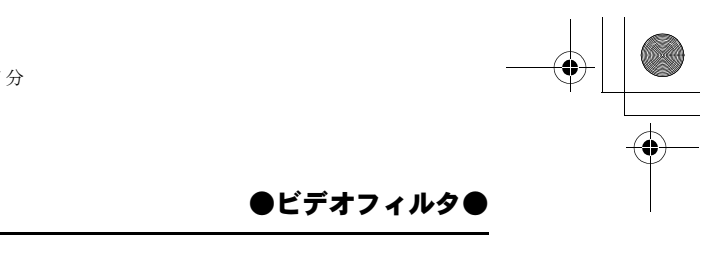

# ホワイトバランス

ホワイトバランス、グレイバランス、ブラックバランスを補正します。

# ●設定ダイアログ

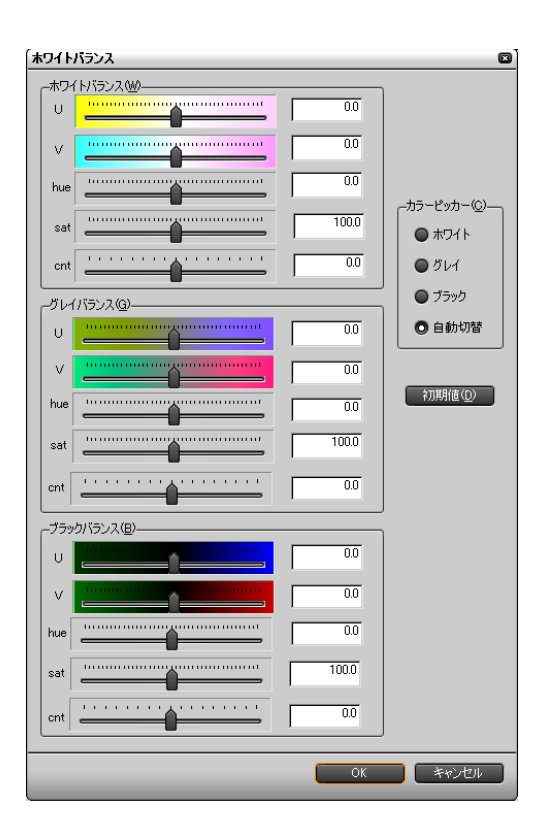

「U (青み)」、「V (赤み)」、「hue (色相)」、「sat (彩度)」、「cnt (コントラスト)」 のスライダまたは入力ボックスを使って、白、黒、グレイの基準色を設定しま す。「カラーピッカー」を使って、タイムラインモニタの画面上から基準色を選 択することもできます。「初期値」をクリックすると、初期設定に戻ります。

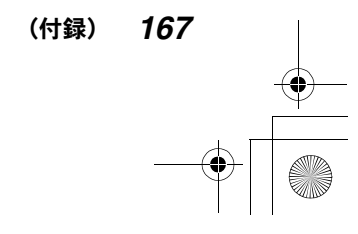

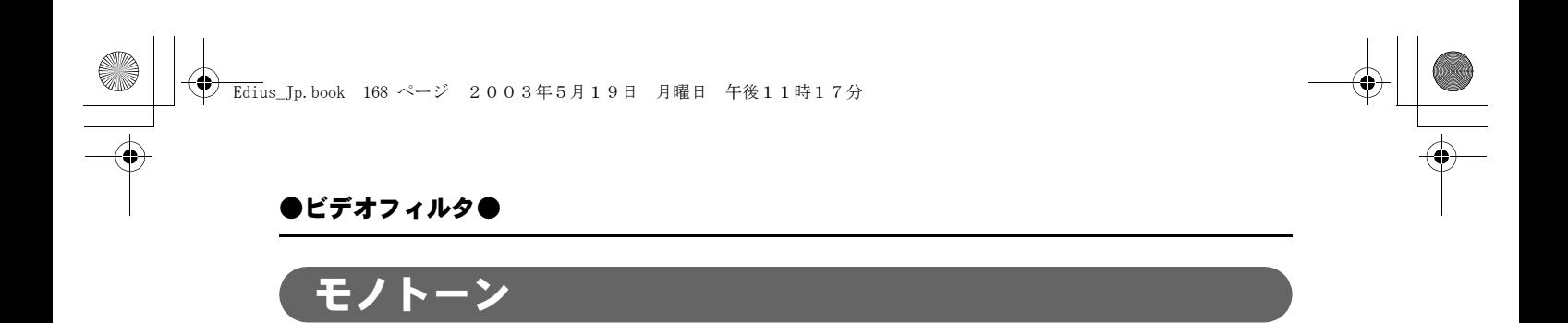

ビデオをモノクロまたは任意の一色で表示します。

# ●設定ダイアログ

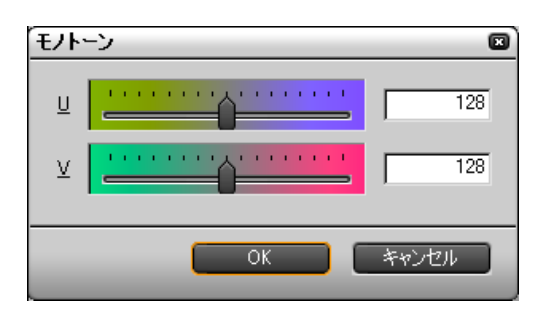

「U (青み)」、「V (赤み)」のスライダまたは入力ボックスを使って色を変更しま す。初期設定では白黒テレビのような表示になります。

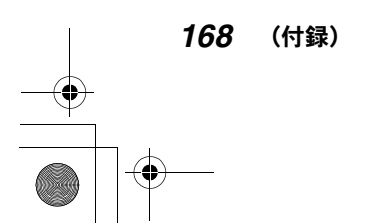

Edius\_Jp.book 169 ページ 2003年5月19日 月曜日 午後11時17分

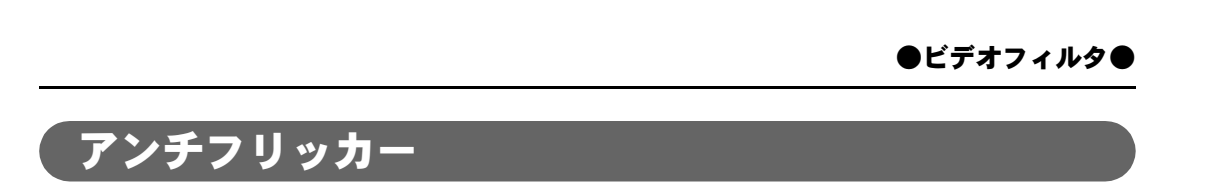

画面がちらちらして見にくいとき、ちらつきを抑えることができます。動きの 少ない画像に対して効果があります。

# ●設定ダイアログ

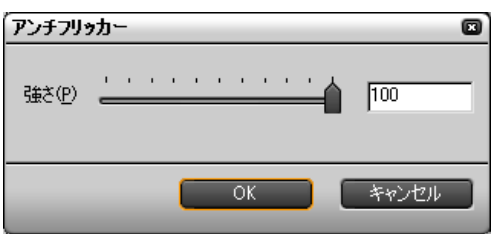

アンチフリッカーの強度を設定します。

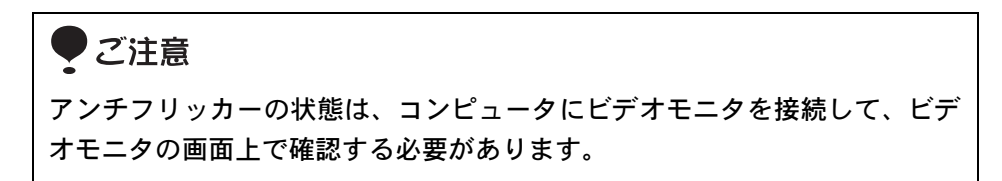

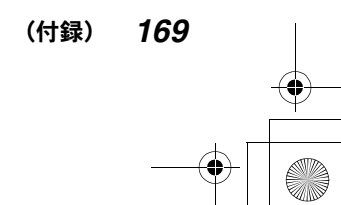

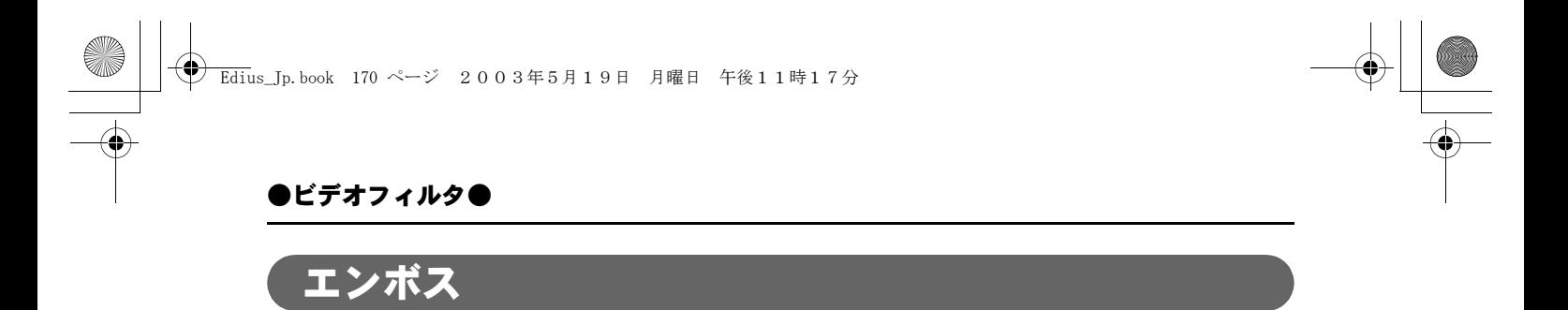

石版に彫ったような立体的なモノトーン画像になります。影の方向と深さを設 定することができます。

# ●設定ダイアログ

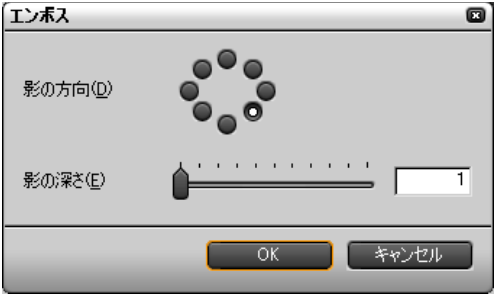

「影の方向」と「影の深さ」を設定します。

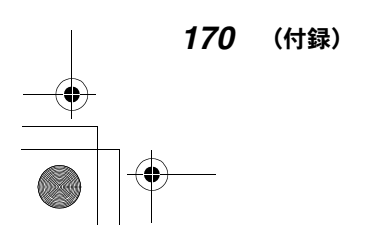

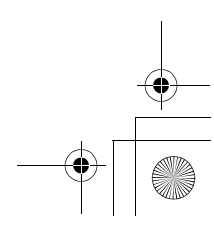

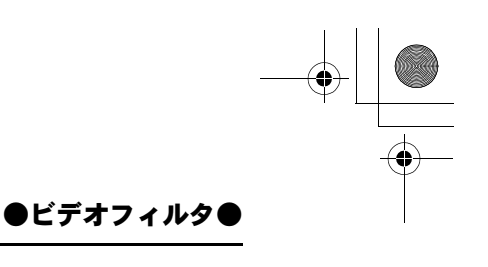

(付録) *171*

# オールドフィルム

古いフィルムのような効果を付けます。

# ●設定ダイアログ

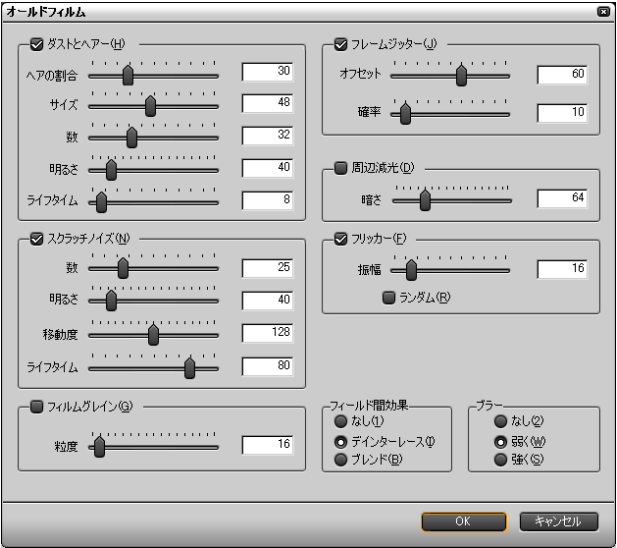

適用したい効果にチェックを付けます。

ダストとヘアー:フィルムに付いたゴミやほこりのような効果を付けます。 スクラッチノイズ:フィルムの傷のような複数の縦線を画面に入れます。 フィルムグレイン:画面にざらつきノイズを付加します。 フレームジッター:

画面が上下にゆれるジッタ-効果を加えます。ゆれの度合いは「オフセッ ト」、ゆれの間隔は「確率」で指定します。

周辺減光:画面の中央から周辺へ行くにつれて画面が暗くなる効果です。 フリッカー:

画面が明るくなったり、暗くなったりちらつく効果を加えます。「振幅」を 大きくすると、明暗の差が大きくなります。

また、「フィールド間効果」と「ブラー」を設定して、画面にちらつきやゆらぎ を付けることができます。

Edius\_Jp.book 172 ページ 2003年5月19日 月曜日 午後11時17分

# ●ビデオフィルタ●

# クロミナンス

「クロミナンス」は、特定の色をキーカラーとして指定し、その色を中心に境界 領域、内側、外側の画像を加工する機能です。

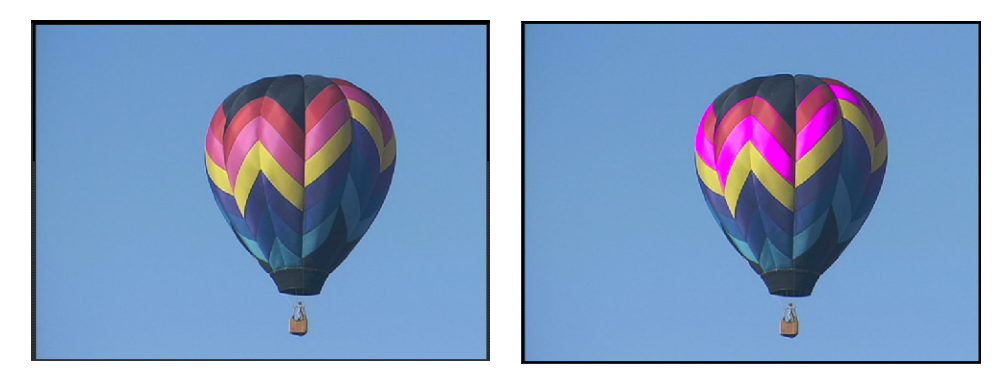

◆ クロミナンスの例(部分的に彩度を調整)

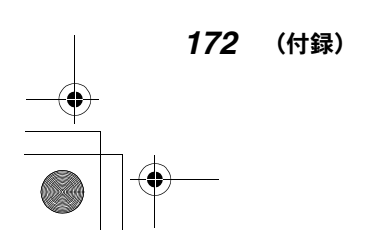

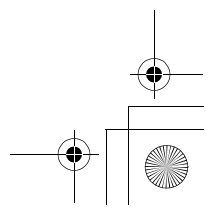

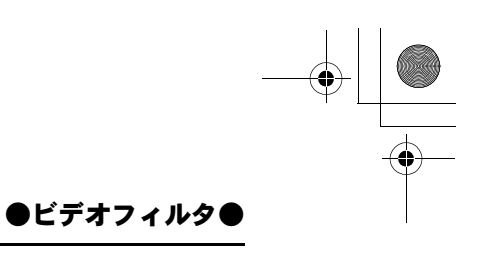

# ●設定ダイアログ

操作モードによって、設定ダイアログの内容が変わります。

カラーピッカーモードボタン (174 ページ)

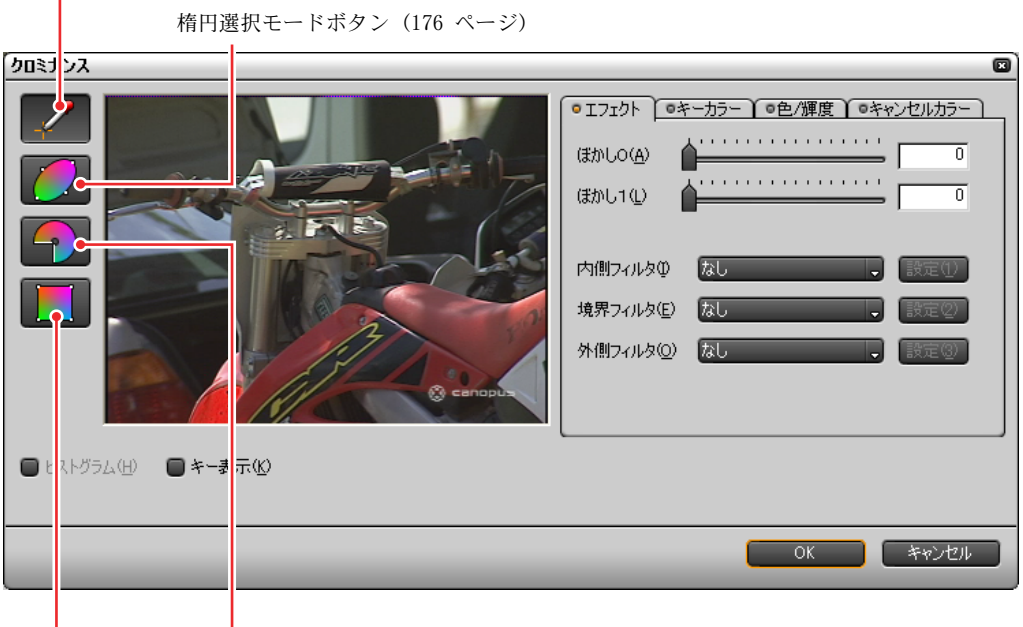

扇選択モードボタン (178 ページ) 矩形選択モードボタン (179 ページ)

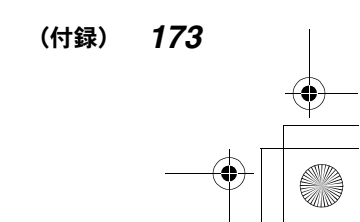

# カラーピッカーモードでキーカラーを設定するには

カラーピッカーモードボタンをクリックします。

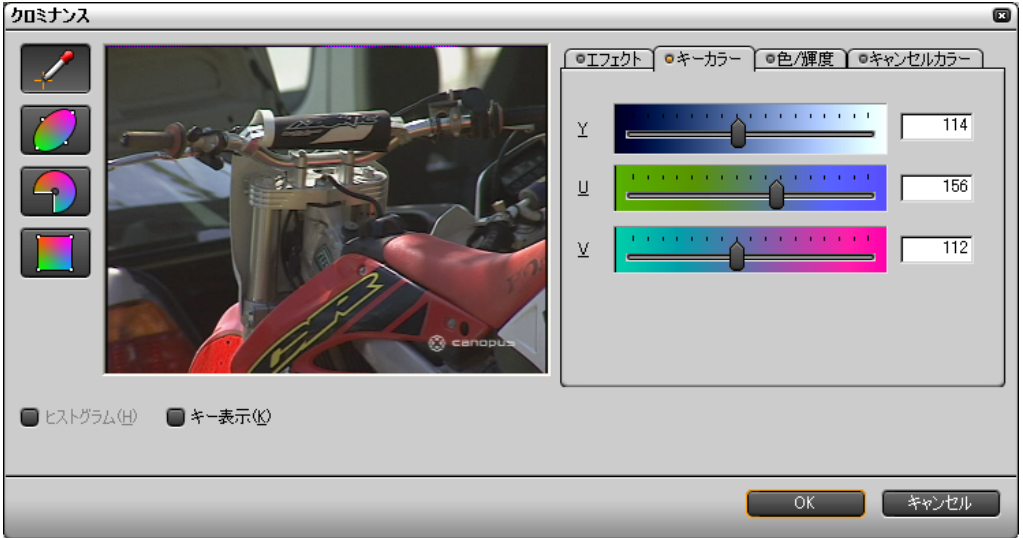

「キーカラー」タブ

3 つの方法があります。

- プレビュー画像を見ながらキーカラーを含む部分をクリックします。
- **●「キーカラー」タブで、Y(輝度)、U(青み)、V(赤み)の値をスライダまた** は入力ボックスで設定します。
- ●「色 / 輝度」タブで、キーカラーの色と輝度をスライダまたはで設定します。

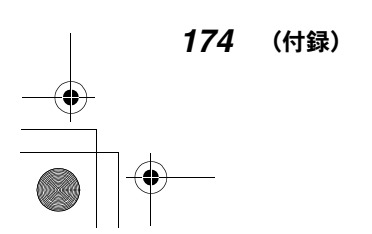

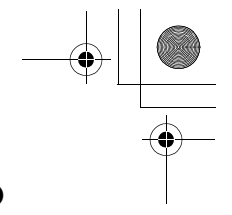

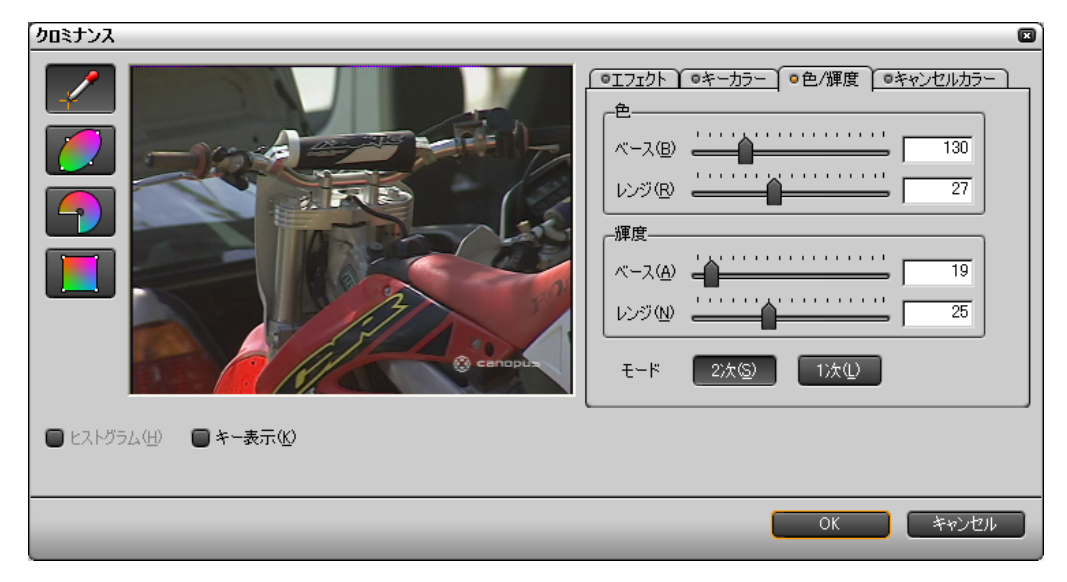

#### ◆「色 / 輝度」タブ

ベース:キーカラーに近い色または輝度を含む範囲です。

- レンジ:境界領域の範囲です。
- モードボタン:

境界線のエッジの鋭さを切り換えます。「2 次」の方が鋭くなります。

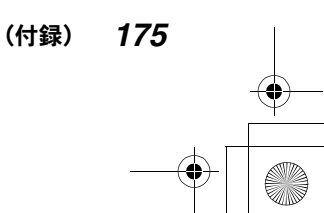

# 楕円選択モードでキーカラーを設定するには

楕円選択モードボタンをクリックします。

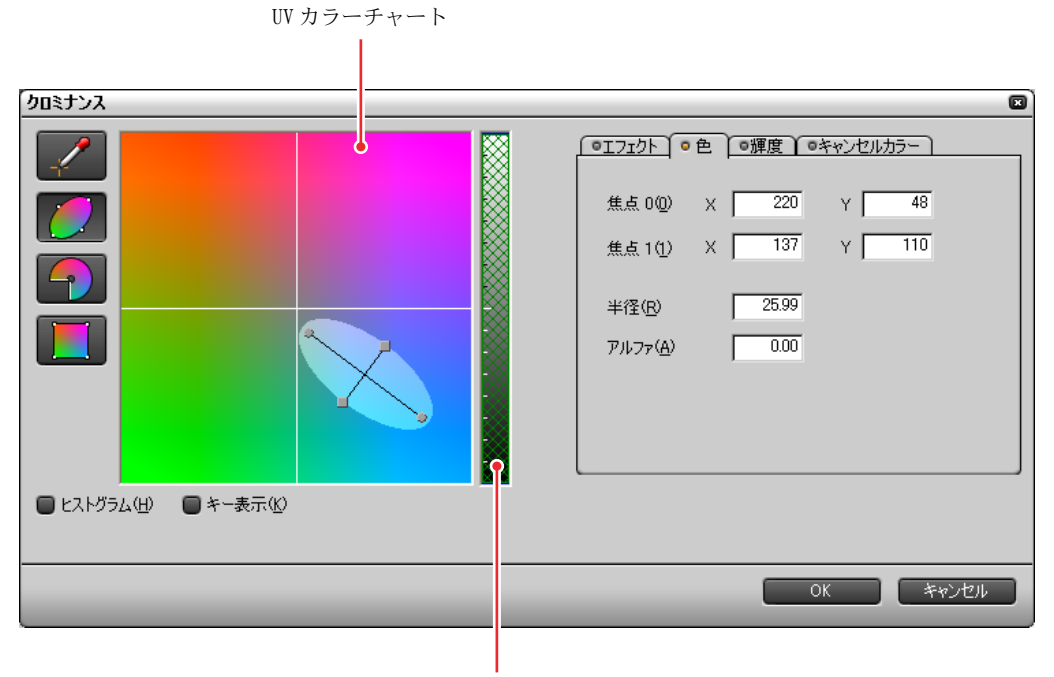

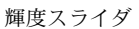

◆「色」タブ

4 つの方法があります。

- 縦軸を U (青み)、横軸を V (赤み) とする UV カラーチャート上で、キーカラー の範囲を楕円で指定します。
- ●「色」タブで、「焦点 0」と「焦点 1」の座標と「半径」の値を入力し、色の範 囲(楕円)を指定します。「アルファ」は境界線の幅を指定します。
- 輝度スライダ上にポインタを置いたときに、赤くなるラインでキーカラーの 値を指定し、黄色くなるラインでアルファ(境界領域)を指定します。

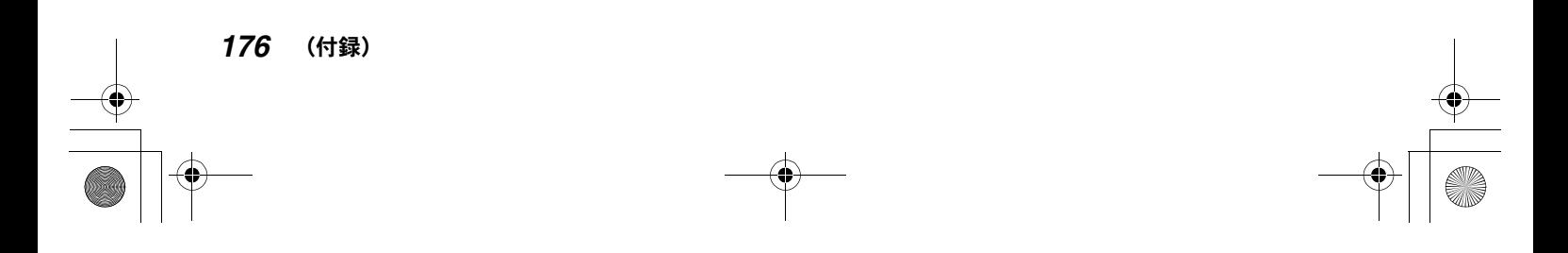

Edius\_Jp.book 177 ページ 2003年5月19日 月曜日 午後11時17分

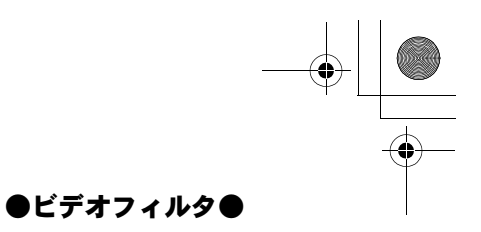

アルファ上限 完全透過 赤くなるライン <u>ិ</u> 黄色くなるライン ー | | | | | | アルファ下限 ₹

●「輝度」タブで、キーカラーの輝度の「上限」、「下限」と「アルファ」の上限 と下限の値を指定します。

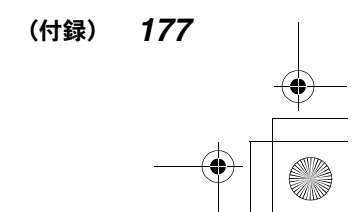
### ●ビデオフィルタ●

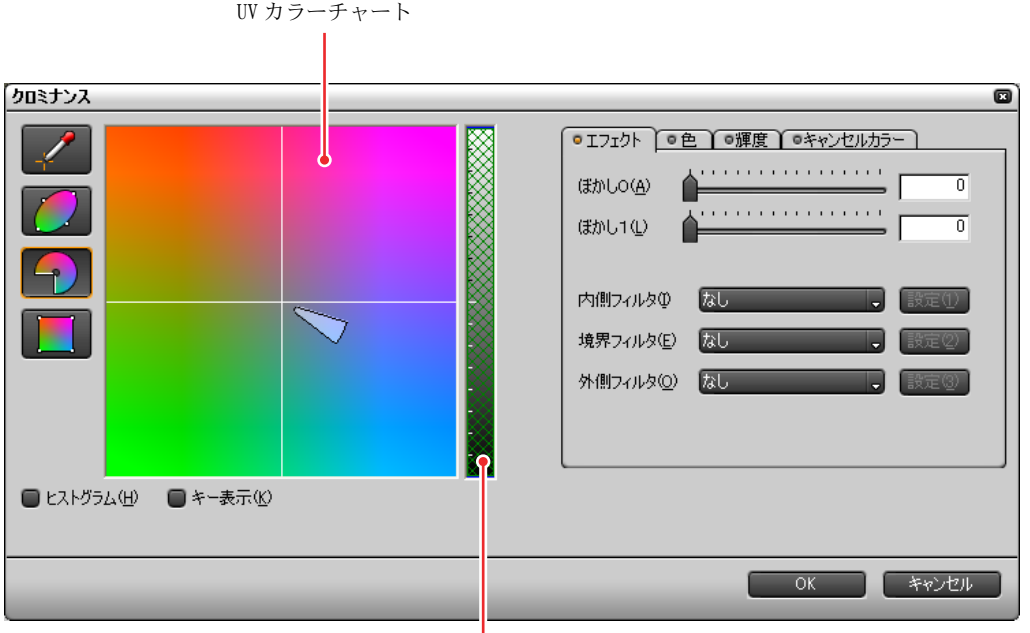

### 扇選択モードでキーカラーを設定するには

輝度スライダ

「エフェクト」タブ

4 つの方法があります。

- 縦軸を U(青み)、横軸を V(赤み)とする UV カラーチャート上で、キーカラー の範囲を扇形で指定します。
- ●「色」タブで、「角度」と「半径」の値を入力して色の範囲(扇形)を指定し ます。「アルファ」は境界線の幅を指定します。
- 輝度スライダを使用します。(楕円選択モードと同じ操作です。)
- ●「輝度」タブで、キーカラーの輝度の「上限」、「下限」と「アルファ」の上限 と下限の値を入力します。(楕円選択モードと同じ操作です。)

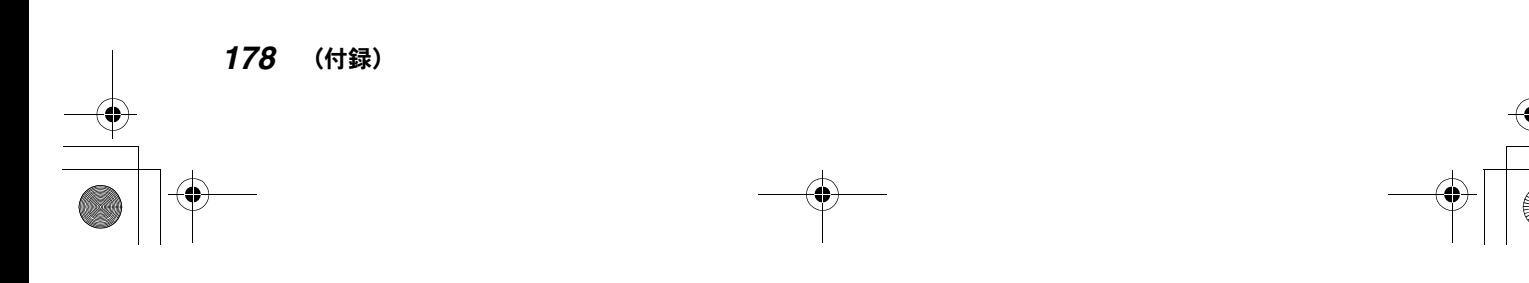

●ビデオフィルタ●

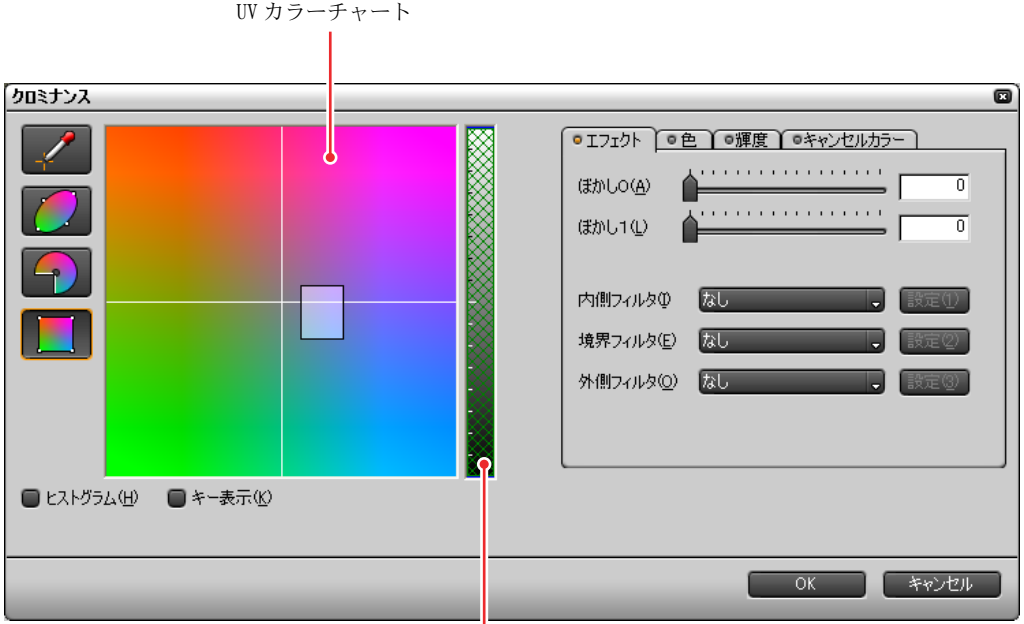

矩形選択モードでキーカラーを設定するには

輝度スライダ

4 つの方法があります。

- 縦軸を U(青み)、横軸を V(赤み)とする UV カラーチャート上で、キーカラー の範囲を矩形で指定します。
- ●「色」タブで、四隅の値を入力して色の範囲(矩形)を指定します。「アルファ」 は境界線の幅を指定します。
- 輝度スライダを使用します。(楕円選択モードと同じ操作です。)
- ●「輝度」タブで、キーカラーの輝度の「上限」、「下限」と「アルファ」の上限 と下限の値を入力します。(楕円選択モードと同じ操作です。)

(付録) *179*

Edius\_Jp.book 180 ページ 2003年5月19日 月曜日 午後11時17分

### ●ビデオフィルタ●

### キーカラーの設定を確認するには

カラーピッカーモードを選択してプレビュー画像を表示します。

「キー表示」にチェックを付けるとプレビュー画像がモノクロになり、キーカ ラーの部分がわかりやすくなります。「ヒストグラム」をクリックすると、プレ ビュー画のヒストグラムを表示して、カラーと輝度の分布を確認することがで きます。

#### キャンセルカラーを設定するには

キャンセルカラーは、キーカラーと接する境界領域の変色を少なくするために、 境界領域にキーカラーの反対色(補色)を加えて補正する機能です。

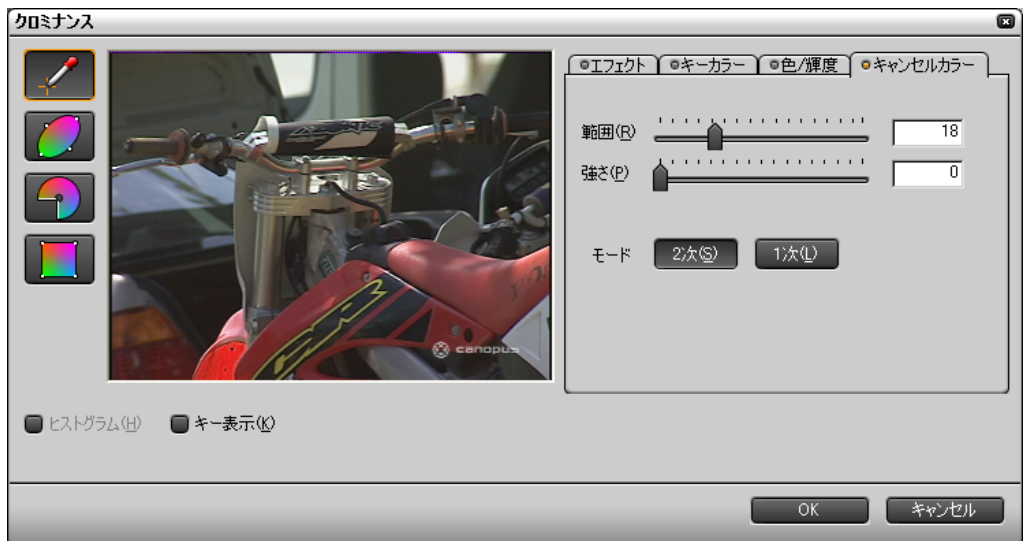

◆「キャンセルカラー」タブ

「キャンセルカラー」タブで以下の設定を行います。

#### 範囲:

補正色の範囲をスライダで設定するかボックスに数値を入力します。数値 が大きいほど範囲が広がります。

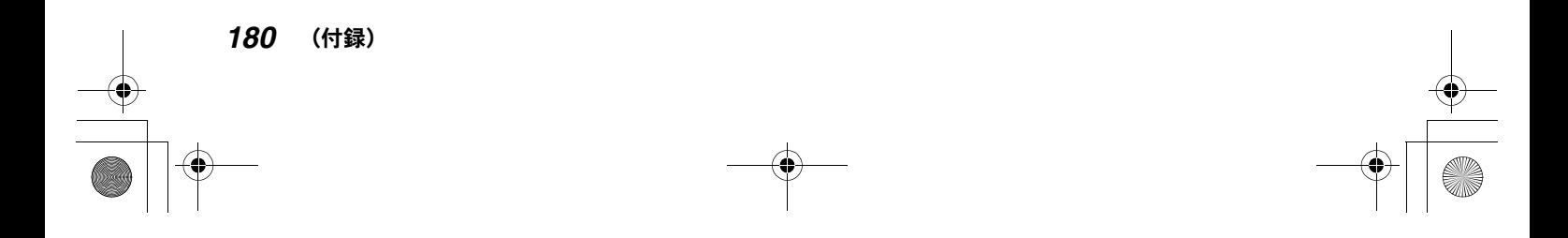

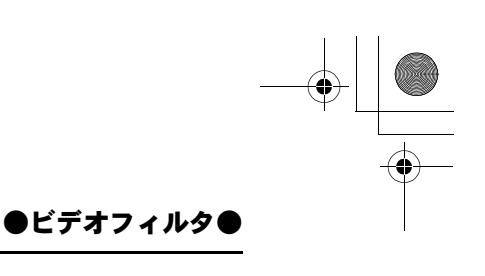

#### 強さ:

補正色の強さをスライダで設定するかボックスに数値を入力します。数値 が大きいほど強くなります。

モード:

境界線のエッジの鋭さを切り換えます。「2 次」の方が鋭くなります。

### エフェクトを設定するには

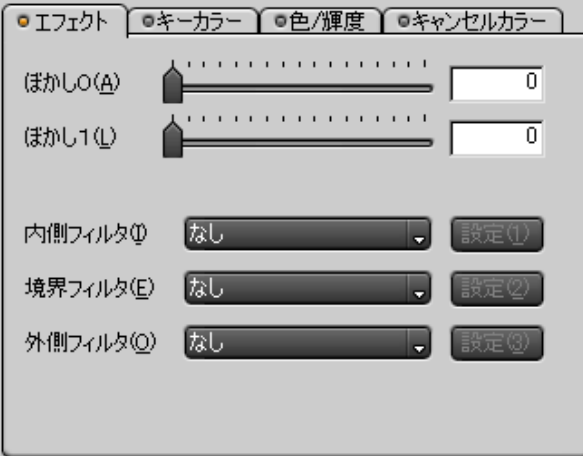

「エフェクト」タブ

「エフェクト」タブのリストボタンで、境界の内側、境界領域、境界の外側に設 定するフィルタを選択します。設定ボタンをクリックすると、選択したフィル タの設定ダイアログが表示され、それぞれのパラメータを設定できます。

境界線をぼかしたいときは、「ぼかし 0」の値をスライダまたは入力ボックスで 指定します。境界に設定したフィルタにぼかしをかけたいときは、「ぼかし 1」 の値をスライダまたは入力ボックスで指定します。

(付録) *181*

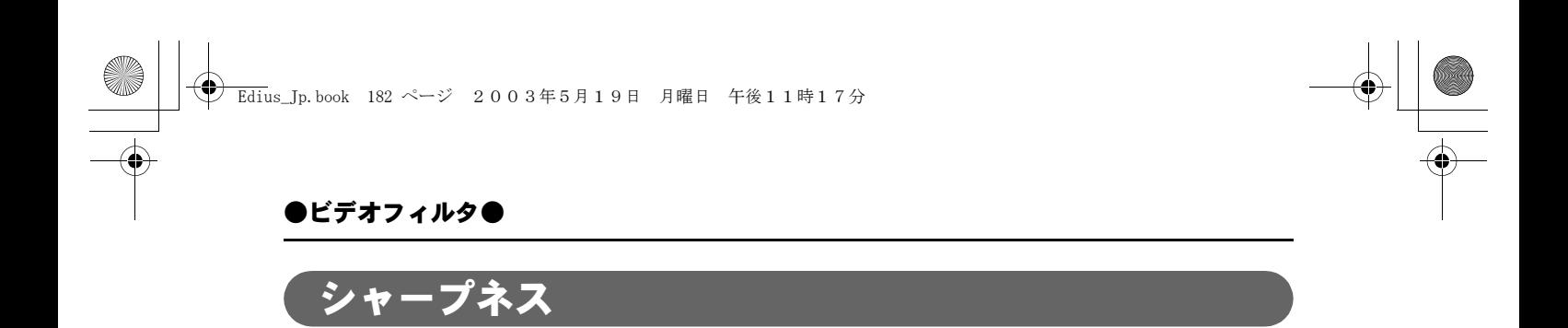

輪郭を際立たせて、解像度が上がったような効果を付けます。

## ●設定ダイアログ

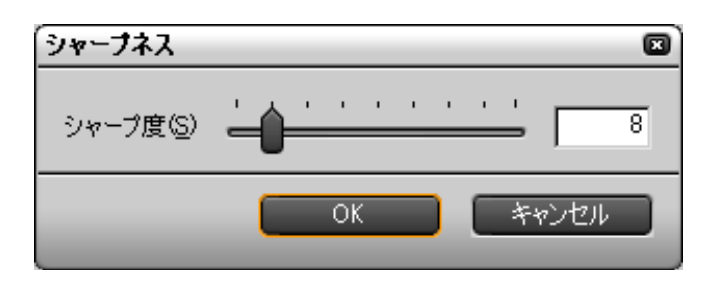

「シャープ度」を設定します。

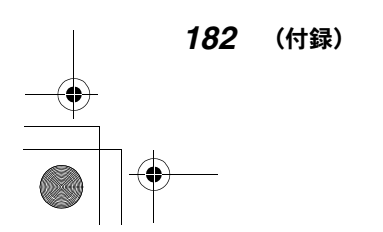

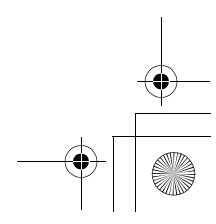

Edius\_Jp.book 183 ページ 2003年5月19日 月曜日 午後11時17分

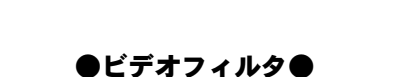

# ストロボ

画面が点滅しているような効果を付けます。

### ●設定ダイアログ

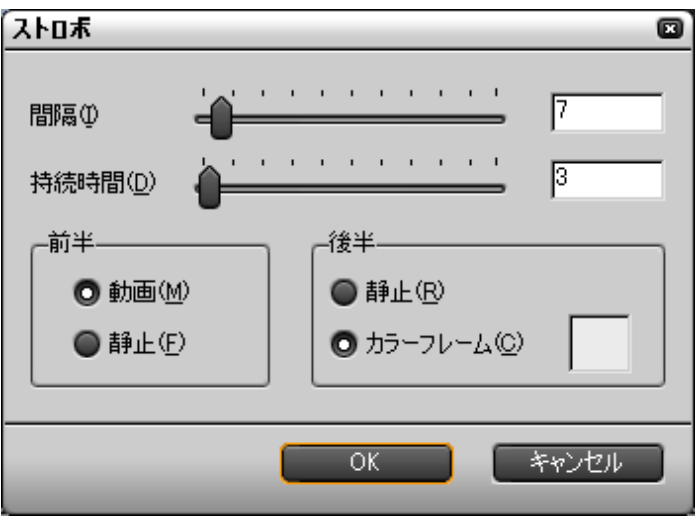

点滅の「間隔」と1回の点滅の「継続時間」を設定します。

点滅の方法を「動画」と「静止画」、「動画」と「カラーフレーム」、「静止画」と 「静止画」、「静止画」と「カラーフレーム」の組み合わせから選択できます。

「カラーフレーム」を使用すると、ストロボ撮影のような効果が得られます。カ ラーフレームの色は任意に選択できます。

「静止画」を使用すると、コマ落ちしたような効果が得られます。

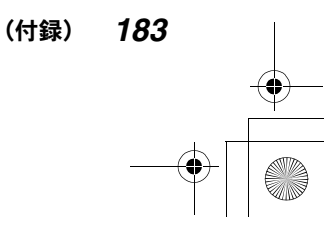

Edius\_Jp.book 184 ページ 2003年5月19日 月曜日 午後11時17分

●ビデオフィルタ●

# ソフトフォーカス

霧がかかったようなソフトな効果を付けます。

## ●設定ダイアログ

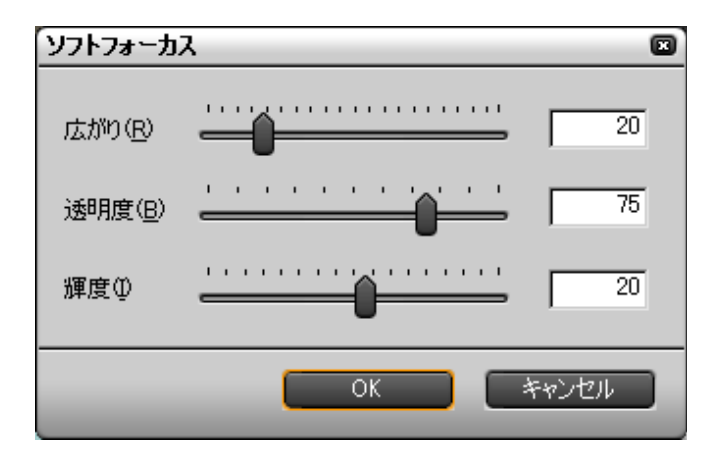

「広がり」、「透明度」、「輝度」を設定します。

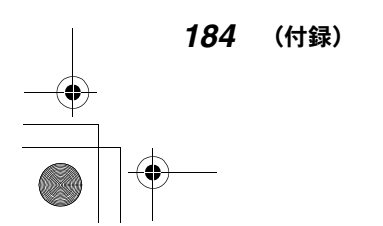

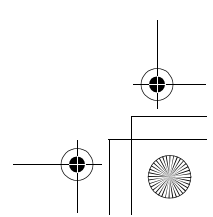

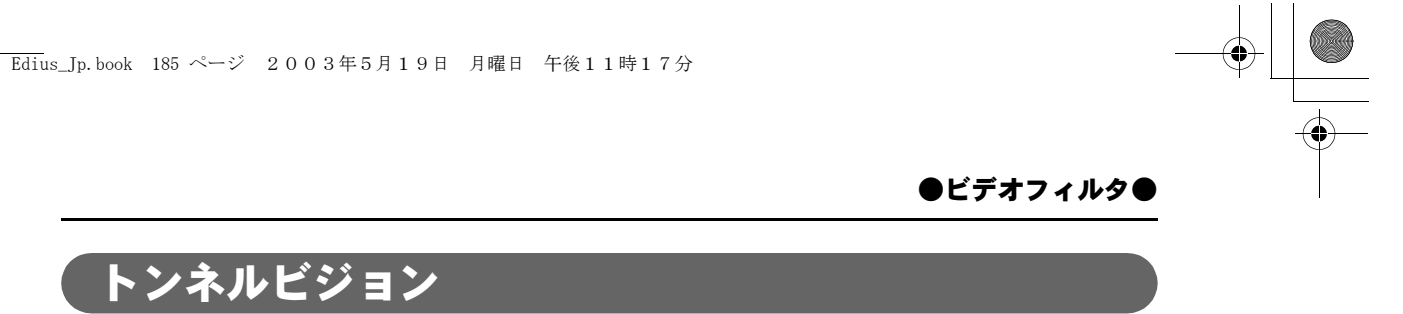

トンネルの中にいるような効果を付けます。「ループスライド」と組み合わせて 使うと効果的です。

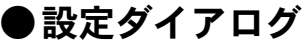

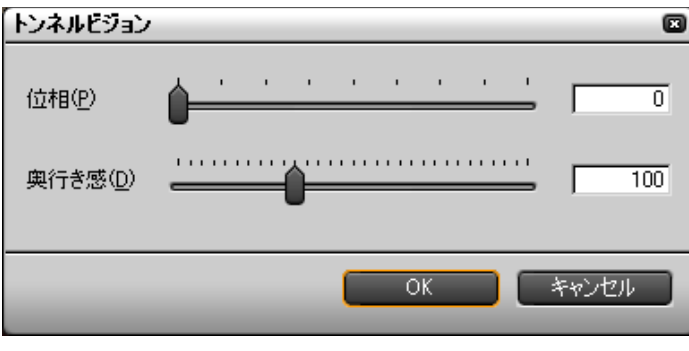

「位相」(画像の初期位置)と「奥行き感」を設定します。

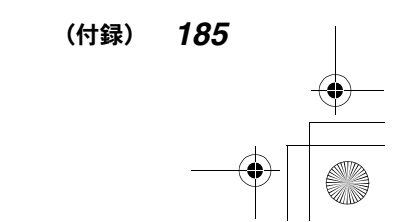

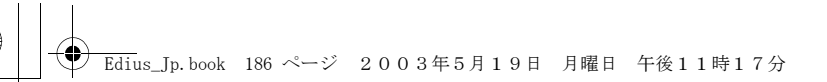

## ●ビデオフィルタ●

ビデオノイズ

ノイズを加えます。

# ●設定ダイアログ

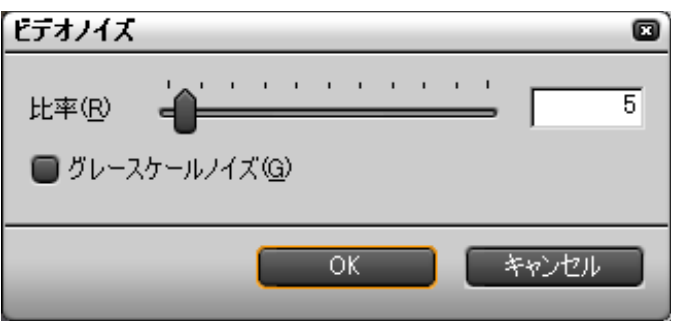

ノイズをどの程度付けるかを「比率」で設定します。 白黒のノイズにしたいときは、「グレースケールノイズ」にチェックを付けます。

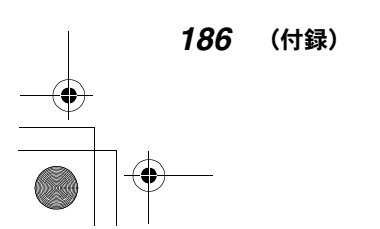

Edius\_Jp.book 187 ページ 2003年5月19日 月曜日 午後11時17分

●ビデオフィルタ●

# ブラー、高品位ブラー

ピントがぼやけたような効果を付けます。高品位ブラーを選択すると変色を抑 えることができます。

### ●設定ダイアログ

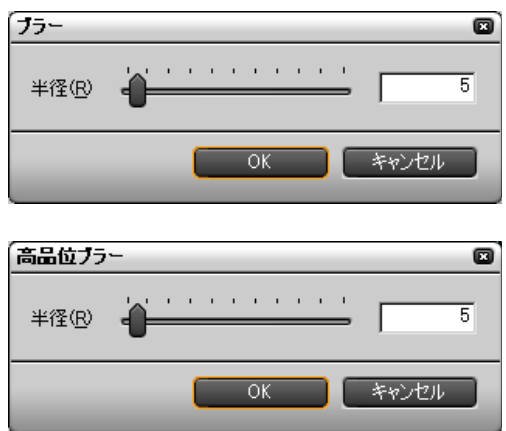

スライダまたは入力ボックスで半径を設定します。半径が大きくなるほどぼや けぐあいが強くなります。

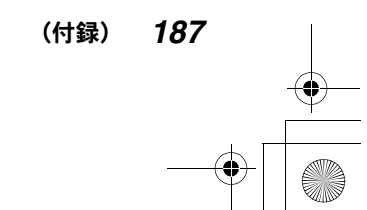

Edius\_Jp.book 188 ページ 2003年5月19日 月曜日 午後11時17分

### ●ビデオフィルタ●

# ブレンドフィルタ

2 種類のビデオフィルタの効果を任意の比率でブレンドすることができます。ブ レンド比は、キーフレームを設定することにより時々刻々変化させることもで きます。

### ●設定ダイアログ

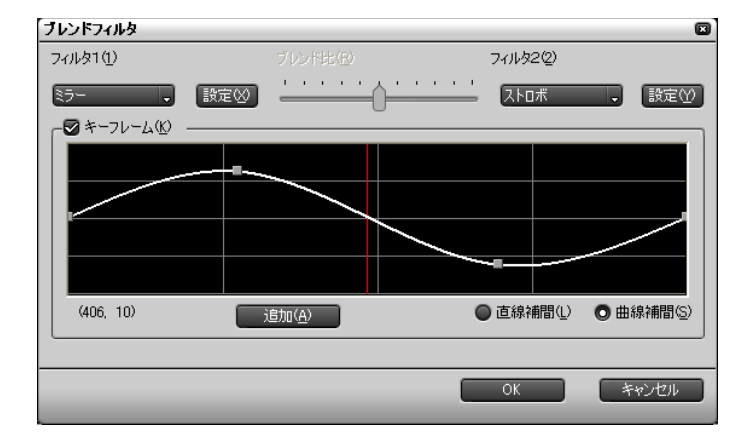

リストボタンで使用するフィルタを選択し、スライダで 2 つのフィルタのブレ ンド比を設定します。設定ボタンをクリックすると、選択したフィルタの設定 ダイアログが表示され、それぞれのパラメータを設定できます。

2 つのフィルタのブレンド比を時々刻々変化させたいときはキーフレームを設 定します。

#### ご注意

キーフレームを設定する場合は、スライダを使ってブレンド比を設定するこ とはできません。

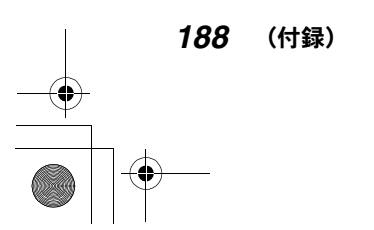

●ビデオフィルタ●

# マトリックス

ビデオの各画素に対して、任意に設定したマトリックスを適用し、画面をぼか したり、シャープにしたりします。動きの激しい画像を MPEG 形式で出力する場 合に効果があります。

### ●設定ダイアログ

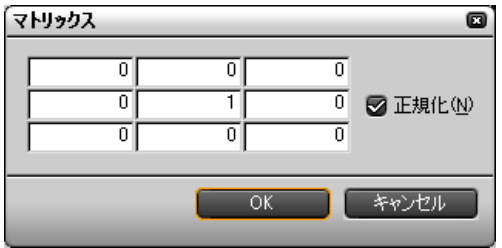

ボックスに数値を入力してマトリックスを設定します。

3×3のマトリックスの値を指定すると、マトリックスの中心(2行2 列目)の 値を基準として画像 9 ピクセル分の設定が行われます。9 つの数値を足し算して 0 になる場合、フィルタは無効になります。データを正規化するときは「正規 化」にチェックを付けます。

#### マトリックスの設定例

#### ぼかしをかける場合

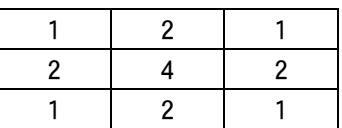

#### シャープにする場合

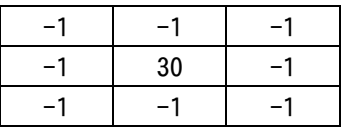

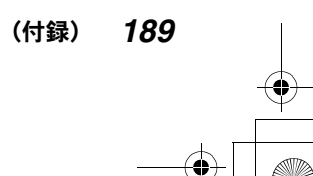

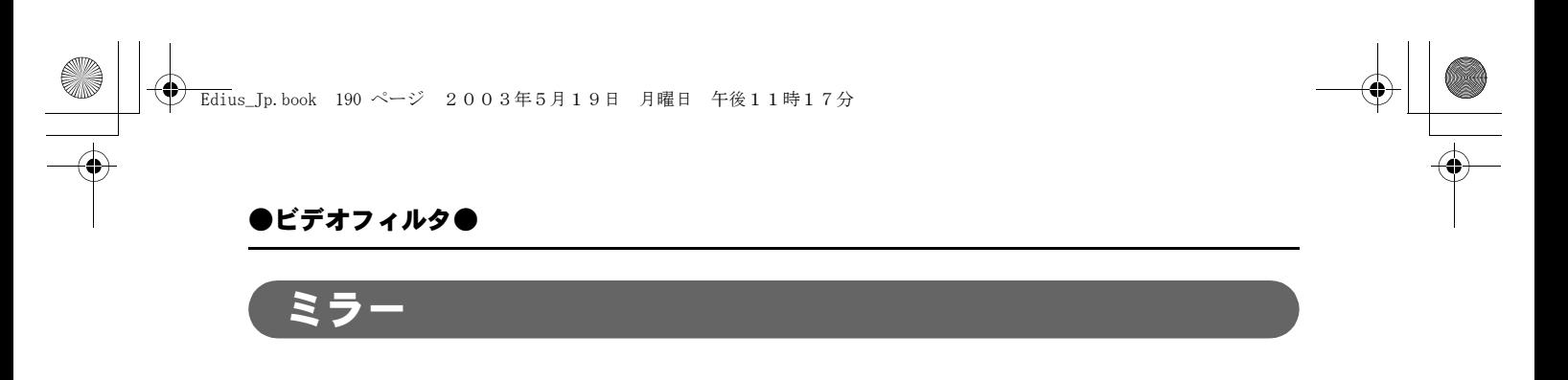

画像を反転させます。

# ●設定ダイアログ

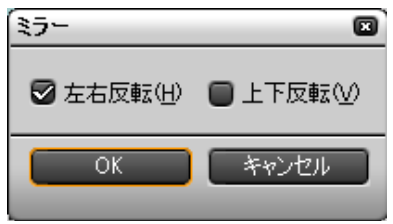

「上下反転」、「左右反転」のいずれかまたは両方を選択できます。

モザイク

モザイクをかけます。「矩形フィルタ」と組み合わせて部分的に使うと効果的です。

## ●設定ダイアログ

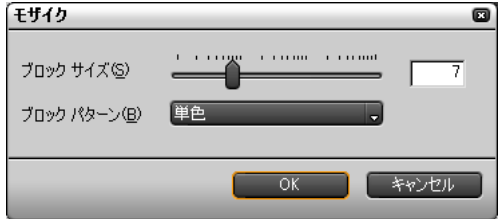

「ブロックパターン」のリストでモザイクのタイプを選択します。「ブロックサ イズ」でモザイクの粗密を設定します。

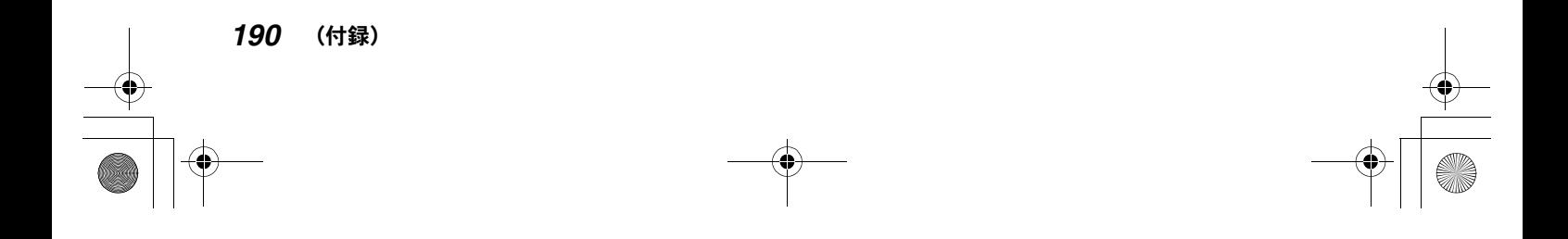

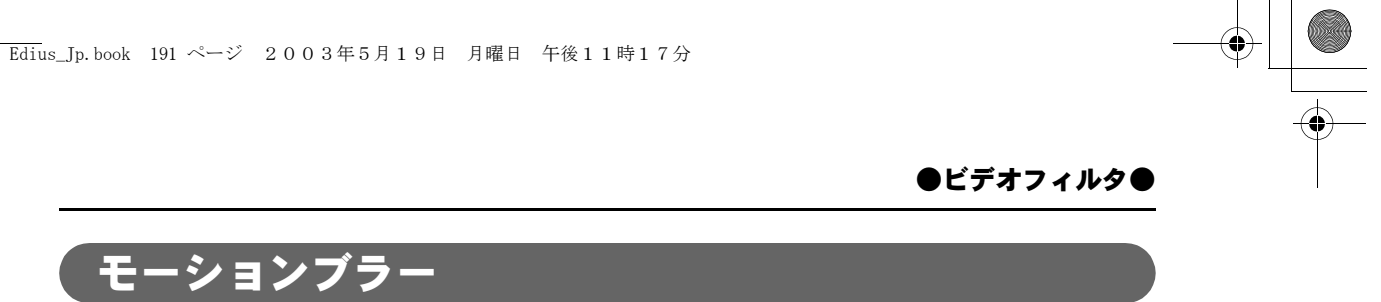

動いているものに対してだけ「ブラー」の効果を付けます。パンやチルトなど 画面全体が動く場合に適用できます。

## ●設定ダイアログ

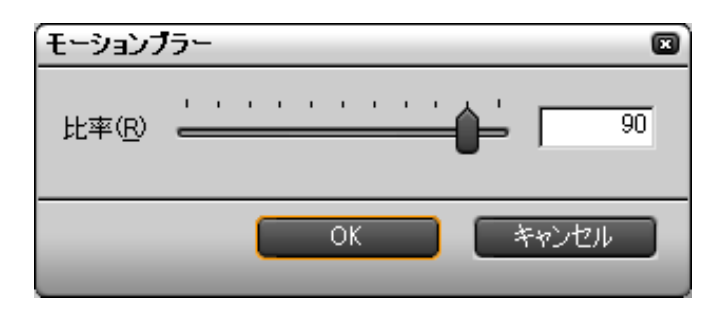

「ブラー」をどの程度付けるかを「比率」で設定します。

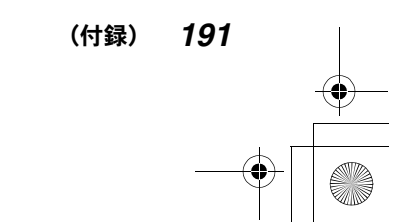

**→**<br>
Edius\_Jp.book 192 ページ 2003年5月19日 月曜日 午後11時17分

●ビデオフィルタ●

ラスタースクロール

画像を波状に変形させます。

# ●設定ダイアログ

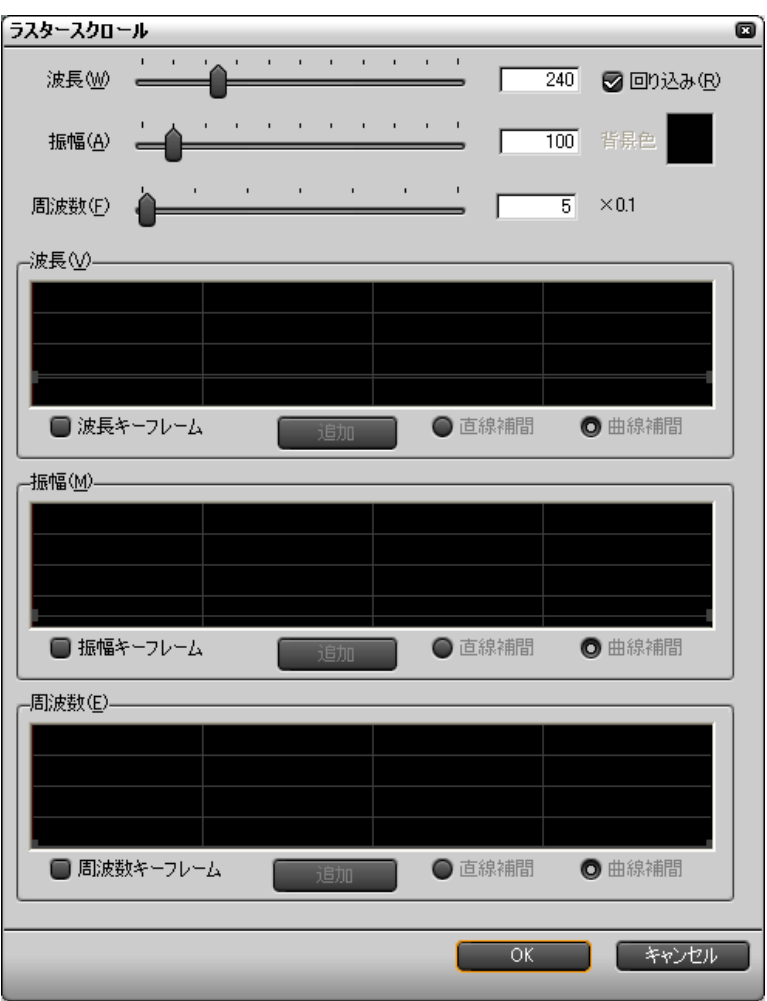

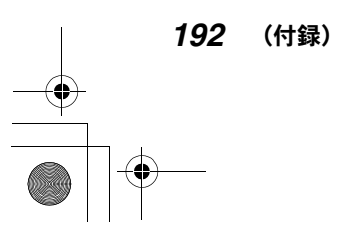

 $\spadesuit$ 

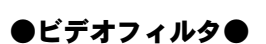

「波長」、「振幅」、「周波数」を設定します。

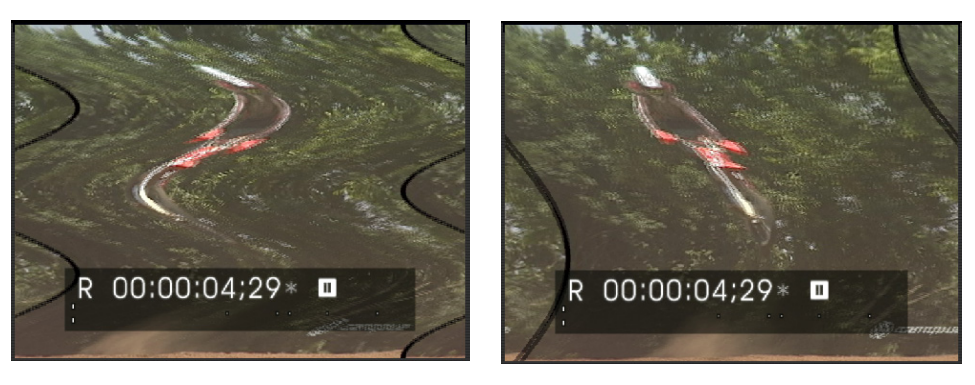

◆「波長」を変える

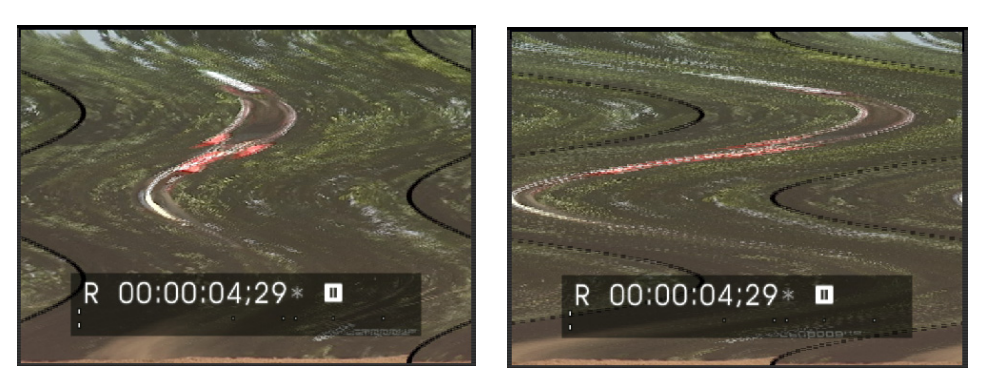

◆「振幅」を変える

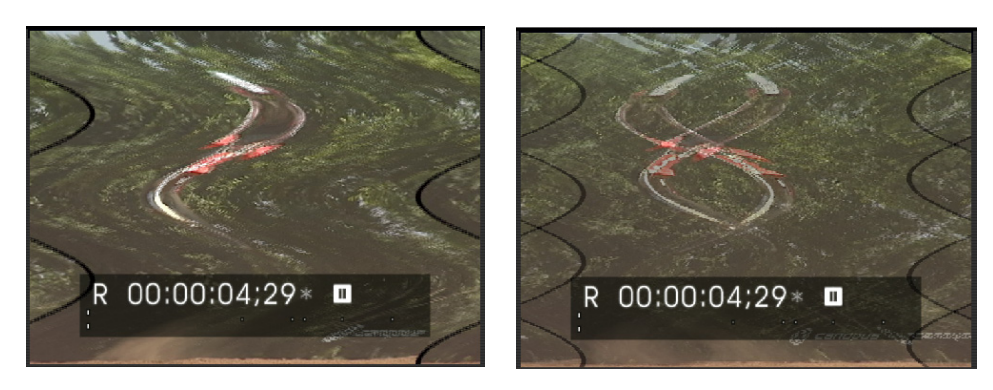

◆「周波数」を変える

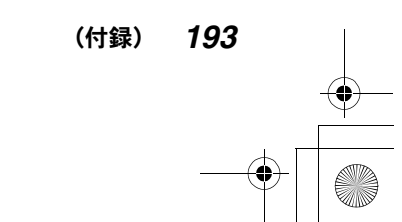

### ●ビデオフィルタ●

「波長」、「振幅」、「周波数」のそれぞれを時々刻々変化させたいときはキーフ レームを設定します。

「回り込み」にチェックを付けると、波状に変形した画像が画面いっぱいに連続 して表示されます。

「回り込み」のチェックを外すと、波のへこんだ部分が単色表示になります。「背 景色」のボックスをクリックして「色の設定」ダイアログを表示し、色を選択 します。

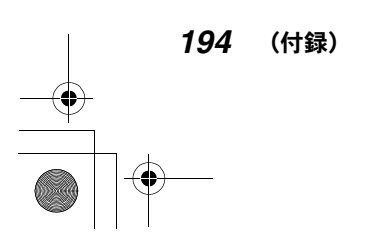

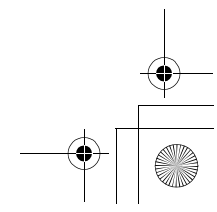

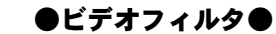

# ループスライド

画像を上下左右がつながっているかのようにスライドさせます。

## ●設定ダイアログ

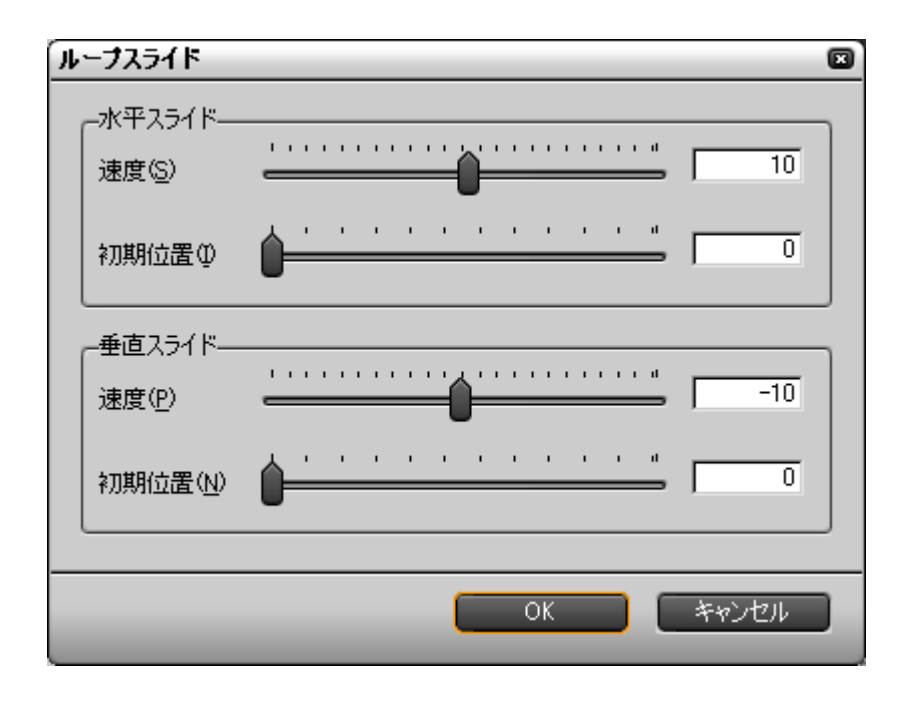

「水平スライド」、「垂直スライド」の「速度」と「初期位置」を設定します。

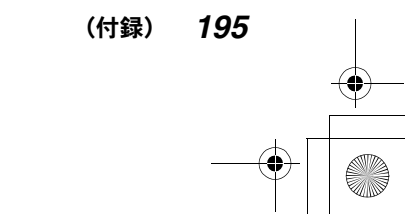

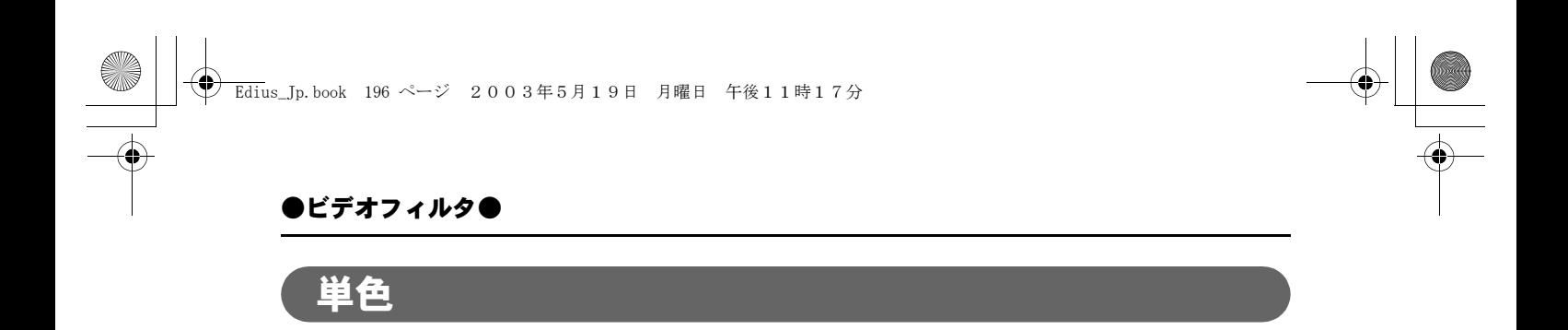

単色画面を表示します。「矩形フィルタ」と組み合わせて部分的に使うと効果的 です。

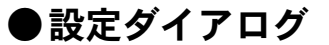

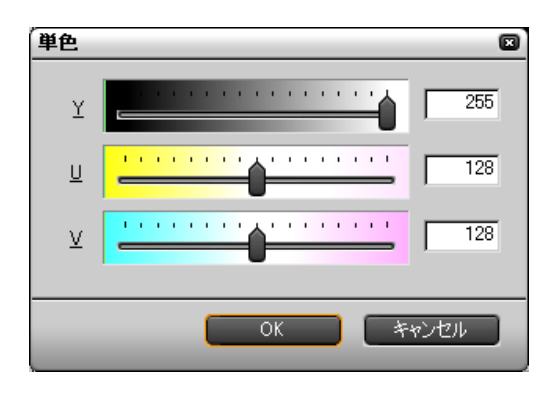

「Y」、「U」、「V」のスライダをドラッグして色を設定します。初期設定では白に なります(「Y」が 255、「U」と「V」が 128)。

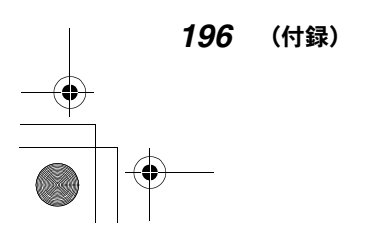

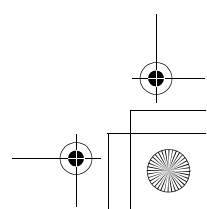

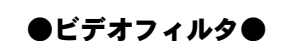

# 矩形フィルタ

画面の一部に矩形または楕円形の境界線を設定して、その内側と外側に異なる フィルタをかける機能です。

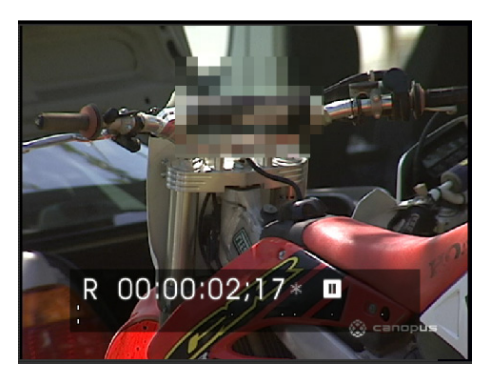

◆「矩形フィルタ」の例(矩形内に「モザイク」適用)

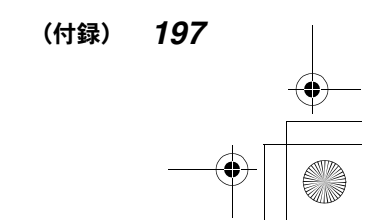

Edius\_Jp.book 198 ページ 2003年5月19日 月曜日 午後11時17分

### ●ビデオフィルタ●

# ●設定ダイアログ

プレビュー画面からポップアップメニューを開いて、パラメータを設定するこ ともできます(202 ページ参照)。

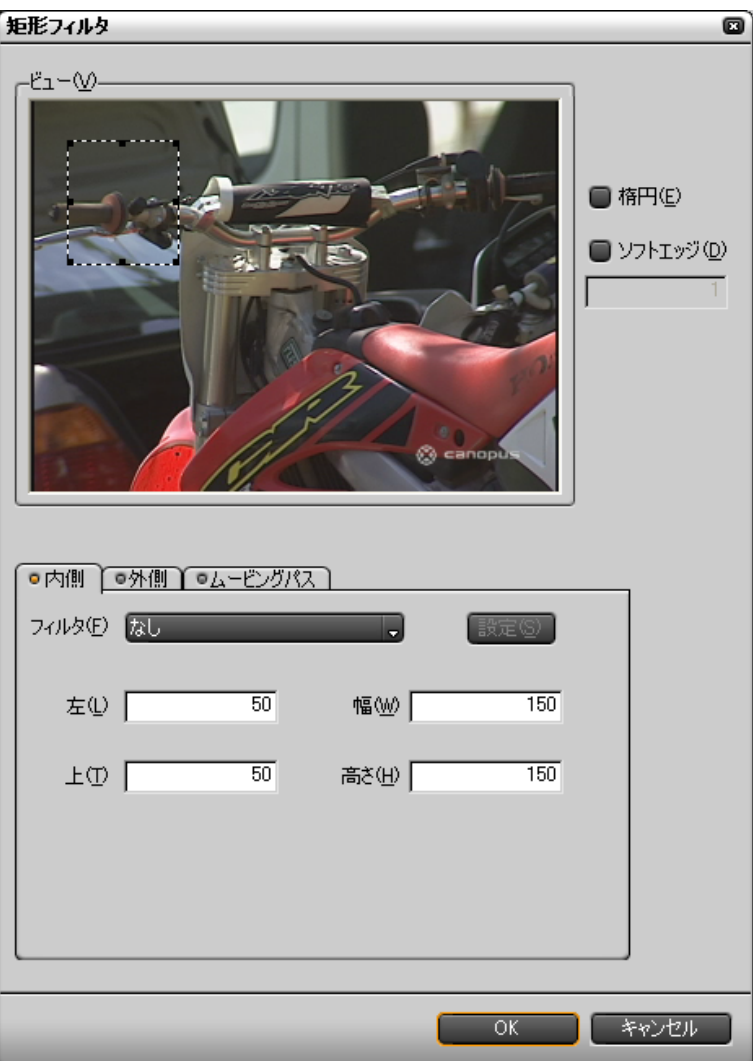

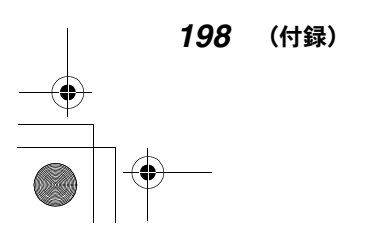

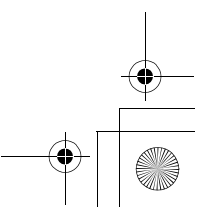

Edius\_Jp.book 199 ページ 2003年5月19日 月曜日 午後11時17分

#### ●ビデオフィルタ●

#### 矩形を設定するには

プレビュー画面上で初期設定の矩形をドラッグして矩形のサイズと位置を指定 します。または、「内側」タブで、矩形の左辺の位置、上辺の位置、幅、高さを 入力して指定します。プレビュー画面の左上隅が原点 (0,0) です。

楕円:チェックを付けると、矩形を同じ幅と高さの楕円に変えます。 ソフトエッジ:

チェックを付けると、矩形の周りにソフトエッジを付けることができます。 エッジ幅を設定します。

### 矩形を追加するには

プレビュー画面を右クリックしてポップアップメニューを表示し、「追加」をク リックします。

#### エフェクトを設定するには

「内側」タブの「フィルタ」をクリックしてリストを表示し、矩形の内側にかけ るフィルタを選択します。選択したフィルタのパラメータを設定するときは、 「設定」をクリックして設定ダイアログを表示します。

「外側」タブでは、同様に矩形の外側にかけるフィルタを選択します。

### ご注意

フィルタの種類によっては、「矩形フィルタ」と組み合わせられない場合があ ります。

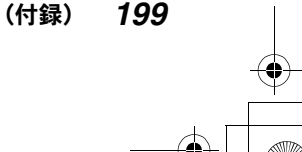

Edius\_Jp.book 200 ページ 2003年5月19日 月曜日 午後11時17分

### ●ビデオフィルタ●

### ムービングパスを設定するには

ムービングパスは、動きのあるターゲットに「矩形フィルタ」をかけて、ター ゲットの動きに合わせて矩形も移動させる機能です(例:車のナンバープレー トにモザイクをかける)。

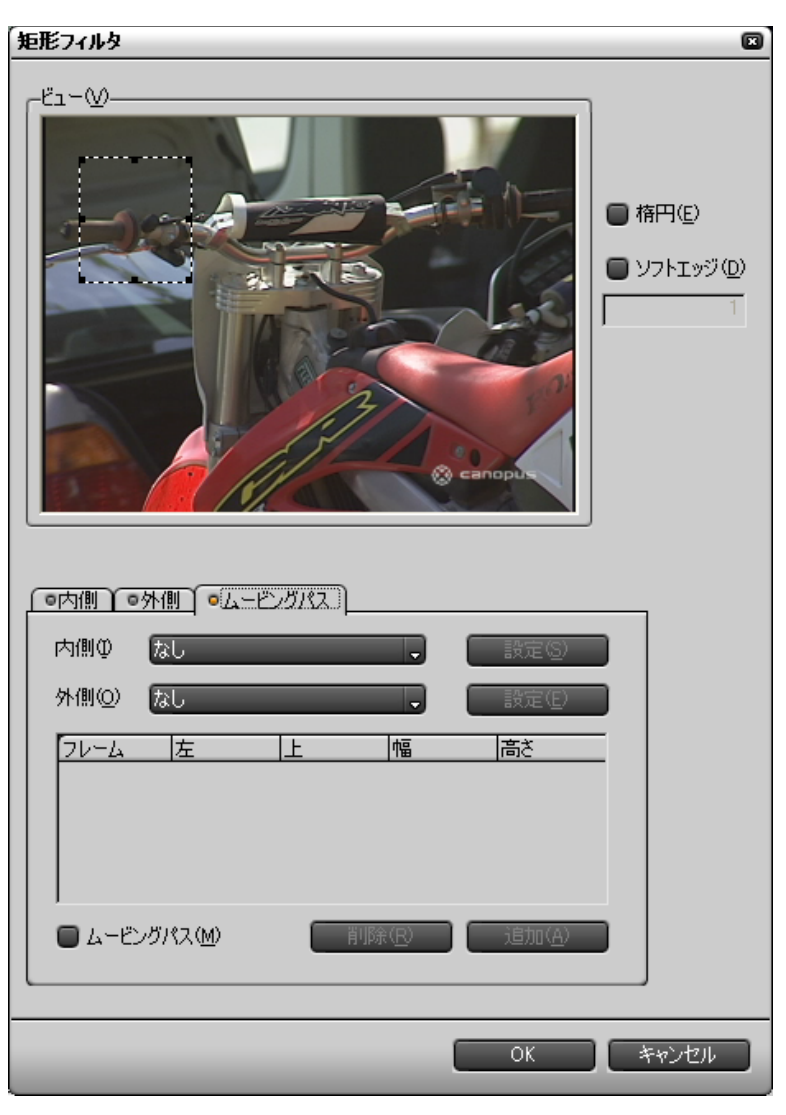

「ムービングパス」タブで設定します。

「ムービングパス」タブ

*200* (付録)

Edius\_Jp.book 201 ページ 2003年5月19日 月曜日 午後11時17分

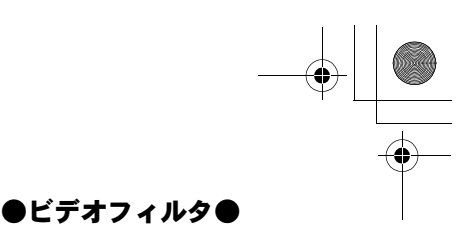

- *1* 「ムービングパス」ボタンをクリックしてチェックを付けます。
- *2* ターゲット上に矩形を設定します。
- *3* 「追加」ボタンをクリックします。 フレーム番号、矩形の座標、サイズがリストに表示されます。
- *4* クリップを数フレーム分再生します。 途中のフレームは自動補完されます。特に動きの激しいターゲットの場合 は、1 フレームごとにパスを設定します。
- *5* 手順 *2*、*3* を実行します。
- *6* 手順 *4*、*5* をくり返します。
- *7* 必要なら矩形の内側、外側に付けるフィルタとフィルタのパラメータを変 更します。
- *8* プレビューして、不要な行があれば選択して「削除」をクリックします。

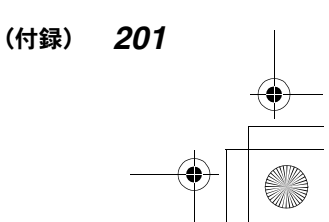

Edius\_Jp.book 202 ページ 2003年5月19日 月曜日 午後11時17分

### ●ビデオフィルタ●

## ●ポップアップメニュー

プレビュー画面をクリックすると、ポップアップメニューが表示されます。設 定ダイアログの各ツールを使う代わりに、ポップアップメニューのコマンドを 使ってパラメータを設定することもできます。

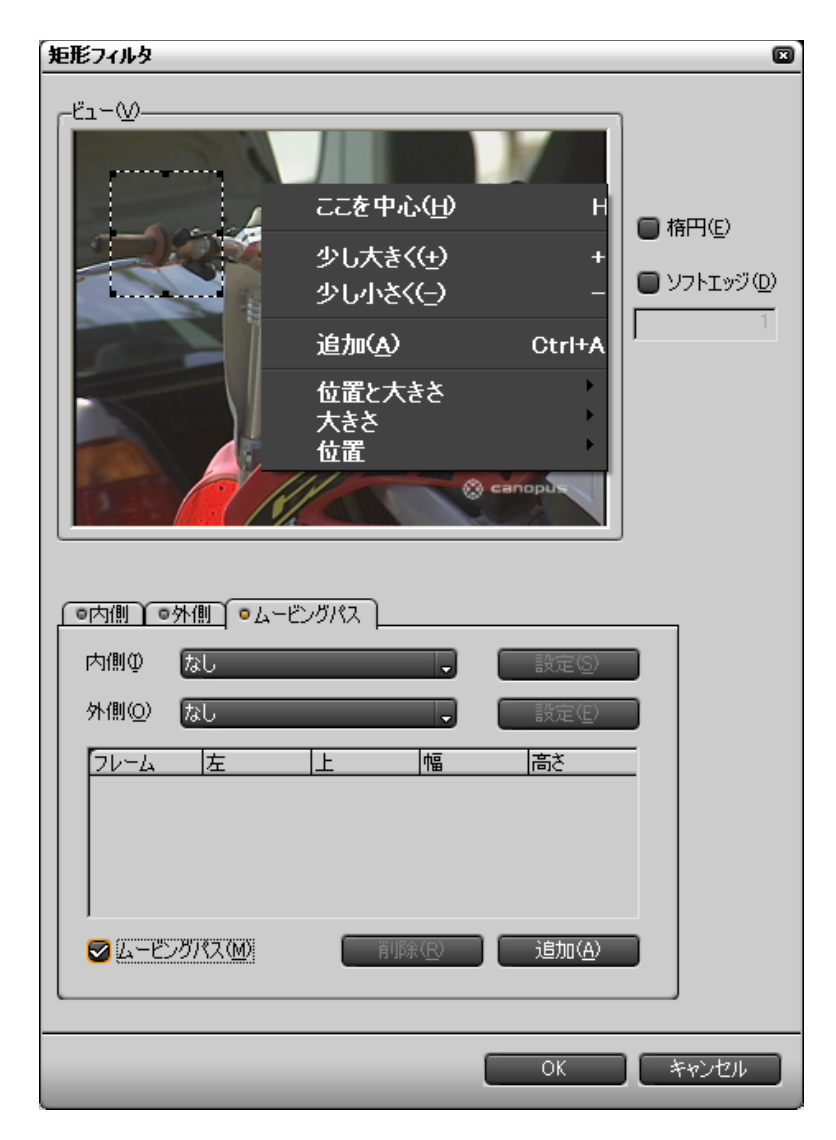

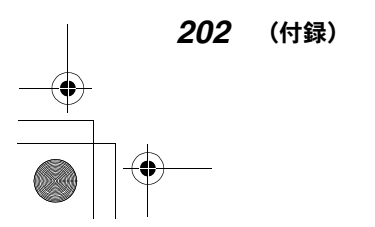

### ●ビデオフィルタ●

#### ここを中心:

クリックした位置(ポップアップメニューの左上隅)を中心とする矩形を 設定します。

少し大きく:クリックするたびに少しずつ矩形を大きくします。

少し小さく:クリックするたびに少しずつ矩形を小さくします。

#### 追加:

「ムービングパス」タブで「ムービングパス」にチェックを付けているとき のみ表示されます。「追加」ボタンと同じ働きです。

#### 位置と大きさ:

プレビュー画面上での矩形の大まかな位置とプレビュー画面に対する矩形 の比率を指定します。(例:「左 1/2」、「中央 1/4」)

#### 大きさ:

プレビュー画面に対する矩形の比率で大きさを指定します。

#### 位置:

プレビュー画面上での矩形の大まかな位置を指定します(例:「中央配置」、 「左寄せ」)

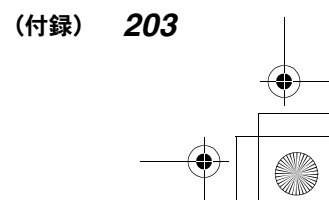

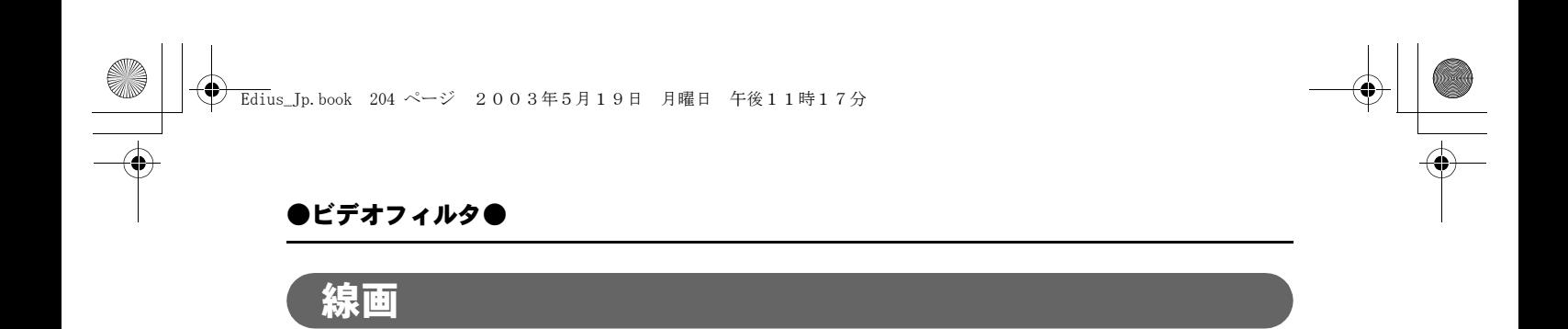

輪郭を鉛筆でなぞったような画像になります。

## ●設定ダイアログ

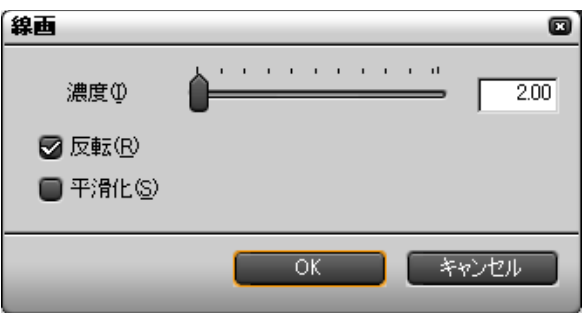

「濃度」(コントラスト)を設定します。「反転」にチェックを付けると、白黒を 反転させることができます。「平滑化」にチェックを付けると、輪郭線のギザギ ザを軽減することができます。

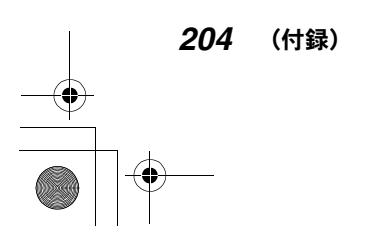

●設定ダイアログ

●ビデオフィルタ●

# 複合フィルタ

フィルタを 5 つまで同時に設定することができます。「複合フィルタ」を使わな いで複数のフィルタを選択することもできますが、「複合フィルタ」を使わない と、複数のフィルタの相乗効果が現れない場合があります(例えば、「矩形フィ ルタ」や「クロミナンス」フィルタを使って指定したエリア内に複数のフィル タを適用する場合)。

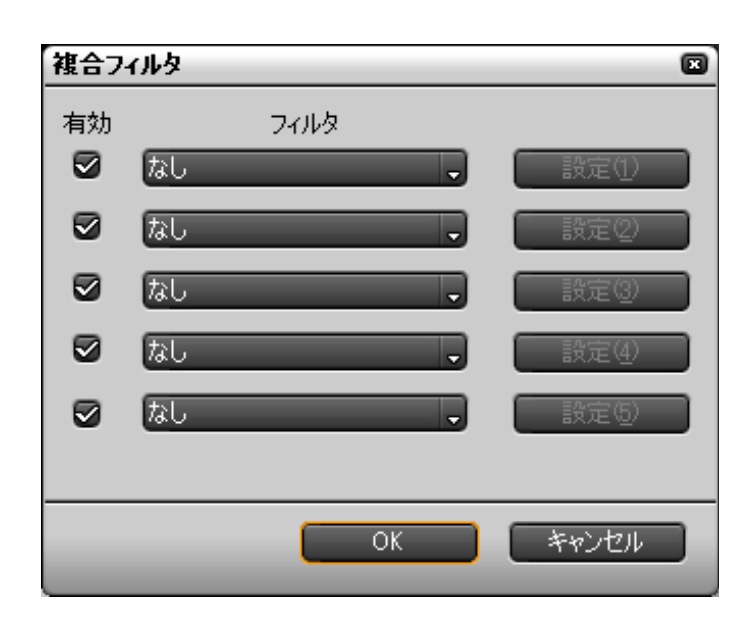

リストボタンで使用するフィルタを選択します。設定ボタンをクリックすると、 選択したフィルタの設定ダイアログが表示され、それぞれのパラメータを設定 できます。選択したフィルタのうち有効にしたいフィルタにチェックを付けます。

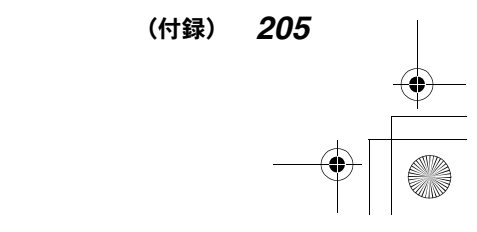

●トランジション●

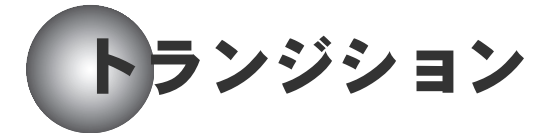

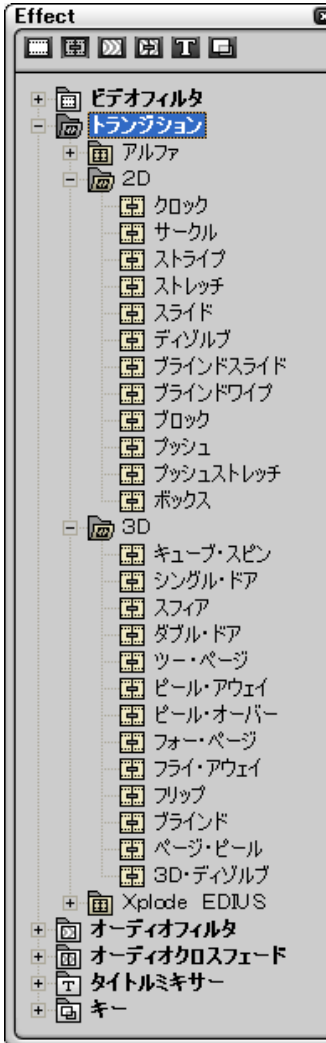

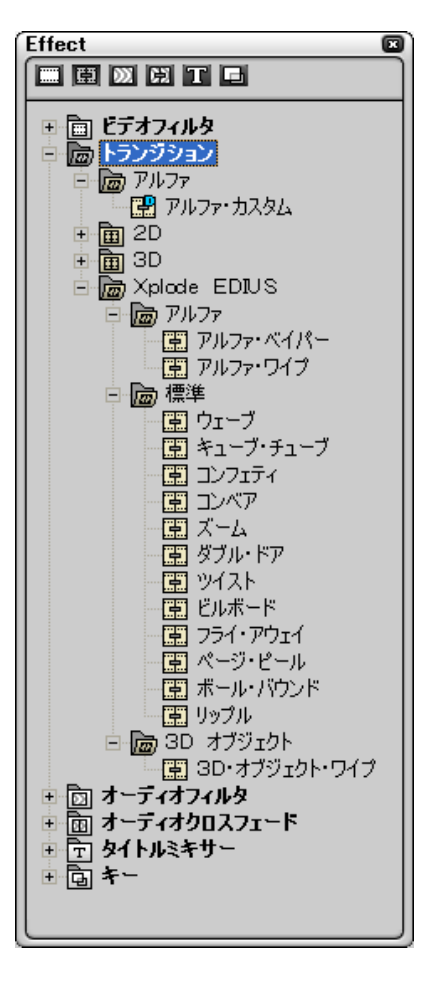

トランジション

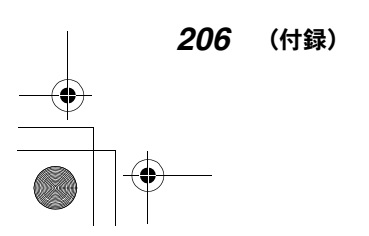

 $\bigoplus$ 

「トランジション」は、フレームの切り替わり方に変化を付けるためのエフェク トです。

「トランジション」の設定ダイアログは、各エフェクトでほぼ同じ構成となって います。「2D」の「クロック」を例に上げて、パラメータ設定の方法を説明します。

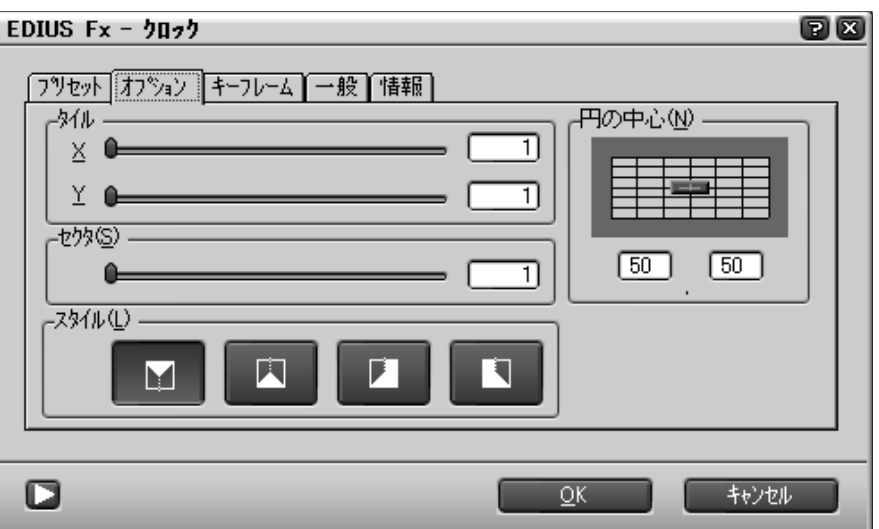

パラメータの設定は「オプション」タブで行います。各操作ツールの使いかた については、156 ページの「基本操作ツール」をご覧ください。

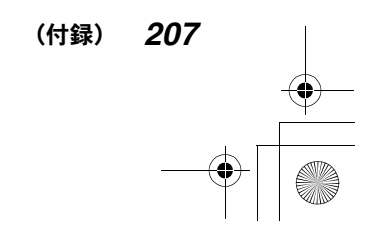

# 「プリセット」タブ

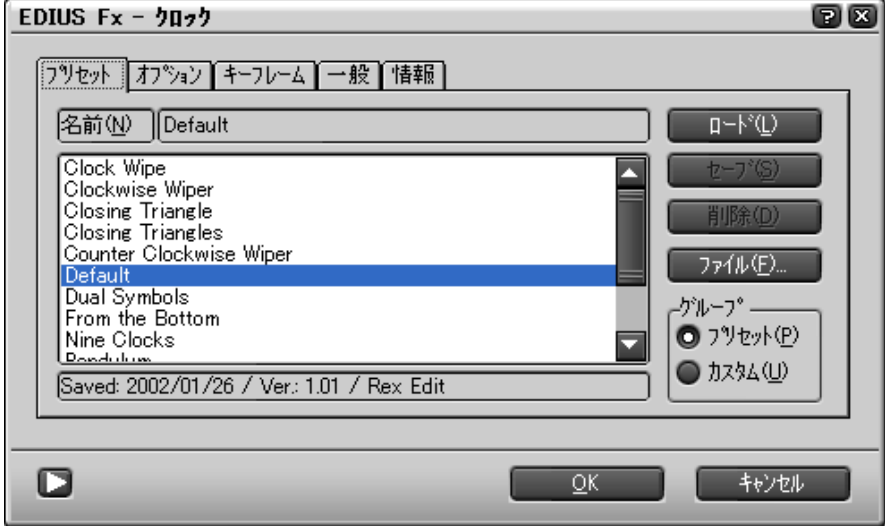

「プリセット」タブでは、あらかじめ用意されている「プリセット」を利用して パラメータを設定することができます。また、現在の設定を「プリセット」と して保存することができます。

## ●「プリセット」を利用するには

「グループ」の「プリセット」を選択すると、デフォルトの「プリセット」がリ スト表示されます。「カスタム」を選択すると、任意に作成した「プリセット」 がリスト表示されます。

利用したい「プリセット」を選択して「ロード」をクリックすると、「プリセッ ト」の内容が読み出され、パラメータが設定されます。

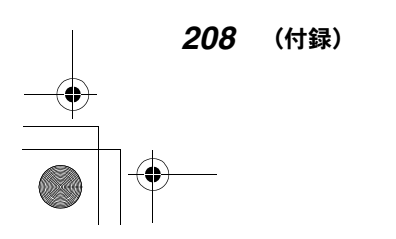

Edius\_Jp.book 209 ページ 2003年5月19日 月曜日 午後11時17分

●トランジション●

## ●新しい「プリセット」を保存するには

「グループ」の「カスタム」を選択します。

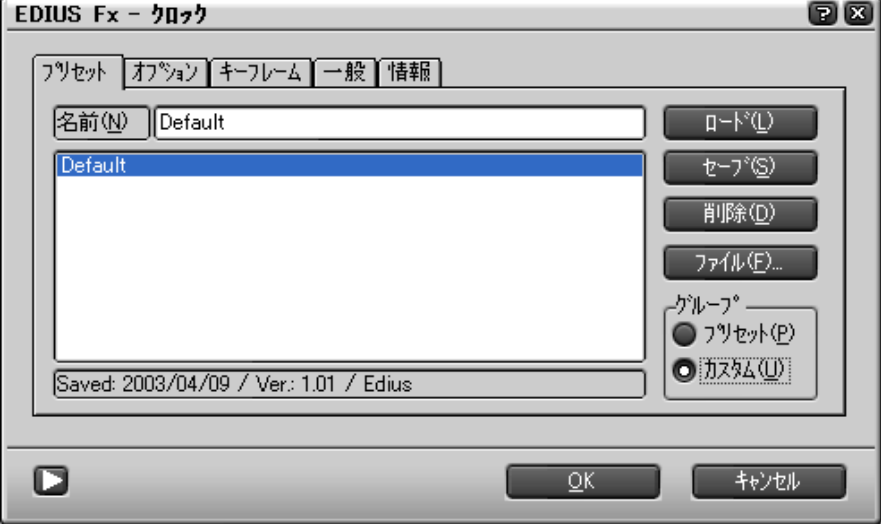

「プリセット」の名前を入力して「セーブ」をクリックすると、現在のパラメー タ設定が、指定した名前で保存されます。

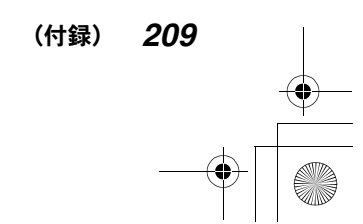

# 「キーフレーム」タブ

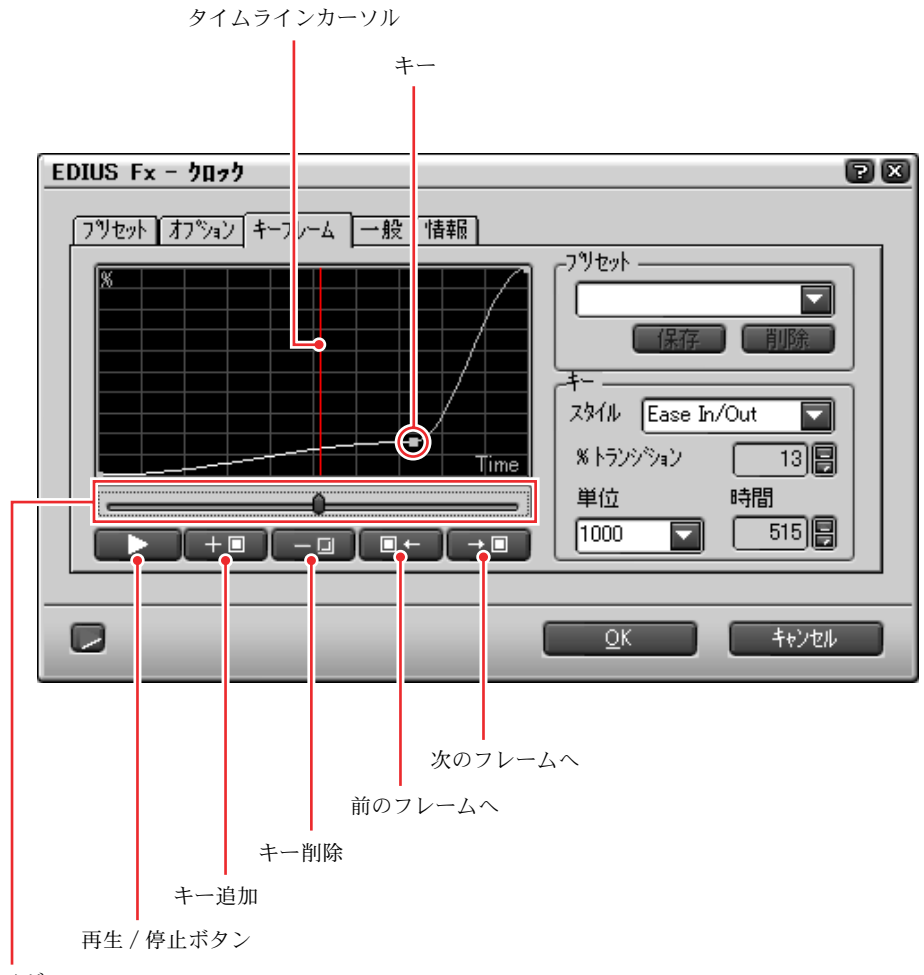

スライダ

「キーフレーム」タブでは、キーフレームを設定して、トランジションの進行速 度を時々刻々変化させることができます。基本的な操作は、160 ページの「キー フレームを設定するには」と同様です。

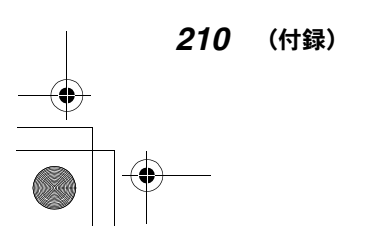

操作ボタンやスライダを使って、トランジションの進行状況を確認することが できます。また、キーを設定したい位置にタイムラインカーソルを移動するこ とができます。

カーブの形状は「スタイル」のリストから選択します。トランジションを何 % 進 行するか(現フレームに対する次フレームの比率)と横軸の単位(秒またはフ レーム)を選択します。

### ●「プリセット」を利用するには

リストから使用したいプリセットを選択すると、「プリセット」の内容が読み出 され、パラメータが設定されます。不要なプリセットを選択して「削除」ボタ ンをクリックすると削除されます。

現在の設定をプリセットとして保存したいときは、ボックスにプリセットの名 前を入力して「保存」ボタンをクリックします。

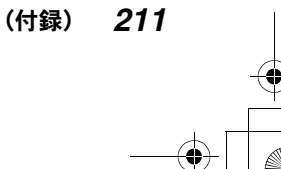

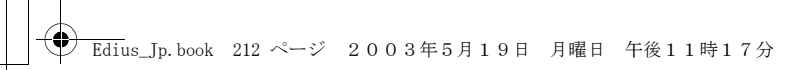

「一般」タブ

EDIUS  $Fx - 2\pi 2$ 00 「プリセット】オフション|キーフレーム 一般 情報) ┌描画オフ<sup>◇</sup>ョン -■ スペシャルオーバースキャンを使用するい  $\Box$  $\overline{\Omega}$ キャンセル

トランジションの形状や動作以外の関連項目を設定します。

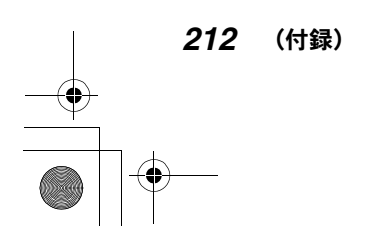

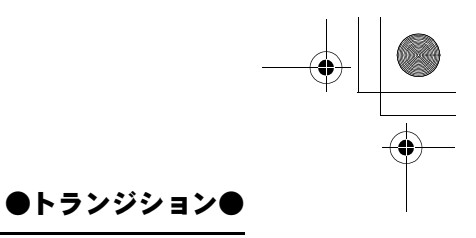

# 「情報」タブ

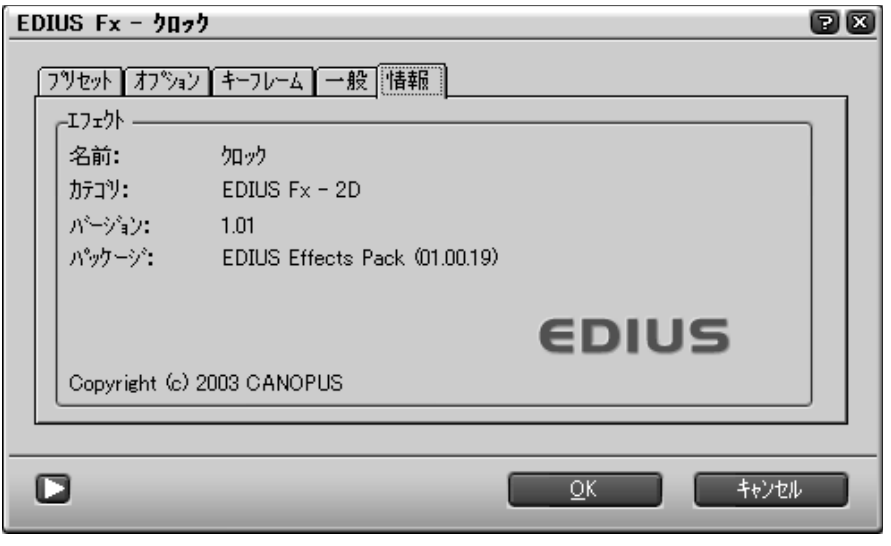

エフェクトの名称やバージョンなどの情報を表示します。

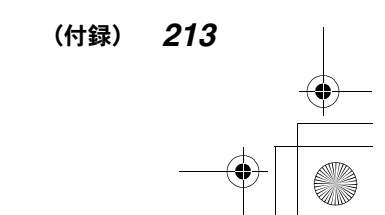
♦ Edius\_Jp.book 214 ページ 2003年5月19日 月曜日 午後11時17分

●オーディオフィルタ●

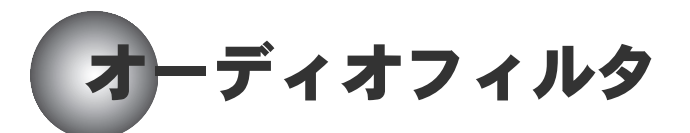

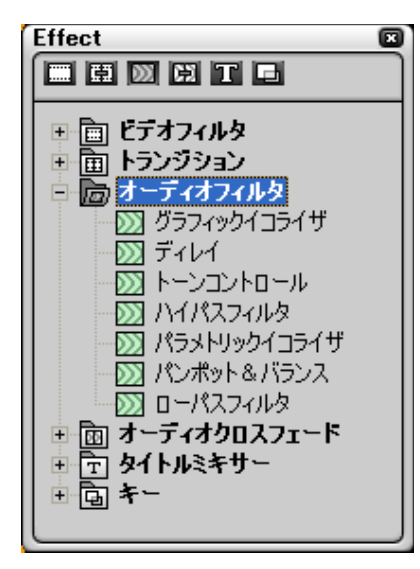

◆ オーディオフィルタ

「オーディオフィルタ」は、オーディオクリップのオーディオ特性を調整します。

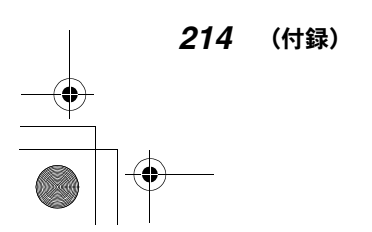

●オーディオフィルタ●

# グラフィックイコライザ

マスターフェーダまたは周波数帯ごとのフェーダを調整して、周波数特性を設 定します。

#### クラフィックイコライザ  $\bullet$ マスター 31 63 125 250 500  $1k$  $2k$  $4k$ 8k  $16k$ Hz  $+12dB$  - $\mathbb{Z}^2$  $\overline{a}$  $\overline{a}$  $\overline{a}$  $\overline{a}$ ÷, ÷, ÷, ÷,  $\overline{a}$ ÷,  $\overline{a}$  $\overline{a}$  $\mathbb{Z}^2$  $0$ dB  $\overline{a}$  $\overline{a}$  $-12dB$  $\sqrt{0.0}$  $\overline{0.0}$   $\overline{0.0}$   $\overline{0.0}$   $\overline{0.0}$   $\overline{0.0}$   $\overline{0.0}$   $\overline{0.0}$   $\overline{0.0}$   $\overline{0.0}$  $\overline{0.0}$  |  $\overline{0.0}$  $100Hz$  $1kHz$  $10kHz$ 2dB 0dBフラットに戻す(F)  $\overline{OK}$ キャンセル

周波数帯域別のフェーダを操作すると周波数特性がグラフ表示されます。すべ てのフェーダの設定をクリアするときは、「0dB フラットに戻す」をクリックし ます。

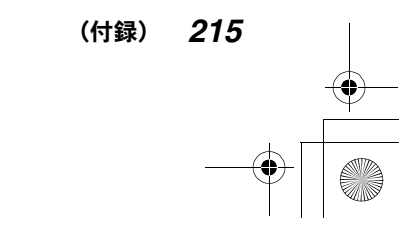

●設定ダイアログ

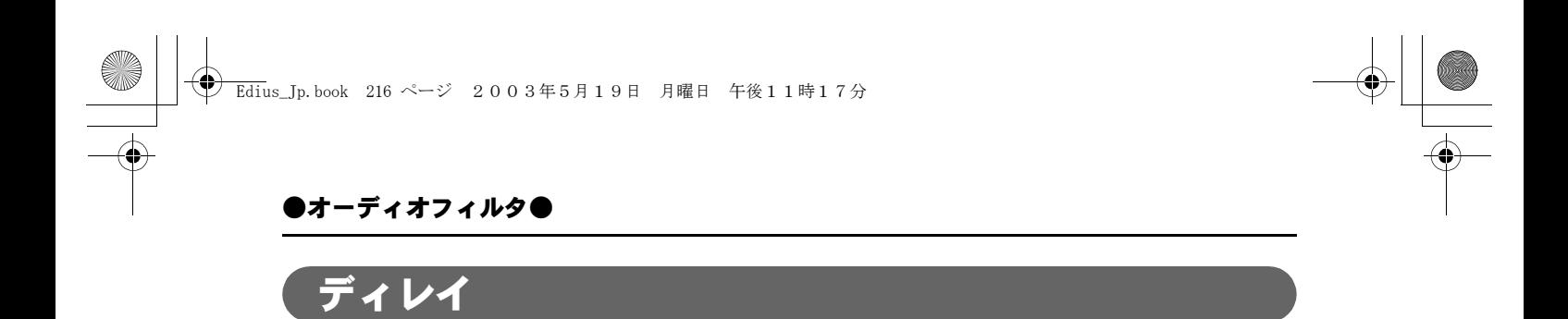

同じ音を、時間差を付けたりレベルを変えて繰り返すことによりエコーのよう な効果を付けることができます。

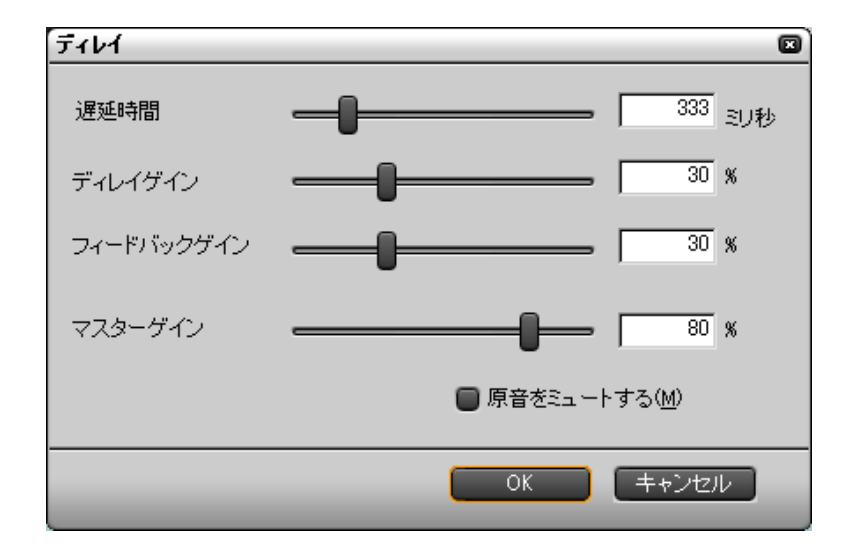

●設定ダイアログ

「遅延時間」と、「ディレイゲイン」(繰り返す音の音量)、「フィードバックゲイ ン」(音が次第に小さくなっていく割合)、「マスターゲイン」(最初の音量の原 音に対する割合)を設定します。「原音をミュートする」にチェックを付けて原 音を消すこともできます。

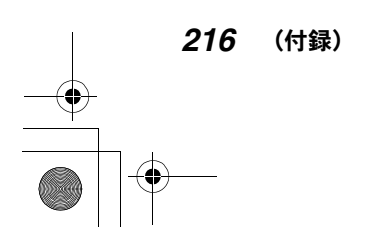

Edius\_Jp.book 217 ページ 2003年5月19日 月曜日 午後11時17分

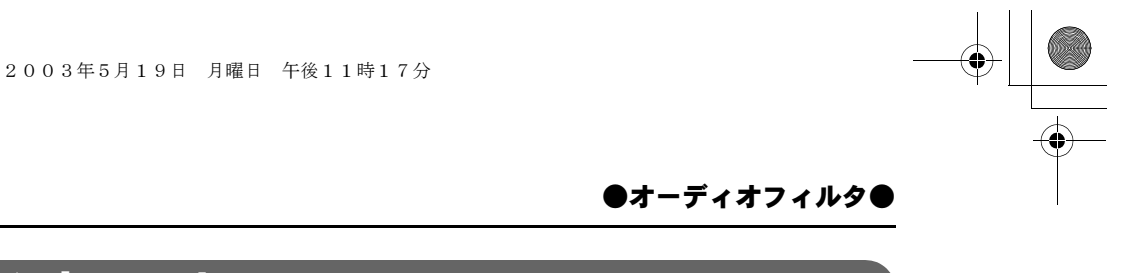

# トーンコントロール

低域 (100Hz) と高域 (3KHz) のゲインを設定します。

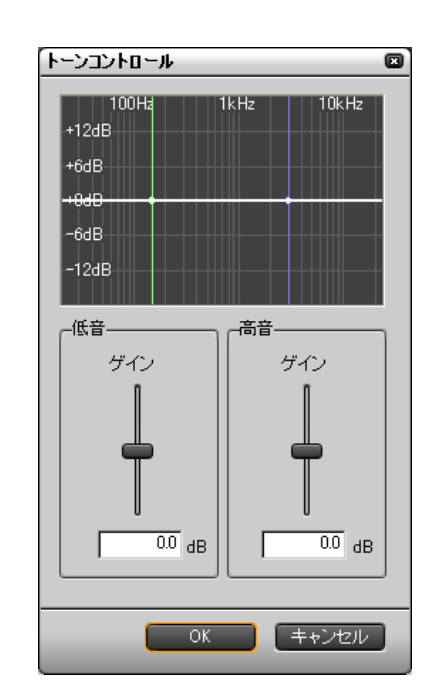

●設定ダイアログ

「低音」、「高音」の「ゲイン」を設定すると周波数特性がグラフ表示されます。

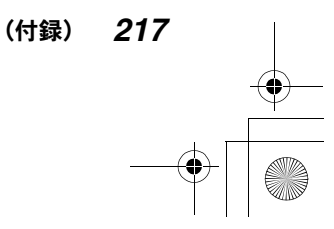

### ●オーディオフィルタ●

# ハイパスフィルタ、ローパスフィルタ

「ハイパスフィルタ」は設定した周波数より下の帯域の音をカットするフィルタ です。「ローパスフィルタ」は設定した周波数より上の帯域の音をカットする フィルタです。

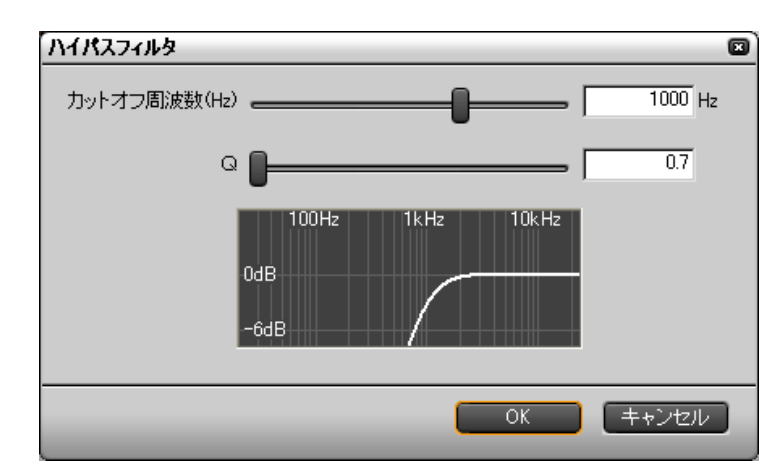

●設定ダイアログ

◆ ハイパスフィルタ

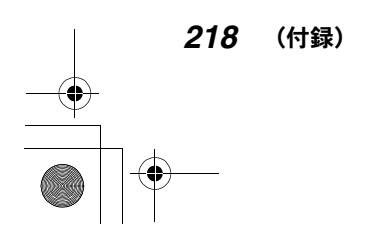

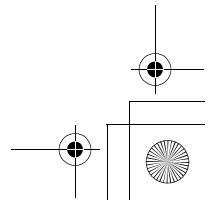

Edius\_Jp.book 219 ページ 2003年5月19日 月曜日 午後11時17分

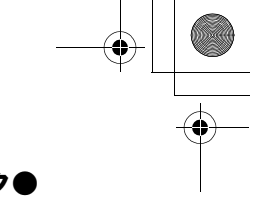

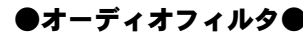

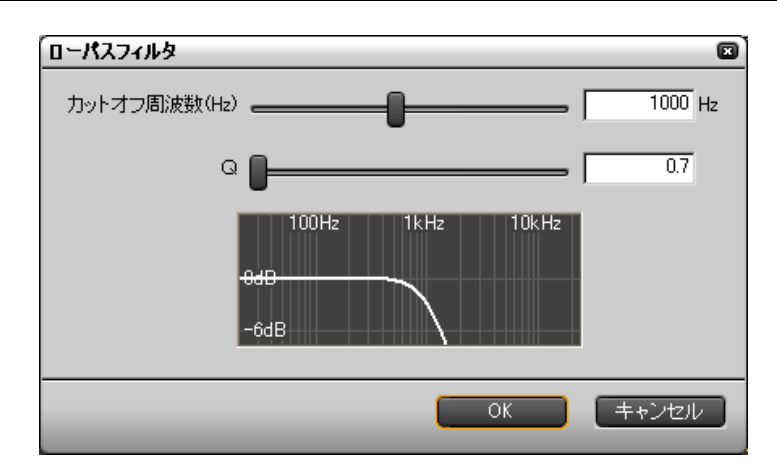

#### ローパスフィルタ

「カットオフ周波数」を設定します。「ハイパスフィルタ」ではカットオフ周波 数以下の帯域のオーディオレベルが 0dB になります。「ローパスフィルタ」では カットオフ周波数以上の帯域のオーディオレベルが 0dB になります。

いずれのフィルタも、「Q」を小さくするほどカットオフが徐々に実行されます。

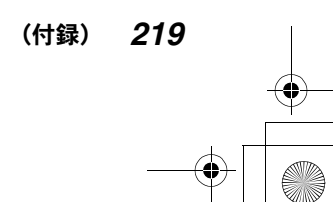

Edius\_Jp.book 220 ページ 2003年5月19日 月曜日 午後11時17分

●オーディオフィルタ●

## パラメトリックイコライザ

特定の周波数を強調または抑制することができます。

### ●設定ダイアログ

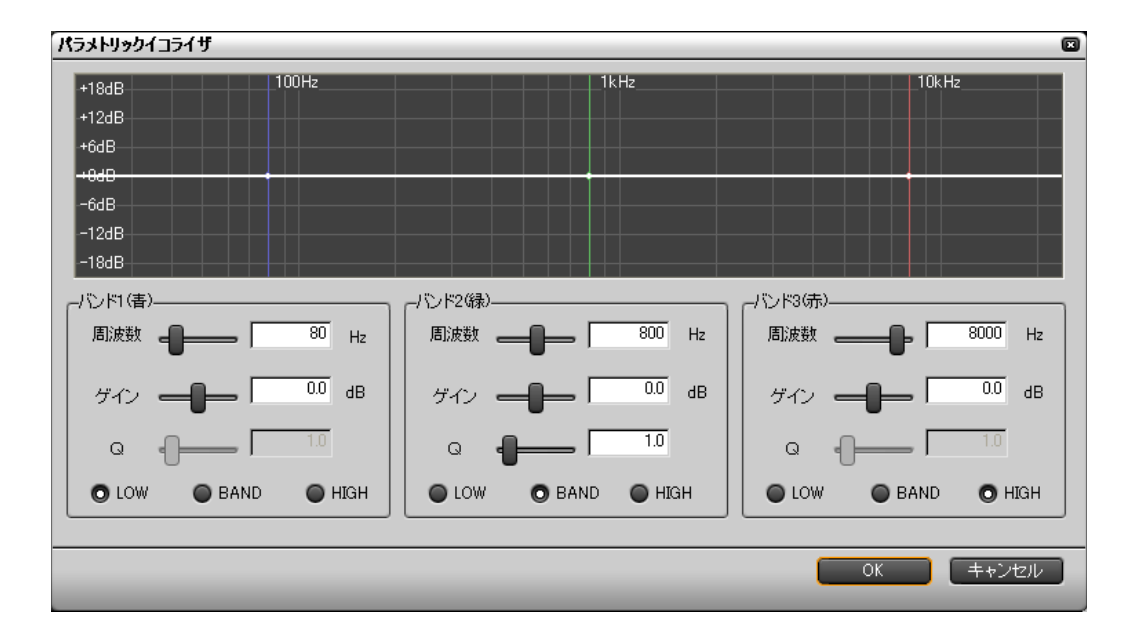

高、中、低の 3 個所の「周波数」を指定して、「ゲイン」と「Q」を設定します。 「ゲイン」は、指定した周波数でのレベルの増減値を設定します。「Q」は、周波 数に対するレベルの増減の度合いを設定します。(「BAND」を選択した場合のみ 設定できます。)「Q」が大きいと周波数に対するレベルの変化が急激になります。

「ゲイン」と「Q」(「BAND」選択時)を、指定した周波数に対してどのように適 用するかを、「LOW」、「BAND」、「HIGH」で選択します。

LOW:指定した周波数より低い周波数に対して適用します。 BAND:指定した周波数を中心に適用します。 HIGH:指定した周波数より高い周波数に対して適用します。

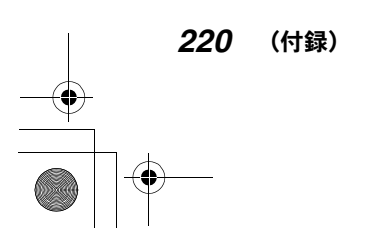

●オーディオフィルタ●

# パンポット&バランス

左右のチャンネルから入力されたオーディオ信号を左、右、中央に振り分ける ことができます。

また、左右のチャンネルの入力レベルと出力バランスを設定することができます。

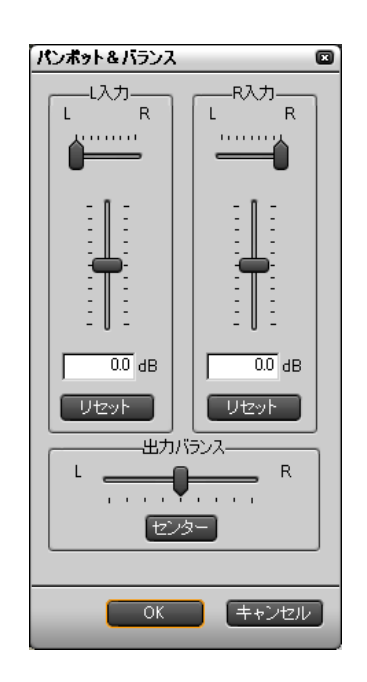

### ●設定ダイアログ

### ご注意

波形の振幅が 16 ビットオーディオで表現できる範囲を超えてしまうと、音が ひずみます。 この場合は「パンポット&バランス」を最初に選択し、音がひずまなくなる まで入力レベルを下げてください。

(付録) *221*

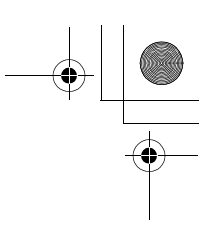

●オーディオクロスフェード●

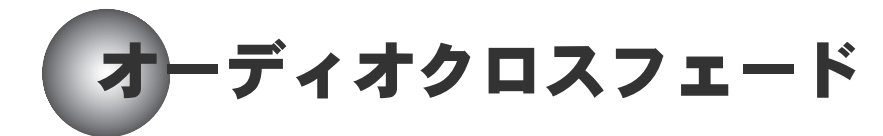

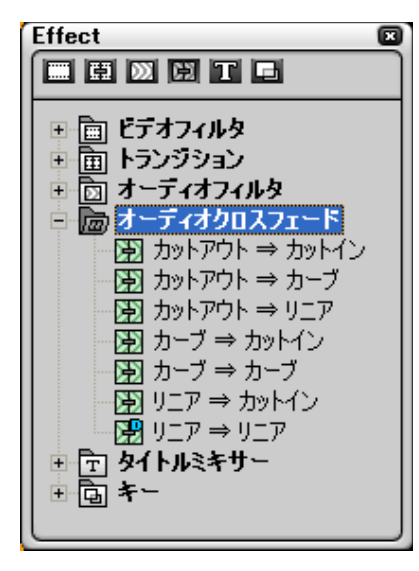

オーディオクロスフェード

オーディオクロスフェードは、オーディオレベルを変化させて、BGM の切り替わ る部分をなめらかにまたは印象的にするエフェクトです。

オーディオクロスフェードのエフェクトは、次の 3 つのエフェクトの組み合わ せで構成されています。

カット ||:オーディオレベルを急に変化させます。

リニア ■:オーディオレベルを一定の割合で変化させます。

カーブ | : 緩急を付けてオーディオレベルを変化させます。

例えば、「カットアウト→リニア」を使用すると、Out クリップ側には「カット」 のエフェクトが適用され、In クリップ側には「リニア」のエフェクトが適用さ れます。

「オーディオクロスフェード」のエフェクトではパラメータを変更することはで きません。

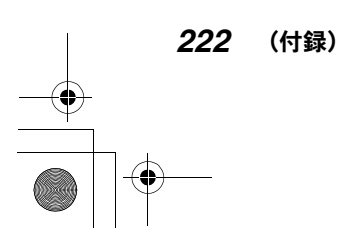

●タイトルミキサー●

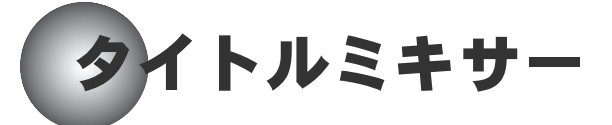

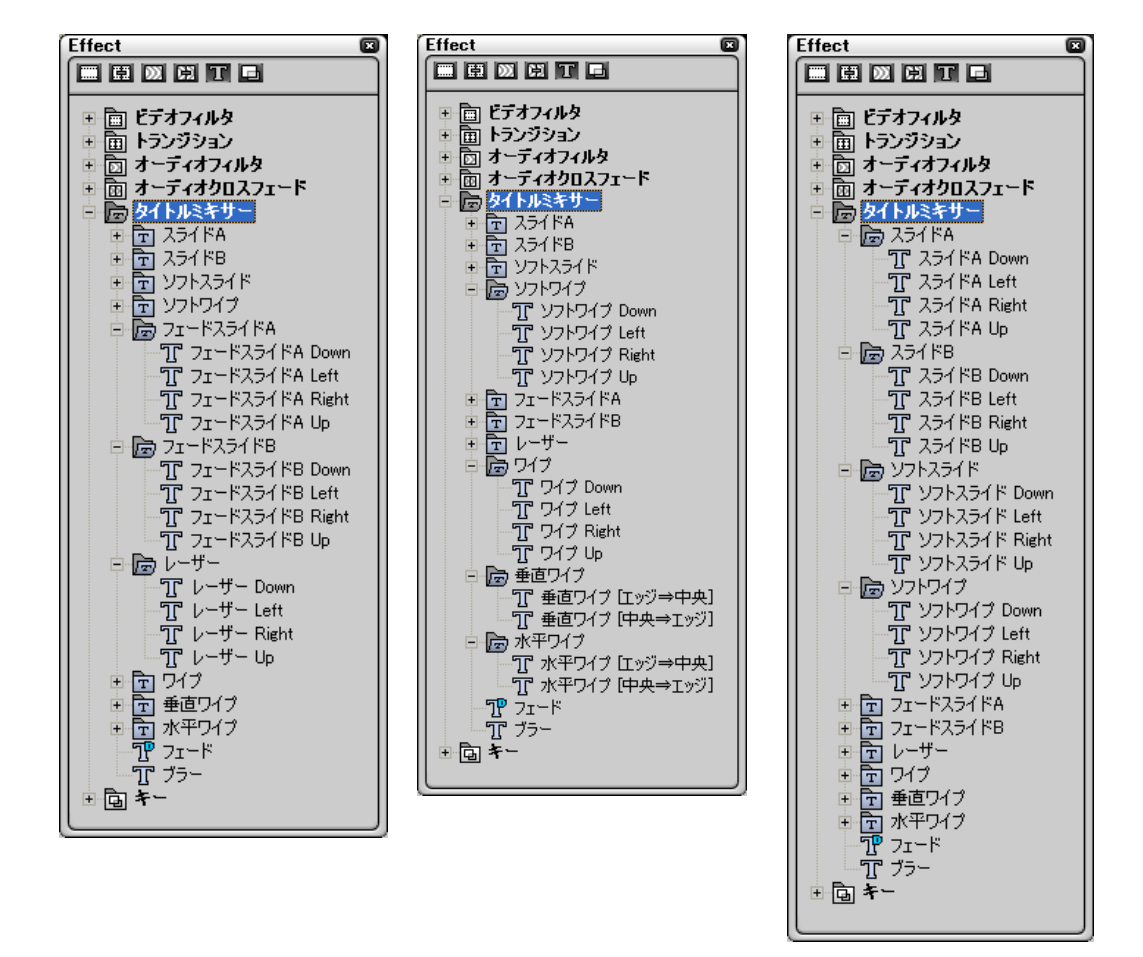

#### タイトルミキサー

「タイトルミキサー」のエフェクトは、タイトルの現れ方、消え方に変化を付け ます。

「タイトルミキサー」のエフェクトは、「ソフトスライド」と「ソフトワイプ」の みパラメータを変更できます。

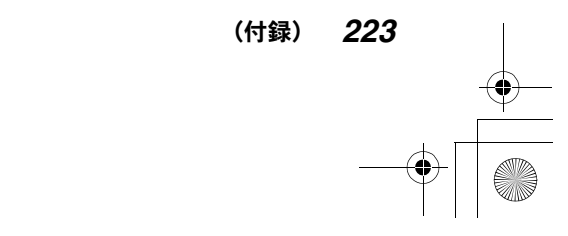

Edius\_Jp.book 224 ページ 2003年5月19日 月曜日 午後11時17分

### ●タイトルミキサー●

# ソフトスライド

設定ダイアログで、スライドの幅を調整することができます。

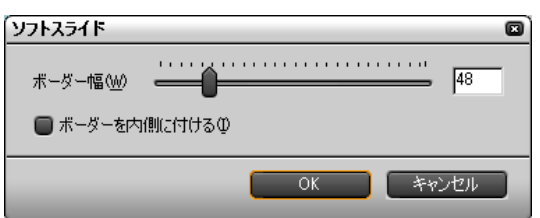

「ボーダーを内側に付ける」をチェックすると、スライドはスクリーンの枠内に 制限されます。チェックしていないと、タイトルはスクリーンの外からまたは 外までスライドします。

### ソフトワイプ

設定ダイアログで、ワイプ幅を調整することができます。

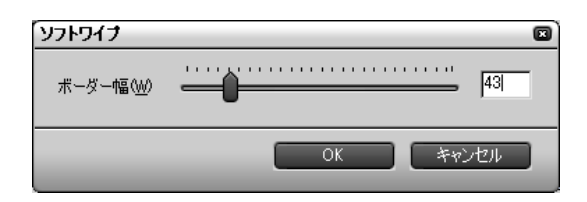

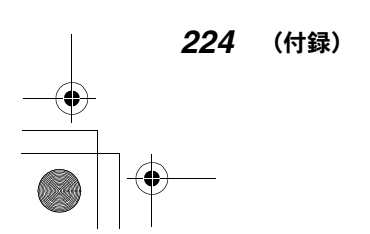

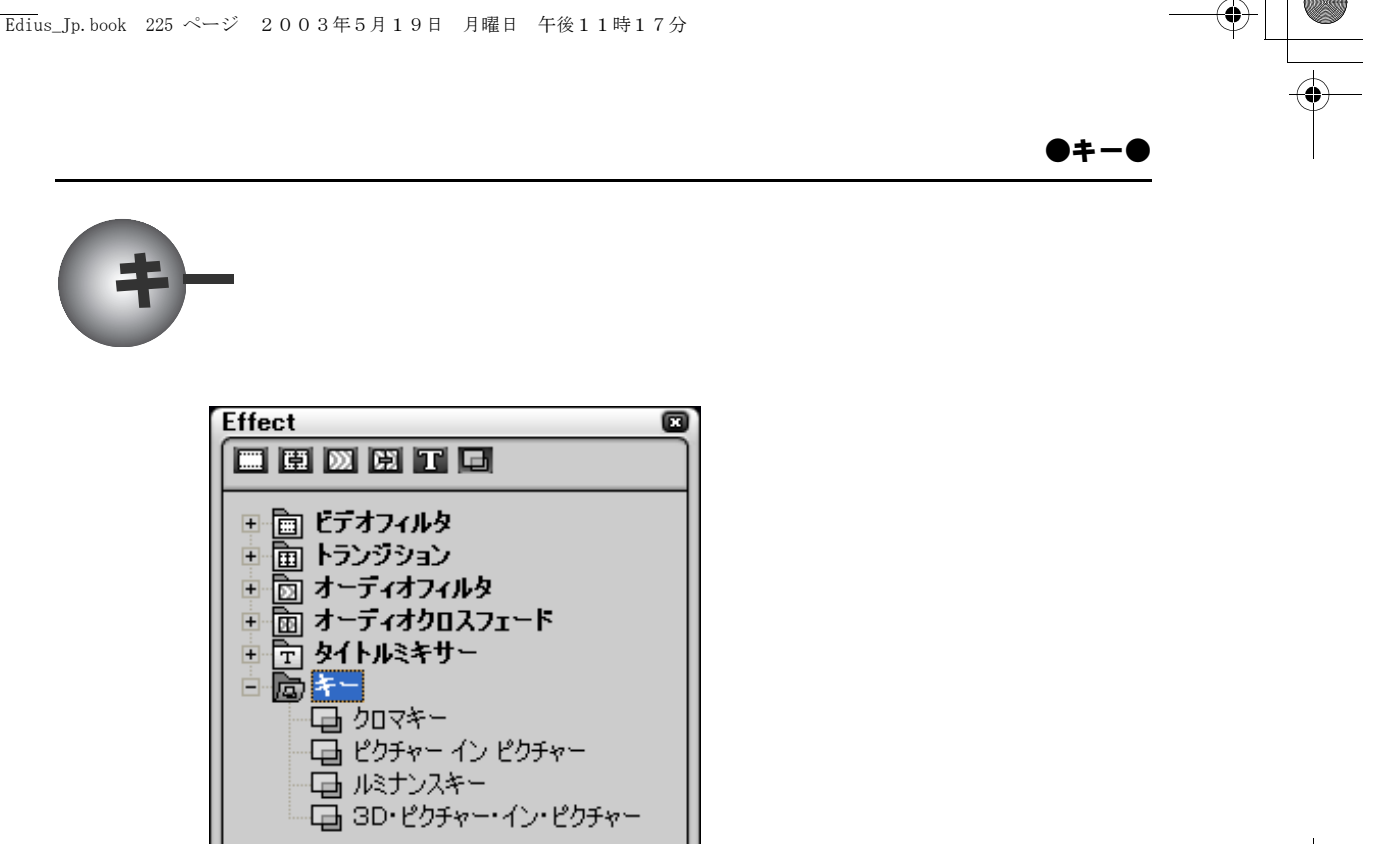

 $+ + -$ 

「キー」は2つの画像を合成(キーイング)するエフェクトです。上位のトラッ ク上にあるビデオクリップに「キー」を適用すると、下位のトラックにあるビ デオクリップのサブ画面(キー)として取り込むことができます。(例:VA1 ト ラック上のビデオクリップを、VA2トラック上のビデオクリップにキーイングする)

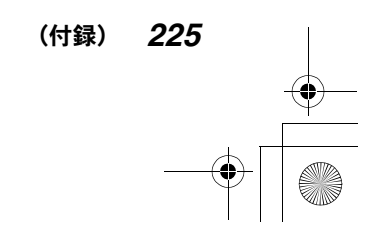

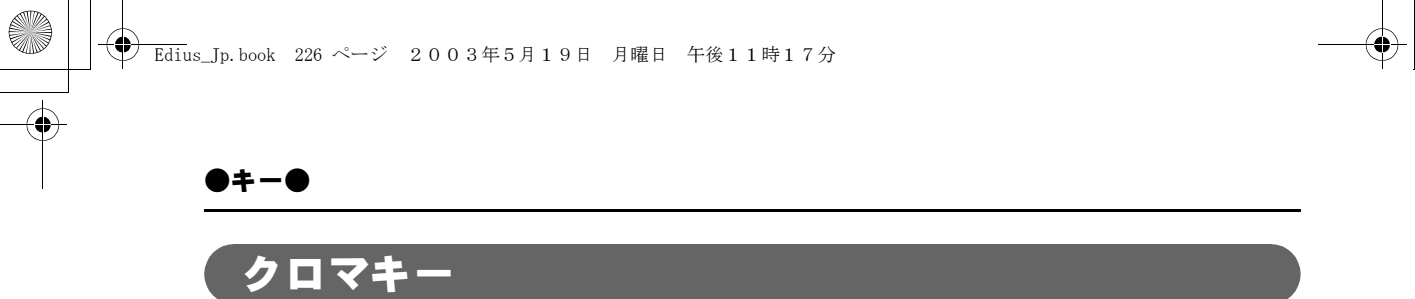

あるビデオクリップ上の特定の色(通常ブルーまたはグリーン)を透過にして、 その色以外の部分をキーとして利用します。

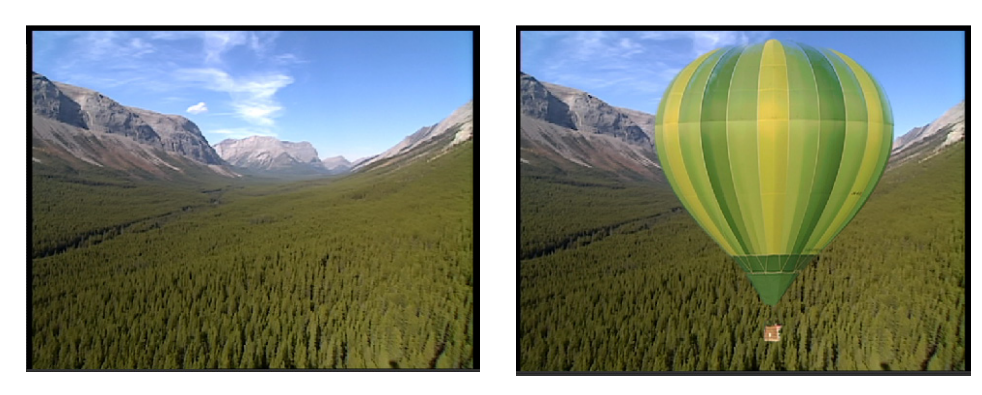

「クロマキー」の例

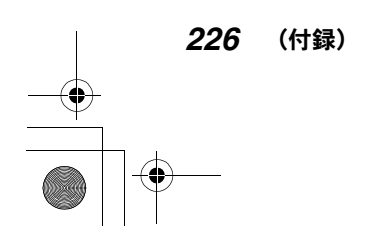

Edius\_Jp.book 227 ページ 2003年5月19日 月曜日 午後11時17分

●設定ダイアログ

「キー設定」タブで透過にする色(キーカラー)を指定します。

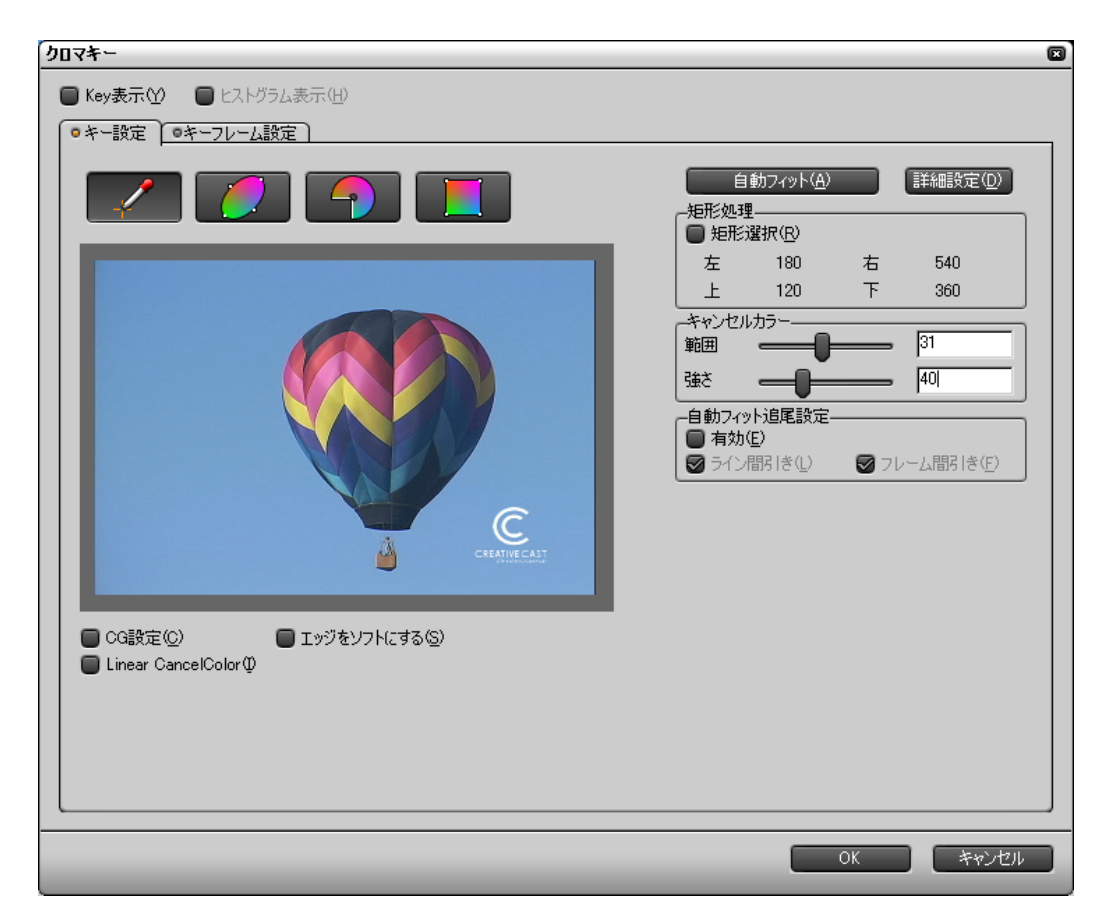

キーカラーの指定方法は 4 通りあって、172 ページの「クロミナンス」と同じ 方法です。

いずれの方法の場合も「自動フィット」をクリックすると、画面上最も占有率 の高い色を基準にしてキーカラーが自動設定されます。キーカラーを正確に指 定するときは、「詳細設定」をクリックしてパラメータの操作ツールを表示しま す。必要なら「キャンセルカラー」を設定します。

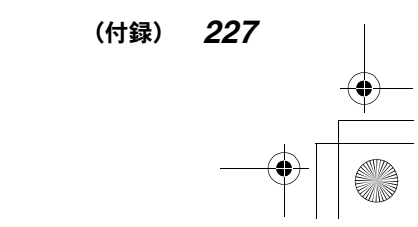

 $\bullet$ 

Edius\_Jp.book 228 ページ 2003年5月19日 月曜日 午後11時17分

### ●キー●

### 各モードに共通の機能

「クロミナンス」と同様に「Key 表示」や「ヒストグラム表示」(カラーピッカー 以外のモード)をチェックして、キーの設定状態を確認することができます。

メイン画像が CG の場合は、「CG 設定」にチェックを付けて「自動フィット」を クリックすると最適化処理が行われます。「Linear CancelColor」にチェックを 付けると、キャンセルカラーが自動設定されます。

### カラーピッカーモードの機能

エッジをソフトにする:

チェックを付けると、キーの境界をソフトにすることができます。

#### 矩形処理:

「矩形選択」にチェックを付けると、プレビュー画面上で矩形をドラッグし てキーの範囲を絞り込むことができます。

#### 自動フィット追尾設定:

「有効」にチェックを付けると、キーカラーが変化する場合でもキーが自動 的に設定されます。同時に、「ライン間引き」または「フレーム間引き」を チェックして、画像処理の負荷を軽減することができます。

### ご注意

「矩形処理」をオンにしているとき、カラーピッカーは使用できません。

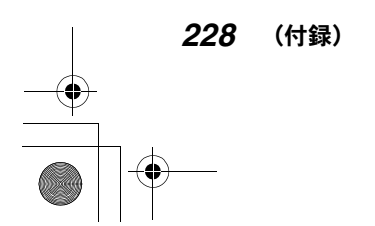

Edius\_Jp.book 229 ページ 2003年5月19日 月曜日 午後11時17分

●キー●

### キーの透過度を時々刻々変化させるには

「キーフレーム設定」タブでキーフレームを設定します。キーフレームの設定に ついては、160 ページの「キーフレームを設定するには」をご覧ください。

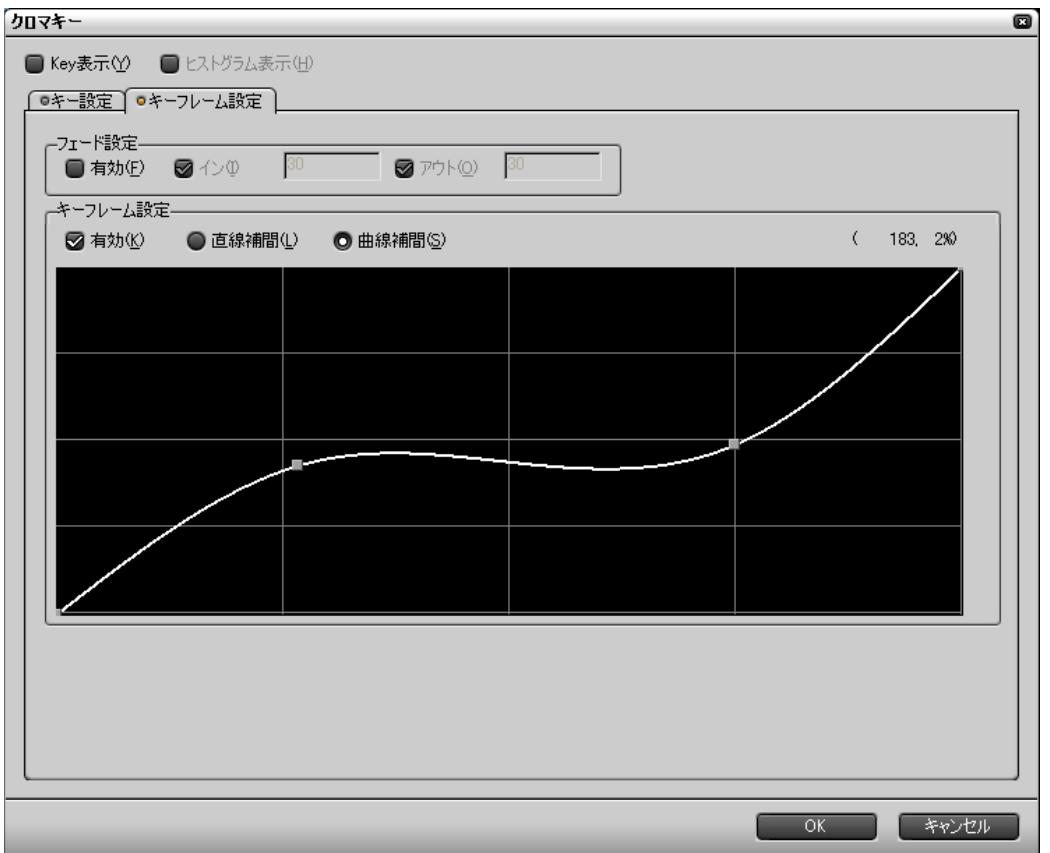

### フェードを設定するには

「キーフレーム設定」タブでは、キーを徐々に表示したり消したりすることもで きます(フェードイン、フェードアウト)。

「フェード設定」の「有効」にチェックを付け、「イン」の「デュレーション」 (キーが表示されるまでの時間)と「アウト」の「デュレーション」(キーが消 えるまでの時間)を設定します。

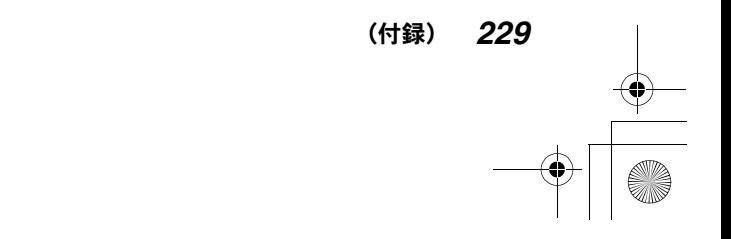

### ●キー●

# ピクチャーインピクチャー

矩形で指定した範囲の画像を別の画像のサブ画面として取り込みます。「クロマ キー」や「ルミナンスキー」と組み合わせて、サブ画面の背景を透過にするこ ともできます。

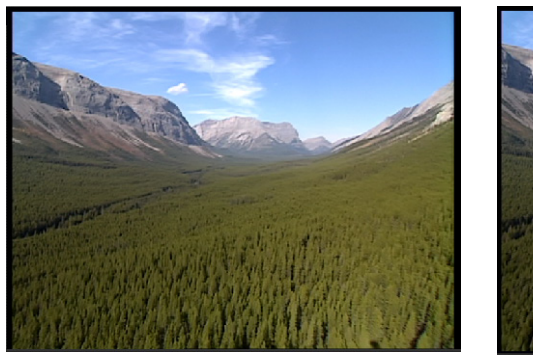

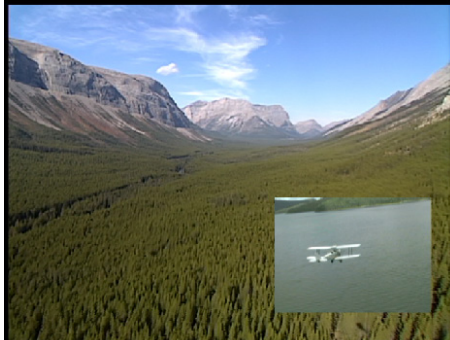

◆「ピクチャーインピクチャー」の例

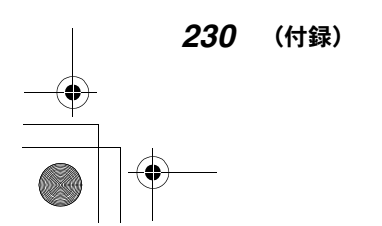

Edius\_Jp.book 231 ページ 2003年5月19日 月曜日 午後11時17分

ーキ

### ●設定ダイアログ

プレビュー画面上でサブ画面の枠をドラッグして、位置や大きさを設定します。 「背景にコピー」にチェックを付けると、メイン画面にもサブ画面を表示するこ とができます。カラーボックスで色を指定し、メイン画面に色を付けることも できます。「高画質」にチェックを付けると、サブ画面の画質を上げることがで きます。

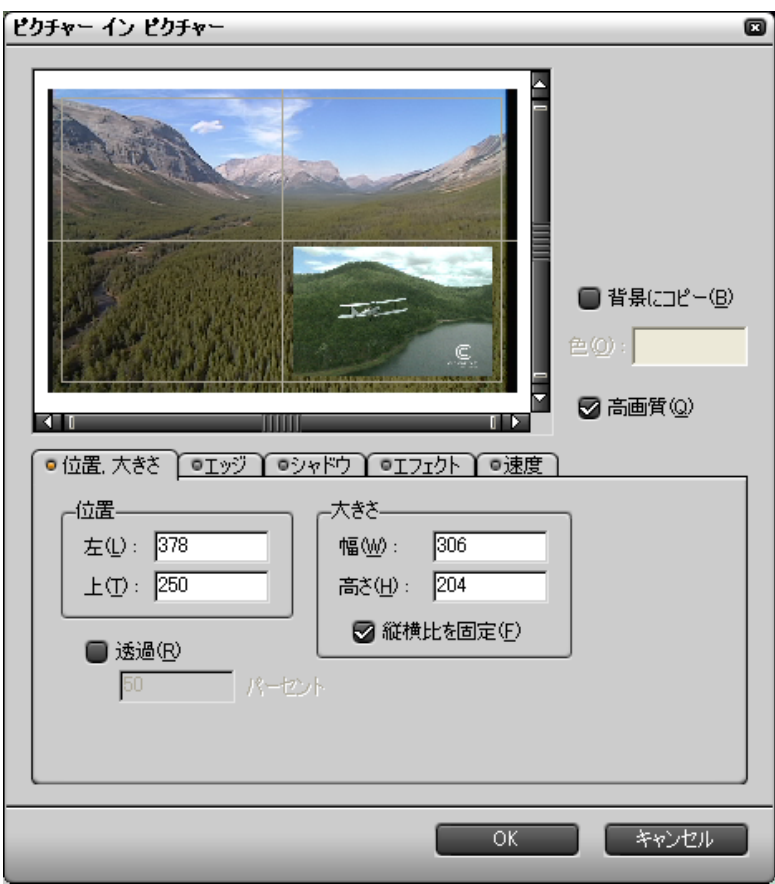

「位置、大きさ」タブで、サブ画面の位置と大きさを設定します。

「透過」にチェックを付けて「透過率」を設定すると、メイン画面が透けて見え るようにすることができます。

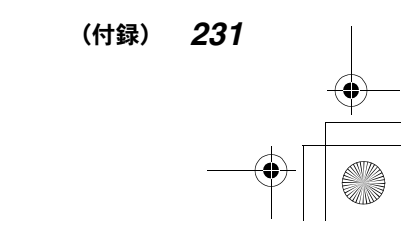

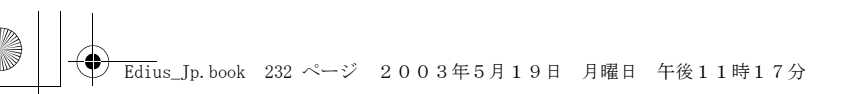

### ●キー●

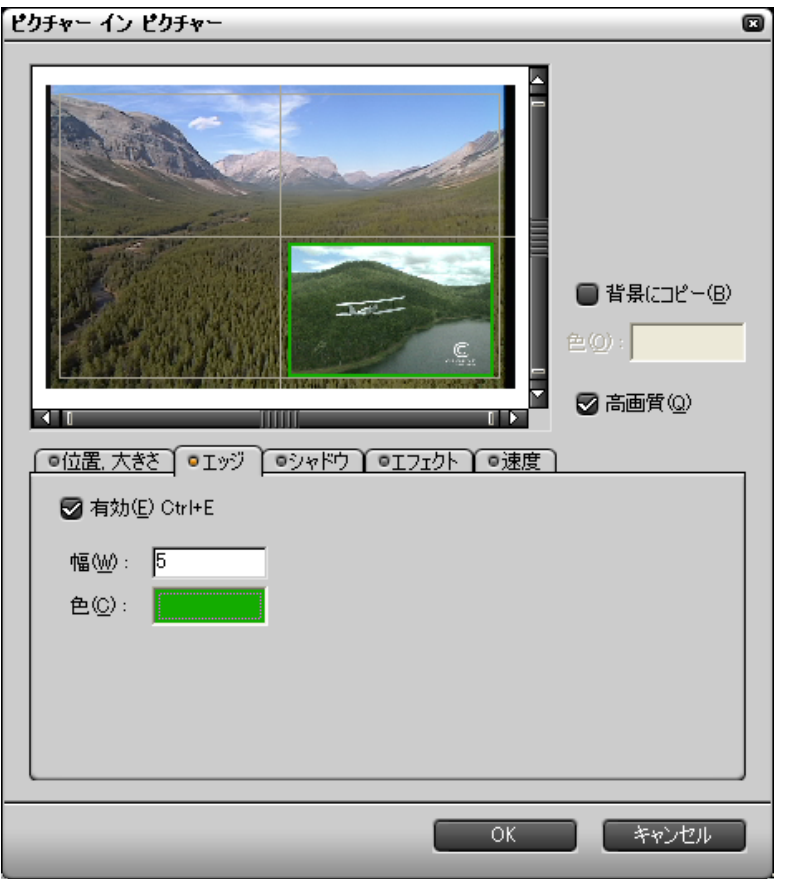

サブ画面にエッジを付けるには

「エッジ」タブで「有効」にチェックを付け、幅と色を設定します。

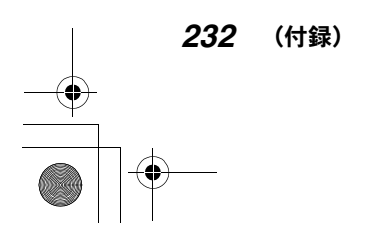

Edius\_Jp.book 233 ページ 2003年5月19日 月曜日 午後11時17分

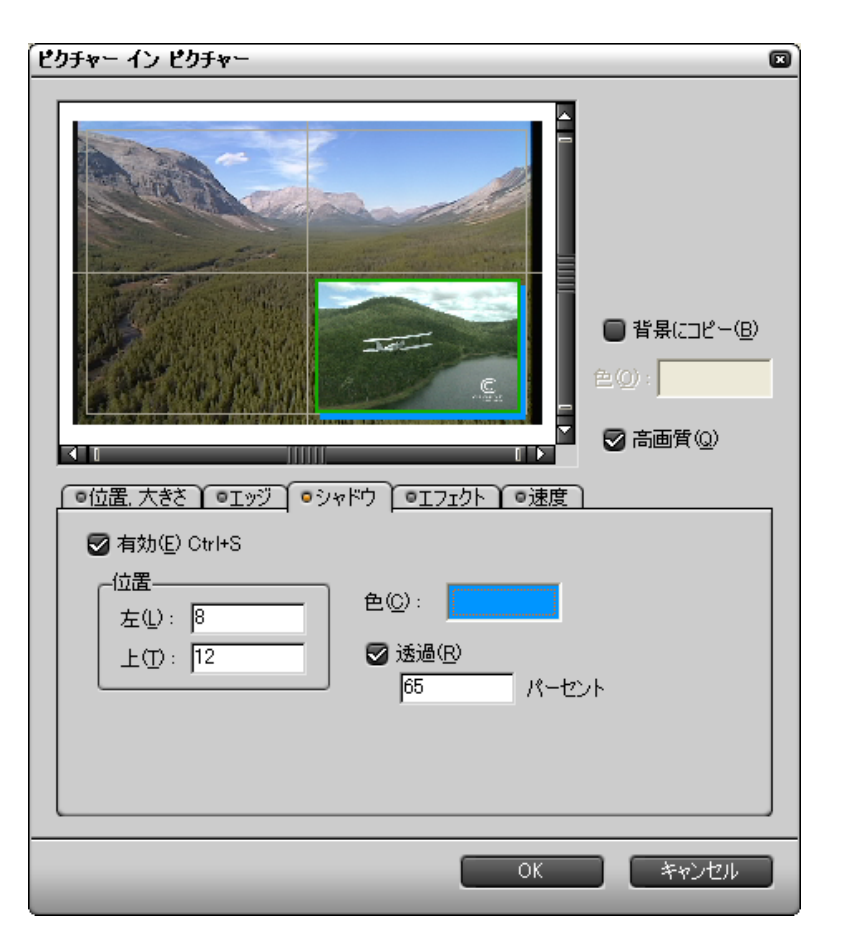

サブ画面にシャドウ(影)を付けるには

「シャドウ」タブで「有効」にチェックを付け、幅と色を設定します。「透過」に チェックを付けて「透過率」を設定すると、シャドウを透過にしてメイン画面 が透けて見えるようにすることができます。

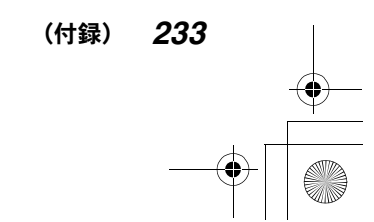

●キー●

Edius\_Jp.book 234 ページ 2003年5月19日 月曜日 午後11時17分

### ●キー●

### サブ画面にエフェクトを付けるには

サブ画面が徐々に現れたり徐々に消えたりする効果を付けることができます。

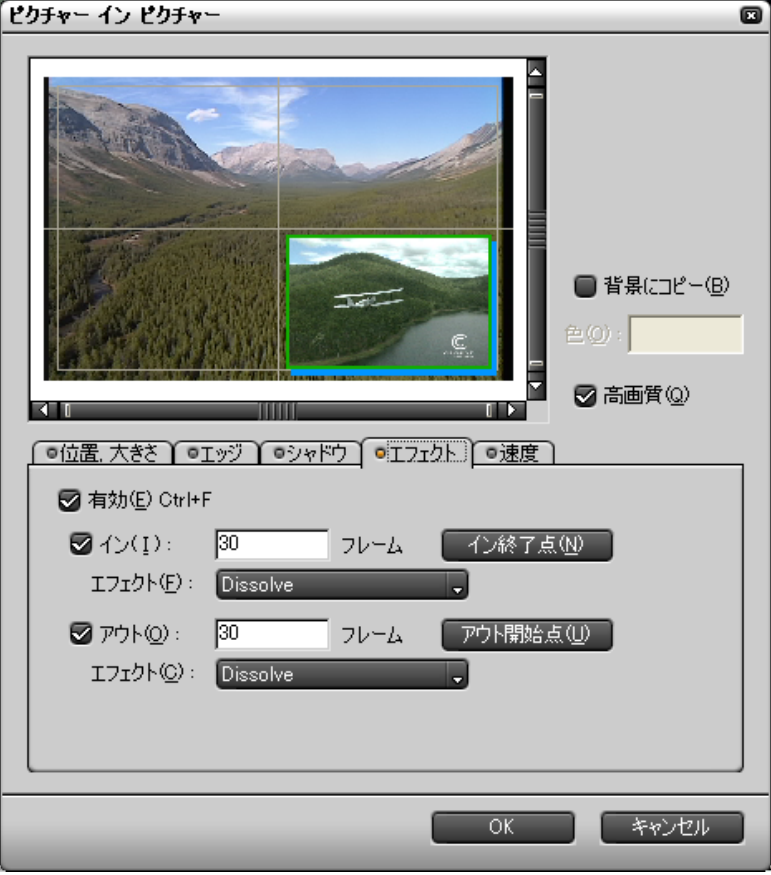

「エフェクト」タブで「有効」にチェックを付けます。「イン」または「アウト」 にチェックを付けてエフェクトの種類をドロップダウンリストから選択しま す。エフェクトのデュレーションを設定するか、「イン終了点」または「アウト 開始点」をクリックしてタイムラインカーソル位置をエフェクトの終了点にし ます。

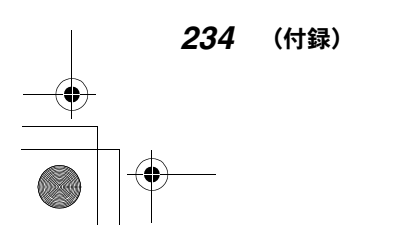

Edius\_Jp.book 235 ページ 2003年5月19日 月曜日 午後11時17分

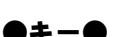

### サブ画面を動かすには

プレビュー画面を右クリックして表示されるポップアップメニューで「追加」を クリックします。

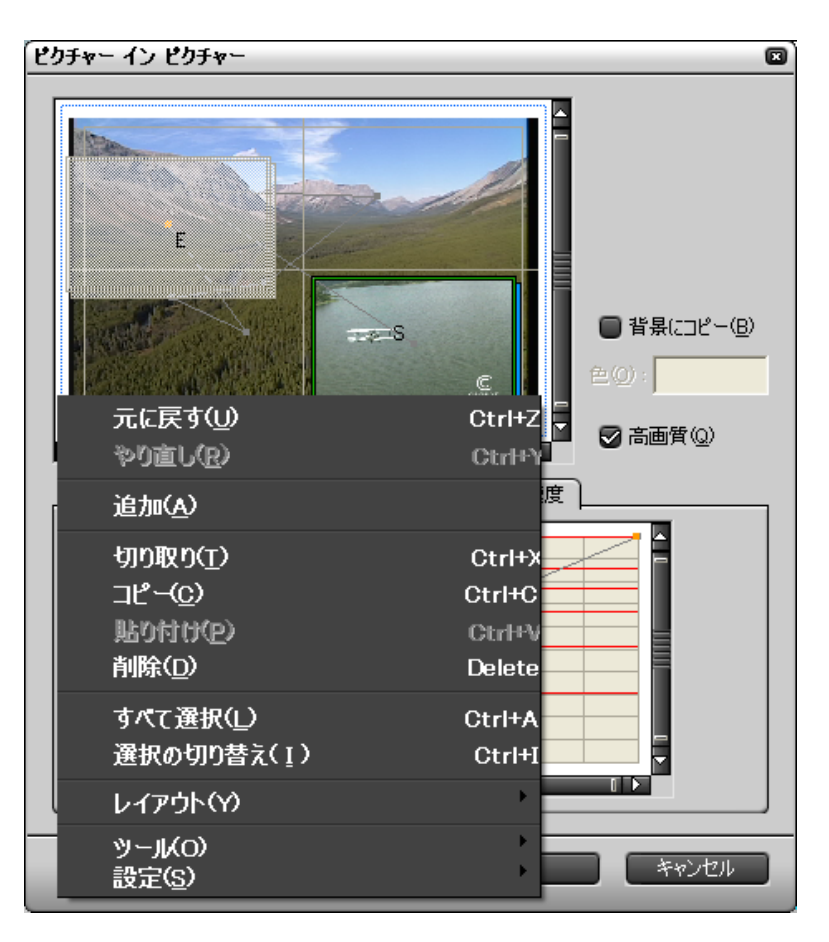

クリックした位置(ポップアップメニューの左上隅)がサブ画面の次の位置と なり、前の位置からの移動経路が表示されます。操作をくり返して、サブ画面 の移動経路を設定します。移動経路の形状や移動速度は、「速度」タブで設定し ます。

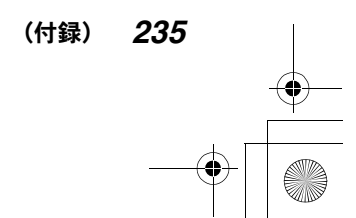

Edius\_Jp.book 236 ページ 2003年5月19日 月曜日 午後11時17分

●キー●

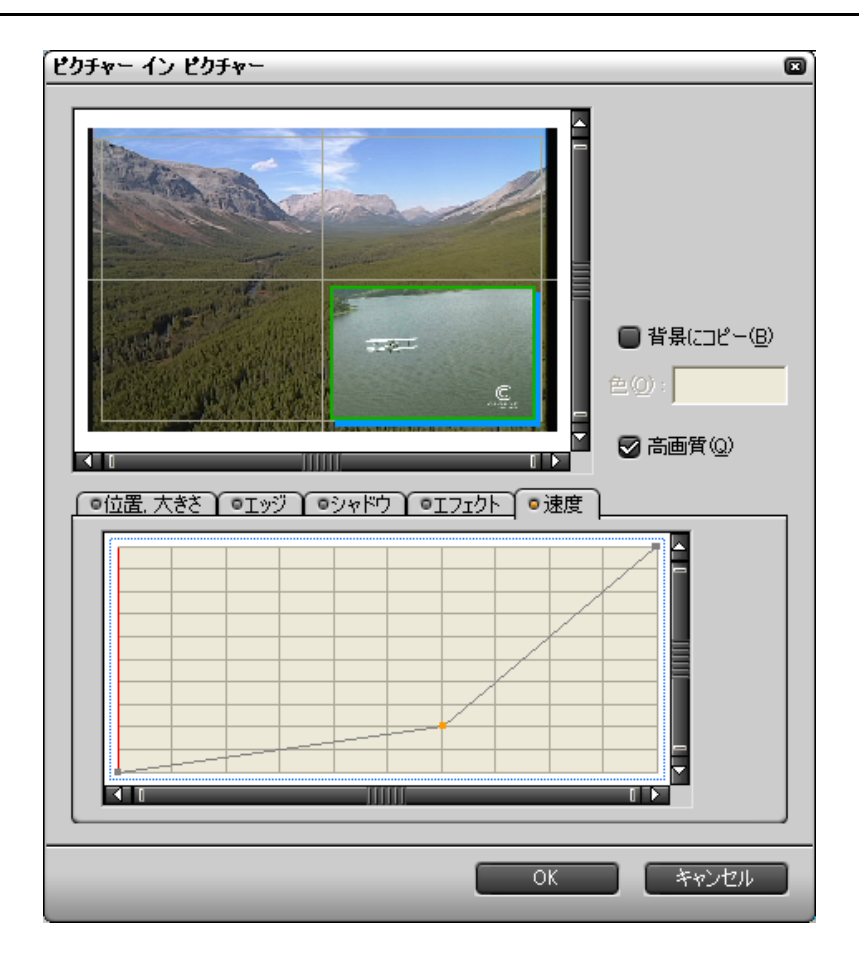

「速度」タブには、横軸を時間、縦軸を移動距離とするカーブが表示されます。

スライダをドラッグしてカーブ上タイムラインカーソル(赤のライン)を移動 し、タイムラインカーソル位置をクリックするとキー(点)を設定することが できます。キーをドラッグして、速度や速度の変化する位置を設定します。キー を削除するときは、キーを右クリックします。

カーブ上を右クリックするとポップアップメニューが表示され、速度の変化方 法を選択することができます。

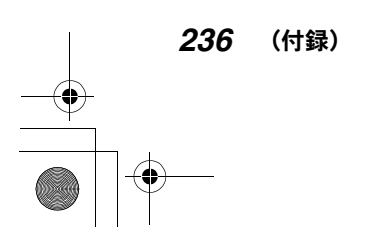

のよう かんじょう かんじゅつ しゅうしゅう しゅうしゅうしゅう きょくはん コルト こうきょく こうきょく しゅうきょく しゅうきょく しゅうきょく しゅうきょく きょくりょく

(付録) *237*

# ルミナンスキー

あるビデオクリップ上の特定の輝度範囲を透過にして、その輝度範囲外の部分 をキーとして利用します。

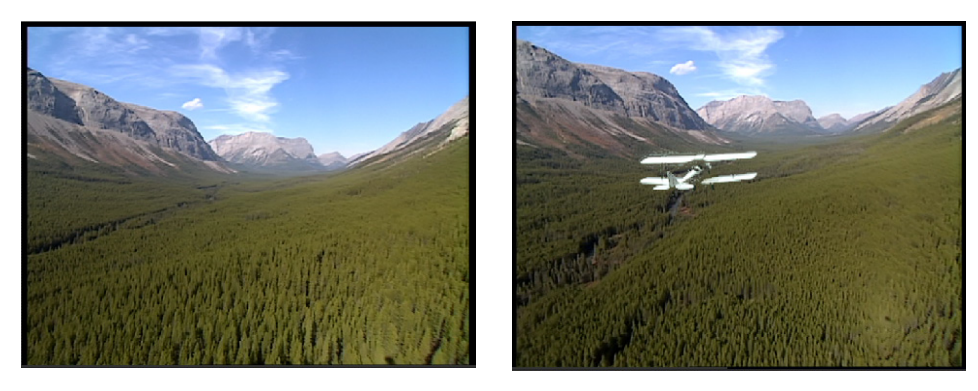

◆「ルミナンスキー」の例

●設定ダイアログ

「キー設定」タブで透過にする輝度を指定します。

「クロマキー」と同様に、「キーフレーム」タブで「キーフレーム」と「フェー ド」を設定することができます (229 ページ参照)。

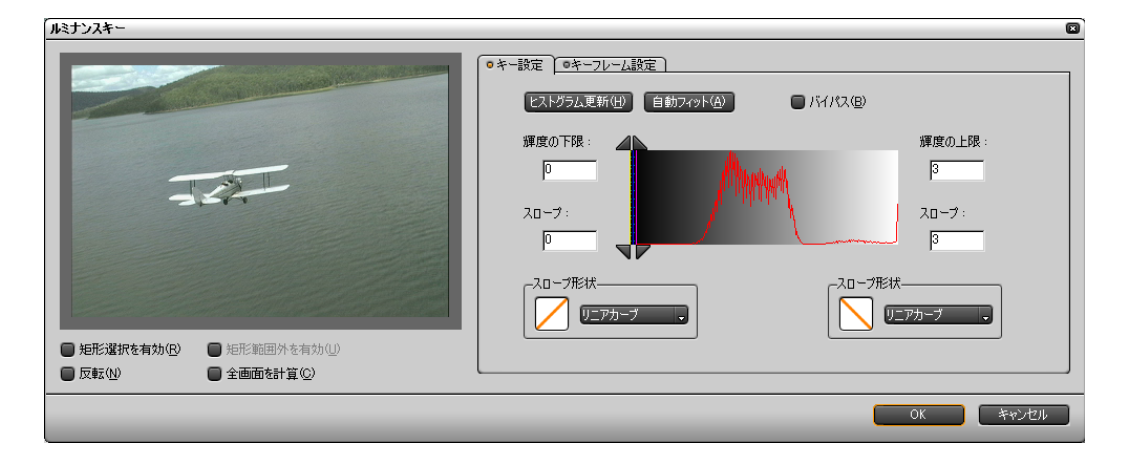

Edius\_Jp.book 238 ページ 2003年5月19日 月曜日 午後11時17分

### ●キー●

### 矩形を使ってキーの範囲を指定するには

「自動フィット」をクリックすると、背景がほぼ透過になるように輝度範囲が自 動設定されます。

「矩形選択」にチェックを付けると、プレビュー画面上で矩形をドラッグして キーの範囲を絞り込むことができます。キーを反転させたいときは「反転」に チェックを付けます。矩形外もコピーしたいときは「矩形範囲外を有効」にも チェックを付けます。また、全画面を使って内部演算処理を行うときは、「全画 面を計算」にチェックを付けます。

### 輝度範囲を設定するには

「自動フィット」をクリックすると、画面上最も占有率の高い輝度がキーの基準 となります。

ヒストグラム(輝度分布)を利用するときは、まず「ヒストグラムを更新」を クリックします。

「輝度の上限」スライダを一番右側(最大輝度)までドラッグします。「輝度の 下限」スライダを最適な輝度の位置にドラッグします。

「バイパス」をクリックすると、一時的にキーの効果を無効にすることができます。

#### 境界領域を設定するには

「スロープ」スライダをドラッグして、輝度の上限と下限の境界領域を設定しま す。境界領域の輝度変化を「スロープ形状」のリストから選択することができ ます。

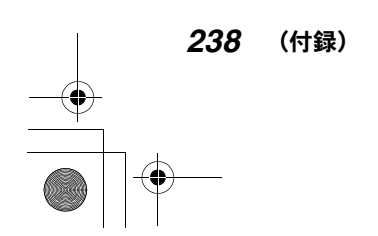

●キー●

# 3D ピクチャーインピクチャー

「ピクチャーインピクチャー」は矩形のサブ画面をキーイングします (230 ペー ジ参照)。「3D ピクチャーインピクチャー」は取り込んだサブ画面に立体的な効 果を付けることができます。

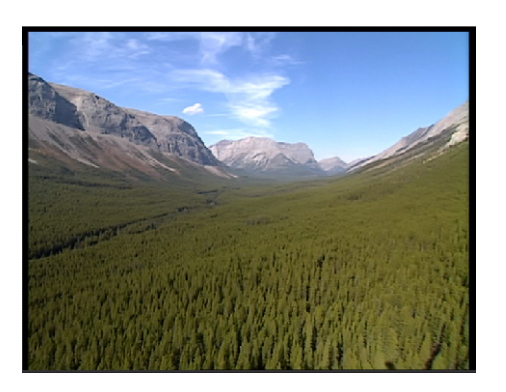

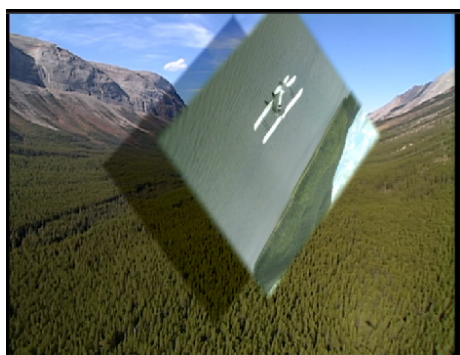

**◆ 3D ピクチャーインピクチャーの例** 

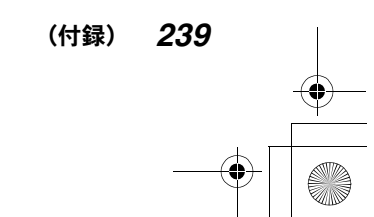

Edius\_Jp.book 240 ページ 2003年5月19日 月曜日 午後11時17分

●設定ダイアログ

●キー●

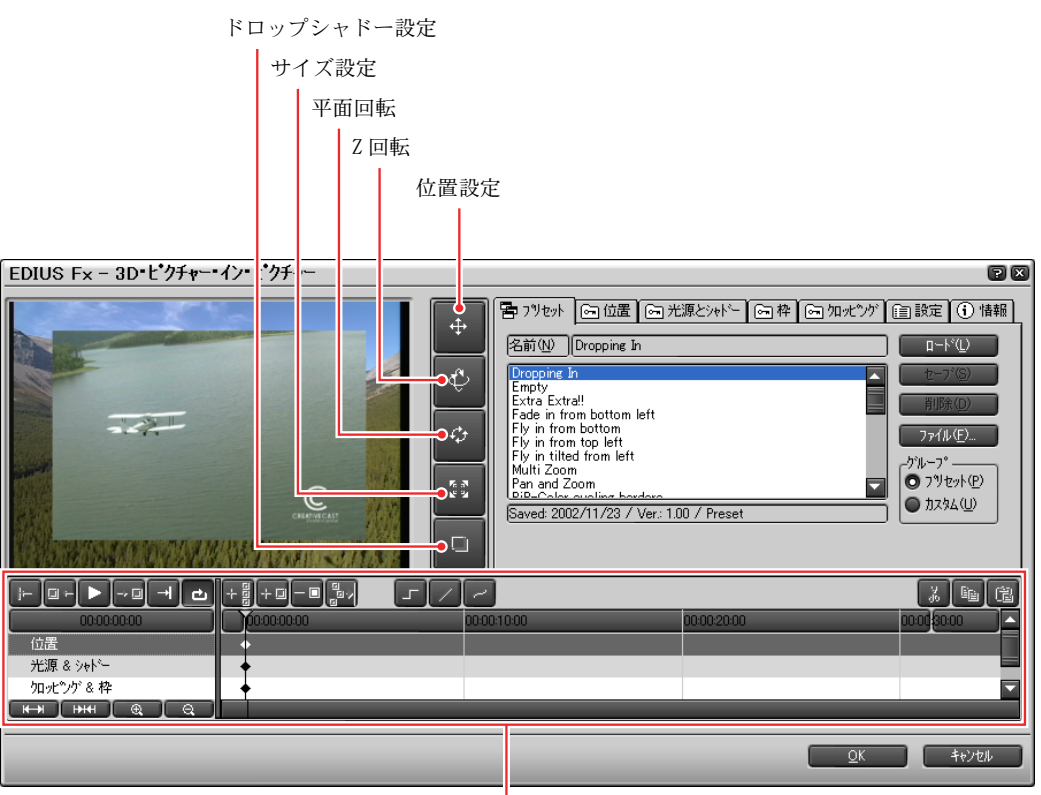

キーフレーム設定用タイムライン

「位置設定」、「平面回転」、「Z 回転」、「サイズ設定」の各ボタンをクリックして ポインタの形状を変え、プレビュー画面上でサブ画面をドラッグして、位置や 大きさ、傾きを設定します。

「シャドー設定」ボタンは、「設定」タブでドロップシャドーが有効になってい るときのみ機能します。シャドー(影)の位置と大きさを設定します。

サブ画面の位置、光源とシャドー、枠とクロップについてキーフレームを設定 すると、サブ画面の状態を時々刻々変化させることができます(246 ページ参照)。

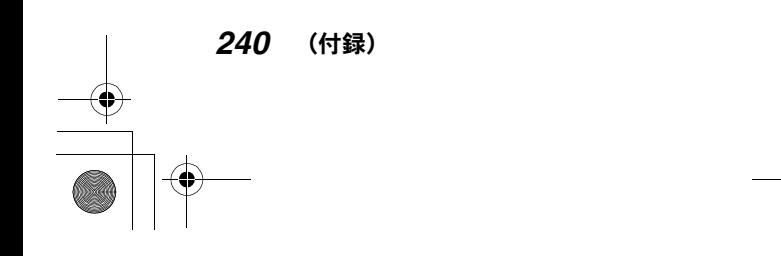

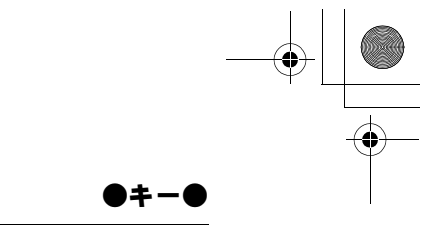

### 「プリセット」タブ

「プリセット」を利用してサブ画面を設定します。 「トランジション」の「プリセット」タブをご覧ください (208 ページ)。

### 「位置」タブ

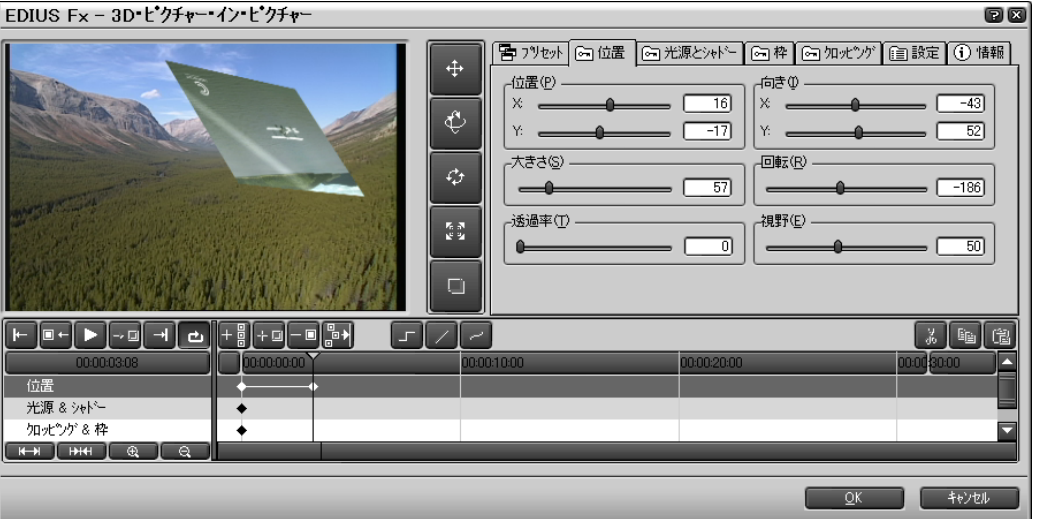

サブ画面の位置や大きさ、傾きなどは「位置」タブでも設定できます。サブ画 面を透過にしたり、視野範囲を指定することもできます。

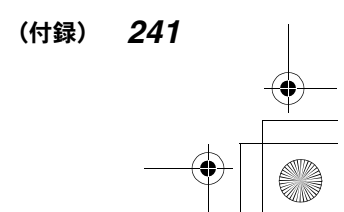

Edius\_Jp.book 242 ページ 2003年5月19日 月曜日 午後11時17分

●キー●

*242* (付録)

「光源とシャドー」タブ

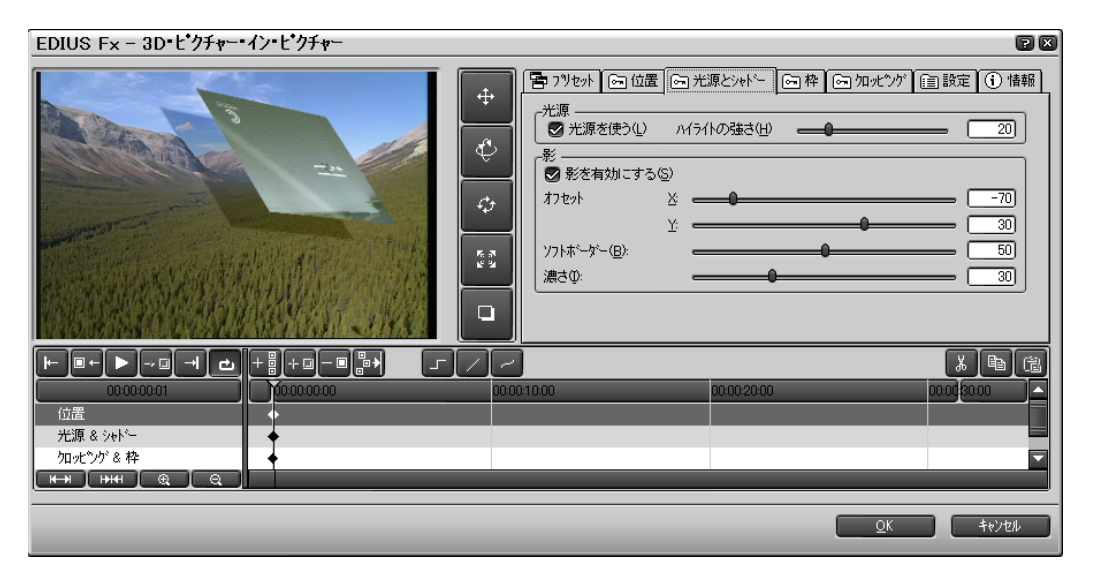

光源の設定を有効にして、光源の強さを設定します。影の設定を有効にして、影 の位置、大きさ、濃さを設定します。

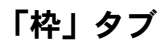

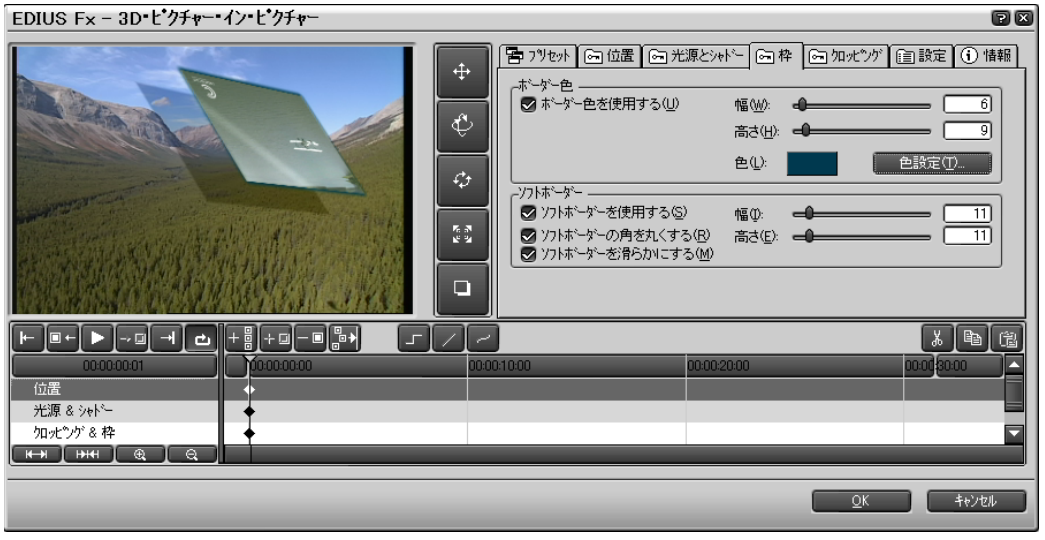

枠(ボーダー)のタイプを選択し、幅、高さ、色を設定します。

 $\triangleq$ 

「クロッピング」タブ

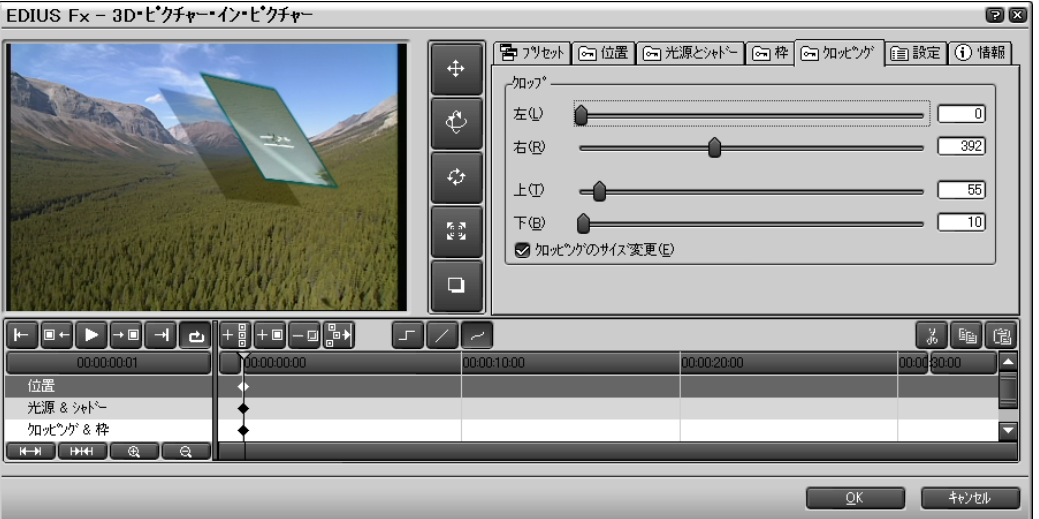

サブ画面をクロップします。クロップ後サブ画面内の映像をリサイズするとき は、「クロッピングのサイズ変更」のチェックを外します。

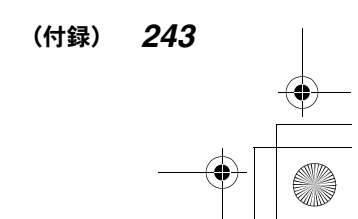

Edius\_Jp.book 244 ページ 2003年5月19日 月曜日 午後11時17分

●キー●

「設定」タブ

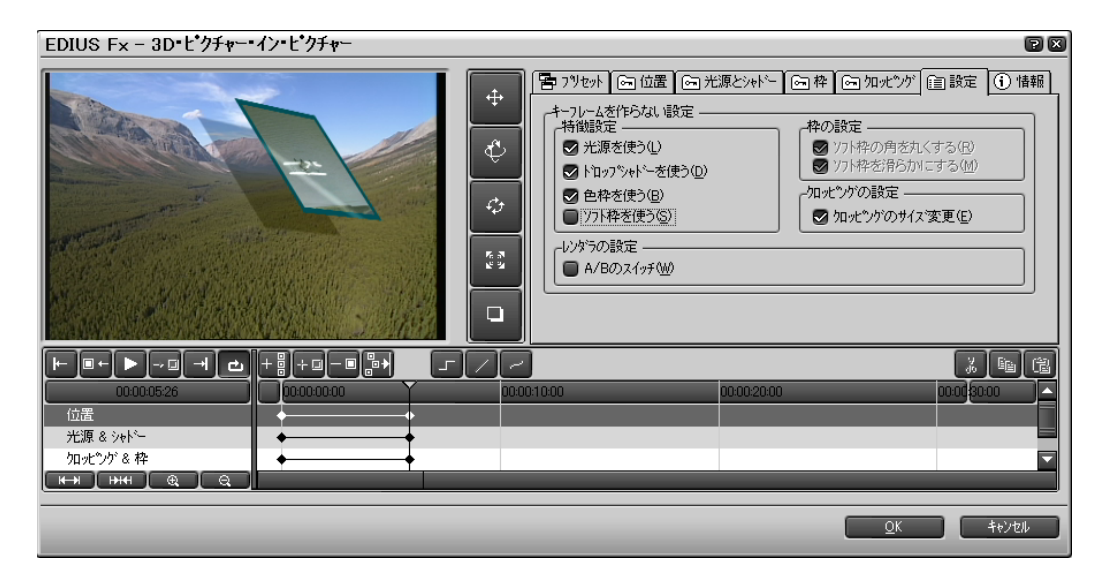

サブ画面の光源、影、枠、クロップに関する設定をオン / オフします。「A/B の スイッチ」にチェックを付けると、メイン画面とサブ画面が入れ替わります。

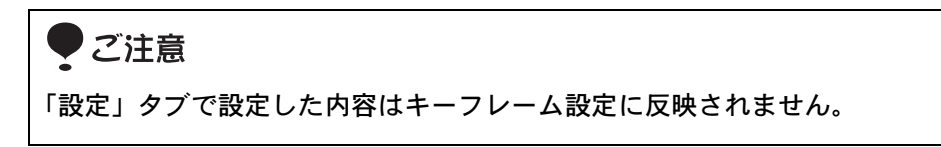

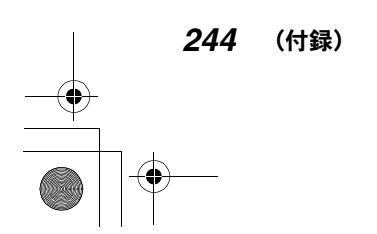

「情報」タブ

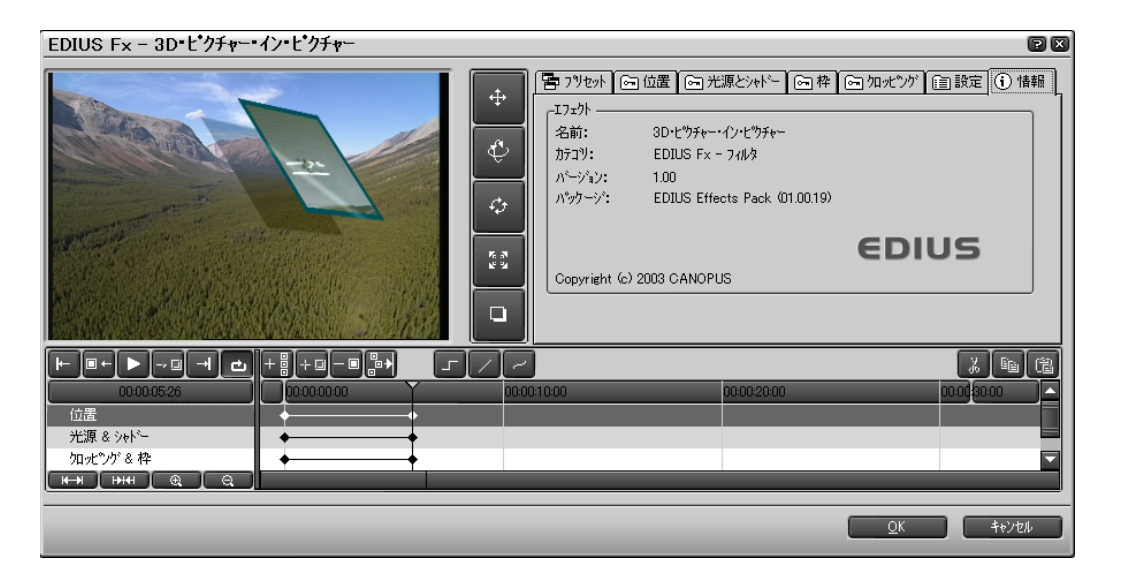

フィルタの名称やバージョンなどの情報を表示します。

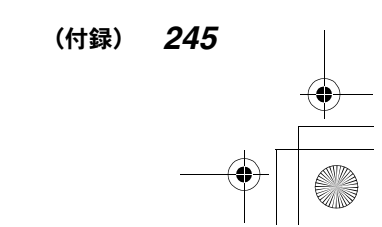

 $•+−•$ 

Edius\_Jp.book 246 ページ 2003年5月19日 月曜日 午後11時17分

●キー●

### ●キーフレームを設定するには

キーフレーム設定用タイムラインを使用します。

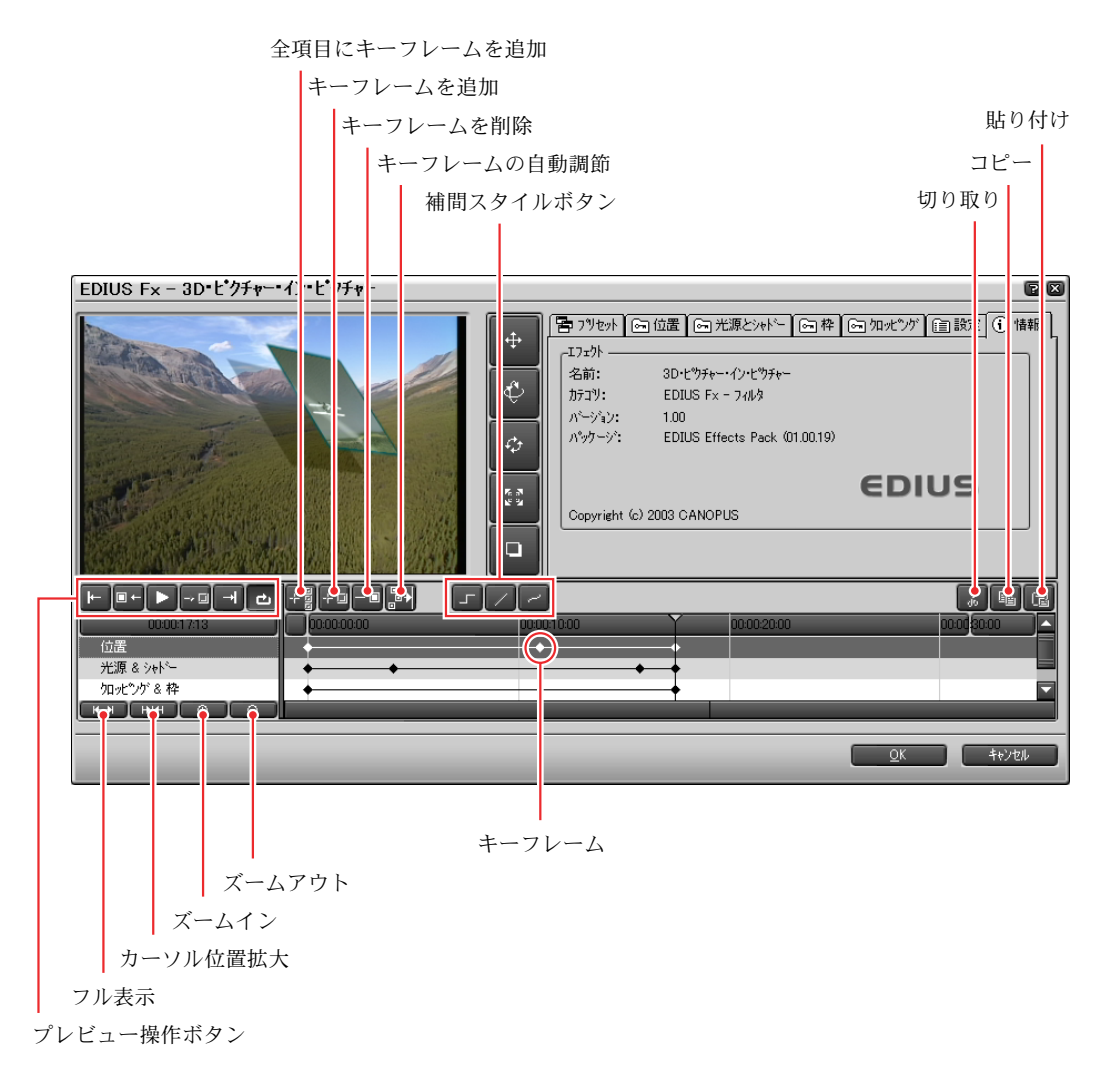

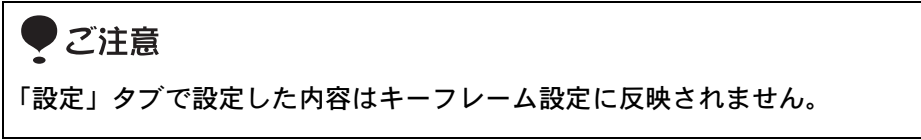

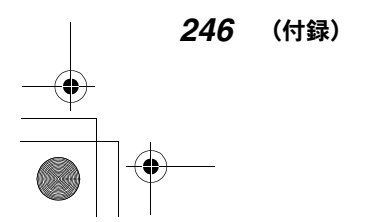

Edius\_Jp.book 247 ページ 2003年5月19日 月曜日 午後11時17分

●キー●

### キーフレームを設定するには

「位置」、「光源 & シャドー」、「枠 & クロップ」のうちキーフレームを設定したい 項目をクリックします。(反転表示になります。)現在の設定を適用したい位置 をクリックしてタイムラインカーソルを表示し、「キーフレームを追加」ボタン をクリックします。「全項目にキーフレームを追加」ボタンをクリックして、全 項目についてキーフレームを設定することもできます。

「キーフレームの自動調節」ボタンを使うと、最後のキーフレームがタイムライ ンの右端に来るように、キーフレームが再分布されます。設定したキーフレー ム間の補間方法は、補間スタイルボタンで選択します。

### キーフレームを移動 / 削除 / 切り取り / コピー / 貼り付けするには

設定したキーフレームはドラッグして位置を変えることができます。また、キー フレームをクリックして選択し、「キーフレームを削除」、「切り取り」、「コピー」 の各ボタンをクリックすることにより、削除、切り取り、コピーすることがで きます。切り取りまたはコピーしたキーフレームは、タイムラインカーソルで 位置を指定して「貼り付け」ボタンをクリックすることにより、別の位置に貼 り付けることができます。

複数のキーフレームを選択したいときは、Ctrl キーを押したまま順にクリック します。

#### キーフレームの設定を確認するには

キーフレームを設定した状態は、プレビュー操作ボタンを使って、プレビュー 画面で確認することができます。

### キーフレーム設定用タイムラインの状態を調整するには

ズームインボタン、ズームアウトボタンをクリックして拡大、縮小できるほか、 タイムラインをフル表示にしたり、タイムラインカーソル付近を拡大すること ができます。

(付録) *247*

●ショートカット一覧●

# ショートカット一覧

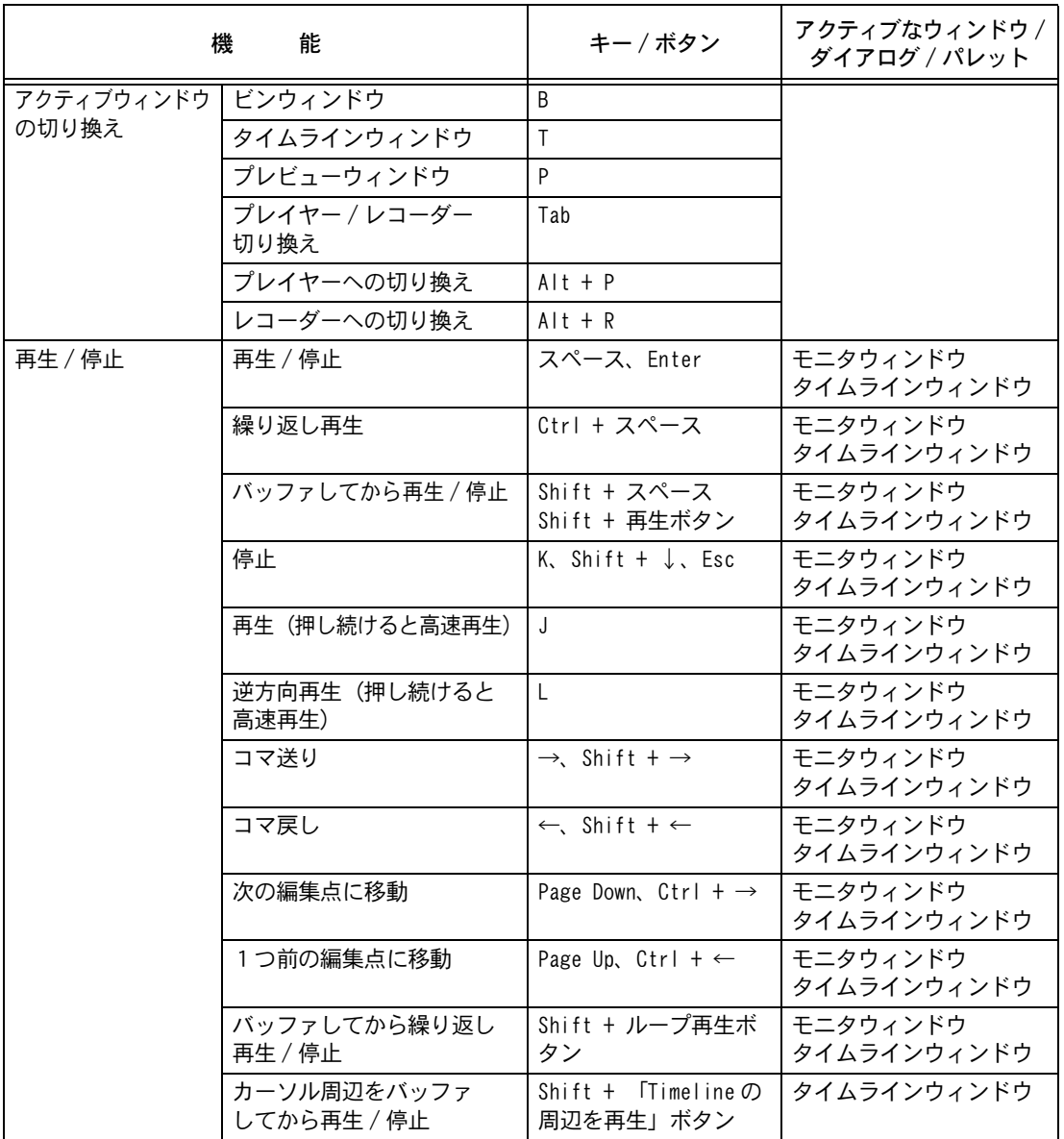

 $\bigoplus$ 

*248* (付録)

### ●ショートカット一覧●

 $\begin{array}{c|c|c|c} \multicolumn{1}{c|}{\theta} & \multicolumn{1}{c|}{\phi} & \multicolumn{1}{c|}{\phi} & \multicolumn{1}{c|}{\phi} & \multicolumn{1}{c|}{\phi} & \multicolumn{1}{c|}{\phi} & \multicolumn{1}{c|}{\phi} & \multicolumn{1}{c|}{\phi} & \multicolumn{1}{c|}{\phi} & \multicolumn{1}{c|}{\phi} & \multicolumn{1}{c|}{\phi} & \multicolumn{1}{c|}{\phi} & \multicolumn{1}{c|}{\phi} & \multicolumn{1}{c|}{\phi} & \multicolumn{1}{c|}{\$ 

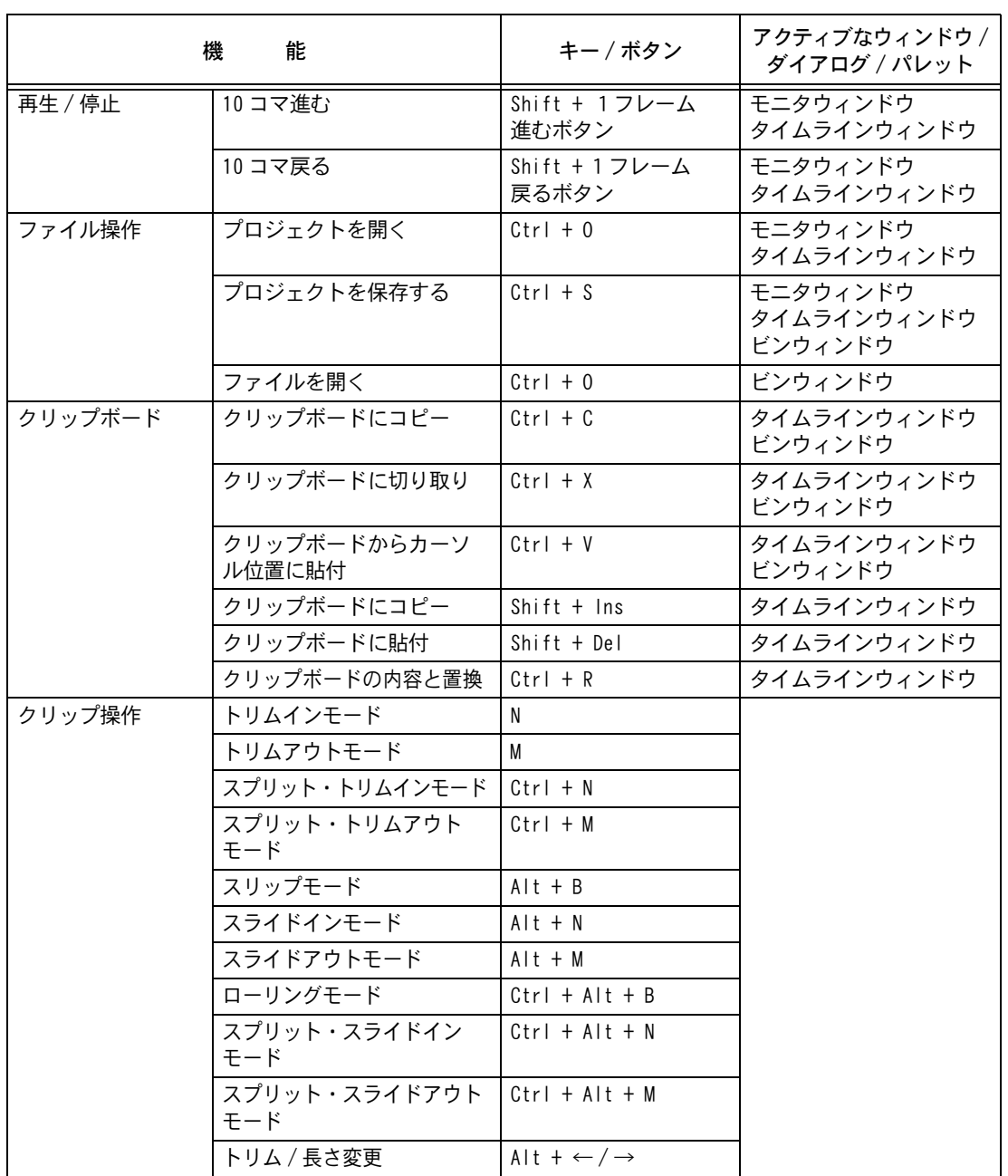

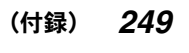
# ●ショートカット一覧●

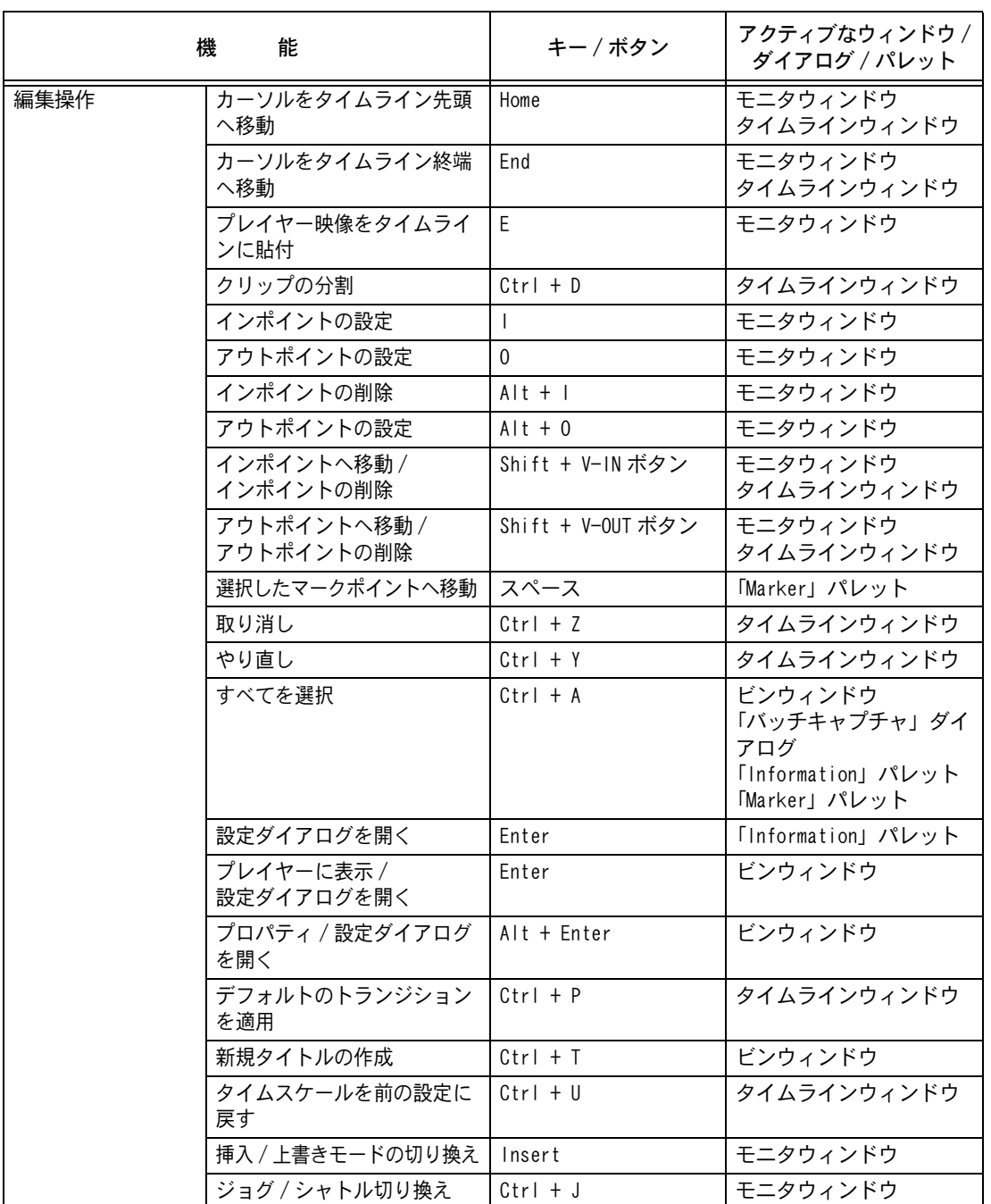

 $\begin{array}{c|c} \multicolumn{3}{c|}{\bullet} & \multicolumn{3}{c}{\bullet} \\ \multicolumn{3}{c}{\bullet} & \multicolumn{3}{c}{\bullet} \\ \multicolumn{3}{c}{\bullet} & \multicolumn{3}{c}{\bullet} \\ \multicolumn{3}{c}{\bullet} & \multicolumn{3}{c}{\bullet} \\ \multicolumn{3}{c}{\bullet} & \multicolumn{3}{c}{\bullet} \\ \multicolumn{3}{c}{\bullet} & \multicolumn{3}{c}{\bullet} \\ \multicolumn{3}{c}{\bullet} & \multicolumn{3}{c}{\bullet} \\ \multicolumn{3}{c}{\bullet} & \multicolumn{3}{c}{\bullet} \\ \mult$ 

*250* (付録)

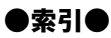

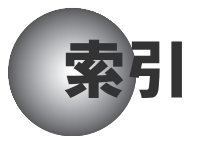

#### Numerics

3D ピクチャーインピクチャー 239 「位置」タブ 241 キーフレームの設定 246 「クロッピング」タブ 243 「光源とシャドー」タブ 242 「情報」タブ 245 「設定」タブ 244 「プリセット」タブ 241 「枠」タブ 242

### A

AVI クリップ 82

## E

「Effect」パレット 127

### I

「Information」パレット 133 In 点 /Out 点の設定(タイムライン) 117 In 点 /Out 点の設定 54 再生 56 頭出し 56 削除 56 In 点、Out 点間の再生(タイムライン) 118 In 点、Out 点間のトリミング(タイムライ ン) 118 In 点、Out 点の削除(タイムライン) 118

## M

「Marker」パレット 104

### V

V ミュート 145

## Y

YUV カーブ 164

### あ

「アプリケーション設定」ダイアログ 45 アンチフリッカー 169

### い

「色の設定」ダイアログ 158 インストール 8

## う

ウェーブフォームの表示 144

## え

エフェクト 確認 /調整 133 削除 134 付加 127 エンボス 170

#### お

オーディオ In 点 /Out 点 57 頭出し 58 削除 58 オーディオクリップ 89 オーディオクリップの配置 143 オーディオクリップのパラメータ 144 オーディオクロスフェード 222 オーディオの編集 143 オーディオフィルタ 214 オールドフィルム 171 オフラインクリップ 79

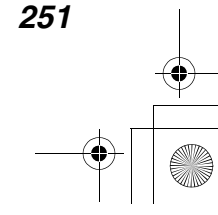

#### ●索引●

#### か

カラーコレクション 163 カラーバークリップ 92 カラーバランス 165 カラーホイール 166 カラーマットクリップ 94

## き

キー 131 カラーピッカーモード 228 キーの透過度 229 クロマキー 226 フェードの設定 229 キーフレーム設定(基本操作) 160 起動する 18 基本設定 34

## く

矩形フィルタ 197 エフェクトの設定 199 矩形の追加 199 ポップアップメニュー 202 ムービングパスの設定 200 グラフィックイコライザ 215 クリップ単位でジャンプ 106 クリップの上書き 113 クリップの操作(ビンウィンドウ) 80 削除 80 ……<br>複製 80 ソースデータの表示 81 トラックに配置 81 クリップの速度変更 109 クリップの長さ変更(トリミング) 117 クリップの複製 114 クリップの分割 116 クリップレンダリング 108 クリップをトラックに配置 63 クロミナンス 172 エフェクトの設定 181 キーカラーの設定 180 キャンセルカラーの設定 180

### け

形式を変えて出力 152

## こ

高品位ブラー 187

### し

シャープネス 182 出力設定の確認 / 変更 (「ハードウェア設 定」ダイアログ) 149 新規トラックの作成 60 新規プロジェクトの開始 76 新規プロジェクトの作成 18 シングルモード 26

### す

ストロボ 183 スナップ機能 115

### せ

静止画クリップ 86 製品の構成 6 設定メニュー 27 セットアップ 5 線画 204

## そ

操作画面の構成 23 挿入モード /上書きモードの切り換え 111 ソースデータ 47 再生 50 情報 52 ……<br>選択 47 ソースプレビュー 47 シャトルスライダ 51 プレビュー操作ボタン 50 ポジションバー 51 マウスジェスチャ 51 ソースモニタ 30 ソフトスライド 224 ソフトフォーカス 184 ソフトワイプ 224

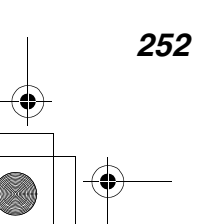

#### ●索引●

## た

タイトルクリップ 97 タイトルの位置調整 142 タイトルの作成 140 タイトルミキサー 131 設定ダイアログ 223 タイムコードの変更(ソースデータ) 53 タイムコードの変更(タイムラインクリッ プ) 103 タイムデータ(タイムラインクリップ) 103 タイムデータ(ソースデータ) 53 タイムラインウィンドウ 32 トラックエリア 32 操作エリア 33 タイムラインクリップ 99 情報 102 保存 74 タイムラインプレビュー 99 シャトルスライダ 100 プレビュー操作ボタン(タイムライン クリップ) 99 ポジションバー 100 マウスジェスチャ 101 タイムラインモニタ 31 単色 196

### て

ディレイ 216 テープに記録 153 デフォルトトランジション /オーディオク ロスフェードの設定 123

## と

動作環境 7 トーンコントロール 217 特定の位置の頭出し 104 特定の部分をプレビュー 107 トラックの選択 60 トラックのタイムスケールを調節 62 トラックをロックする 112

トランジション /オーディオクロスフェー ドのエフェクト 130 長さ変更 124 トランジションの設定ダイアログ 206 「一般」タブ 212 「キーフレーム」タブ 210 「情報」タブ 213 「プリセット」タブ 208 トランスペアレンシー(透過) 132 トンネルビジョン 185

#### は

バージョン情報 28 「ハードウェア設定」ダイアログ 40 ハイパスフィルタ 218 バッチキャプチャ 65 パラメータ設定ダイアログ 156 基本操作ツール 156 パラメータの設定 134 パラメトリックイコライザ 220 パレットを閉じる 24 パン 146 パンポット&バランス 221

#### ひ

ピクチャーインピクチャー 230 エッジを付ける 232 エフェクトを付ける 234 サブ画面を動かす 235 シャドウ(影)を付ける 233 ビデオノイズ 186 ビデオフィルタ /オーディオフィルタ 127 ビデオフィルタの設定ダイアログ 162 ビンウィンドウ 77 アイコンの大きさ 79 クリップアイコン 78 ビンウィンドウからトラックにクリップを 配置 72 ビンウィンドウに登録 70

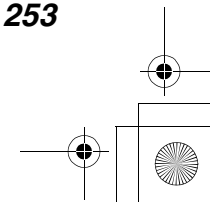

#### ●索引●

## ふ

フィルタのコピー 139 フィルタの有効 / 無効 134 複合フィルタ 205 ブラー 187 ブレンドフィルタ 188 「プロジェクト設定」ダイアログ 20 プロジェクトの加工 110 クリップの移動 113 クリップの削除 112 クリップのトリミング 119 新規クリップの追加 115 プロジェクトの構成変更 112 プロジェクトの出力 149 プロジェクトの設定 20 「設定」タブ 22 「プリセット」タブ 21 プロジェクトの設定変更 75 プロジェクトファイルの構成 74 プロジェクトファイルの読み出し 19

### へ

ベクトルスコープ /ウェーブフォーム 136 ヘルプ 28 「編集設定」ダイアログ 34

### ほ

ボイスオーバー 147 ポジションバーの拡張 55 ボリューム 145 ホワイトバランス 167

### まわり まんしょう まんしょう

マーカ位置にジャンプ 106 マーカの設定 104 マトリックス 189

#### み

ミックス 132 ミラー 190

### め メインメニュー 25

も

モーションブラー 191 モザイク 190 元に戻す 126 モニタウィンドウ 25 モノトーン 168

### ら

ラスタースクロール 192

### り

リップルモード 110

## る

ループスライド 195 ルミナンスキー 237 輝度範囲の設定 238 境界領域の設定 238 矩形を使ってキーの範囲を指定 238

## ろ

ローパスフィルタ 218

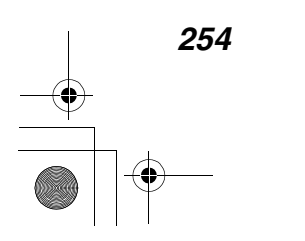